# **brother.**

# Softwarehandleiding

Niet alle modellen zijn in alle landen verkrijgbaar.

Voor DCP-gebruikers; deze documentatie is van toepassing voor MFC- en DCP-modellen. Lees 'MFC-xxxx' als 'DCP-xxxx' waar 'MFC' wordt vermeld in deze gebruikershandleiding.

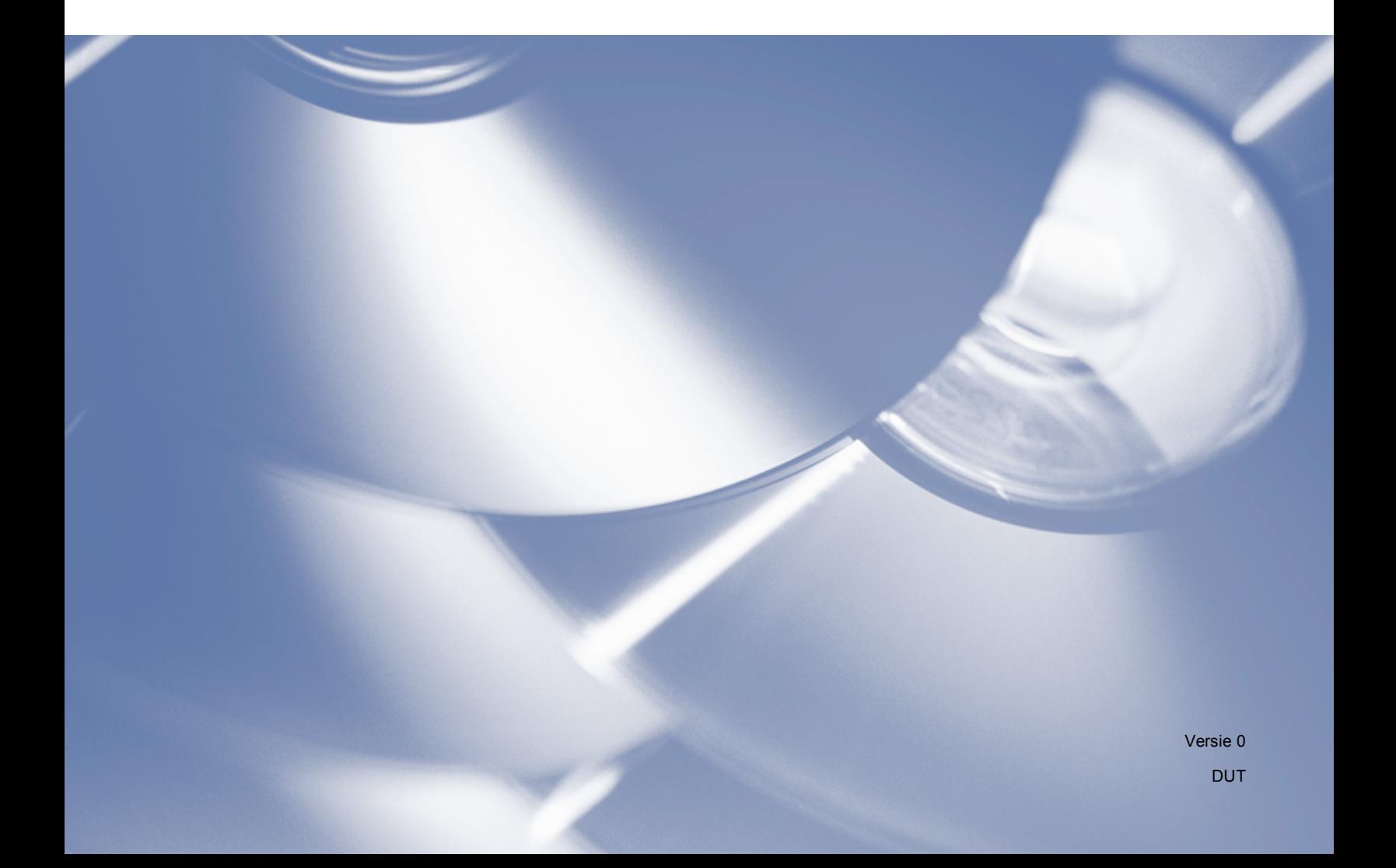

# **Modellen van toepassing**

Deze Gebruikershandleiding is van toepassing op de volgende modellen.

Modellen met een LCD-scherm met 5 lijnen: DCP-8110D/8110DN/8155DN/MFC-8510DN/8520DN/8910DW Touchscreen modellen: DCP-8250DN/MFC-8950DW(T)

# **Definities van opmerkingen**

We gebruiken in deze Gebruikershandleiding de volgende pictogrammen:

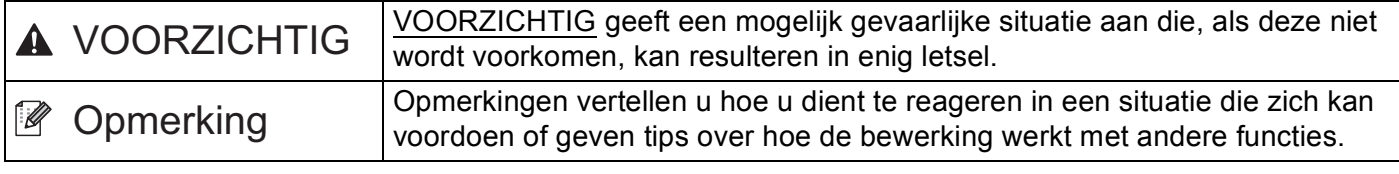

# **Bericht over de samenstelling en publicatie**

Deze handleiding werd samengesteld en gepubliceerd onder leiding van Brother Industries, Ltd., en bevat de beschrijvingen en specificaties van het recentste product.

De inhoud van deze handleiding en de specificaties van dit product zijn onderhevig aan wijzigingen zonder kennisgeving.

Brother houdt zich het recht voor om zonder kennisgeving wijzigingen aan te brengen aan de specificaties en materialen hierin opgenomen en is niet verantwoordelijk voor welke schade ook (inclusief eruit voortvloeiend) veroorzaakt door vertrouwen in de voorgelegde materialen, inclusief maar niet beperkt tot typografische en andere fouten met betrekking tot de publicatie.

©2012 Brother Industries, Ltd.

# **BELANGRIJKE OPMERKING**

- Dit product is enkel goedgekeurd voor gebruik in het land van aankoop. Gebruik dit product niet buiten het land van aankoop aangezien dit de draadloze telecommunicatie- en energiereglementen van dat land kan schenden.
- In deze handleiding worden de LCD-berichten van de MFC-8510DN of MFC-8520DN gebruikt tenzij anders aangegeven.
- Windows<sup>®</sup> XP in dit document staat voor Windows<sup>®</sup> XP Professional, Windows<sup>®</sup> XP Professional x64 Edition en Windows® XP Home Edition.
- Windows Server® 2003 in dit document staat voor Windows Server® 2003, Windows Server® 2003 x64 Edition, Windows Server® 2003 R2 en Windows Server® 2003 R2 x64 Edition.
- Windows Server<sup>®</sup> 2008 in dit document staat voor Windows Server<sup>®</sup> 2008 en Windows Server<sup>®</sup> 2008 R2.

# Inhoudsopgave

# Paragraaf I Bedieningstoetsen voor de machine

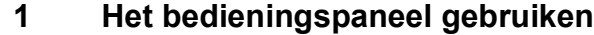

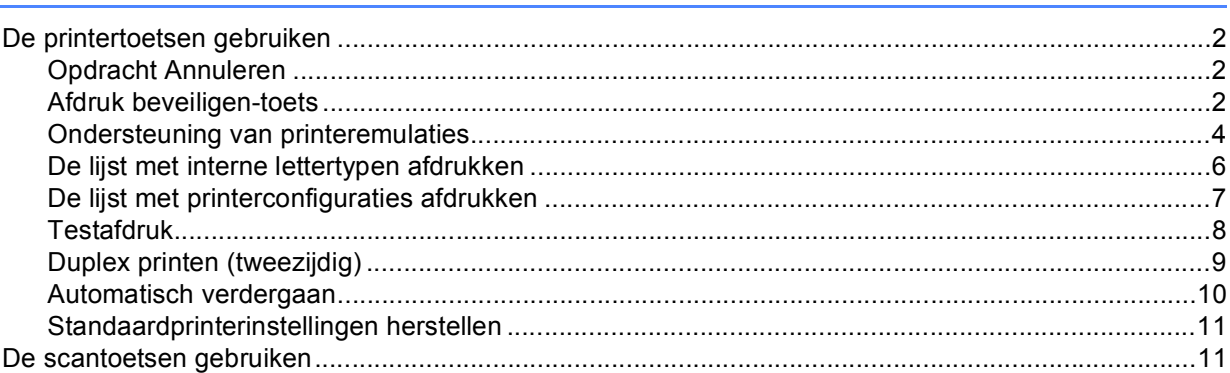

# Paragraaf II Windows®

#### $\overline{2}$ **Afdrukken**

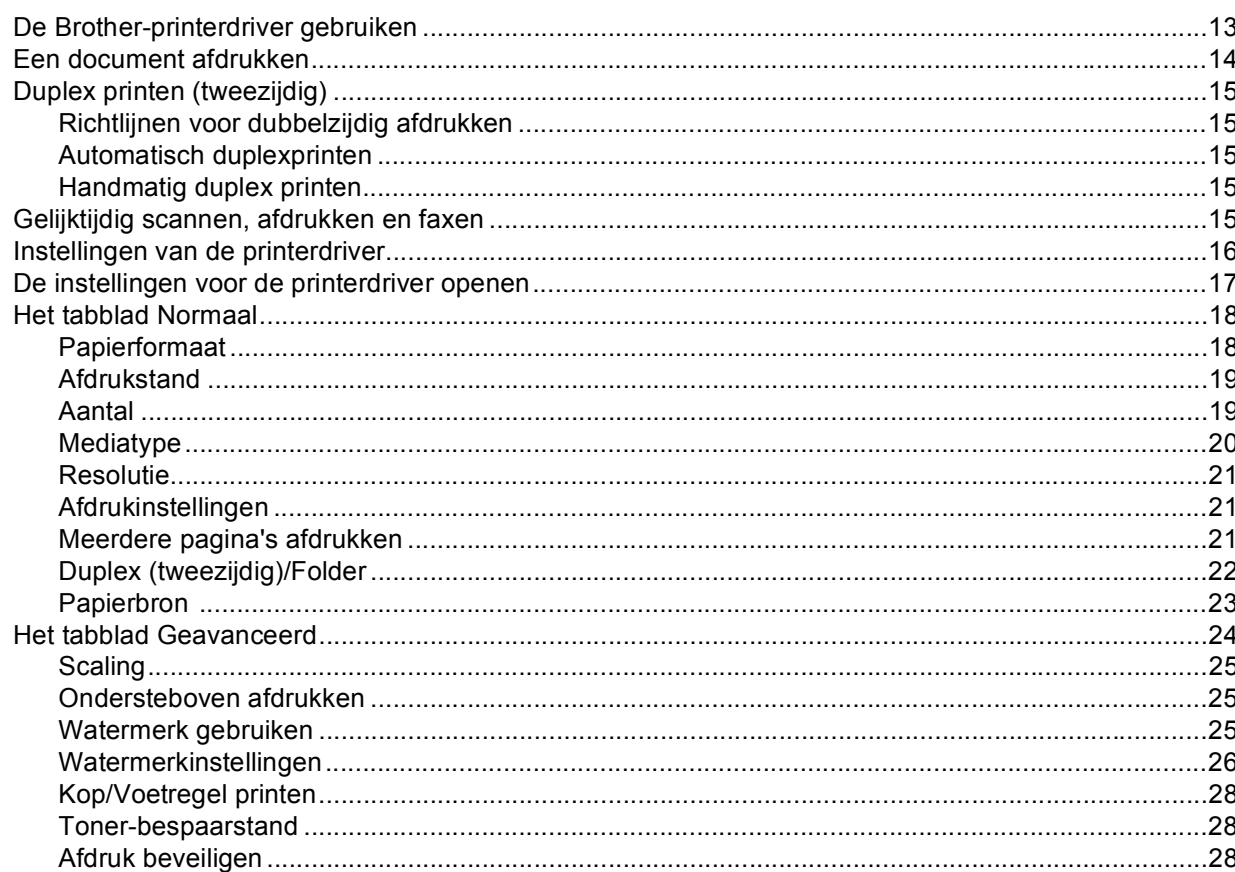

 $\overline{2}$ 

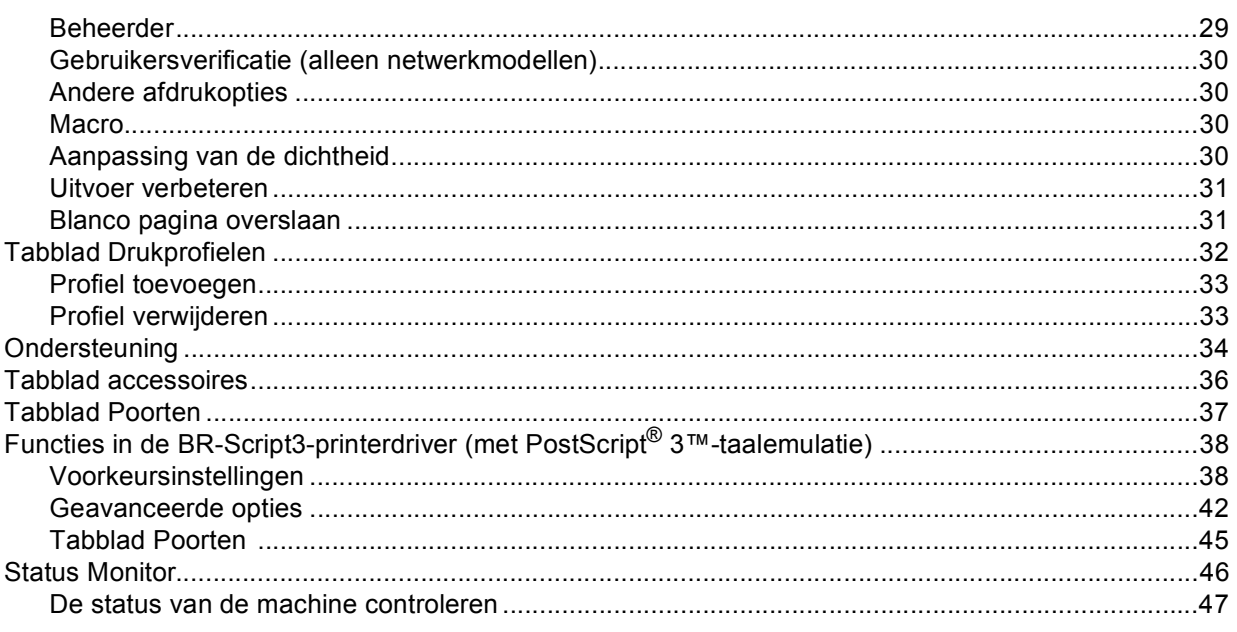

### $\mathbf{3}$ **Scannen**

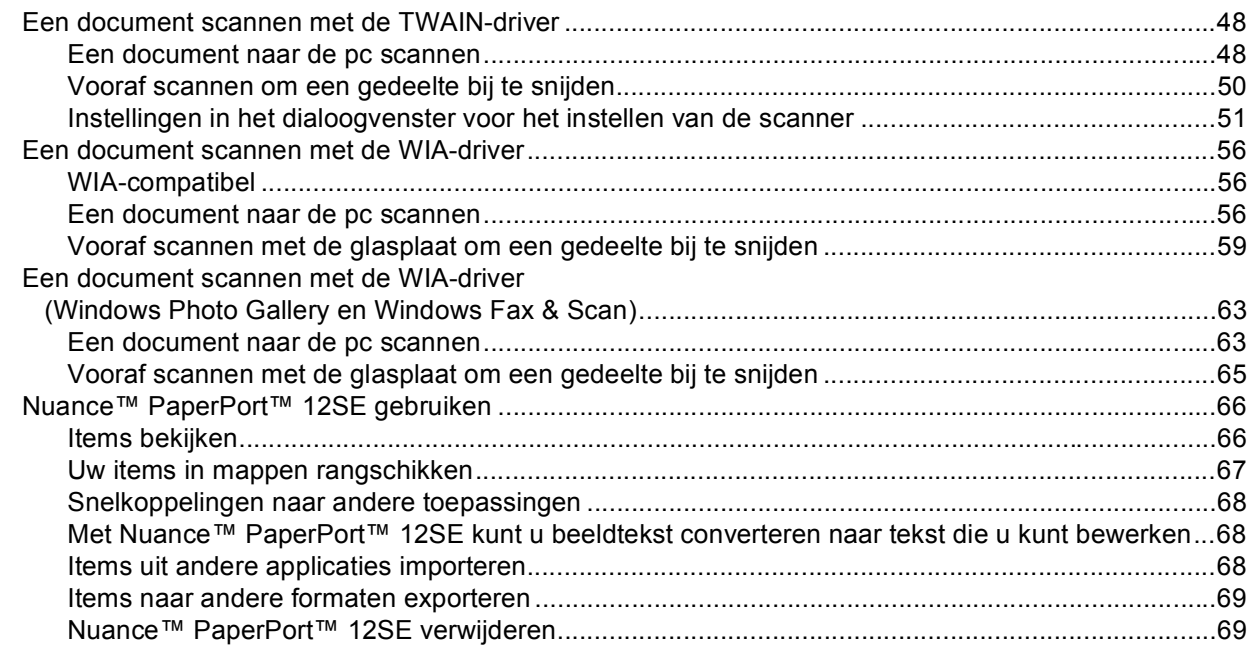

### **ControlCenter4**  $\overline{\mathbf{4}}$

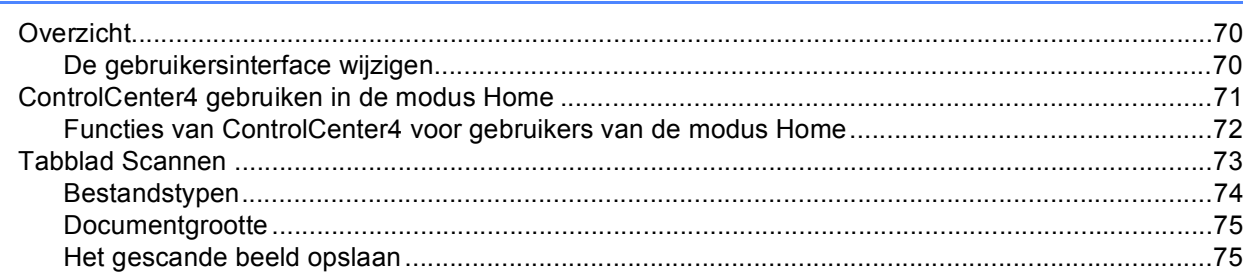

### 48

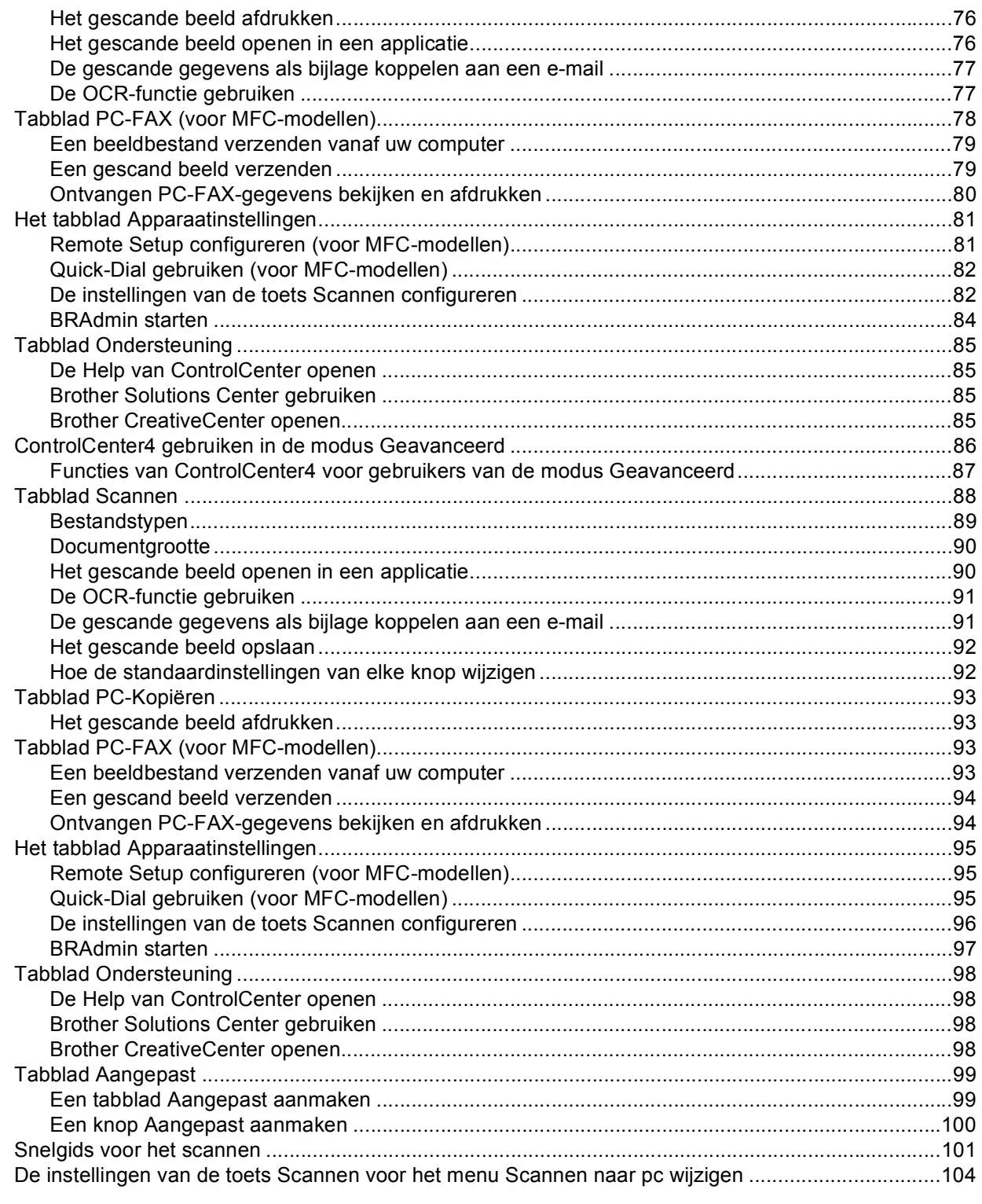

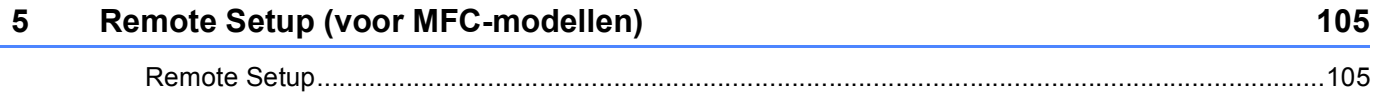

#### $6\phantom{a}$ **Brother PC-FAX Software (voor MFC-modellen)**

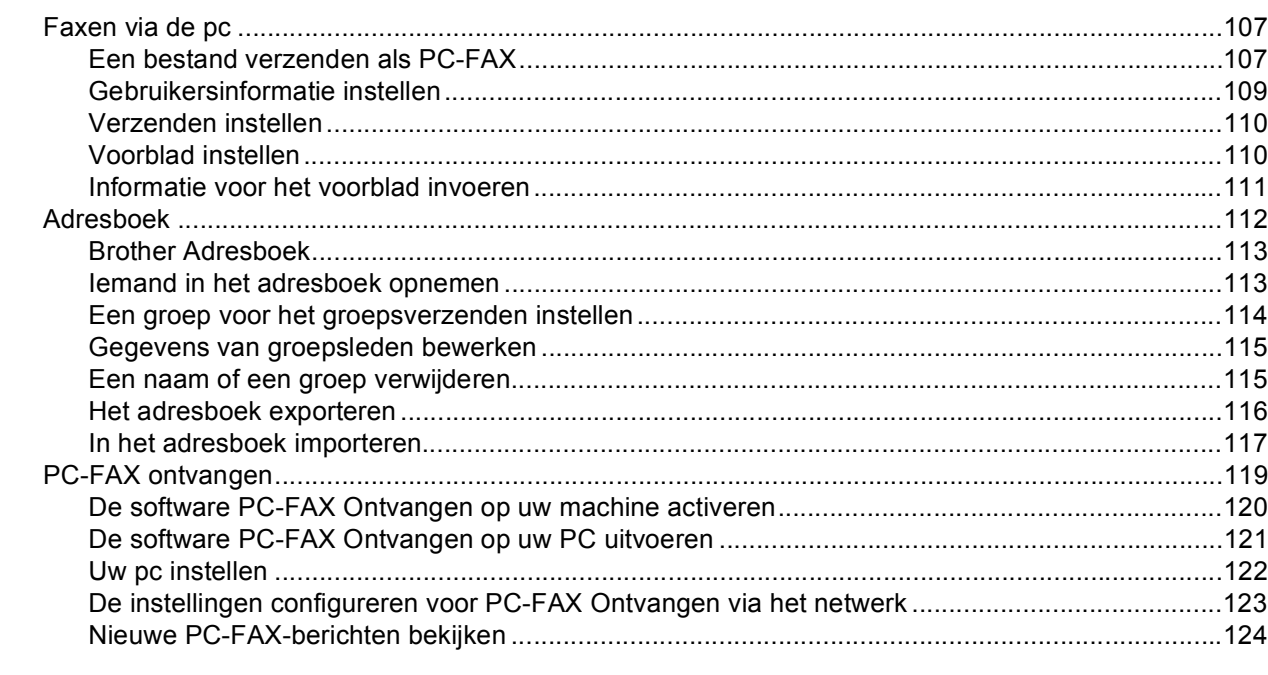

### $\overline{7}$ Firewall-instellingen (voor netwerkgebruikers)

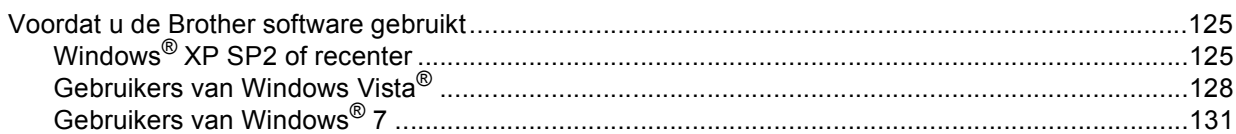

# **Paragraaf III Apple Macintosh**

 $\overline{a}$ 

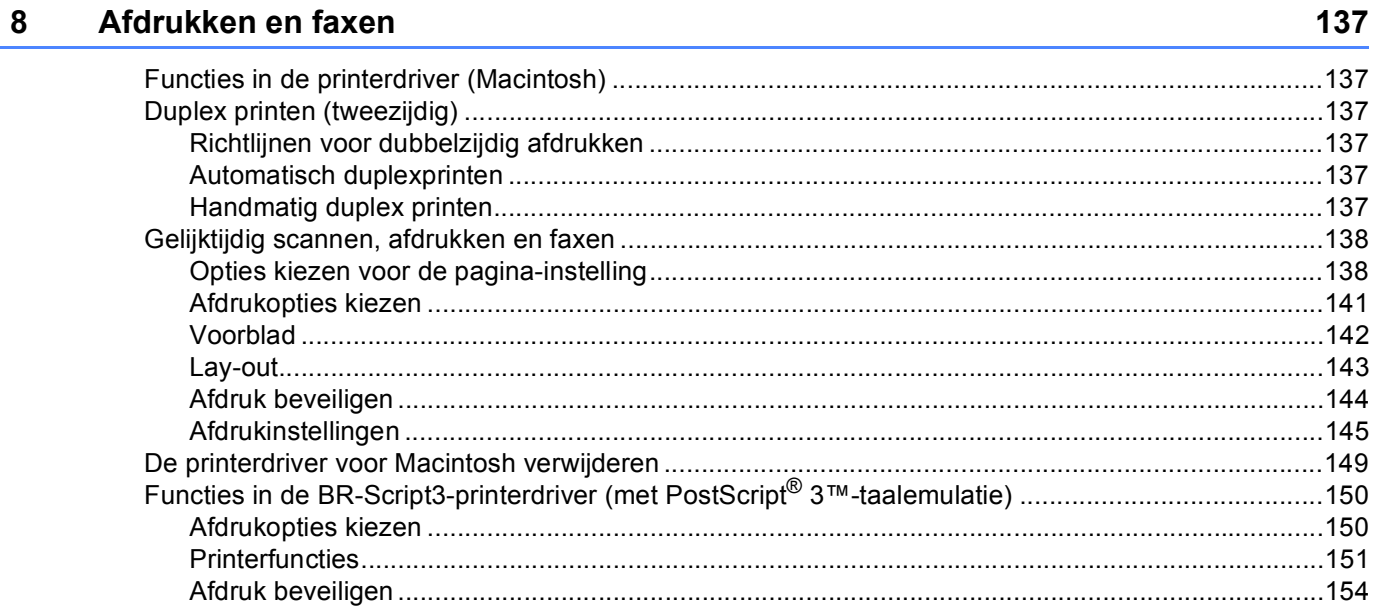

107

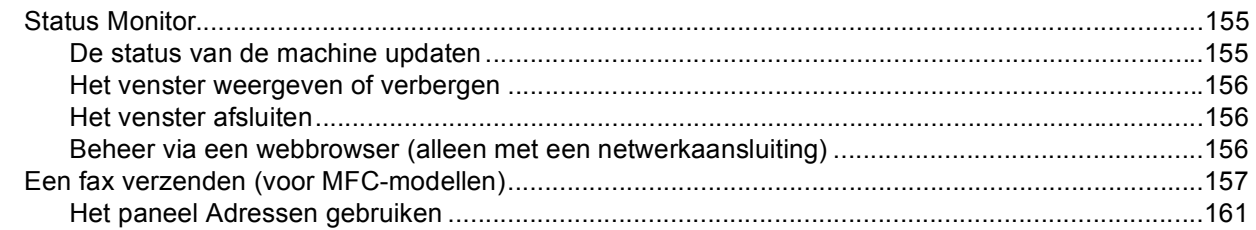

#### $9$ **Scannen**

## 163

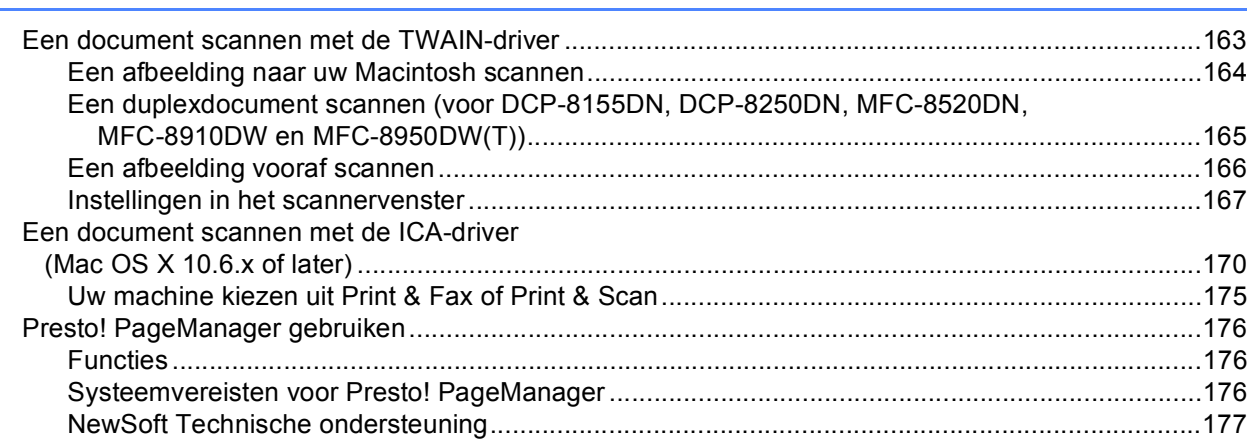

#### $10$ **ControlCenter2**

## 179

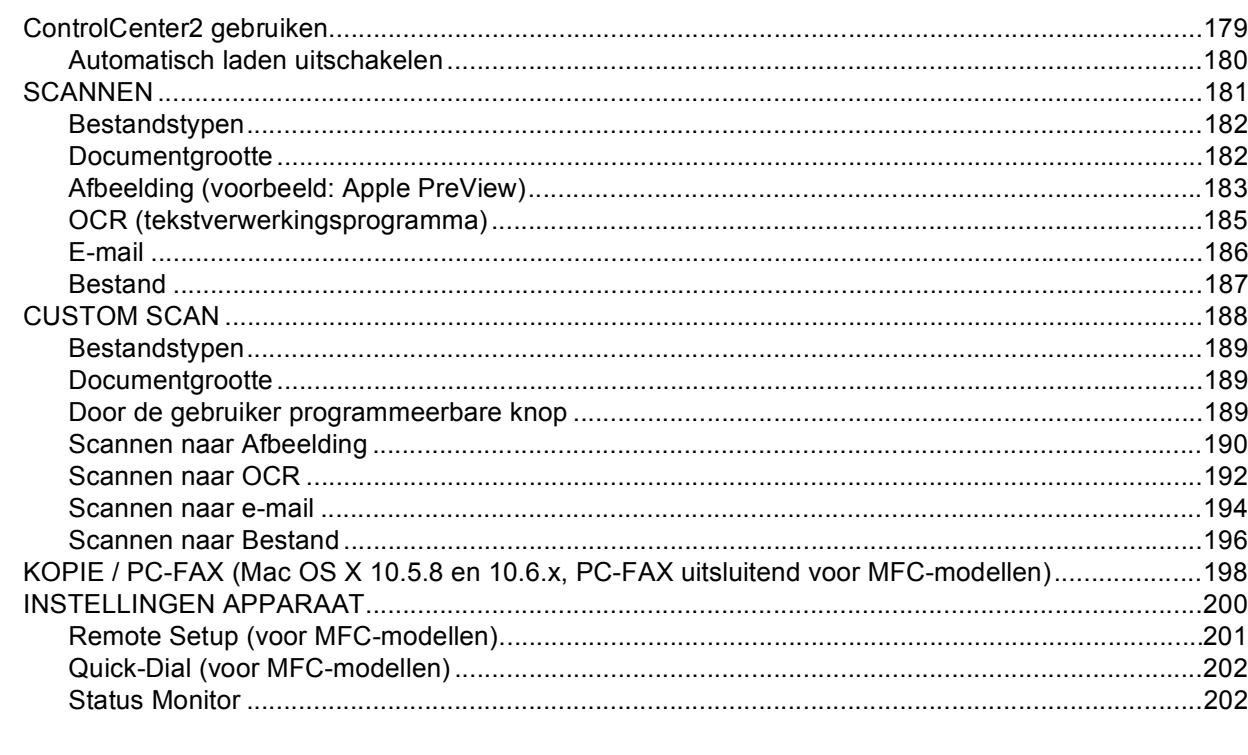

### Remote Setup (voor MFC-modellen)  $11$

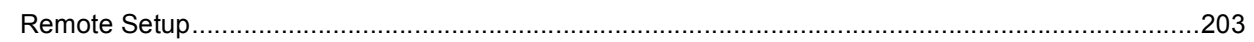

# Paragraaf IV De scantoets gebruiken

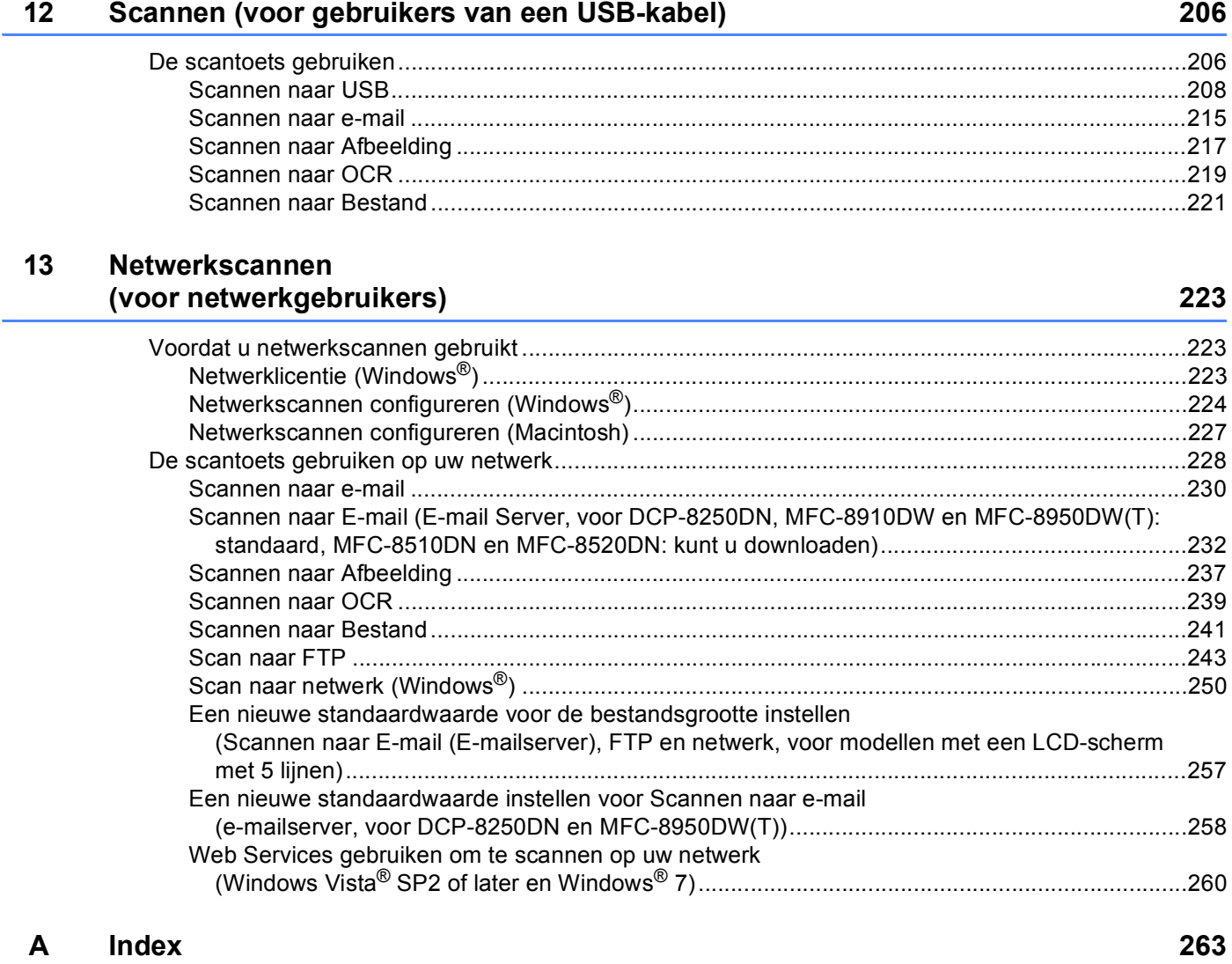

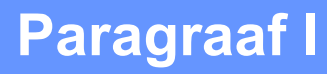

# <span id="page-8-0"></span>**Bedieningstoetsen voor de machine**

**[Het bedieningspaneel gebruiken](#page-9-4)** 2

**1**

# <span id="page-9-4"></span><span id="page-9-0"></span>**Het bedieningspaneel gebruiken <sup>1</sup>**

## <span id="page-9-1"></span>**<sup>1</sup> De printertoetsen gebruiken <sup>1</sup>**

U kunt de volgende functies gebruiken via het bedieningspaneel van de machine.

## <span id="page-9-2"></span>**Opdracht Annuleren**

Als u de huidige afdruktaak wilt annuleren, drukt u op **Stop/Eindigen**. U kunt de resterende gegevens in het machinegeheugen wissen door op **Stop/Eindigen** te drukken.

## <span id="page-9-3"></span>**Afdruk beveiligen-toets <sup>1</sup>**

Beveiligde gegevens worden beschermd door een wachtwoord. Alleen mensen die op de hoogte zijn van het wachtwoord, kunnen de beveiligde gegevens afdrukken. Beveiligde gegevens worden pas afgedrukt nadat het wachtwoord is ingevoerd. Wanneer het document is afgedrukt, worden de gegevens uit het geheugen verwijderd. Om deze functie te gebruiken, dient u een wachtwoord in het dialoogvenster van de printerdriver in te voeren. Als u de machine uitschakelt met de stroomschakelaar, worden de beveiligde gegevens in het geheugen gewist.

### **Voor modellen met een LCD-scherm met 5 lijnen <sup>1</sup>**

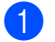

### **a** Druk op Veilig Afdrukken.

### **Opmerking**

Als op het LCD-scherm Geen dataopslag wordt weergegeven, bevat het geheugen geen beveiligde gegevens.

**2** Druk op ▲ of ▼ om de gebruikersnaam te selecteren. Druk op **OK**. Op het LCD-scherm wordt de lijst met beveiligde taken voor die naam weergegeven.

**3** Druk op ▲ of ▼ om de taak te selecteren. Druk op **OK**. Voer uw wachtwoord van vier cijfers in en druk op **OK**.

**4)** Als u de gegevens wilt afdrukken, drukt u op ▲ of ▼ om Print te selecteren, drukt u op OK en geeft u het gewenste aantal exemplaren op. Druk op **OK**.

De gegevens worden afgedrukt.

Als u de beveiligde gegevens wilt verwijderen, drukt u op  $\blacktriangle$  of  $\nabla$  om  $\text{Vervijder}$  te selecteren. Druk op **OK**.

Het bedieningspaneel gebruiken

### **Voor Touchscreen modellen <sup>1</sup>**

**Druk op** Veilig afdrukken.

- **2** Druk op  $\blacktriangle$  of  $\blacktriangledown$  om de gebruikersnaam weer te geven. Druk op de gebruikersnaam. Op het LCD-scherm wordt de lijst met beveiligde taken voor die naam weergegeven.
- **3** Druk op  $\triangle$  of  $\blacktriangledown$  om de taak weer te geven. Druk op de afdruktaak. Voer het wachtwoord van vier cijfers in en druk op OK.
- 4 Druk op Afdrukken om de gegevens af te drukken. Druk op Verwijder om de beveiligde gegevens te verwijderen.
- **6** Voer het gewenste aantal kopieën in. Druk op OK.

### **6** Druk op Start. De gegevens worden afgedrukt.

## <span id="page-11-0"></span>**Ondersteuning van printeremulaties <sup>1</sup>**

Uw machine ontvangt afdrukopdrachten in een printertaaktaal of emulatie. Verschillende besturingssystemen en toepassingen sturen de afdrukopdrachten in verschillende talen. Uw machine kan afdrukopdrachten in een aantal emulaties ontvangen en is uitgerust met een functie voor automatische emulatieselectie. Wanneer de machine gegevens ontvangt van de computer, wordt automatisch de emulatiemodus geselecteerd. De standaardinstelling is Auto.

Uw machine heeft de volgende emulatiemodi. U kunt de instelling aanpassen via het bedieningspaneel of een webbrowser.

 $\blacksquare$  HP LaserJet-modus

De HP LaserJet-modus (of HP-modus) is de emulatiemodus waarin deze printer de PCL6-taal van een Hewlett-Packard LaserJet-laserprinter ondersteunt. Veel toepassingen ondersteunen dit type laserprinter. Bij gebruik van deze modus werkt uw machine het best met dergelijke toepassingen.

■ BR-Script3-modus

BR-Script is een PDL (Page Description Language ofwel paginabeschrijvingstaal) van Brother en een PostScript<sup>®</sup>-taalemulatie-interpreter. Deze machine ondersteunt PostScript<sup>®</sup> 3™. Met de BR-Scriptinterpreter van deze machine kunt u tekst en afbeeldingen op de pagina beheren.

Raadpleeg de volgende handleidingen voor technische informatie over PostScript®-opdrachten:

- Adobe Systems Incorporated. PostScript<sup>®</sup> Language Reference, 3e editie. Addison-Wesley Professional, 1999. ISBN: 0-201-37922-8
- Adobe Systems Incorporated. PostScript<sup>®</sup> Language Program Design. Addison-Wesley Professional, 1988. ISBN: 0-201-14396-8
- Adobe Systems Incorporated. PostScript<sup>®</sup> Language Tutorial and Cookbook. Addison-Wesley Professional, 1985. ISBN: 0-201-10179-3

EPSON FX-850 en IBM<sup>®</sup> Proprinter XL-modus

De EPSON FX-850 en IBM Proprinter XL-modi zijn de emulatiemodi die door deze printer worden ondersteund om de industrienorm voor matrixprinters te halen. Sommige toepassingen ondersteunen emulaties van deze matrixprinters. Gebruik deze emulatiemodi zodat uw printer goed werkt wanneer u van die soorten toepassingen afdrukt.

Het bedieningspaneel gebruiken

### **De emulatiemodus instellen <sup>1</sup>**

### **Voor modellen met een LCD-scherm met 5 lijnen <sup>1</sup>**

- **d** Druk op Menu.
- **2** Druk op  $\triangle$  of  $\nabla$  om Printer te selecteren. Druk op OK.
- **3** Druk op **∆** of  $\blacktriangledown$  om Emulatie te selecteren. Druk op OK.
- **4** Druk op  $\triangle$  of  $\nabla$  om Auto(EPSON), Auto(IBM), HP LaserJet, BR-Script 3, Epson FX-850 of IBM Proprinter te selecteren. Druk op **OK**.

## **b** Druk op Stop/Eindigen.

### **Voor Touchscreen modellen <sup>1</sup>**

- **Druk op Menu.**
- 2 Druk op Printer.
- **C** Druk op  $\blacktriangle$  of  $\blacktriangledown$  om Emulatie weer te geven. Druk op Emulatie.
- 4 Druk hierop om Auto (EPSON), Auto (IBM), HP LaserJet, BR-Script 3, Epson FX-850 of IBM Proprinter te selecteren.
- **6** Druk op Stop/Eindigen.

### **Opmerking**

Wij raden u aan om de emulatie-instelling met uw toepassing of netwerkserver in te stellen. Als de instelling niet goed werkt, kies dan de vereiste emulatiemodus handmatig met de toetsen van het bedieningspaneel van de machine.

## <span id="page-13-0"></span>**De lijst met interne lettertypen afdrukken <sup>1</sup>**

U kunt een lijst met de interne (of residente) lettertypen afdrukken om te zien hoe elk lettertype eruitziet voordat u het gebruikt.

### **Voor modellen met een LCD-scherm met 5 lijnen <sup>1</sup>**

### **d** Druk op Menu.

- **2** Druk op  $\triangle$  of  $\nabla$  om Printer te selecteren. Druk op OK.
- **8** Druk op  $\triangle$  of  $\triangledown$  om Printopties te selecteren. Druk op OK.
- **4** Druk op **A** of ▼ om Interne fonts te selecteren. Druk op OK.
- **6** Druk op  $\triangle$  of  $\nabla$  om HP LaserJet of BR-Script 3 te selecteren. Druk op OK.
- **6** Druk op Start. De lijst wordt afgedrukt.
- g Druk op **Stop/Eindigen**.

### **Voor Touchscreen modellen <sup>1</sup>**

- **Druk op Menu.**
- 2 Druk op Printer.
- **3** Druk op  $\blacktriangle$  of  $\blacktriangledown$  om Afdrukopties weer te geven. Druk op Afdrukopties.
- 4 Druk op Intern lettertype.
- $\overline{6}$  Druk hierop om HP LaserJet of BR-Script 3 te selecteren.
- **6** Druk op Start. De lijst wordt afgedrukt.
- g Druk op **Stop/Eindigen**.

## <span id="page-14-0"></span>**De lijst met printerconfiguraties afdrukken <sup>1</sup>**

U kunt een lijst met de huidige printerinstellingen afdrukken.

### **Voor modellen met een LCD-scherm met 5 lijnen <sup>1</sup>**

- **1** Druk op Menu.
- **2** Druk op  $\triangle$  of  $\triangledown$  om Printer te selecteren. Druk op OK.
- **3** Druk op  $\triangle$  of  $\nabla$  om Printopties te selecteren. Druk op OK.
- **4** Druk op **A** of ▼ om Configuratie te selecteren. Druk op OK.
- **EXT** Druk op Start. De instellingen worden afgedrukt.
- **6** Druk op Stop/Eindigen.

### **Voor Touchscreen modellen <sup>1</sup>**

- **Druk op Menu.**
- 2 Druk op Printer.
- **3** Druk op  $\blacktriangle$  of  $\blacktriangledown$  om Afdrukopties weer te geven. Druk op Afdrukopties.
- 4 Druk op Configuratie.
- **EXT** Druk op Start. De instellingen worden afgedrukt.
- f Druk op **Stop/Eindigen**.

## <span id="page-15-0"></span>**Testafdruk <sup>1</sup>**

Als de afdrukkwaliteit te wensen overlaat, kunt u een testafdruk maken.

### **Voor modellen met een LCD-scherm met 5 lijnen <sup>1</sup>**

- **1** Druk op Menu.
- **2** Druk op  $\triangle$  of  $\nabla$  om Printer te selecteren. Druk op OK.
- **3** Druk op  $\triangle$  of  $\nabla$  om Printopties te selecteren. Druk op OK.
- **4** Druk op ▲ of  $\blacktriangledown$  om Testafdruk te selecteren. Druk op OK.
- **6** Druk op Start.
- f Druk op **Stop/Eindigen**.

### **Voor Touchscreen modellen <sup>1</sup>**

- **Druk op Menu.**
- 2 Druk op Printer.
- **C** Druk op  $\triangle$  of  $\blacktriangledown$  om Afdrukopties weer te geven. Druk op Afdrukopties.
- 4 Druk op Testafdruk.
- **6** Druk op Start.
- f Druk op **Stop/Eindigen**.

## **Opmerking**

Als het probleem zichtbaar is op de afdruk: >> Beknopte gebruikershandleiding: *De afdrukkwaliteit verbeteren*.

## <span id="page-16-0"></span>**Duplex printen (tweezijdig) <sup>1</sup>**

U kunt kiezen of u automatisch dubbelzijdig wilt afdrukken. De instelling van de printerdriver krijgt prioriteit boven de instelling die werd doorgevoerd via het bedieningspaneel.

### **Voor modellen met een LCD-scherm met 5 lijnen <sup>1</sup>**

- **d** Druk op Menu.
- **2** Druk op  $\triangle$  of  $\nabla$  om Printer te selecteren. Druk op OK.
- **6** Druk op  $\triangle$  of  $\nabla$  om Duplex te selecteren. Druk op OK.
- **4)** Druk op **∆** of  $\blacktriangledown$  om Uit, Aan(lange rand) of Aan(korte rand) te selecteren. Druk op OK.
- **6** Druk op Stop/Eindigen.

### **Voor Touchscreen modellen <sup>1</sup>**

- **b** Druk op Menu.
- 2 Druk op Printer.
- **3** Druk op  $\triangle$  of  $\nabla$  om Duplex weer te geven. Druk op Duplex.
- $\left(4\right)$  Druk hierop om Uit, Lange zijde of Korte zijde te selecteren.
- **6** Druk op Stop/Eindigen.

## <span id="page-17-0"></span>**Automatisch verdergaan <sup>1</sup>**

Als deze instelling is ingeschakeld zal de machine automatisch een papierformaatfout wissen en compatibel papier van de andere laden gebruiken.

### **Voor modellen met een LCD-scherm met 5 lijnen <sup>1</sup>**

### **d** Druk op Menu.

- **2** Druk op  $\triangle$  of  $\nabla$  om Printer te selecteren. Druk op OK.
- **3** Druk op  $\blacktriangle$  of  $\blacktriangledown$  om Autom. doorgaan te selecteren. Druk op OK.
- **4** Druk op  $\triangle$  of  $\nabla$  om Aan of Uit te selecteren. Druk op OK.
- **b** Druk op Stop/Eindigen.

### **Voor Touchscreen modellen <sup>1</sup>**

- **b** Druk op Menu.
- 2 Druk op Printer.
- **3** Druk op  $\blacktriangle$  of  $\blacktriangledown$  om Autom. doorgaan weer te geven. Druk op Autom. doorgaan.
- $\overline{a}$  Druk hierop om Aan of Uit te selecteren.
- **6** Druk op Stop/Eindigen.

## <span id="page-18-0"></span>**Standaardprinterinstellingen herstellen <sup>1</sup>**

U kunt de printerinstellingen van de machine terugzetten op de fabriekswaarden.

Op deze manier worden de netwerkinstellingen niet gereset. Meer informatie over het terugzetten van de netwerkinstellingen van de machine op de fabrieksinstellingen:  $\rightarrow$  Netwerkhandleiding.

### **Voor modellen met een LCD-scherm met 5 lijnen <sup>1</sup>**

- **a** Druk op **Menu**.
- **2** Druk op **∆** of ▼ om Printer te selecteren. Druk op OK.
- **3** Druk op ▲ of  $\blacktriangledown$  om Reset printer te selecteren. Druk op OK.
- d Als u de standaardinstellingen wilt herstellen, drukt u op **1** om 1.Herstel te selecteren. Als u wilt afsluiten zonder wijzigingen aan te brengen, drukt u op 2 om 2. Stop te selecteren.

**6** Druk op **Stop/Eindigen**.

### **Voor Touchscreen modellen <sup>1</sup>**

- **1** Druk op Menu.
- 2 Druk op Printer.
- **G** Druk op  $\blacktriangle$  of  $\blacktriangledown$  om Printer resetten weer te geven. Druk op Printer resetten.
- $\overline{4}$  Als u de standaardinstellingen wilt herstellen, drukt u op Ja. Als u wilt afsluiten zonder wijzigingen aan te brengen, drukt u op Nee.
- <span id="page-18-1"></span>**b** Druk op **Stop/Eindigen**.

## **De scantoetsen gebruiken <sup>1</sup>**

U kunt  $\triangle$  (SCAN) op het bedieningspaneel of scannen op het aanraakschermgebruiken om documenten rechtstreeks naar uw tekstverwerkings-, grafische of e-mailprogramma of naar een map op uw computer te scannen.

Zie Onderdeel IV *[De scantoets gebruiken](#page-212-0)* voor meer informatie.

# **Paragraaf II**

# <span id="page-19-0"></span>Windows<sup>®</sup>

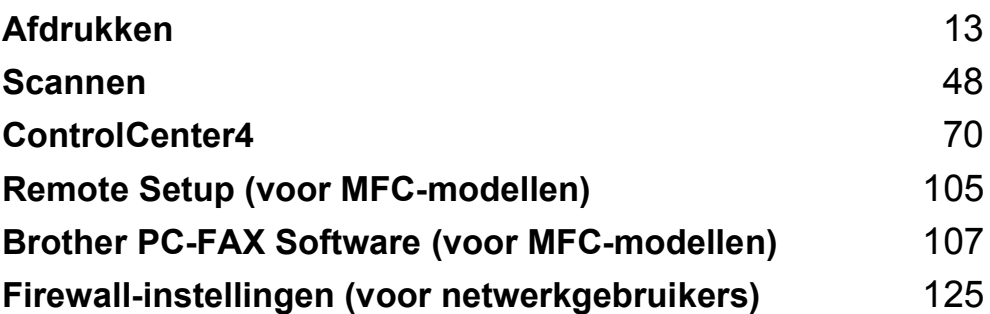

# <span id="page-20-2"></span><span id="page-20-0"></span>**Afdrukken <sup>2</sup>**

## **Opmerking**

- De schermen in dit gedeelte zijn afkomstig uit Windows® XP. De schermen op uw pc kunnen hiervan afwijken, afhankelijk van uw besturingssysteem.
- Als uw pc door een firewall wordt beschermd en printen via het netwerk, netwerkscannen of PC-Fax onmogelijk is, moet u de firewallinstellingen mogelijk configureren. Als u de Windows® Firewall gebruikt en MFL-Pro Suite vanaf de installatie-cd-rom hebt geïnstalleerd, zijn de benodigde firewall-instellingen al ingevoerd. Als u het programma niet vanaf de installatie-cd-rom hebt geïnstalleerd, raadpleegt u *[Firewall](#page-132-3)[instellingen \(voor netwerkgebruikers\)](#page-132-3)* >> pagina 125 om uw Windows<sup>®</sup> Firewall te configureren. Raadpleeg de Gebruikershandleiding van uw software of neem contact op met de softwarefabrikant indien u andere een andere firewall gebruikt.

# <span id="page-20-1"></span>**De Brother-printerdriver gebruiken <sup>2</sup>**

Een printerdriver is een computerprogramma dat gegevens in een door de pc gebruikte indeling omzet in de indeling die geschikt is voor een bepaalde printer. Hierbij wordt gebruikgemaakt van een PCL (Printer Command Language) of PDL (Page Description Language).

De printerdrivers bevinden zich op de meegeleverde installatie-cd-rom. Installeer de drivers door het volgen van de Installatiehandleiding. U kunt de meest recente printerdrivers ook downloaden van het Brother Solutions Center:

**<http://solutions.brother.com/>**

**<sup>2</sup>**

# <span id="page-21-0"></span>**Een document afdrukken**

Wanneer de machine gegevens van uw computer ontvangt, begint het afdrukproces en wordt papier uit de papierlade gehaald. Via de papierlade kunnen diverse papiersoorten en enveloppen worden ingevoerd. (Voor informatie over de papierlade en aanbevolen papiersoorten:  $\rightarrow$  Beknopte gebruikershandleiding)

 $\blacksquare$  Selecteer de opdracht Afdrukken in uw toepassing. Als er nog andere printerdrivers op uw computer zijn geïnstalleerd, selecteert u **Brother MFC-XXXX**\* als printerdriver in het menu Afdrukken of Afdrukinstellingen van uw softwaretoepassing, waarna u op OK klikt om te beginnen met afdrukken.

\*(Hierbij staat XXXX voor de naam van uw model.)

## **Opmerking**

(Macintosh) Zie *[Functies in de printerdriver \(Macintosh\)](#page-144-1)* >> pagina 137.

b Uw computer stuurt de gegevens naar de machine. De **Data**-led knippert.

c Wanneer alle gegevens zijn afgedrukt, stopt de **Data**-led met knipperen.

## **Opmerking**

In uw toepassing kunt u het papierformaat en de afdrukstand selecteren.

Als de toepassing het door u opgegeven papierformaat niet ondersteunt, selecteert u een formaat dat net iets groter is.

Vervolgens past u het afdrukgebied aan door de rechter- en linkermarge in de toepassing te wijzigen.

# <span id="page-22-0"></span>**Duplex printen (tweezijdig) <sup>2</sup>**

De meegeleverde printerdriver ondersteunt duplex printen.

## <span id="page-22-1"></span>**Richtlijnen voor dubbelzijdig afdrukken <sup>2</sup>**

- Dun papier kan mogelijk kreukelen.
- Als papier gekruld is, draait u de stapel, strijkt u deze glad en plaatst u de stapel terug in de papierlade of in de MP-lade.
- Als het papier niet goed wordt ingevoerd, is het mogelijk gekruld. Verwijder het papier, strijk het glad en draai de stapel om.
- Wanneer u de functie Handmatig duplex gebruikt, bestaat het risico dat papier vastloopt of dat de afdrukkwaliteit beneden peil is.

Als het papier vastgelopen is:  $\triangleright$  Beknopte gebruikershandleiding: *Fout- en onderhoudsmeldingen*. Als er een probleem is met de afdrukkwaliteit:  $\triangleright\triangleright$  Beknopte gebruikershandleiding: *De afdrukkwaliteit verbeteren*.

## <span id="page-22-2"></span>**Automatisch duplexprinten <sup>2</sup>**

- Gebruik voor de automatische duplexfunctie het papierformaat A4.
- De achterklep moet gesloten zijn.
- Gekruld papier moet glad worden gestreken voordat het weer in de papierlade wordt geplaatst.
- Gebruik standaardpapier of dun papier. Gebruik GEEN briefpapier.

## <span id="page-22-3"></span>**Handmatig duplex printen <sup>2</sup>**

Eerst worden alle pagina's met even nummers afgedrukt op één zijde van het papier. Vervolgens wordt u door middel van een pop-upbericht geïnstrueerd het papier opnieuw te plaatsen. Strijk het papier goed glad voordat het u het terugplaatst, anders kan het vastlopen. Het gebruik van erg dun of erg dik papier wordt afgeraden.

## <span id="page-22-4"></span>**Gelijktijdig scannen, afdrukken en faxen <sup>2</sup>**

Uw machine kan gegevens van uw computer afdrukken terwijl een fax in het geheugen wordt verzonden of ontvangen, of terwijl er gegevens naar de computer worden gescand. Tijdens het afdrukken via de computer wordt het versturen van de fax niet onderbroken. Als de machine echter kopieert of een fax op papier ontvangt, onderbreekt de machine het afdrukken via de computer en gaat daar pas weer mee verder nadat het kopiëren is voltooid of de hele fax is ontvangen.

# <span id="page-23-0"></span>**Instellingen van de printerdriver <sup>2</sup>**

## **Opmerking**

(Macintosh) Zie [Afdrukken en faxen](#page-144-6) >> pagina 137.

Als u via uw computer afdrukt, kunt u de volgende printerinstellingen wijzigen:

- **Papierformaat**
- **Afdrukstand**
- **Aantal**
- Mediatype
- **Resolutie**
- **Afdrukinstellingen**
- **Meerdere pag. afdrukken**
- Duplex / Folder<sup>[2](#page-23-1)</sup>
- **Papierbron**
- $\blacksquare$  Scaling <sup>[1](#page-23-2)</sup>
- **Ondersteboven afdrukken**
- **Watermerk gebruiken** [1](#page-23-2)
- Kop/Voetregel printen<sup>[1](#page-23-2)</sup>
- **Toner-bespaarstand**
- **Afdruk beveiligen**
- **Beheerder** [1](#page-23-2)
- **Verificatie van gebruiker** [1](#page-23-2)
- Macro<sup>[1](#page-23-2)</sup>
- **Dichtheid afstelling**
- **Uitvoer verbeteren**
- **Lege pagina overslaan** [1](#page-23-2)
- Afdrukprofielen <sup>[1](#page-23-2)</sup>
- <span id="page-23-2"></span> $1$  Deze instellingen zijn niet beschikbaar in de BR-script3-printerdriver voor Windows<sup>®</sup>.
- <span id="page-23-1"></span><sup>2</sup> Handmatig Duplex printen/Handmatig folder printen zijn niet beschikbaar bij de BR-Script3 printerdriver voor Windows®.

Om de volgende pagina's krijgt u een overzicht van de instellingen voor de printerdriver. Raadpleeg de helptekst in de printerdriver voor meer informatie.

# <span id="page-24-0"></span>**De instellingen voor de printerdriver openen <sup>2</sup>**

 $\bigcirc$  (Voor Windows<sup>®</sup> XP en Windows Server<sup>®</sup>)

Klik op **start** en vervolgens op **Printers en faxapparaten**.

(Voor Windows Vista®)

Klik op de knop (+), Configuratiescherm, Hardware en geluiden en vervolgens op Printers. (Voor Windows $^{\circledR}$  7)

Klik op de knop (+), en vervolgens op **Apparaten en printers**.

**2** (Voor Windows<sup>®</sup> XP, Windows Vista<sup>®</sup> en Windows Server<sup>®</sup>) Klik met de rechtermuisknop op het pictogram **Brother MFC-XXXX Printer** (waarbij XXXX voor de naam van uw model staat) en selecteer **Eigenschappen**. Het dialoogvenster met de printereigenschappen wordt weergegeven.

(Voor Windows® 7)

Klik met de rechtermuisknop op het pictogram **Brother MFC-XXXX Printer** (waarbij XXXX voor de naam van uw model staat) en selecteer **Eigenschappen van printer**. Het dialoogvenster met de printereigenschappen wordt weergegeven.

**3** (Voor Windows<sup>®</sup> XP, Windows Vista<sup>®</sup> en Windows Server<sup>®</sup>) Selecteer het tabblad **Algemeen** en klik vervolgens op **Voorkeursinstellingen**. Het dialoogvenster voor de printerdriver wordt weergegeven.

(Voor Windows $^{\circledR}$  7)

Selecteer het tabblad **Algemeen** en klik vervolgens op **Voorkeursinstellingen...**. Het dialoogvenster voor de printerdriver wordt weergegeven.

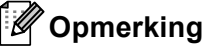

• Selecteer het tabblad **Accessoires** voor het configureren van de lade-instellingen.

• Selecteer het tabblad **Poorten** om de printerpoort te wijzigen.

Afdrukken

# <span id="page-25-0"></span>**Het tabblad Normaal <sup>2</sup>**

U kunt instellingen voor de pagina-indeling ook wijzigen door op de afbeelding links van het tabblad **Normaal** te klikken.

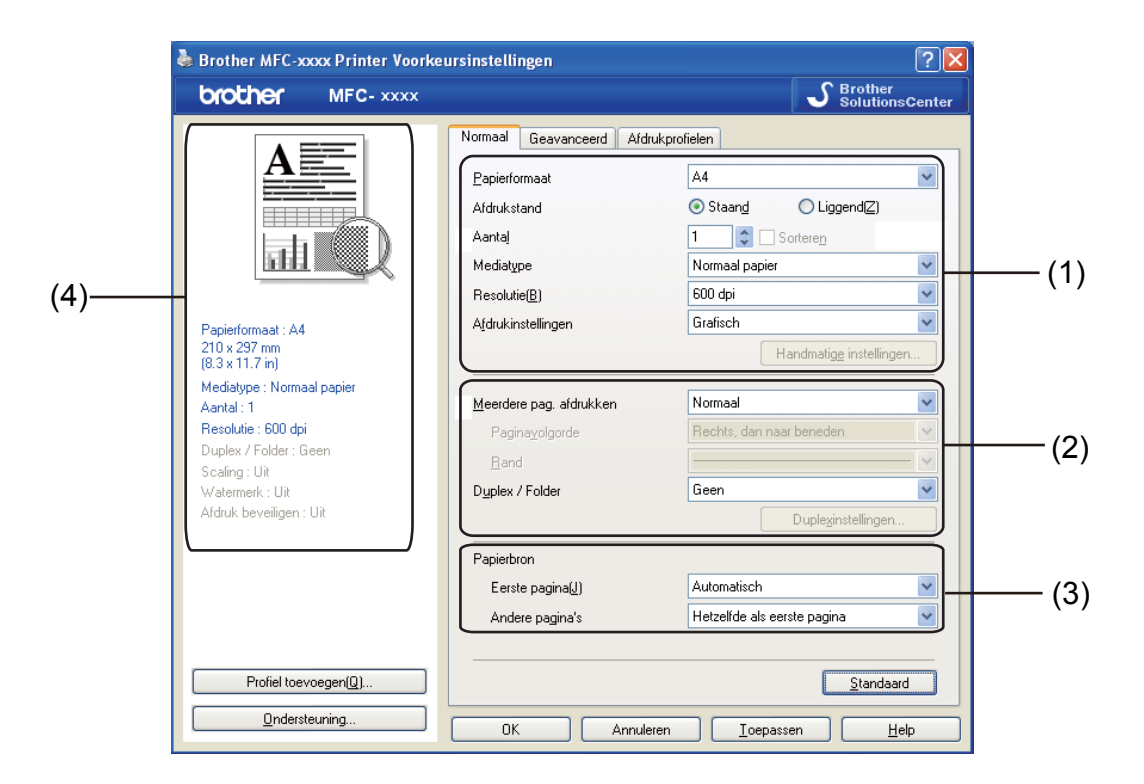

- a Kies **Papierformaat**, **Afdrukstand**, **Aantal**, **Mediatype**, **Resolutie** en **Afdrukinstellingen** (1).
- b Kies **Meerdere pag. afdrukken** en **Duplex / Folder** (2).
- Kies **Papierbron** (3).
- 4 Controleer uw huidige instellingen in het venster (4).
- **6** Klik op OK om de door u geselecteerde instellingen toe te passen. Als u de standaardinstellingen wilt herstellen, klikt u op **Standaard** en vervolgens op **Ja**.

## <span id="page-25-1"></span>**Papierformaat <sup>2</sup>**

Selecteer het gebruikte papierformaat in de vervolgkeuzelijst.

## <span id="page-26-0"></span>**Afdrukstand <sup>2</sup>**

De afdrukstand bepaalt in welke stand uw document wordt afgedrukt (**Staand** of **Liggend**).

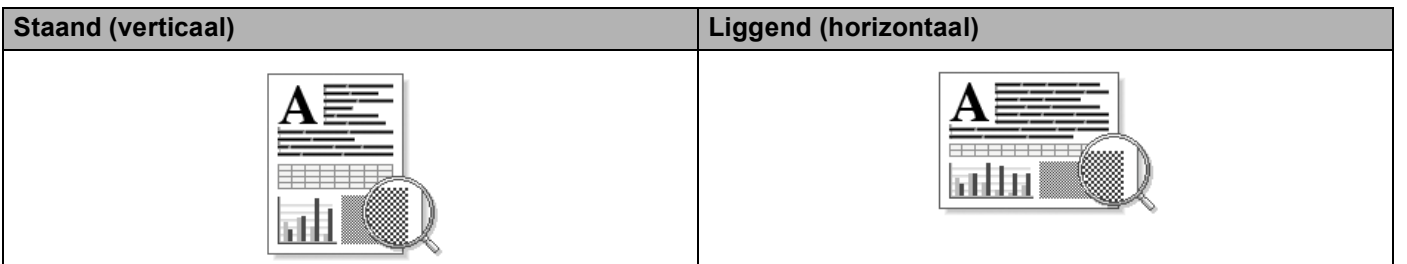

## <span id="page-26-1"></span>**Aantal <sup>2</sup>**

Met Aantal geeft u op hoeveel exemplaren moeten worden afgedrukt.

### ■ Sorteren

Als het selectievakje Sorteren is ingeschakeld, wordt een volledig exemplaar van het document afgedrukt; dit wordt vervolgens herhaald tot het opgegeven aantal exemplaren is afgedrukt. Als het selectievakje Sorteren niet is ingeschakeld, wordt elke pagina afgedrukt voor alle geselecteerde exemplaren voordat de volgende documentpagina wordt afgedrukt.

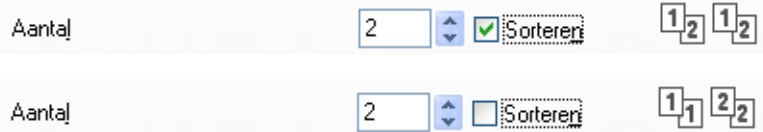

## <span id="page-27-0"></span>**Mediatype <sup>2</sup>**

U kunt in uw machine de volgende soorten papier gebruiken. Voor de beste afdrukkwaliteit selecteert u het soort papier dat u wilt gebruiken.

- **Normaal papier**
- **Dun papier**
- **Dik papier**
- **Dikker papier**
- **Briefpapier**
- **Enveloppen**
- **Env. Dik**
- **Env. Dun**
- **Kringlooppapier**
- **Label**

**Opmerking**

- Wanneer u standaardpapier (60 tot 105 g/m2, 16 tot 28 lb) gebruikt, selecteert u **Normaal papier**. Als u zwaarder papier, enveloppen of ruw papier gebruikt, selecteert u **Dik papier** of **Dikker papier**. Voor briefpapier selecteert u **Briefpapier**.
- Selecteer **Enveloppen** wanneer u op enveloppen afdrukt. Als de toner niet goed op de envelop afdrukt wanneer **Enveloppen** is geselecteerd, selecteert u **Env. Dik**. Als de envelop gekreukt raakt wanneer **Enveloppen** is geselecteerd, selecteert u **Env. Dun**. Meer informatie: ▶▶ Beknopte gebruikershandleiding.

## <span id="page-28-0"></span>**Resolutie <sup>2</sup>**

U kunt de resolutie als volgt kiezen.

- **300 dpi**
- **600 dpi**
- **HQ 1200**
- **1200 dpi**

**Opmerking**

De instelling die u voor de afdrukkwaliteit selecteert, bepaalt hoe snel wordt afgedrukt. Bij hogere afdrukkwaliteit wordt langzamer afgedrukt en bij lagere afdrukkwaliteit sneller.

## <span id="page-28-1"></span>**Afdrukinstellingen <sup>2</sup>**

U kunt de printerinstellingen als volgt wijzigen:

**Grafisch**

Dit is de beste modus om documenten met afbeeldingen af te drukken.

■ Tekst

Dit is de beste modus om tekstdocumenten af te drukken.

**Handmatig**

U kunt de instellingen handmatig wijzigen door **Handmatig** te selecteren en te klikken op de knop **Handmatige instellingen...**.

U kunt de helderheid, het contrast en andere instellingen kiezen.

## <span id="page-28-2"></span>**Meerdere pagina's afdrukken <sup>2</sup>**

Met de optie Meerdere pag. afdrukken kunt u de beeldgrootte van een pagina verkleinen zodat u meerdere pagina's per vel kunt afdrukken, of vergroten zodat u één pagina verspreid over meerdere vellen kunt afdrukken.

### **Paginavolgorde**

Als u N op 1 selecteert, kunt u de gewenste paginavolgorde selecteren in de keuzelijst.

**Rand**

Wanneer u meerdere pagina's op één vel afdrukt met de functie Meerdere pag. afdrukken, kunt u kiezen of u een rand, een stippellijn of geen rand op elke pagina van het vel wilt afdrukken.

**Snijlijn afdrukken**

Wanneer de optie 1 op NxN pagina's geselecteerd is, kunt u de optie **Snijlijn afdrukken** selecteren. Met deze optie kunt u een vage snijlijn afdrukken rond het afdrukgebied.

## <span id="page-29-0"></span>**Duplex (tweezijdig)/Folder <sup>2</sup>**

Met deze functie kunt u een folder afdrukken of duplex printen.

### **Geen**

Hiermee schakelt u duplex printen uit.

### **Duplex** / **Duplex (handmatig)**

Gebruik deze opties als u wilt duplex printen.

### • **Duplex**

De machine bedrukt het papier automatisch aan beide zijden.

### • **Duplex (handmatig)**

De machine drukt alle even pagina's als eerste af. Vervolgens wordt gestopt en worden instructies weergegeven om het papier opnieuw te plaatsen. Zodra u op **OK** klikt, worden de pagina's met oneven nummers afgedrukt.

Wanneer u **Duplex** of **Duplex (handmatig)** kiest, kan de knop **Duplexinstellingen...** ook worden geselecteerd. U kunt de volgende instellingen doorvoeren in het dialoogvenster **Duplexinstellingen**.

### • **Soort duplex**

Voor elke afdrukstand hebt u de keuze uit vier soorten inbindrichtingen.

### • **Inbindmarge**

Als u **Inbindmarge** inschakelt, kunt u ook de marge voor inbinden opgeven in inches of millimeters.

### **Folder** / **Folder (handmatig)**

Gebruik deze optie om een document in folderformaat tweezijdig af te drukken; het document wordt geordend op paginanummers en u kunt het in het midden vouwen zonder de volgorde van de pagina's te moeten wijzigen.

### • **Folder**

De machine bedrukt het papier automatisch aan beide zijden.

### • **Folder (handmatig)**

De machine drukt alle even zijden als eerste af. Vervolgens wordt gestopt en worden instructies weergegeven om het papier opnieuw te plaatsen. Zodra u op **OK** klikt, worden de zijden met oneven nummers afgedrukt.

Wanneer u **Folder** of **Folder (handmatig)** kiest, kan de knop **Duplexinstellingen...** ook worden geselecteerd. U kunt de volgende instellingen doorvoeren in het dialoogvenster **Duplexinstellingen**.

### • **Soort duplex**

Voor elke afdrukstand hebt u de keuze uit twee soorten inbindrichtingen.

### • **Folder afdrukken**

Wanneer **Onderverdelen in sets** geselecteerd is:

Met deze optie kunt u de volledige folder afdrukken in sets van kleinere individuele folders, die u nog steeds in het midden kunt vouwen zonder de volgorde van de pagina's te moeten wijzigen. U kunt het aantal pagina's in elke kleinere folder specificeren van 1 tot 15. Deze optie kan handig zijn voor het vouwen van een afgedrukte folder die een groot aantal pagina's bevat.

### • **Inbindmarge**

Als u **Inbindmarge** inschakelt, kunt u ook de marge voor inbinden opgeven in inches of millimeters.

## <span id="page-30-0"></span>**Papierbron 2**

U hebt de keuze uit **Automatisch**, **Lade1**, **Lade2** [1](#page-30-1) [2](#page-30-2), **MF lade** of **Handmatig**, en u kunt afzonderlijke laden opgeven voor het afdrukken van de eerste pagina en de daaropvolgende pagina's.

<span id="page-30-1"></span><sup>1</sup> Beschikbaar als de optionele lade is geplaatst.

<span id="page-30-2"></span><sup>2</sup> **Lade2** is standaard op MFC-8950DWT.

# <span id="page-31-0"></span>**Het tabblad Geavanceerd <sup>2</sup>**

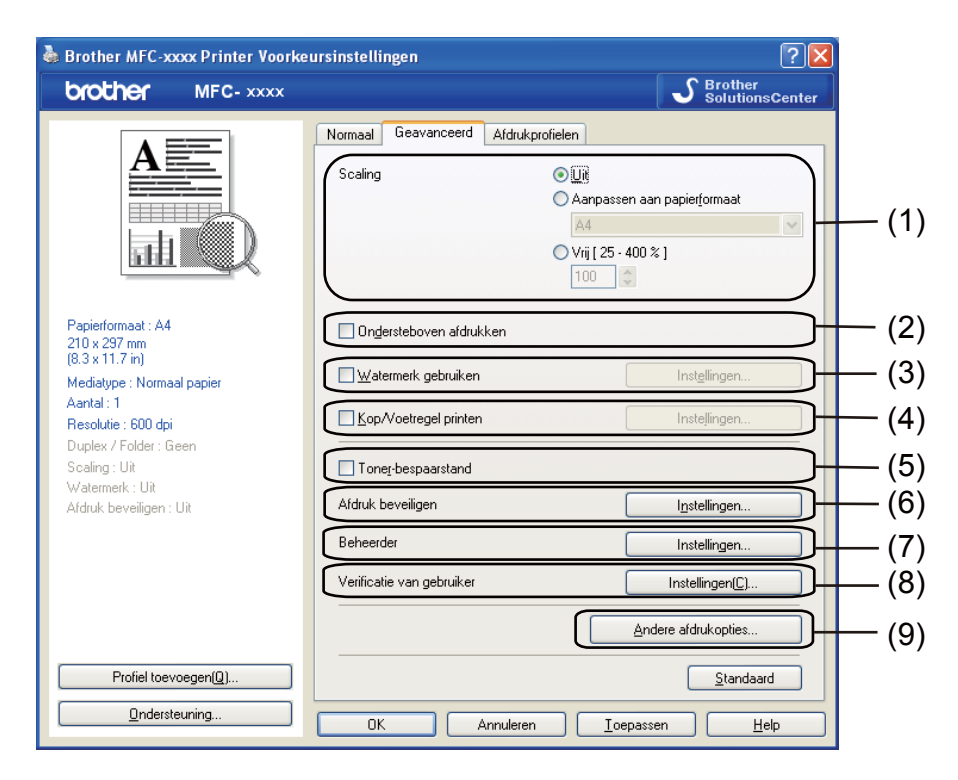

Wijzig de tabbladinstellingen door op een van de volgende selecties te klikken:

- **Scaling** (1)
- Ondersteboven afdrukken (2)
- **Watermerk gebruiken** (3)
- **Kop/Voetregel printen** (4)
- **Toner-bespaarstand** (5)
- **Afdruk beveiligen** (6)
- **Beheerder** (7)
- **Verificatie van gebruiker** (8)
- **Andere afdrukopties** (9)

## <span id="page-32-0"></span>**Scaling <sup>2</sup>**

U kunt de schaal van de afdruk vergroten of verkleinen.

## <span id="page-32-1"></span>**Ondersteboven afdrukken <sup>2</sup>**

Schakel **Ondersteboven afdrukken** in als u de gegevens wilt omkeren.

## <span id="page-32-2"></span>**Watermerk gebruiken <sup>2</sup>**

U kunt een logo of tekst als watermerk op uw document plaatsen. U kunt een van de voorgeprogrammeerde watermerken selecteren of een zelfgemaakt bitmapbestand gebruiken. Vink **Watermerk gebruiken** aan en klik daarna op de toets **Instellingen...**.

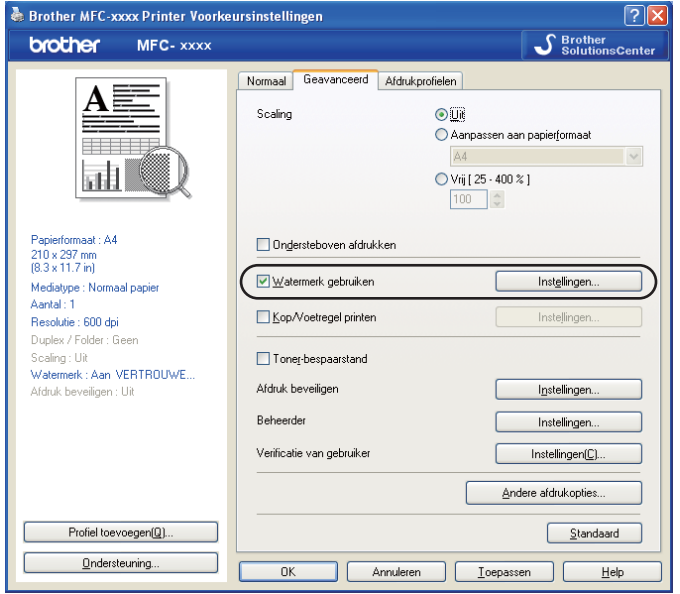

Afdrukken

## <span id="page-33-0"></span>**Watermerkinstellingen <sup>2</sup>**

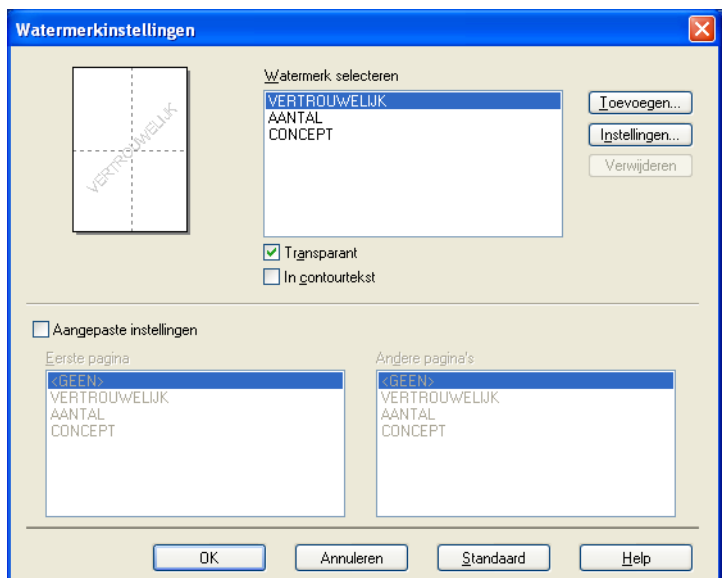

## **Transparant <sup>2</sup>**

Selecteer **Transparant** als u de watermerkafbeelding op de achtergrond van het document wilt afdrukken. Als deze optie niet is ingeschakeld, wordt het watermerk op de voorgrond van het document afgedrukt.

### **In contourtekst <sup>2</sup>**

Selecteer **In contourtekst** als u alleen een contour van het watermerk wilt afdrukken. Deze optie is alleen beschikbaar als u een tekstwatermerk selecteert.

### **Aangepaste instellingen <sup>2</sup>**

U kunt kiezen welk watermerk er moet worden afgedrukt op de eerste of de andere pagina's.

Klik op de knop **Toevoegen** om de watermerkinstellingen toe te voegen en kies vervolgens **Tekst gebruiken** of **Bitmapbestand gebruiken** bij **Stijl van watermerk**.

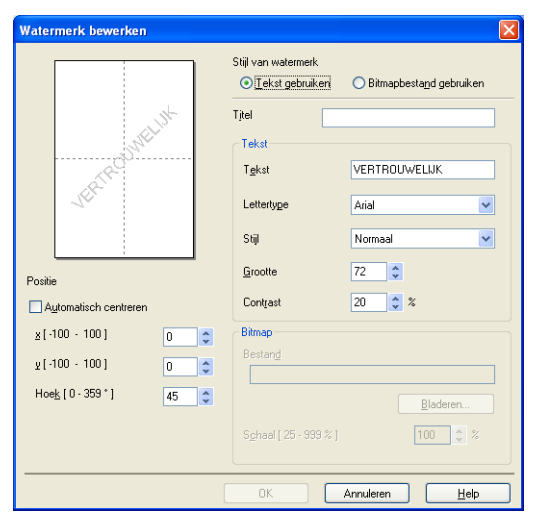

U kunt de grootte en positie van het bijkomende watermerk op de pagina wijzigen door het watermerk te selecteren en op de knop **Instellingen...** te klikken.

### **Titel**

Voer een geschikte titel in het veld in.

■ Tekst

Voer in het vak **Tekst** de tekst voor het watermerk in en kies daarna **Lettertype**, **Stijl**, **Grootte** en **Contrast**.

**Bitmap**

Typ de bestandsnaam en de locatie van de bitmapafbeelding in het vak **Bestand** of klik op **Bladeren** om het bestand te zoeken. U kunt ook de schaalgrootte van de afbeelding instellen.

**Positie**

Gebruik deze instelling als u de positie van het watermerk op de pagina wilt bepalen.

## <span id="page-35-0"></span>**Kop/Voetregel printen <sup>2</sup>**

Als deze functie is ingeschakeld, worden de datum en tijd van de computersysteemklok op uw document afgedrukt, evenals de gebruikersnaam voor aanmelden bij de pc of de door u ingevoerde tekst. U kunt de informatie aanpassen door op **Instellingen** te klikken.

### **ID printen**

Als u **Login Gebruikers Naam** selecteert, wordt uw gebruikersnaam voor aanmelden bij de pc afgedrukt. Als u **Aangepast** selecteert en tekst in het tekstvak **Aangepast** typt, wordt de opgegeven tekst afgedrukt.

## <span id="page-35-1"></span>**Toner-bespaarstand <sup>2</sup>**

Met deze functie kunt u toner besparen. Wanneer u **Toner-bespaarstand** inschakelt, zien afdrukken er lichter uit. De standaardinstelling is Uit.

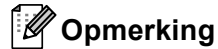

- Wij raden het gebruik van de **Toner-bespaarstand** af voor het afdrukken van foto's of afbeeldingen met grijstinten.
- **Toner-bespaarstand** is niet beschikbaar voor **HQ 1200** en **1200 dpi** resoluties.

## <span id="page-35-2"></span>**Afdruk beveiligen <sup>2</sup>**

Beveiligde documenten zijn documenten die bij verzending naar de machine met een wachtwoord zijn beveiligd. Alleen degenen die op de hoogte zijn van het wachtwoord, kunnen deze documenten afdrukken. Aangezien de documenten in de machine worden beveiligd, moet u het wachtwoord via het bedieningspaneel van de machine invoeren om deze documenten af te drukken.

Een beveiligd document verzenden:

- a Klik op **Instellingen...** bij **Afdruk beveiligen** en vink **Afdruk beveiligen** aan.
- b Voer uw wachtwoord in en klik op **OK**.
- c U moet de beveiligde documenten via het bedieningspaneel van de machine afdrukken. (Zie *[Afdruk](#page-9-3)  [beveiligen-toets](#page-9-3)* >> pagina 2.)

Een beveiligd document verwijderen:

U kunt een beveiligd document alleen verwijderen via het bedieningspaneel van de machine. (Zie *[Afdruk](#page-9-3)  [beveiligen-toets](#page-9-3)* >> pagina 2.)
# **Beheerder <sup>2</sup>**

Beheerders kunnen de toegang tot functies zoals schaal en watermerk beperken.

Instellingen beheerder Wachtwoord ..... Wachtwoord instellen... | Instellen Kopieren vergrendelen Meerdere pag. & Schaal vergrendelen  $\Box$  Watermerk vergrendelen Kop/Voetregel printen vergrendelen 0K Annuleren  $\underline{\mathsf{He}}{}{\mathsf{lp}}$ 

### **Wachtwoord**

Typ het wachtwoord in dit vak.

## **Opmerking**

Klik op **Wachtwoord instellen...** om het wachtwoord te wijzigen.

### **Kopiëren vergrendelen**

Hiermee wordt Aantal afdrukken op 1 ingesteld om te voorkomen dat er meerdere exemplaren worden afgedrukt.

### **Meerdere pag. & Schaal vergrendelen**

Vergrendel de instelling voor schaal en voor het afdrukken van meerdere pagina's zodat er geen wijzigingen worden aangebracht.

### **Watermerk vergrendelen**

Hiermee worden de huidige instellingen van de optie Watermerk vergrendeld om te voorkomen dat wijzigingen worden aangebracht.

#### **Kop/Voetregel printen vergrendelen**

Hiermee worden de huidige instellingen van de optie Kop/Voetregel printen vergrendeld om te voorkomen dat wijzigingen worden aangebracht.

# **Gebruikersverificatie (alleen netwerkmodellen) <sup>2</sup>**

Als u PC-printen niet kunt gebruiken ten gevolge van de beperkingen die met de functie Secure Function Lock 2.0 zijn ingesteld, moet u uw ID en pincode invoeren in het dialoogvenster **Instellingen voor verificatie van gebruiker**. Klik op **Instellingen** van **Verificatie van gebruiker** en selecteer **Id/pincode gebruiken**.

Als u uw ID en pincode wilt invoeren telkens wanneer u afdrukt, selecteert u **Id/pincode invoeren voor elke afdruktaak**.

Als u de ID-naam/pincode wil onthouden, voer uw ID en pincode in.

Als uw aanmeldnaam voor de pc is geregistreerd met Secure Function Lock 2.0, kunt u **Aanmeldnaam van pc gebruiken** selecteren in plaats van uw ID en pincode op te geven.

Meer informatie over Secure Function Lock 2.0: >> Netwerkhandleiding.

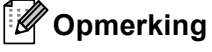

- Wanneer u de machine in een netwerk gebruikt, kunt u door te klikken op **Afdrukstatus controleren** de informatie van uw ID bekijken, zoals de status van beperkte functies en het aantal pagina's dat u nog mag afdrukken. Het dialoogvenster **Verificatieresultaat** wordt geopend.
- Wanneer u de machine in een netwerk gebruikt, kunt u instellen dat het dialoogvenster **Verificatieresultaat** telkens wanneer u afdrukt wordt weergegeven door **Afdrukstatus weergeven voor afdrukken** aan te vinken.

# **Andere afdrukopties <sup>2</sup>**

U kunt volgende opties instellen in Printerfunctie:

- **Macro**
- **Dichtheid afstelling**
- **Uitvoer verbeteren**
- **Lege pagina overslaan**

# **Macro <sup>2</sup>**

U kunt een pagina van een document als een macro opslaan in het geheugen van de machine. U kunt de opgeslagen macro ook uitvoeren (u kunt de opgeslagen macro gebruiken als een overlay op elk mogelijk document). Dit bespaart tijd en verhoogt de afdruksnelheid voor vaak gebruikte informatie zoals formulieren, bedrijfslogo's, briefpapier of facturen.

**Opmerking**

Als de machine uit staat, worden alle gegevens gewist.

# **Aanpassing van de dichtheid <sup>2</sup>**

De afdrukdichtheid vergroten of verkleinen.

# **Uitvoer verbeteren <sup>2</sup>**

Met deze functie kunt u de afdrukkwaliteit zo nodig verbeteren.

#### **Omkrullen van papier voorkomen**

Door deze instelling te selecteren, kunt u het omkrullen van papier tegengaan.

Als u slechts enkele pagina's afdrukt, hoeft u deze instelling niet te selecteren. Wij raden u aan de instelling van de printerdriver bij **Mediatype** te wijzigen in de dunne instelling.

# **Opmerking**

Deze bewerking verlaagt de temperatuur van het smeltproces van de machine.

#### **Tonerhechting verbeteren**

Door deze instelling te selecteren, kunt u de hechting van de toner op het papier verbeteren. Als de kwaliteit met deze functie niet voldoende wordt verbeterd, wijzigt u de instelling van de printerdriver bij **Mediatype** naar een dikke instelling.

# **Opmerking**

Deze bewerking verhoogt de temperatuur van het smeltproces van de machine.

### **Minder wazige herhaalde beelden**

Als u de machine gebruikt in een bijzonder vochtige omgeving, kan deze instelling ghosting op het papier verminderen. Gebruik deze instelling nooit als de omgevingsvochtigheid onder 30% ligt, zoniet kan er meer ghosting optreden.

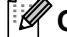

## **Opmerking**

Deze functie reduceert ghosting niet op alle soorten papier. Doe eerst een test om er zeker van te zijn dat het papier geschikt is, voordat u een hele hoop papier koopt.

## **Blanco pagina overslaan <sup>2</sup>**

Als **Lege pagina overslaan** aangevinkt is, neemt de printerdriver automatisch blanco pagina's waar en worden deze overgeslagen tijdens het afdrukken.

**Opmerking**

Deze optie werkt niet wanneer u de volgende opties kiest:

- **Watermerk gebruiken**
- **Kop/Voetregel printen**
- **N op 1** of **1 op NxN pagina's** in **Meerdere pag. afdrukken**
- **Duplex (handmatig)**, **Folder**, **Folder (handmatig)** of **Duplex** met **Inbindmarge** in **Duplex / Folder**

# **Tabblad Drukprofielen <sup>2</sup>**

**Afdrukprofielen** zijn bewerkbare voorinstellingen die u snel toegang verschaffen tot vaak gebruikte afdrukconfiguraties.

Brother MFC-xxxx Printer Voorkeursinstellingen  $\sqrt{2}$ S Brother<br>SolutionsCente brother MFC-XXXX Normaal Geavanceerd Afdrukprofielen 4) Afdrukprofielen zijn aanpasbare voorinstellingen waarmee u snel beschikt over de beste instellingen voor de afdruktaak. ══ EEEEEE! Selecteer het gewenste afdrukprofiel. landmatige afdrukinstelling **CAR ROOM** 5 Papierformaat: A4  $210 \times 297$  mm Algemeen afdrukken Mediatype : Normaal papie Papier besparen Aantal: 1 Resolutie : 600 doi Toner besparen Duplex / Folder : Geen Scaling: Uit Dubbelzijdig (duplex) afdrukken Watermerk: Aan VERTROUWE. Afdruk beveiligen : Uit Boekje afdrukken Klik op OK om uw selectie te bevestigen.  $\overline{2}$ Profiel verwijderen.. 4 2 4 3

- Drukprofiel lijstvenster (1)
- **Profiel verwijderen**(2)
- Tabblad Afdrukprofielen altijd eerst tonen.(3)
- **Profiel toevoegen**(4)
- Weergave huidig drukprofiel(5)

Kies uw profiel uit het drukprofiel lijstvenster.

**2** Als u vanaf de volgende keer dat u afdrukt het tabblad Afdrukprofielen wilt weergeven aan de voorzijde van het venster, vinkt u **Tabblad Afdrukprofielen altijd eerst tonen.** aan.

Klik op Ja om het door u geselecteerde profiel toe te passen.

# **Profiel toevoegen**

Het dialoogvenster **Profiel toevoegen** verschijnt wanneer u klikt op **Profiel toevoegen**. U kunt tot 20 nieuwe profielen met uw gewenste instellingen toevoegen.

- **1** Voer in **Naam** de gewenste titel in.
- **2** Kies uit de pictogramlijst een pictogram dat u wenst te gebruiken, klik vervolgens op OK.
- 3) De huidige instellingen die aan de linkerkant van het printerdrivervenster worden getoond, zullen worden opgeslagen.

# **Profiel verwijderen <sup>2</sup>**

Het dialoogvenster **Profiel verwijderen** verschijnt wanneer u klikt op **Profiel verwijderen**. U kunt elk profiel dat u hebt toegevoegd ook weer verwijderen.

- Kies uw profiel uit het drukprofiel lijstvenster.
- **2** Klik op Profiel verwijderen.
- **8** Selecteer een profiel dat u wilt wissen en klik op **Verwijderen**.
- 4 Klik op **Ja**.
- **b** Het geselecteerde profiel wordt verwijderd.

# **Ondersteuning <sup>2</sup>**

Brother MFC-xxxx Printer Voorkeursinstellingen  $\sqrt{2}$ SelutionsCenter brother MFC-XXXX Normaal Geavanceerd Afdrukprofielen  ${\bf A}$   $\equiv$  $A4$  $\blacktriangledown$ Papierformaat === **◎** Staand  $\bigcirc$  Liggend $\mathbb{Z}$ ) Afdrukstand **Here**  $\boxed{1}$   $\begin{array}{|c|c|c|}\n\hline\n\end{array}$   $\Box$  Sorteren Aantal 訷  $\ddot{\phantom{1}}$ Normaal papier Mediatupe 600 dpi  $\ddot{\phantom{1}}$ Resolutie(B) Grafisch  $\ddot{\phantom{1}}$ Afdrukinstellingen Papierformaat: A4  $210 \times 297$  mm<br> $(8.3 \times 11.7$  in) Handmatige instellingen. Mediatype : Normaal papier Normaal  $\ddot{\phantom{1}}$ Meerdere pag. afdrukken Aantal: 1 Resolutie : 600 dpi Rechts, dan naar beneder Paginayolgorde Duplex / Folder : Geen Rand Scaling: Uit Watermerk: Uit Duplex / Folder Geen  $\blacktriangledown$ Afdruk beveiligen : Uit Duplexinstellingen. Papierbron Automatisch  $\ddot{\phantom{0}}$ Eerste pagina(J) Hetzelfde als eerste pagina  $\ddot{\phantom{0}}$ Andere pagina's Profiel to evoegen  $[Q]$ . Standaard Ondersteuning. OK Annuleren Toepassen  $He$ 

Klik op **Ondersteuning...** in het dialoogvenster **Voorkeursinstellingen**.

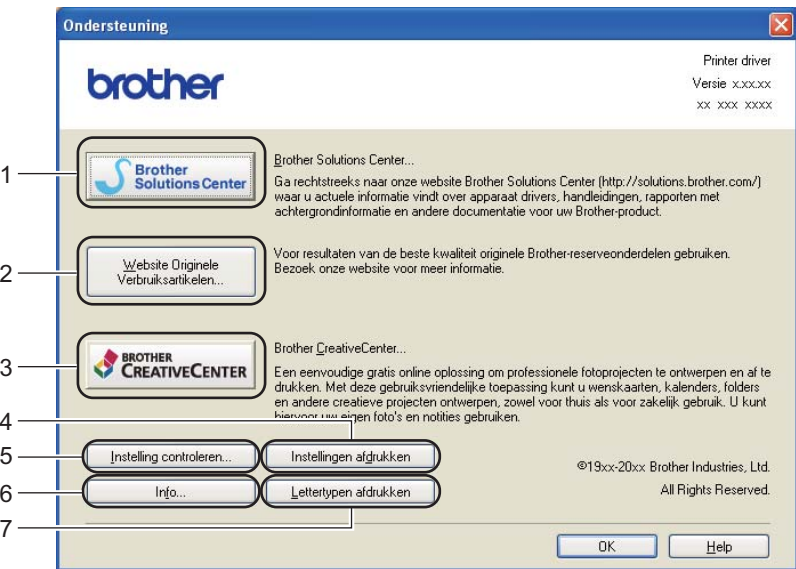

### ■ Brother Solutions Center (1)

Het Brother Solutions Center [\(http://solutions.brother.com/](http://solutions.brother.com/)) is een website waar u informatie vindt over uw Brother-product, zoals FAQ's (veelgestelde vragen), gebruikershandleidingen, driverupdates en tips voor het gebruik van uw machine.

## **Website Originele Verbruiksartikelen** (2)

Klik op deze knop om naar onze website voor originele/legitieme Brother-verbruiksartikelen te gaan.

#### ■ Brother CreativeCenter (3)

Klik op deze knop om onze website te bezoeken voor gratis en eenvoudige online oplossingen voor zakelijk en thuisgebruik.

### **Instellingen afdrukken** (4)

Hiermee drukt u pagina's af waarop wordt aangegeven hoe de interne instellingen van de machine zijn geconfigureerd.

#### **Instelling controleren** (5)

U kunt de huidige driverinstellingen controleren.

**Info** (6)

Klik op deze knop om een lijst met de bestanden van de printerdriver en informatie over de versie weer te geven.

### **Lettertypen afdrukken** (7)

Met deze knop drukt u de pagina's af die alle interne lettertypes van de machine tonen.

# **Tabblad accessoires <sup>2</sup>**

# **Opmerking**

Zie [De instellingen voor de printerdriver openen](#page-24-0) >> pagina 17 om het tabblad **Accessoires** te openen.

Op het tabblad **Accessoires** kunt u als volgt het papierformaat voor elke papierlade definiëren en automatisch het serienummer waarnemen.

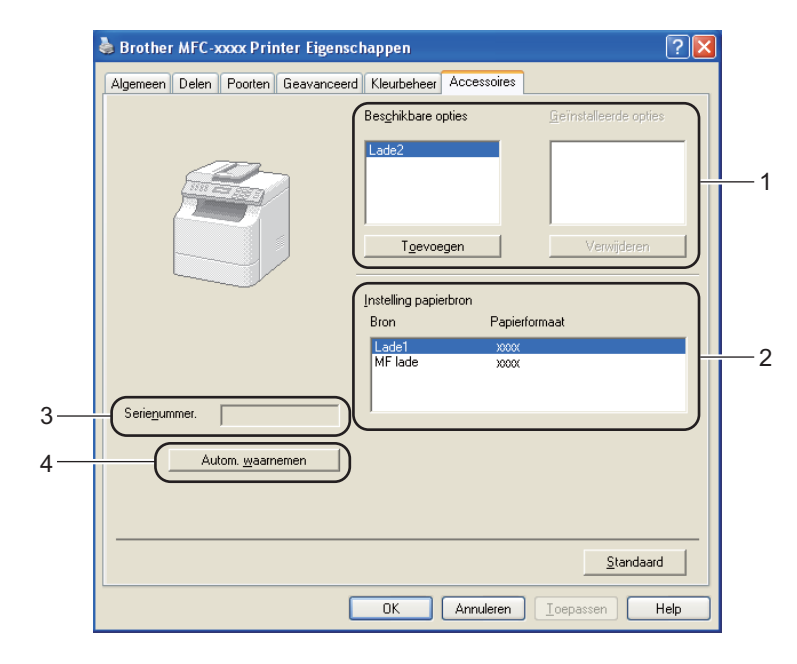

### **Beschikbare opties** / **Geïnstalleerde opties** (1)

U kunt zelf op de machine geïnstalleerde toebehoren aan deze lijst toevoegen of daaruit verwijderen. De lade-instellingen stemmen overeen met de geïnstalleerde toebehoren.

### ■ Instelling papierbron (2)

Wanneer u op **Autom. waarnemen** (4) klikt, wordt in dit vak aangegeven welk papierformaat via het bedieningspaneelmenu voor elke papierlade is ingesteld.

### **Serienummer.** (3)

Wanneer u op **Autom. waarnemen** (4) klikt, wordt het serienummer van de machine weergegeven. Als deze informatie niet kan worden achterhaald, ziet u op het scherm "---------------".

### **Autom. waarnemen** (4)

De functie **Autom. waarnemen** detecteert de geïnstalleerde optionele accessoires en toont de beschikbare instellingen in de printerdriver. Wanneer u op **Autom. waarnemen** klikt, worden de optionele accessoires die op uw machine geïnstalleerd zijn, weergegeven in **Beschikbare opties** (1). U kunt de opties handmatig toevoegen of verwijderen door een optioneel accessoire te selecteren dat u wilt toevoegen of verwijderen, en daarna op **Toevoegen** of **Verwijderen** te klikken.

# **Opmerking**

In de volgende omstandigheden is de functie **Autom. waarnemen** (4) niet beschikbaar:

- De machine is uitgeschakeld.
- De machine is met een USB-kabel aangesloten op de afdrukserver in een gedeelde netwerkomgeving.
- De kabel is niet goed aangesloten op de machine.

# **Tabblad Poorten**

# **Opmerking**

Zie *[De instellingen voor de printerdriver openen](#page-24-0)* >> pagina 17 om het tabblad Poorten te openen.

Als u de poort waarop uw machine is aangesloten of het pad naar de gebruikte netwerkmachine wilt wijzigen, selecteert u de gewenste poort of voegt u de poort toe.

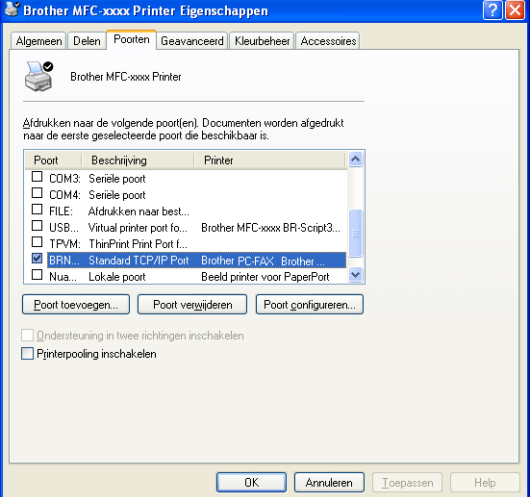

# **Functies in de BR-Script3-printerdriver (met PostScript® 3™-taalemulatie) <sup>2</sup>**

# **Opmerking**

- De schermen in dit gedeelte zijn afkomstig uit Windows® XP. Afhankelijk van uw besturingssysteem kan het scherm er op uw pc anders uitzien.
- Om de BR-Script3-printerdriver te gebruiken, dient u de driver te installeren met de **Installeren op maat** vanop de installatie-cd-rom.  $(\triangleright\triangleright$  Installatiehandleiding)

# **Voorkeursinstellingen <sup>2</sup>**

**Opmerking**

U kunt het dialoogvenster **Voorkeursinstellingen** openen door op **Voorkeursinstellingen...** te klikken op het tabblad **Algemeen** van het dialoogvenster **Brother MFC-XXXX BR-Script3 Eigenschappen**.

■ Tabblad **Indeling** 

U kunt de indeling wijzigen door de instellingen voor **Afdrukstand**, **Dubbelzijdig afdrukken** (Duplex), **Paginavolgorde** en **Pagina's per vel** te selecteren.

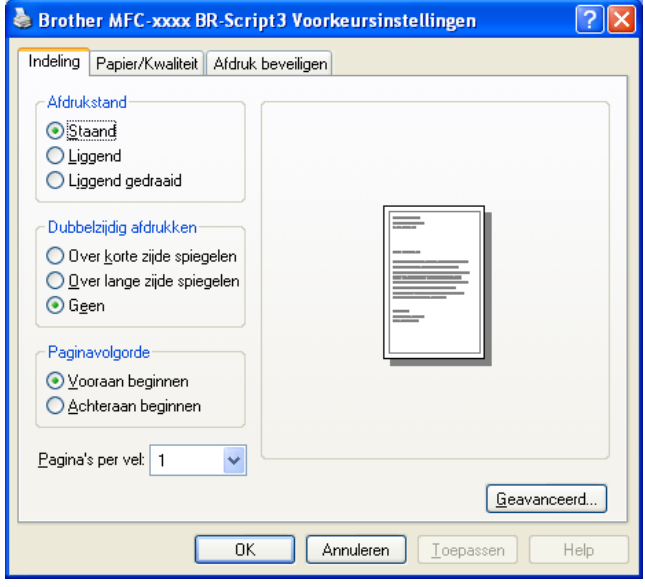

### • **Afdrukstand**

De afdrukstand bepaalt in welke stand uw document wordt afgedrukt.

(**Staand**, **Liggend** of **Liggend gedraaid**)

#### • **Dubbelzijdig afdrukken**

Selecteer **Over korte zijde spiegelen** of **Over lange zijde spiegelen** wanneer u duplexprinten wilt gebruiken.

#### • **Paginavolgorde**

Hiermee wordt de volgorde waarin de pagina's van uw document worden afgedrukt, opgegeven. Met **Vooraan beginnen** wordt het document zodanig afgedrukt dat pagina 1 bovenop de stapel ligt. Met **Achteraan beginnen** wordt het document zodanig afgedrukt dat pagina 1 onderop de stapel ligt.

#### • **Pagina's per vel**

De optie **Pagina's per vel** kan het beeld van een pagina verkleinen zodat er meerdere pagina's op één vel papier kunnen worden afgedrukt. U kunt eveneens een document automatisch in folderstijl afdrukken door **Brochure** te selecteren.

#### ■ Tabblad **Papier/Kwaliteit**

Selecteer de **Papierinvoer**.

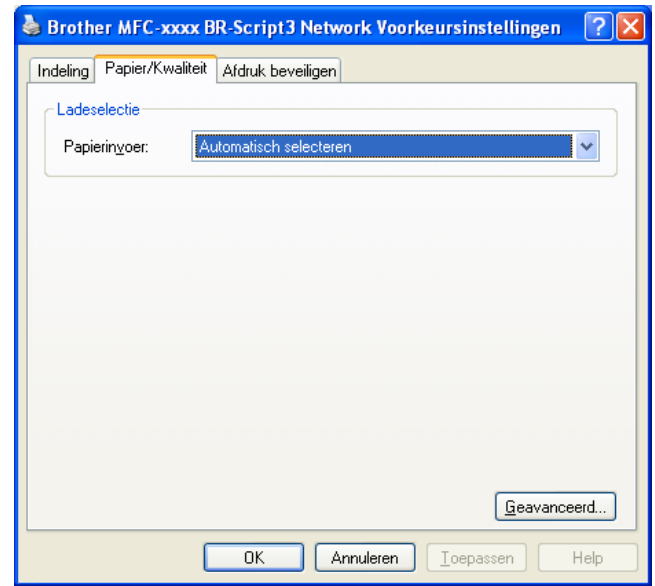

### • **Papierinvoer**

U kunt **Automatisch selecteren**, **Als documentinstelling**, **Lade1**, **Lade2** [1](#page-47-0) [2](#page-47-1), **MF lade** of **Handmatige invoer** selecteren.

#### **Automatisch selecteren**

Papier wordt automatisch uit een papierbron gehaald waarvoor in de printerdriver een papierformaat is ingesteld dat overeenkomt met uw document.

#### **Als documentinstelling**

Papier wordt automatisch uit een papierbron gehaald waarvoor in de machine een papierformaat is ingesteld dat overeenkomt met uw document.

### **Lade1**

Papier wordt uit lade 1 gehaald.

# **Lade2** [1](#page-47-0) [2](#page-47-1)

Papier wordt uit lade 2 gehaald.

### **MF lade**

Papier wordt uit de MP-lade gehaald. Het papierformaat moet gelijk zijn aan het opgegeven papierformaat.

- <span id="page-47-0"></span><sup>1</sup> Beschikbaar als de optionele lade is geplaatst.
- <span id="page-47-1"></span><sup>2</sup> **Lade2** is standaard op MFC-8950DWT.

Tabblad **Afdruk beveiligen**

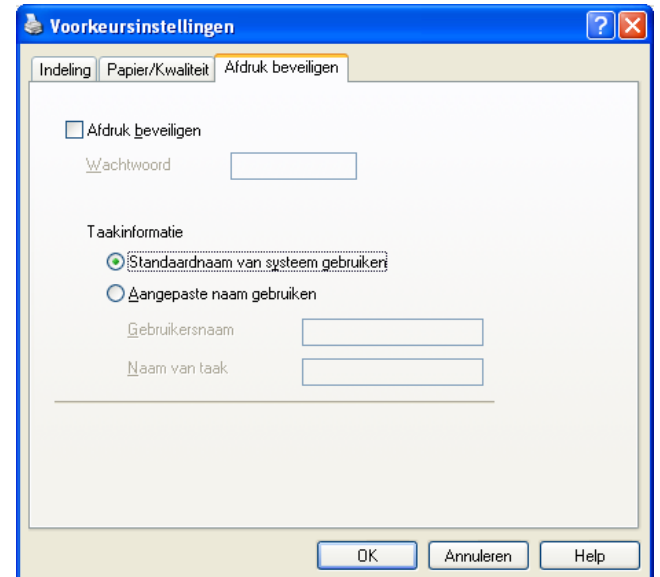

Beveiligde documenten zijn documenten die bij verzending naar de machine met een wachtwoord zijn beveiligd. Alleen degenen die op de hoogte zijn van het wachtwoord, kunnen deze documenten afdrukken. Aangezien de documenten in de machine worden beveiligd, moet u het wachtwoord via het bedieningspaneel van de machine invoeren om deze documenten af te drukken.

Een beveiligd document verzenden:

### **4** Vink Afdruk beveiligen aan.

- b Voer uw wachtwoord in en klik op **OK**.
- c U moet de beveiligde documenten via het bedieningspaneel van de machine afdrukken. (Zie *[Afdruk](#page-9-0)  [beveiligen-toets](#page-9-0)* >> pagina 2.)

Een beveiligd document verwijderen:

U kunt een beveiligd document alleen verwijderen via het bedieningspaneel van de machine. (Zie *[Afdruk](#page-9-0)  [beveiligen-toets](#page-9-0)* >> pagina 2.)

# **Geavanceerde opties <sup>2</sup>**

U kunt de **Geavanceerde opties** raadplegen door te klikken op de toets **Geavanceerd...** op het tabblad **Indeling** of **Papier/Kwaliteit**.

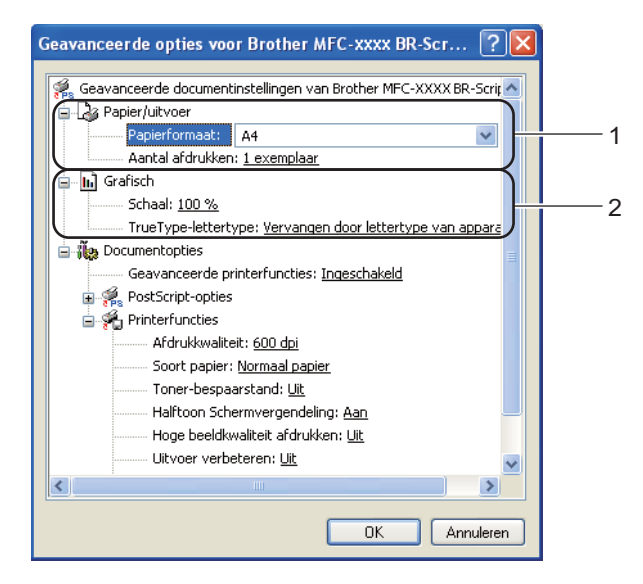

a Selecteer de gewenste instelling voor **Papierformaat** en **Aantal afdrukken** (1).

#### **Papierformaat**

Selecteer het gebruikte papierformaat in de vervolgkeuzelijst.

### **Aantal afdrukken**

Hiermee geeft u op hoeveel exemplaren moeten worden afgedrukt.

## b Kies de instellingen voor **Schaal** en **TrueType-lettertype** (2).

#### **Schaal**

Hiermee kunt u opgeven of documenten moeten worden verkleind of vergroot en met welk percentage.

### ■ TrueType-lettertype

Hier geeft u de opties voor TrueType-lettertypen op. Klik op **Vervangen door lettertype van apparaat** (de standaardinstelling) als u voor het afdrukken van documenten met TrueTypelettertypen gebruik wilt maken van gelijkwaardige printerlettertypen. Het afdrukken gaat hierdoor sneller, maar er kunnen speciale tekens verloren gaan die niet worden ondersteund door het printerlettertype. Klik op **Downloaden als laadbaar lettertype** als u TrueType-lettertypen wilt downloaden voor afdrukken in plaats van printerlettertypen te gebruiken.

c U kunt instellingen wijzigen door een instelling in de lijst **Printerfuncties** (3) te selecteren:

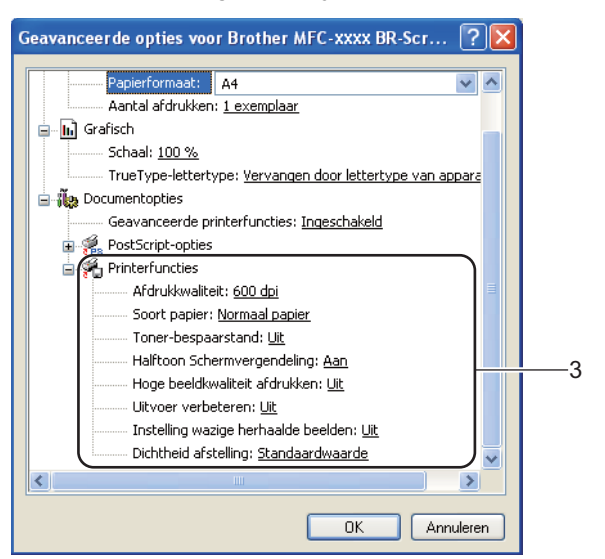

## **Afdrukkwaliteit**

U kunt de volgende instellingen voor de afdrukkwaliteit selecteren.

- **300 dpi**
- **600 dpi**
- **HQ 1200**
- **1200 dpi**

### ■ Soort papier

U kunt in uw machine de volgende soorten papier gebruiken. Voor de beste afdrukkwaliteit selecteert u het soort papier dat u wilt gebruiken.

- **Normaal papier**
- **Dun papier**
- **Dik papier**
- **Dikker papier**
- **Briefpapier**
- **Enveloppen**
- **Env. Dik**
- **Env. Dun**
- **Kringlooppapier**
- **Label**

### **Toner-bespaarstand**

Met deze functie kunt u toner besparen. Wanneer u **Toner-bespaarstand** instelt op Aan, zien afdrukken er lichter uit. De standaardinstelling is Uit.

# **Opmerking**

• U kunt **Toner-bespaarstand** beter niet gebruiken voor het afdrukken van foto's of afbeeldingen met grijstinten.

• **Toner-bespaarstand** is niet beschikbaar voor **HQ 1200** en **1200 dpi** resoluties.

#### **Halftoon Schermvergendeling**

Hiermee voorkomt u dat de instellingen voor halftoon door andere toepassingen worden gewijzigd. De standaardinstelling is **Aan**.

#### **Hoge beeldkwaliteit afdrukken**

U kunt afdrukken met hoge beeldkwaliteit. Als u **Hoge beeldkwaliteit afdrukken** op **Aan** instelt, neemt de afdruksnelheid af.

#### **Uitvoer verbeteren**

Met deze functie kunt u de afdrukkwaliteit zo nodig verbeteren.

#### • **Omkrullen van papier voorkomen**

Door deze instelling te selecteren, kunt u het omkrullen van papier tegengaan. Als u slechts enkele pagina's afdrukt, hoeft u deze instelling niet te selecteren. Wij raden u aan de instelling van de printerdriver bij **Soort papier** te wijzigen in een dunne instelling.

**Opmerking**

Deze bewerking verlaagt de temperatuur van het smeltproces van de machine.

#### • **Tonerhechting verbeteren**

Door deze instelling te selecteren, kunt u de hechting van de toner op het papier verbeteren. Als de kwaliteit met deze functie niet voldoende wordt verbeterd, wijzigt u de instelling van de printerdriver bij **Soort papier** naar een dikke instelling.

## **Opmerking**

Deze bewerking verhoogt de temperatuur van het smeltproces van de machine.

#### **Instelling wazige herhaalde beelden**

Als u de machine gebruikt in een bijzonder vochtige omgeving, kan deze instelling ghosting op het papier verminderen. Gebruik deze instelling nooit als de omgevingsvochtigheid onder 30% ligt, zoniet kan er meer ghosting optreden.

## **Opmerking**

Deze functie reduceert ghosting niet op alle soorten papier. Doe eerst een test om er zeker van te zijn dat het papier geschikt is, voordat u een hele hoop papier koopt.

### **Dichtheid afstelling**

De afdrukdichtheid vergroten of verkleinen.

# **Tabblad Poorten**

Als u de poort waarop uw machine is aangesloten of het pad naar de gebruikte netwerkmachine wilt wijzigen, selecteert u de gewenste poort of voegt u de poort toe.

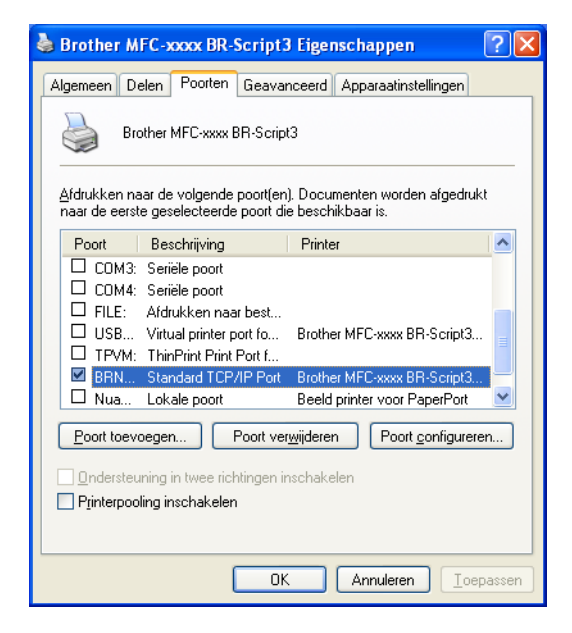

# **Status Monitor <sup>2</sup>**

Het hulpprogramma Status Monitor is een softwareprogramma dat u zelf kunt configureren en waarmee u de status van een of meer apparaten kunt controleren. U kunt hiermee onmiddellijk op de hoogte worden gesteld van foutmeldingen, bijvoorbeeld wanneer het papier op is of is vastgelopen.

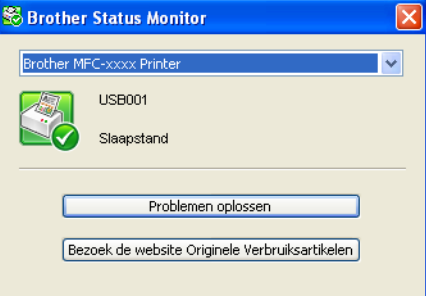

U kunt de status van het apparaat op elk moment controleren door op het pictogram op de taakbalk te dubbelklikken of door **Status Monitor** te kiezen via **start**/**Alle Programma's**/**Brother**/**MFC-XXXX** op uw pc.

(Windows $^{\circledR}$  7)

Als u **Status Monitor inschakelen tijdens starten** hebt ingesteld tijdens de installatie, wordt de knop of of het pictogram **Status Monitor** weergegeven op de taakbalk.

Klik op de knop om het pictogram **Status Monitor** weer te geven op de taakbalk. Het pictogram **Status Monitor** wordt weergegeven in het kleine venster. Versleep het pictogram S naar de taakbalk.

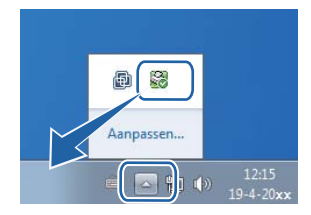

U vindt er ook een link naar de **Problemen oplossen** en de website voor legitieme Brotherverbruiksartikelen. Klik op **Bezoek de website Originele Verbruiksartikelen** voor meer informatie over originele Brother-verbruiksartikelen.

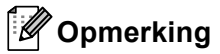

- Voor meer informatie over het gebruik van de software Status Monitor klikt u met de rechtermuisknop op het pictogram **Status Monitor** en kiest u **Help**.
- De functie voor automatische software-updates is geactiveerd wanneer de functie Status Monitor geactiveerd is. Met de updatefunctie ontvangt u zowel updates voor Brother-toepassingen als voor machinefirmware automatisch.

# **De status van de machine controleren <sup>2</sup>**

Het pictogram Status Monitor verandert van kleur naargelang de machinestatus.

Een groen pictogram geeft aan dat het apparaat stand-by staat.

### **J'start 3** 6:58

Een geel pictogram duidt op een waarschuwing.

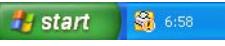

Een rood pictogram geeft aan dat er een afdrukfout is opgetreden.

**Hy start** 8 6:58

Er zijn twee locaties waar u de **Status Monitor** kunt weergeven op uw pc: in de taakbalk of op het bureaublad.

**3**

# **Scannen <sup>3</sup>**

De scanfuncties en drivers verschillen, afhankelijk van het besturingssysteem dat u gebruikt. Het apparaat gebruikt een TWAIN-compatibele driver voor het scannen van documenten vanuit uw applicaties.

Er zijn twee scannerdrivers geïnstalleerd. Een TWAIN-compatibele scannerdriver (Zie *[Een document](#page-55-0)  [scannen met de TWAIN-driver](#page-55-0)* uu pagina 48) en een Windows® Image Acquisition (WIA)-driver (Zie *[Een](#page-63-0)  [document scannen met de WIA-driver](#page-63-0)* >> pagina 56).

# **Opmerking**

- Voor Nuance™ PaperPort™ 12SE kunt u [Nuance™ PaperPort™ 12SE gebruiken](#page-73-0) >> pagina 66 raadplegen.
- Als uw pc door een firewall wordt beschermd en netwerkscannen onmogelijk is, moet u de firewallinstellingen mogelijk configureren om communicatie via poortnummer 54925 en 137 mogelijk te maken. Als u de Windows<sup>®</sup> Firewall gebruikt en MFL-Pro Suite vanaf de installatie-cd-rom hebt geïnstalleerd, zijn de benodigde firewall-instellingen al ingevoerd. Zie *[Firewall-instellingen](#page-132-0)  [\(voor netwerkgebruikers\)](#page-132-0)* >> pagina 125 voor meer informatie.

# <span id="page-55-0"></span>**Een document scannen met de TWAIN-driver <sup>3</sup>**

De software Brother MFL-Pro Suite wordt geleverd met een TWAIN-compatibele scannerdriver. TWAINdrivers voldoen aan het algemene universele protocol voor communicatie tussen scanners en applicaties. Dit betekent dat u niet alleen beelden rechtstreeks kunt scannen naar de PaperPort™ 12SE-viewer die door Brother met de machine is meegeleverd, maar dat u ook beelden rechtstreeks naar honderden andere softwareapplicaties kunt scannen, als deze toepassingen scannen met TWAIN ondersteunen. Het betreft hier populaire programma's, zoals Adobe® Photoshop®, CorelDRAW® en vele andere toepassingen.

# <span id="page-55-2"></span>**Een document naar de pc scannen <sup>3</sup>**

U kunt op twee manieren een hele pagina scannen. U kunt de ADF (automatische documentinvoer) of de glasplaat gebruiken.

<span id="page-55-1"></span>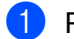

- Plaats uw document.
- b Start de Nuance™ PaperPort™ 12SE-software die is geïnstalleerd tijdens de installatie van MFL-Pro Suite voor het scannen van een document.

# **Opmerking**

De scaninstructies in deze handleiding zijn bedoeld voor gebruikers van Nuance™ PaperPort™ 12SE. De stappen voor het scannen kunnen variëren bij het gebruik van andere softwaretoepassingen.

**3** Klik op **Scaninstellingen** vanuit het tabblad **Bureaublad** op de strook. De keuzekolom **Scannen of foto ophalen** verschijnt aan de linkerkant van het scherm.

- 4 Klik op **Selecteren...**.
- **5** Selecteer **TWAIN: TW-Brother MFC-XXXX** of **TWAIN: TW-Brother MFC-XXXX LAN** uit de **Beschikbare scanners**-lijst. (Hierbij staat XXXX voor de naam van uw model.)
- **6** Vink **Scannerdialoogvenster weergeven** aan in de keuzekolom **Scannen of foto ophalen**.

<span id="page-56-0"></span>**7** Klik op **Scan**. Het dialoogvenster **kleur instellen** verschijnt.

**8** Kies, indien nodig, de volgende instellingen in het dialoogvenster voor het instellen van de scanner:

- **Scan** (Beeldtype) (1)
- **Resolutie** (2)
- **Type scan** (3)
- **Ruis verminderen** (4)
- **Helderheid** (5)
- Contrast<sup>(6)</sup>
- **Documentgrootte** (7)
- **Duplex(dubbelzijdig) Scannen** (8)

(Voor DCP-8155DN, DCP-8250DN, MFC-8520DN, MFC-8910DW en MFC-8950DW(T))

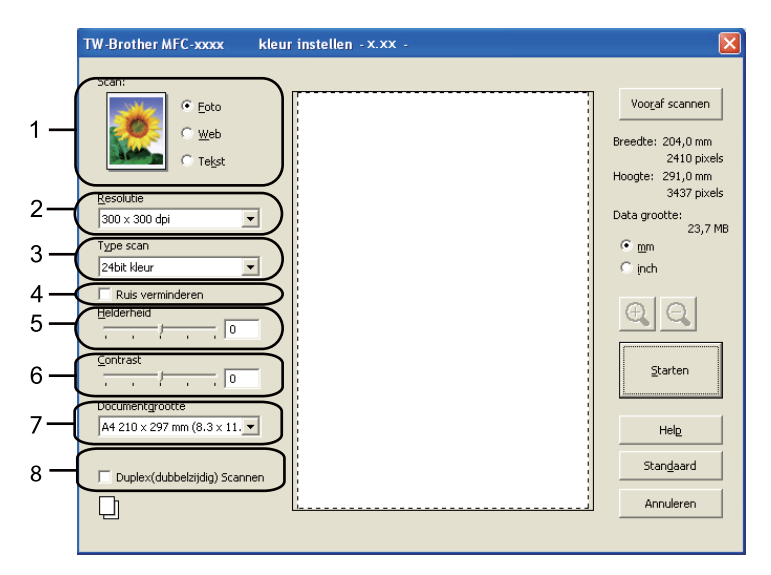

#### **i** Klik op **Starten**.

Nadat het scannen is voltooid, klikt u op **Annuleren** om terug te keren naar het venster PaperPort™ 12SE.

# **Opmerking**

- Als u een documentgrootte hebt gekozen, kunt u het te scannen gedeelte bijsnijden door er met de linkermuisknop op te klikken en het te verslepen. Dit is nodig wanneer u tijdens het scannen een deel van het beeld wilt bijsnijden. (Zie *[Vooraf scannen om een gedeelte bij te snijden](#page-57-0)* >> pagina 50.)
- Voor modellen die duplexscannen ondersteunen:
	- U kunt het scangebied niet aanpassen.
	- U kunt enkel Duplex Scan gebruiken via de ADF.
	- U kunt de toets **Vooraf scannen** niet gebruiken om een voorbeeld van een beeld te bekijken.

# <span id="page-57-0"></span>**Vooraf scannen om een gedeelte bij te snijden <sup>3</sup>**

U kunt een beeld vooraf bekijken en ongewenste gedeeltes bijsnijden voordat u het scant via de toets **Vooraf scannen**.

Wanneer u tevreden bent met het getoonde voorbeeld, klikt u op de toets **Starten** in het dialoogvenster voor het instellen van de scanner om het beeld te scannen.

- <span id="page-57-1"></span>Volg de st[a](#page-55-1)ppen  $\bigcirc$  $\bigcirc$  $\bigcirc$  tot en met  $\bigcirc$  in het gedeelte *[Een document naar de pc scannen](#page-55-2)* >> pagina 48.
- b Kies de gewenste instellingen voor **Scan** (Beeldtype), **Resolutie**, **Type scan**, **Helderheid**, **Contrast** en **Documentgrootte**.

# **Opmerking**

Vooraf scannen is niet beschikbaar als u **Duplex(dubbelzijdig) Scannen** selecteert.

### **3** Klik op **Vooraf scannen**.

Het volledige beeld wordt in de pc gescand en wordt weergegeven in het scangebied (1) van het dialoogvenster met scaninstellingen.

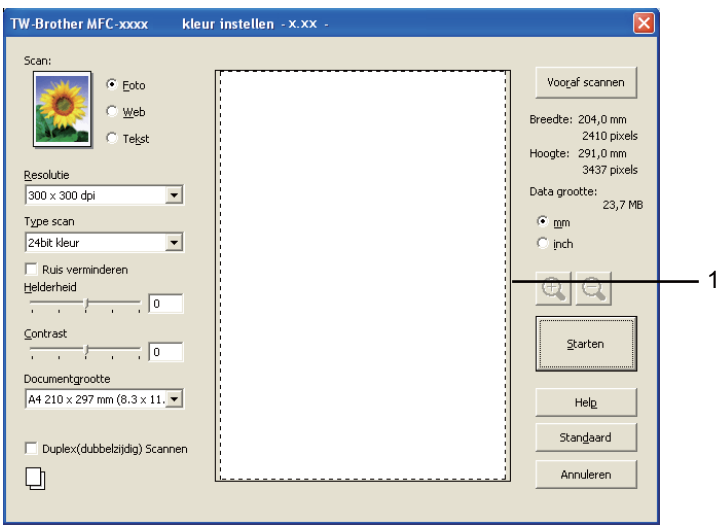

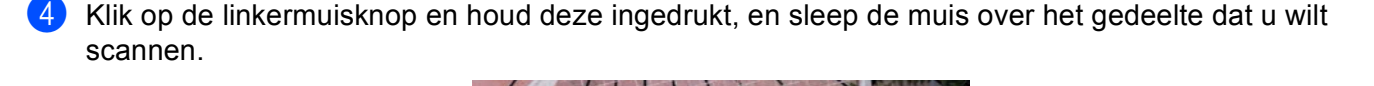

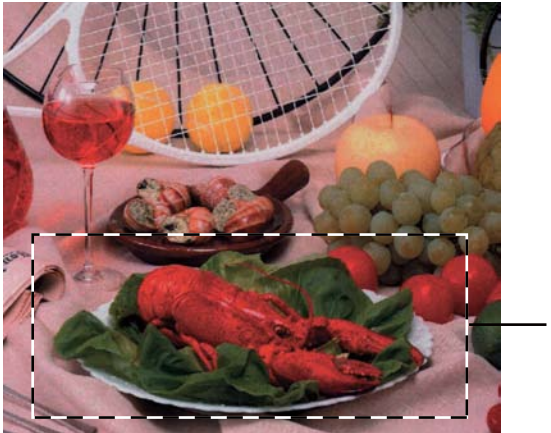

**1 Te scannen gedeelte**

# **Opmerking**

Als u het beeld vergroot door middel van het pictogram  $\Box$ , dan kunt u het pictogram  $\Box$  gebruiken om het beeld weer naar de oorspronkelijke grootte terug te brengen.

5 Laad het document opnieuw.

## **Opmerking**

Sl[a](#page-57-1) deze stap over als u het document op de glasplaat hebt geplaatst in stap  $\bigcirc$ .

### **6** Klik op Starten.

Nu wordt alleen het geselecteerde gedeelte van het document in het venster van PaperPort™ 12SE (of het venster van uw toepassing) weergegeven.

Gebruik in het venster van PaperPort™ 12SE de beschikbare opties om het beeld te verfijnen.

# **Instellingen in het dialoogvenster voor het instellen van de scanner <sup>3</sup>**

## **Scan (Beeldtype) <sup>3</sup>**

Kies het type uitvoerbeeld uit **Foto**, **Web** of **Tekst**. **Resolutie** en **Type scan** worden voor elke standaardinstelling gewijzigd.

De standaardinstellingen zijn in de onderstaande tabel weergegeven:

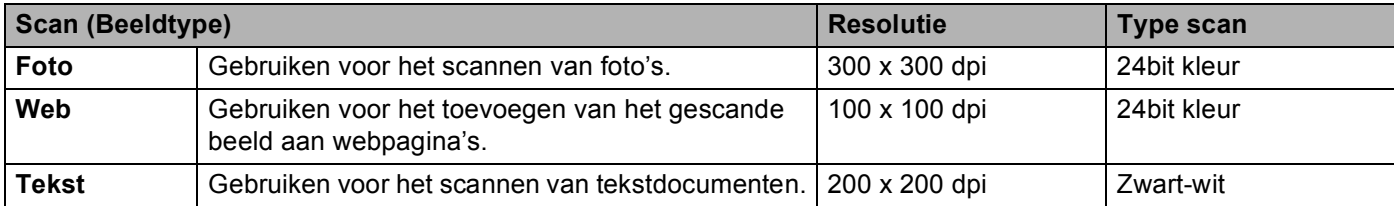

## **Resolutie <sup>3</sup>**

U kunt een scanresolutie selecteren in de keuzelijst **Resolutie**. Hogere resoluties nemen meer geheugen in beslag en vergen meer overdrachtstijd, maar leveren een preciezer gescand beeld. In onderstaande tabel wordt aangegeven welke resoluties u kunt selecteren en welke kleuren beschikbaar zijn.

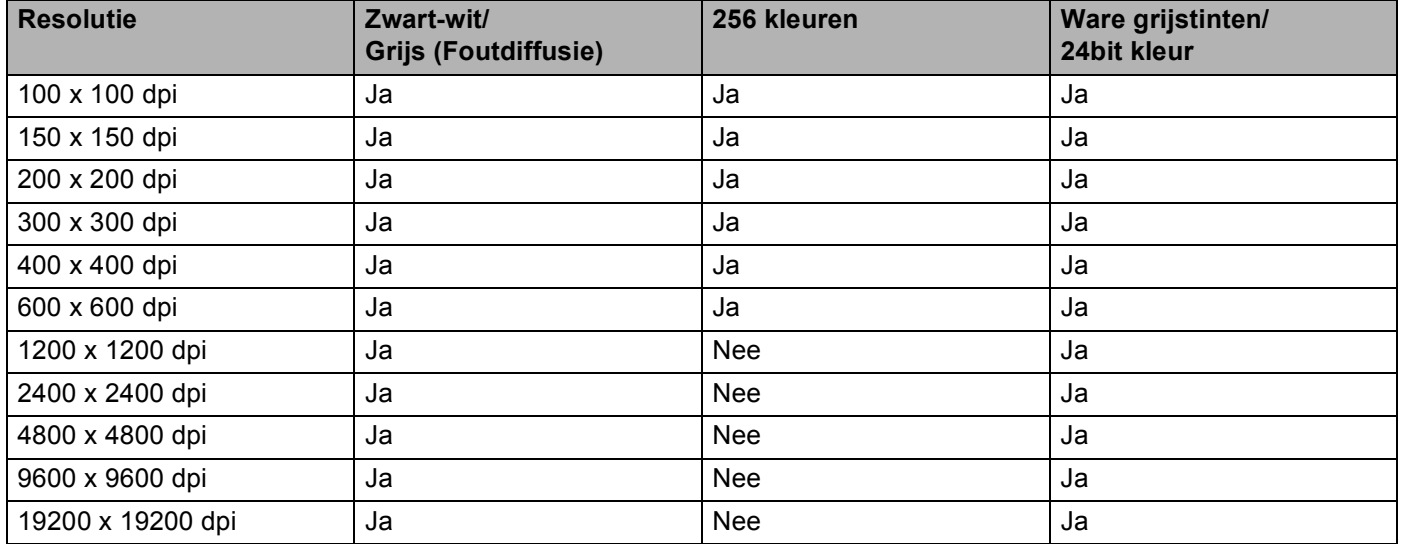

# **Type Scan**

## ■ Zwart-wit

Gebruiken voor tekst of lijntekeningen.

## **Grijs (Foutdiffusie)**

Gebruiken voor fotografische beelden of grafische afbeeldingen. (Foutdiffusie is een methode waarbij beelden met gesimuleerde grijstinten worden gemaakt, zonder grijze stippen te gebruiken. Zwarte stippen worden in een specifieke matrix geplaatst zodat het beeld grijs lijkt.)

## **Ware grijstinten**

Gebruiken voor fotografische beelden of grafische afbeeldingen. Deze modus is exacter omdat hij tot 256 tinten grijs gebruikt.

### **256 kleuren**

Gebruikt tot 256 kleuren om het beeld te scannen.

## **24bit kleur**

Gebruikt tot 16,8 miljoen kleuren om het beeld te scannen.

Hoewel het gebruik van **24bit kleur** een beeld met de meest nauwkeurige kleur oplevert, zal het beeldbestand ongeveer drie keer groter zijn dan een bestand dat met de optie **256 kleuren** wordt gecreëerd. Deze modus vergt het meeste geheugen en de langste overdrachtstijd.

# **Ruis vermindering <sup>3</sup>**

Met deze instelling kunt u de kwaliteit van gescande beelden verbeteren. De instelling **Ruis verminderen** is beschikbaar wanneer u **24bit kleur** en scanresoluties van 300 × 300 dpi, 400 × 400 dpi of 600 × 600 dpi gebruikt.

## **Helderheid <sup>3</sup>**

Stel de instelling voor helderheid bij (-50 tot 50) tot u het beste resultaat krijgt. De standaardwaarde is 0, wat het gemiddelde is.

U kunt de **Helderheid** instellen door de schuifbalk naar rechts of naar links te slepen om het beeld lichter of donkerder te maken. U kunt ook een waarde in het vakje invoeren om het niveau in te stellen.

Als het gescande beeld te licht is, moet u voor de **Helderheid** een lagere waarde opgeven en het document nogmaals scannen. Als het gescande beeld te donker is, moet u voor de **Helderheid** een hogere waarde opgeven en het beeld nogmaals scannen.

# **Opmerking**

De instelling **Helderheid** is niet beschikbaar wanneer **256 kleuren** is geselecteerd.

# **Contrast <sup>3</sup>**

U kunt het **Contrast** verhogen of verlagen door de schuifbalk naar links of rechts te slepen. Het verhogen van het contrast benadrukt de donkere en lichte gedeelten van het beeld, terwijl het verlagen ervan meer detail weergeeft in de grijze zones. U kunt ook een waarde in het vakje invoeren om het **Contrast** in te stellen.

# **Opmerking**

De instelling Contrast is alleen beschikbaar wanneer **Grijs (Foutdiffusie)**, **Ware grijstinten** of **24bit kleur** is geselecteerd.

Wilt u foto's of andere beelden scannen die u in een tekstverwerker of een andere grafische toepassing wilt gebruiken, experimenteer dan met verschillende instellingen voor contrast en resolutie om te zien welke instelling het beste in uw behoeften voorziet.

## **Documentgrootte <sup>3</sup>**

Kies één van de volgende formaten:

- **A4 210 x 297 mm (8.3 x 11.7 in)**
- **JIS B5 182 x 257 mm (7.2 x 10.1 in)**
- **Letter 215.9 x 279.4 mm (8 1/2 x 11 in)**
- **Legal 215.9 x 355.6 mm (8 1/2 x 14 in)**
- **A5 148 x 210 mm (5.8 x 8.3 in)**
- **Executive 184.1 x 266.7 mm (7 1/4 x 10 1/2 in)**
- **Business Card 90 x 60 mm (3.5 x 2.4 in)**

Als u visitekaartjes wilt scannen, selecteert u het formaat **Business Card** en legt u het visitekaartje linksboven op de glasplaat, met de bedrukte zijde naar beneden.

- 10 x 15 cm (4 x 6 in)
- 13 x 20 cm (5 x 8 in)
- **9 x 13 cm (3.5 x 5 in)**
- 13 x 18 cm (5 x 7 in)
- **Briefkaart 100 x 148 mm (3.9 x 5.8 in)**
- **Briefkaart 2 (dubbel) 148 x 200 mm (5.8 x 7.9 in)**
- **Afwijkende**

Als u als formaat **Afwijkende** selecteert, verschijnt het dialoogvenster **Afwijkende documentgrootte**.

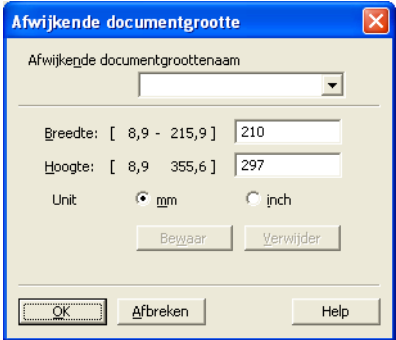

Voer de **Afwijkende documentgroottenaam**, de **Breedte:** en de **Hoogte:** in voor het document.

U kunt 'mm' of 'inch' selecteren als de eenheid voor **Breedte:** en **Hoogte:**.

# **Opmerking**

• Het door u gespecificeerde papierformaat wordt op het scherm weergegeven.

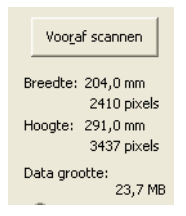

- **Breedte:**: toont de breedte van het te scannen gedeelte.
- **Hoogte:**: toont de hoogte van het te scannen gedeelte.
- **Data grootte**: geeft bij benadering aan hoe groot de gegevens in Bitmap-formaat zijn. Voor andere bestandsformaten zoals JPEG wijkt de grootte af.
- Door de gebruiker aan te passen van 8,9 x 8,9 mm tot 215,9 x 355,6 mm.

# <span id="page-63-0"></span>**Een document scannen met de WIA-driver <sup>3</sup>**

# **WIA-compatibel <sup>3</sup>**

U kunt Windows<sup>®</sup> Image Acquisition (WIA) kiezen om afbeeldingen met de machine te scannen. U kunt afbeeldingen rechtstreeks naar de PaperPort™ 12SE-viewer scannen die door Brother bij uw machine is geleverd, of u kunt afbeeldingen rechtstreeks naar een andere applicatie scannen die WIA of TWAIN ondersteunt.

# **Opmerking**

- Bij Windows® XP wordt Duplex Scan niet ondersteund in de WIA-driver.
- Duplex Scan wordt ondersteund door de DCP-8155DN, DCP-8250DN, MFC-8520DN, MFC-8910DW en MFC-8950DW(T).

# <span id="page-63-3"></span>**Een document naar de pc scannen <sup>3</sup>**

U kunt op twee manieren een hele pagina scannen. U kunt de ADF (automatische documentinvoer) of de glasplaat gebruiken.

Als u een deel van een pagina wilt scannen en vervolgens wilt bijsnijden nadat u het document snel vooraf hebt gescand, moet u de glasplaat gebruiken. (Zie *[Vooraf scannen met de glasplaat om een gedeelte bij te](#page-66-0)  snijden* >> [pagina 59.](#page-66-0))

<span id="page-63-1"></span>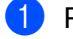

**D** Plaats uw document.

2) Start de Nuance™ PaperPort™ 12SE-software die is geïnstalleerd tijdens de installatie van MFL-Pro Suite voor het scannen van een document.

# **Opmerking**

De scaninstructies in deze handleiding zijn bedoeld voor gebruikers van Nuance™ PaperPort™ 12SE. De stappen voor het scannen kunnen variëren bij het gebruik van andere softwaretoepassingen.

**3** Klik op **Scaninstellingen** vanuit het tabblad **Bureaublad** op de strook. De keuzekolom **Scannen of foto ophalen** verschijnt aan de linkerkant van het scherm.

- Klik op **Selecteren...**.
- e Selecteer **WIA: Brother MFC-XXXX** of **WIA: Brother MFC-XXXX LAN** uit de **Beschikbare scanners**lijst. (Hierbij staat XXXX voor de naam van uw model.)
- **6** Vink **Scannerdialoogvenster weergeven** aan in de keuzekolom **Scannen of foto ophalen**.

## <span id="page-63-2"></span>g Klik op **Scannen**.

Het dialoogvenster voor het instellen van de scanner verschijnt.

**(8)** Kies, indien nodig, de volgende instellingen in het dialoogvenster voor het instellen van de scanner:

- **Papierinvoer** (1)
- $\blacksquare$  Type afbeelding (2)
- **De kwaliteit van de gescande foto aanpassen** (3)
- **Paginaformaat** (4)
- **Voorbeeld** (5)
- Scannen (6)

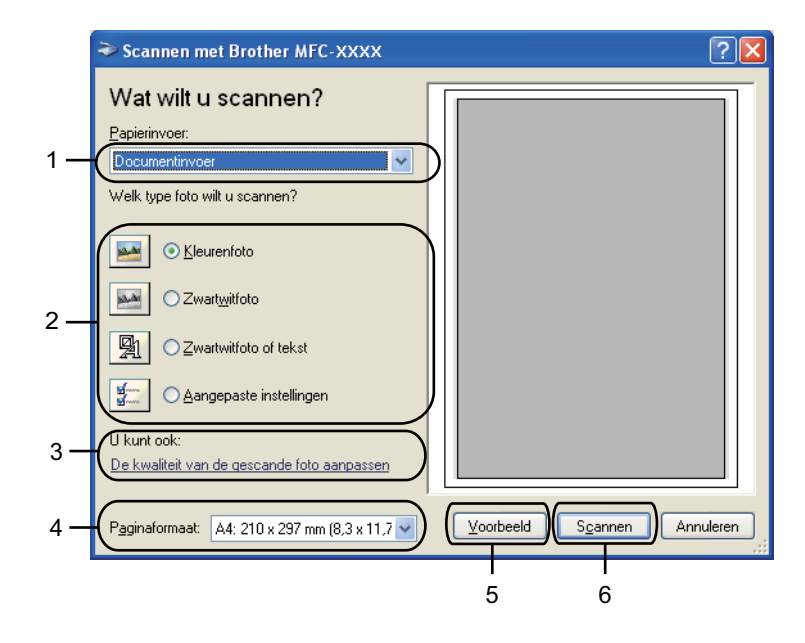

- **9** Selecteer **Documentinvoer** in de keuzelijst **Papierinvoer** (1).
- **journal** Selecteer het type afbeelding (2).
- **k Kies het Paginaformaat** uit de keuzelijst (4).

<sup>12</sup> Klik op **De kwaliteit van de gescande foto aanpassen** voor de geavanceerde instellingen (3). U kunt **Helderheid**, **Contrast**, **Resolutie (DPI)** en **Type afbeelding** selecteren bij **Geavanceerde eigenschappen**. Klik op **OK** nadat u de instelling hebt gewijzigd.

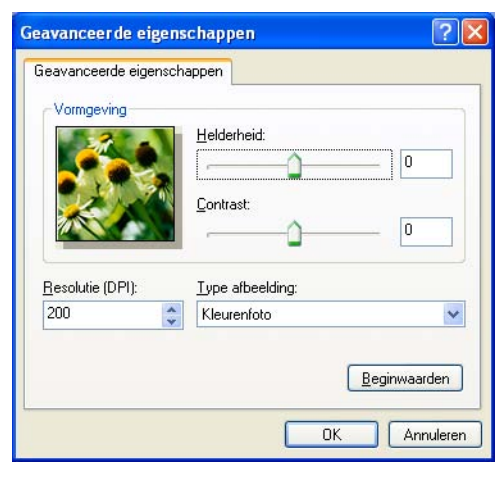

# **Opmerking**

- U kunt de scanresolutie op maximaal 1200 dpi instellen.
- Gebruik voor resoluties boven 1200 dpi de Scanner Toepassing. (Zie *[Scanner Toepassing](#page-68-0)*  $\rightarrow$  [pagina 61.](#page-68-0))

**13** Klik in het scandialoogvenster op de toets **Scannen** (6). De machine begint het document te scannen.

# <span id="page-66-0"></span>**Vooraf scannen met de glasplaat om een gedeelte bij te snijden <sup>3</sup>**

De toets **Voorbeeld** wordt gebruikt om een voorbeeld van een beeld te bekijken, zodat u alle ongewenste delen kunt bijsnijden. Wanneer u tevreden bent met het getoonde voorbeeld, klikt u op de toets **Scannen** in het scandialoogvenster om het beeld te scannen.

**1** Volg de st[a](#page-63-1)ppen **@** tot en met @ in het [g](#page-63-2)edeelte *[Een document naar de pc scannen](#page-63-3)* >> pagina 56.

b Selecteer **Flatbed** in de keuzelijst **Papierinvoer** (1).

- **Papierinvoer** (1)
- $\blacksquare$  Type afbeelding (2)
- **De kwaliteit van de gescande foto aanpassen** (3)
- $\blacksquare$  Te scannen gedeelte (4)
- **Voorbeeld** (5)
- Scannen (6)

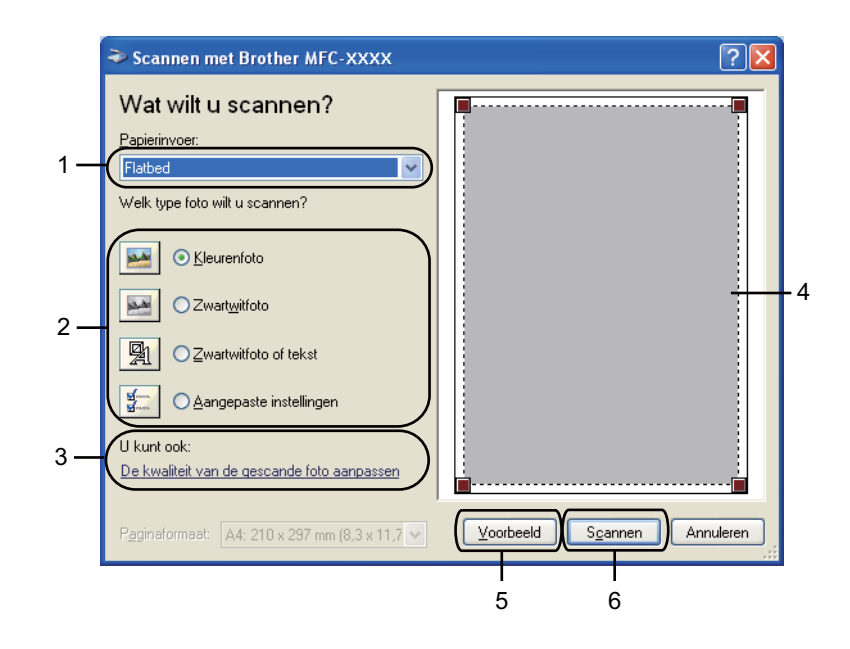

- **3** Selecteer het type afbeelding (2).
- 4 Klik op **Voorbeeld** (5).

Het hele beeld wordt naar uw pc gescand en verschijnt in het te scannen gedeelte (4).

6 Klik op de linkermuisknop en houd deze ingedrukt, en sleep de muis over het gedeelte dat u wilt scannen.

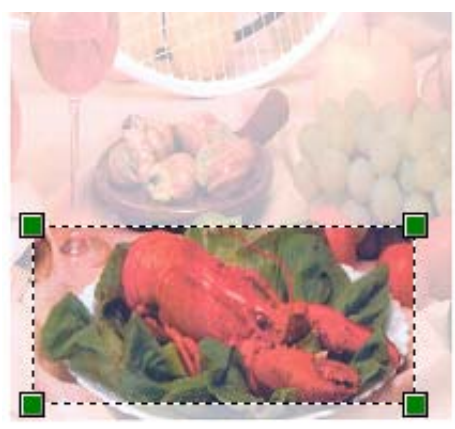

**6** Klik op **De kwaliteit van de gescande foto aanpassen** voor de geavanceerde instellingen (3). U kunt **Helderheid**, **Contrast**, **Resolutie (DPI)** en **Type afbeelding** selecteren bij **Geavanceerde eigenschappen**. Klik op **OK** nadat u de instelling hebt gewijzigd.

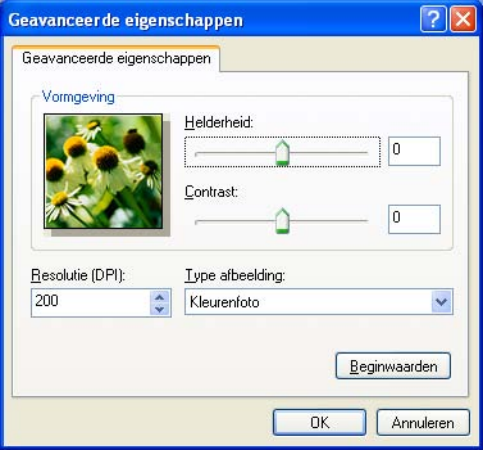

g Klik in het scandialoogvenster op **Scannen** (6).

De machine begint het document te scannen.

Nu wordt alleen het geselecteerde gedeelte van het document in het venster van PaperPort™ 12SE (of het venster van uw toepassing) weergegeven.

# <span id="page-68-0"></span>**Scanner Toepassing**

De Brother Scanner Toepassing wordt gebruikt om de WIA-scannerdriver te configureren voor resoluties boven 1200 dpi en om het papierformaat te wijzigen (alleen Windows® XP). Als u Legal als standaardformaat wilt instellen, gebruik dan dit hulpprogramma om de instelling te wijzigen. De nieuwe instellingen worden van kracht nadat u de pc opnieuw hebt gestart.

# **Opmerking**

Als u het document scant met een resolutie die hoger is dan 1200 dpi, kan het bestand erg groot worden. Controleer of er voldoende geheugen en ruimte op de harde schijf is voor het bestand dat u gaat scannen. Als u niet voldoende geheugen of vrije ruimte op de harde schijf hebt, kan de PC geblokkeerd raken en kunt u uw bestand verliezen.

## Het hulpprogramma uitvoeren

U kunt het hulpprogramma uitvoeren door de **Scannertoepassing** te selecteren bij **start**/**Alle Programma's**/**Brother**/**MFC-XXXX** (waarbij XXXX de naam van uw model is)/ **Instellingen Scanner**/**Scanner Toepassing**.

De schermen op uw computer kunnen hiervan afwijken, afhankelijk van uw besturingssysteem of het model van uw machine.

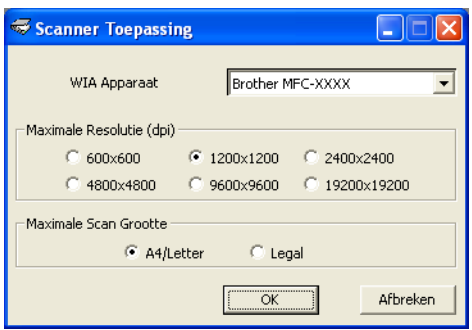

# **Opmerking**

(Windows Vista® en Windows® 7)

Wanneer het scherm **Gebruikersaccountbeheer** wordt geopend, doet u het volgende.

• Gebruikers met beheerdersrechten: klikken op **Toestaan**.

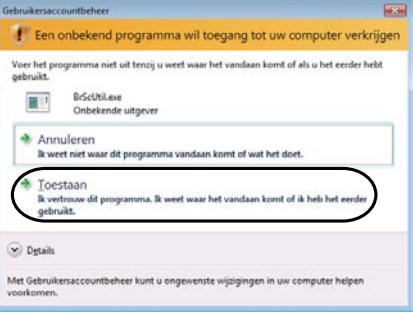

• Gebruikers zonder beheerdersbevoegdheden: Voer het beheerderswachtwoord in en klik op **OK**.

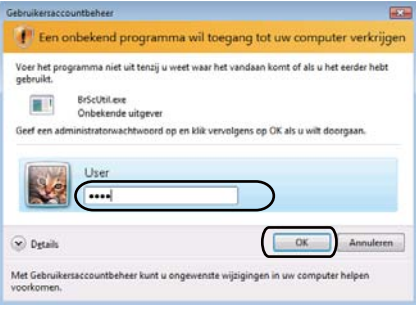

# **Een document scannen met de WIA-driver (Windows Photo Gallery en Windows Fax & Scan) <sup>3</sup>**

# **Een document naar de pc scannen <sup>3</sup>**

U kunt op twee manieren een hele pagina scannen. U kunt de ADF (automatische documentinvoer) of de glasplaat gebruiken.

Als u een deel van een pagina wilt scannen en vervolgens wilt bijsnijden nadat u het document snel vooraf hebt gescand, moet u de glasplaat gebruiken. (Zie *[Vooraf scannen met de glasplaat om een gedeelte bij te](#page-72-0)*  snijden >> [pagina 65.](#page-72-0))

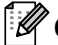

### **Opmerking**

Duplex Scan wordt ondersteund door de DCP-8155DN, DCP-8250DN, MFC-8520DN, MFC-8910DW en MFC-8950DW(T).

- **i** Plaats uw document.
- 2 Open uw softwaretoepassing voor het scannen van het document.
- **3** Ga op een van de volgende manieren te werk:
	- (Windows Photo Gallery)

Klik op **Bestand** en daarna op **Van camera of scanner importeren**.

■ (Windows Fax & Scan)

Klik op **Bestand**, **Nieuw** en daarna op **Scan**.

- 4 Kies de scanner die u wilt gebruiken.
- **6** Klik op **Importeren**. Het scandialoogvenster verschijnt.
- Kies, indien nodig, de volgende instellingen in het scandialoogvenster.

## **Opmerking**

- U kunt Duplex Scan kiezen in de keuzelijst **Invoer**.
- Als u webdiensten wenst te gebruiken om te scannen, zorg ervoor dat de in **Scanner** geselecteerde scanner een Brother machine is die webdiensten voor scannen ondersteunt.

- Scanner<sup>(1)</sup>
- **Profiel** (2)
- **Invoer** (3)
- **Papierformaat** (4)
- **Kleurenindeling** (5)
- **Bestandstype** (6)
- **Resolutie (dpi)** (7)
- **Helderheid** (8)
- **Contrast** (9)
- Te scannen gedeelte (10)
- **Voorbeeld** (11)
- Zoeken (12)

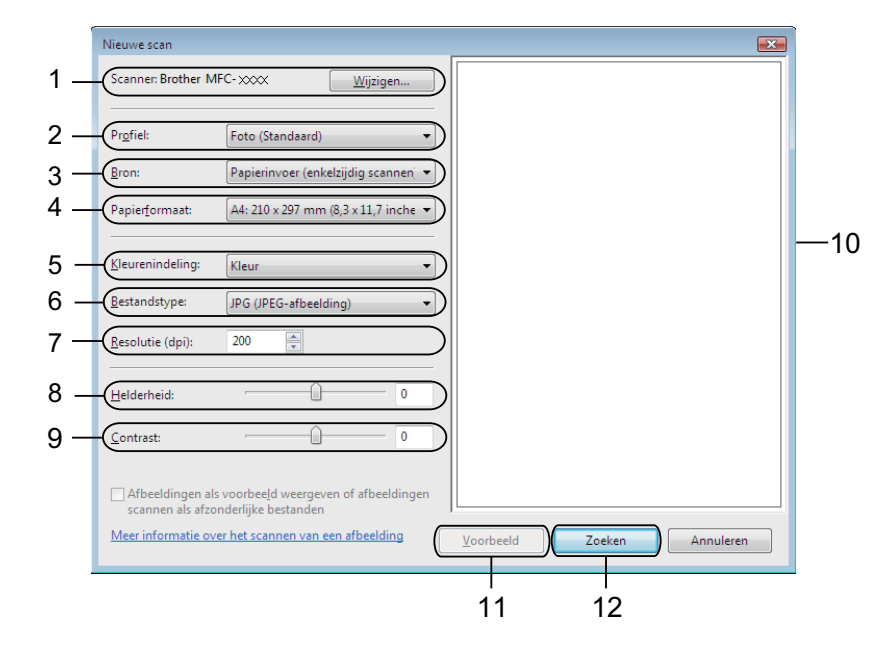

g Klik op **Zoeken** in het scandialoogvenster. De machine begint het document te scannen.
## **Vooraf scannen met de glasplaat om een gedeelte bij te snijden <sup>3</sup>**

De toets **Voorbeeld** wordt gebruikt om een voorbeeld van een beeld te bekijken, zodat u alle ongewenste delen kunt bijsnijden. Wanneer u tevreden bent met het getoonde voorbeeld, klikt u op de toets **Zoeken** in het scandialoogvenster om het beeld te scannen.

**[a](#page-70-0) Volg d[e](#page-70-1) stappen**  $\bullet$  **tot en met**  $\bullet$  **in het gedeelte** *[Een document naar de pc scannen](#page-70-2)* **>> pagina 63.** 

- 2) Leg het document met de bedrukte zijde naar beneden op de glasplaat.
- **3** Selecteer **Flatbed** in de keuzelijst **Bron**. Kies, indien nodig, de bijkomende instellingen in het scandialoogvenster.

#### 4 Klik op **Voorbeeld**.

Het hele beeld wordt naar uw pc gescand en verschijnt in het te scannen gedeelte.

**5** Klik op de linkermuisknop en houd deze ingedrukt, en sleep de muis over het gedeelte dat u wilt scannen.

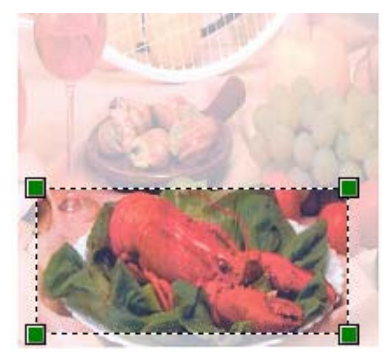

**6** Klik op Zoeken in het scandialoogvenster. De machine begint het document te scannen.

Nu wordt alleen het geselecteerde gedeelte van het document weergegeven in het venster van uw toepassing.

# **Nuance™ PaperPort™ 12SE gebruiken <sup>3</sup>**

## **Opmerking**

- Nuance™ PaperPort™ 12SE biedt alleen ondersteuning voor Windows<sup>®</sup> XP (SP3 of hoger), XP Professional x64 Edition (SP2 of hoger), Windows Vista<sup>®</sup> (SP2 of hoger) en Windows<sup>®</sup> 7.
- Niet beschikbaar in landen waar exportregels van toepassing zijn.

Nuance™ PaperPort™ 12SE voor Brother is een toepassing voor het beheren van documenten. U kunt PaperPort™ 12SE gebruiken om gescande documenten te bekijken.

PaperPort™ 12SE bevat een geraffineerd maar gebruiksvriendelijk beheersysteem om u te helpen bij het archiveren van uw grafisch werk en tekstdocumenten. U kunt documenten met verschillende formaten combineren of 'stapelen', waarna u ze kunt afdrukken, faxen of archiveren.

Dit onderdeel is slechts een introductie van de basisfuncties van de software. Voor meer informatie kunt u de **Startgids** van Nuance™ raadplegen. Om de complete **Startgids** van Nuance™ PaperPort™ 12SE te bekijken, selecteert u op de strook het tabblad **Help** en klikt u op **Startgids**. Wanneer u MFL-Pro Suite vanop de installatie-cd-rom installeert, wordt Nuance™ PaperPort™ 12SE voor Brother automatisch geïnstalleerd. U kunt Nuance™ PaperPort™ 12SE openen via de programmagroep Nuance™ PaperPort™ SE in **start**/**Alle Programma's**/**Nuance PaperPort 12** op uw computer.

## **Items bekijken <sup>3</sup>**

Met Nuance™ PaperPort™ 12SE kunnen items op diverse manieren worden bekeken:

**Bureaublad** toont het item in de gekozen map met een miniatuurweergave (een kleine grafische afbeelding die ieder item in een bureaublad of map toont) of met een pictogram.

Er worden zowel PaperPort™ 12SE-items (MAX-bestanden) weergegeven, maar ook andere items die niet in PaperPort™ 12SE zijn gemaakt (bestanden die in andere toepassingen zijn gemaakt).

Alle grafische bestanden (PaperPort™ 12SE's \*.max en andere bestanden) worden weergegeven met een pictogram van de toepassing waaraan het betreffende bestandstype is gekoppeld of waarmee het is gemaakt. Niet-grafische bestanden worden als kleine rechthoekige miniaturen en niet als daadwerkelijke afbeeldingen weergegeven.

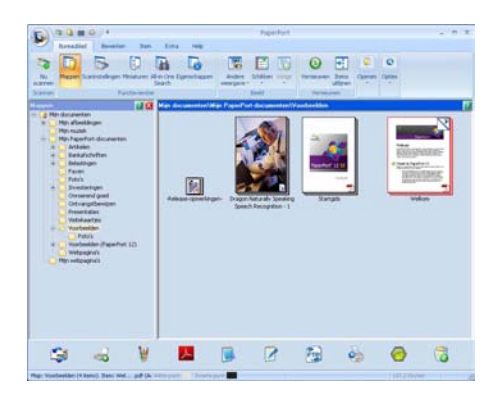

#### Scannen

**ImageView** toont een close-up van één pagina. U kunt een item van PaperPort™ 12SE openen door te klikken op de knop **Openen met Beeldweergave** in het tabblad **Bureaublad** op de strook.

Als u op uw pc beschikt over de juiste toepassing voor de weergave, kunt u een item dat niet in PaperPort™ SE is gemaakt, openen door erop te dubbelklikken.

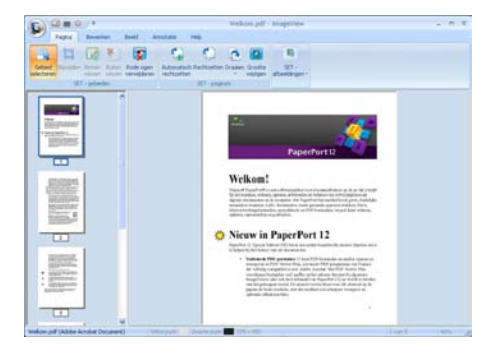

#### **Uw items in mappen rangschikken <sup>3</sup>**

PaperPort™ 12SE bevat een gebruikersvriendelijk systeem voor het archiveren en ordenen van uw items. Het beheersysteem bestaat uit mappen en items die u kunt selecteren en in **Bureaublad** kunt bekijken. Een item kan een PaperPort™ 12SE-item of een niet-PaperPort™ 12SE-item zijn:

- Mappen worden in de mapweergave gerangschikt in een 'boom'-structuur. U gebruikt dit venster om mappen te selecteren en om items in **Bureaublad** te bekijken.
- U sleept een item gewoon naar een map en zet het daar neer. Zodra de map is gemarkeerd, laat u de muisknop los. Het item wordt dan in deze map opgeslagen.
- Mappen kunnen worden 'ingebed'—met andere woorden, binnen mappen kunnen andere mappen worden opgeslagen.
- Als u op een map dubbelklikt, wordt de inhoud ervan (zowel MAX-bestanden van PaperPort™ 12SE als bestanden die niet in PaperPort™ 12SE zijn gemaakt) weergegeven in **Bureaublad**.
- Voor het beheren van de mappen en items weergegeven in **Bureaublad** kunt u ook Windows<sup>®</sup> Explorer gebruiken.

## **Snelkoppelingen naar andere toepassingen <sup>3</sup>**

Nuance™ PaperPort™ 12SE zal de meeste andere applicaties op uw pc automatisch herkennen en maakt een 'werkkoppeling' daar naartoe.

Onder aan het bureaublad van PaperPort™ 12SE bevindt zich een balk waarin de programma's worden weergegeven die u met PaperPort™ 12SE kunt gebruiken.

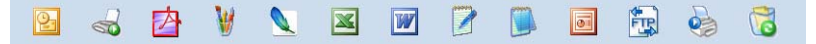

Als u een item vanuit PaperPort™ 12SE naar een ander programma wilt overbrengen, sleept u het item eenvoudig vanuit het bureaublad van PaperPort™ 12SE naar het programmapictogram in de balk Verzenden naar. PaperPort™ 12SE converteert het item automatisch naar het juiste formaat.

Als PaperPort™ 12SE een van de toepassingen op uw pc niet automatisch herkent, kunt u handmatig een koppeling maken met behulp van de knop **Nieuwe koppeling** in het tabblad **Extra** op de strook.

## **Met Nuance™ PaperPort™ 12SE kunt u beeldtekst converteren naar tekst die u kunt bewerken <sup>3</sup>**

Nuance™ PaperPort™ 12SE kan een afbeelding van een tekstdocument snel converteren naar een tekst die u kunt bewerken met een tekstverwerkingsprogramma.

PaperPort™ 12SE gebruikt hiervoor de software met optische tekenherkenning (OCR), die samen met PaperPort™ 12SE wordt geleverd. PaperPort™ 12SE kan ook de reeds op uw pc geïnstalleerde OCRtoepassing gebruiken. U kunt het hele item converteren of met de knop **Tekst kopiëren** in het tabblad **Item** op de strook een deel van de tekst selecteren en alleen dit deel omzetten.

Door een item naar het pictogram van een tekstverwerkerkoppeling te slepen en het op dit pictogram neer te zetten, wordt de ingebouwde OCR-toepassing van PaperPort™ 12SE opgestart. U kunt desgewenst ook uw eigen OCR-toepassing gebruiken.

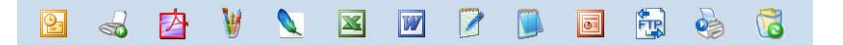

#### **Items uit andere applicaties importeren <sup>3</sup>**

U kunt items scannen, maar u kunt items ook op andere manieren naar PaperPort™ 12SE overbrengen en in PaperPort™ 12SE-bestanden (MAX-bestanden) omzetten:

- Vanuit een andere applicatie, zoals Microsoft® Word, afdrukken naar het **Bureaublad**.
- Importbestanden die in andere bestandsformaten zijn opgeslagen, zoals Windows® Bitmap (BMP) of Tag Image File Format (TIFF).

### **Items naar andere formaten exporteren <sup>3</sup>**

U kunt PaperPort™ 12SE-items exporteren of opslaan in diverse populaire bestandsformaten, zoals BMP, JPEG, TIFF of PDF.

#### **Een beeldbestand exporteren <sup>3</sup>**

- **a Klik op Opslaan als... op de knop PaperPort.** Het dialoogvenster Opslaan als 'XXXXX' wordt geopend.
- <sup>2</sup> Selecteer het station en de map waar u het bestand wilt opslaan.
- **3** Geef een nieuwe bestandsnaam op en selecteer het bestandstype.
- d Klik op **Opslaan** om uw bestand op te slaan of op **Annuleren** om terug te keren naar PaperPort™ 12SE zonder het bestand op te slaan.

## **Nuance™ PaperPort™ 12SE verwijderen <sup>3</sup>**

## **(Windows® XP) <sup>3</sup>**

- a Klik op **start**, **Configuratiescherm**, **Software** en klik op het pictogram **Programma's wijzigen of verwijderen**.
- b Selecteer **Nuance PaperPort 12** uit de lijst en klik op **Wijzigen** of **Verwijderen**.

#### **(Windows Vista® en Windows® 7) <sup>3</sup>**

- a Klik op , **Configuratiescherm**, **Programma's** en **Programma's en onderdelen**.
- b Selecteer **Nuance PaperPort 12** uit de lijst en klik op **Verwijderen**.

**4**

# **ControlCenter4 <sup>4</sup>**

# **Overzicht <sup>4</sup>**

ControlCenter4 is een softwareprogramma waarmee u snel en eenvoudig toegang hebt tot uw meest gebruikte programma's. Met ControlCenter4 worden specifieke toepassingen automatisch geladen.

ControlCenter4 heeft twee gebruikersinterfaces: **Startmodus** en **Geavanceerde modus**.

ControlCenter4 bepaalt ook de instellingen voor de **SCAN**-toets op het controlepaneel of Scannen op het aanraakscherm van uw Brother machine. Voor meer informatie over hoe u de instellingen voor de **SCAN**toets of Scannen op de machine kunt configureren, raadpleegt u *[De instellingen van de toets Scannen](#page-89-0)  [configureren](#page-89-0)* ▶▶ pagina 82 voor **Startmodus** of *[De instellingen van de toets Scannen configureren](#page-103-0)*  $\rightarrow$  [pagina 96](#page-103-0) voor Geavanceerde modus.

#### **Startmodus**

Met de **Startmodus** kunt u eenvoudig de belangrijkste functies van uw machine gebruiken. Deze modus wordt aanbevolen voor de meeste thuisgebruikers. Zie *[ControlCenter4 gebruiken in de modus Home](#page-78-0)*  $\rightarrow$  [pagina 71](#page-78-0).

#### **Geavanceerde modus**

Met de **Geavanceerde modus** krijgt u meer controle over de details van de functies van uw machine. U kunt tot drie aangepaste tabbladen toevoegen aan uw originele instellingen. Zie *[ControlCenter4 gebruiken](#page-93-0)  [in de modus Geavanceerd](#page-93-0)* >> pagina 86.

## **De gebruikersinterface wijzigen <sup>4</sup>**

- a Klik op **Configuratie** en selecteer vervolgens **Modus selecteren**.
- b Selecteer **Startmodus** of **Geavanceerde modus** in het modusdialoogvenster.

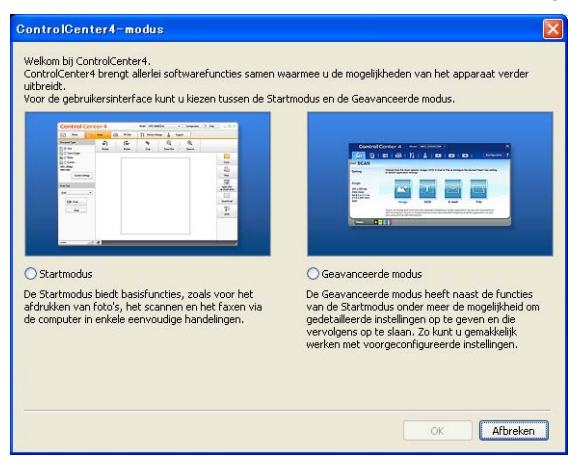

# <span id="page-78-0"></span>**ControlCenter4 gebruiken in de modus Home <sup>4</sup>**

Dit onderdeel geeft een korte introductie van de functies van ControlCenter4 in **Startmodus**. Klik op (**Help**) voor meer informatie over elke functie.

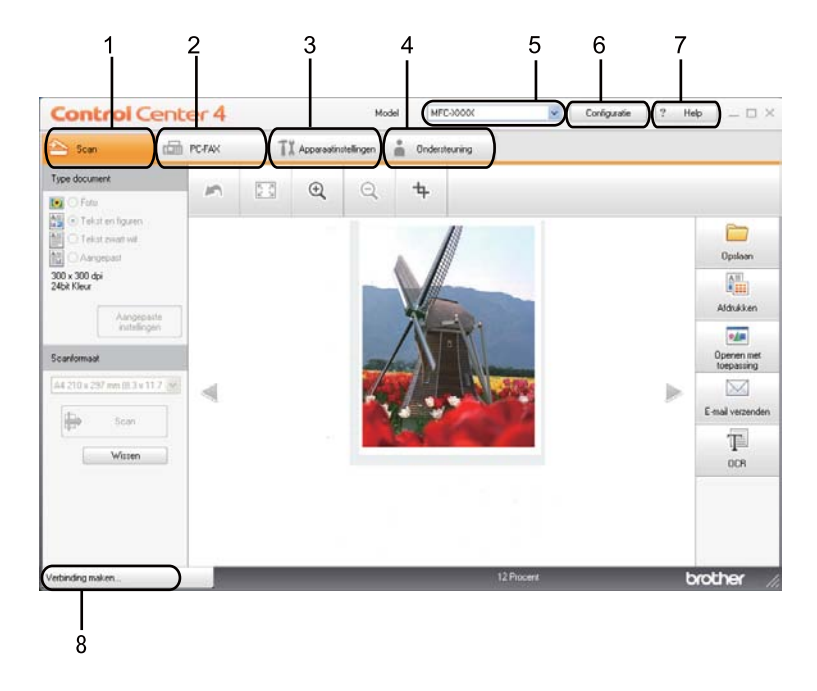

- 1 Rechtstreeks scannen naar een bestand, e-mail, tekstverwerker of grafische applicatie van uw keuze.
- 2 Toegang tot de **PC-FAX**-toepassingen op uw apparaat. (Voor MFC-modellen)
- 3 Open de beschikbare instellingen om uw apparaat te configureren.
- 4 Koppeling naar Brother Solutions Center, Brother CreativeCenter en het **Help ControlCenter**-bestand.
- 5 U kunt selecteren welke machine verbinding maakt met ControlCenter4 in de keuzelijst **Model**.
- 6 U kunt de gebruikersinterface en de opstartvoorkeuren voor ControlCenter4 wijzigen.
- 7 Toegang tot het **Help**-bestand.
- 8 Toegang tot **Brother Status Monitor** door te klikken op de knop Apparaatstatus.

### **Functies van ControlCenter4 voor gebruikers van de modus Home <sup>4</sup>**

**Scan** (Zie [Tabblad Scannen](#page-80-0) >> pagina 73.)

- Zie *[Het gescande beeld opslaan](#page-82-0)* > > pagina 75.
- Zie *[Het gescande beeld afdrukken](#page-83-0)* > > pagina 76.
- Zie *[Het gescande beeld openen in een applicatie](#page-83-1)* > > pagina 76.
- Zie *[De gescande gegevens als bijlage koppelen aan een e-mail](#page-84-0)* > > pagina 77.
- Zie *[De OCR-functie gebruiken](#page-84-1)* > > pagina 77.

**PC-FAX** (Zie *[Tabblad PC-FAX \(voor MFC-modellen\)](#page-85-0)* >> pagina 78.)

- Zie *[Een gescand beeld verzenden](#page-86-0)* > > pagina 79.
- Zie *[Een beeldbestand verzenden vanaf uw computer](#page-86-1)* > > pagina 79.
- Zie [Ontvangen PC-FAX-gegevens bekijken en afdrukken](#page-87-0) >> pagina 80.
- **Apparaatinstellingen** (Zie *[Het tabblad Apparaatinstellingen](#page-88-0)* >> pagina 81.)
- Zie *[Remote Setup configureren \(voor MFC-modellen\)](#page-88-1)* > > pagina 81.
- Zie [Quick-Dial gebruiken \(voor MFC-modellen\)](#page-89-1) >> pagina 82.
- Zie *[De instellingen van de toets Scannen configureren](#page-89-0)* > > pagina 82.
- Zie *[BRAdmin starten](#page-91-0)* > > pagina 84.

**Ondersteuning** (Zie [Tabblad Ondersteuning](#page-92-0) >> pagina 85.)

- Zie *[De Help van ControlCenter openen](#page-92-1)* > > pagina 85.
- Zie *[Brother Solutions Center gebruiken](#page-92-2)* > > pagina 85.
- Zie *[Brother CreativeCenter openen](#page-92-3)* > > pagina 85.

# <span id="page-80-0"></span>**Tabblad Scannen <sup>4</sup>**

Er zijn vijf scanopties: **Opslaan**, **Afdrukken**, **Openen met toepassing**, **E-mail verzenden** en **OCR**.

Dit onderdeel geeft een korte introductie van de functies van het tabblad Scan. Klik op ? (Help) voor meer informatie over elke functie.

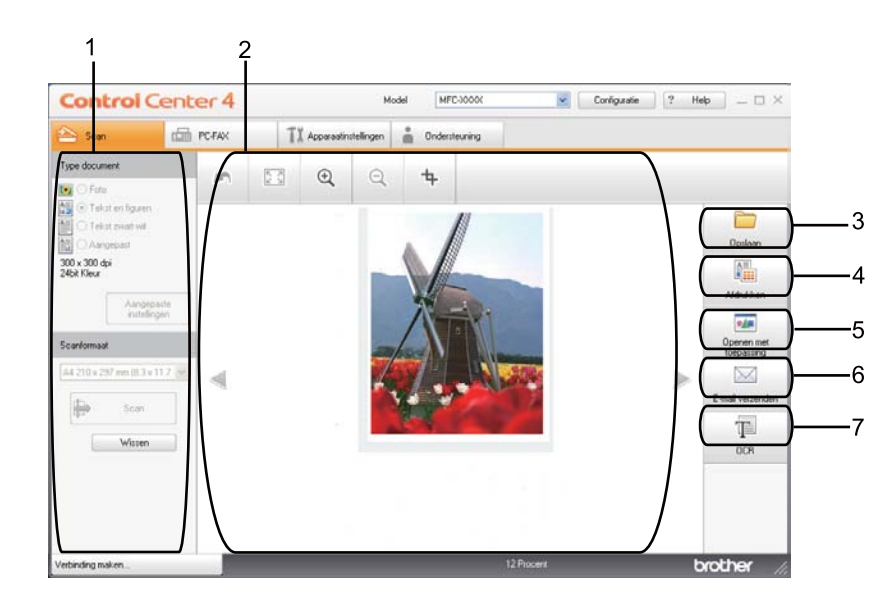

- 1 Instelgebied PC Scan
- 2 Beeldweergave
- 3 Knop **Opslaan**
- 4 Knop **Afdrukken**
- 5 Knop **Openen met toepassing**
- 6 Knop **E-mail verzenden**
- 7 Knop **OCR**

## **Bestandstypen**

U kunt wanneer u een bestand wilt opslaan in een map, kiezen uit de volgende lijst met bestandstypes.

#### **Voor Opslaan en E-mail verzenden <sup>4</sup>**

- **Windows Bitmap (\*.bmp)**
- **JPEG (\*.jpg)** -Aanbevolen voor de meeste gebruikers voor het scannen van foto's.
- **TIFF (\*.tif)**
- **TIFF Multi-Page (\*.tif)**
- **Portable Network Graphics (\*.png)**
- **PDF (\*.pdf)** -Aanbevolen voor het scannen en delen van documenten.
- **Beveiligde PDF (\*.pdf)**
- **Doorzoekbare PDF (\*.pdf)**
- **XML Paper Specification (\*.xps)**

#### **Voor OCR <sup>4</sup>**

- **Text (\*.txt)**
- **HTML 3.2 (\*.htm)**
- **HTML 4.0 (\*.htm)**
- **Doorzoekbare PDF (\*.pdf)**
- **WordPad (\*.rtf)**
- **RTF Word 97 (\*.rtf)**
- **RTF Word 2000 (\*.rtf)**
- **WordPerfect 8 (\*.wpd)**
- **WordPerfect 9, 10 (\*.wpd)**
- **Microsoft Excel 97 (\*.xls)**
- **Microsoft Excel 2003, XP (\*.xls)**

## **Opmerking**

- XML Paper Specification is beschikbaar voor Windows Vista $^{\circledR}$  en Windows $^{\circledR}$  7 of bij gebruik van toepassingen die XML Paper Specification-bestanden ondersteunen.
- Als u het bestandstype instelt op TIFF of TIFF Multi-page, kunt u "Niet-gecomprimeerd" of "Gecomprimeerd" kiezen.
- Wanneer u de glasplaat gebruikt om meerdere pagina's van een document te scannen, raadpleeg **Handmatig meerdere pagina's scannen** en volg de instructies op het scherm.
- Een doorzoekbare PDF is een bestandsformaat dat een laag met tekstgegevens op de gescande afbeelding bevat. Deze laag zorgt ervoor dat u de tekst op de beeldgegevens kan zoeken. De OCRtaalinstelling moet worden ingesteld zodat deze overeenstemt met de zoektaal die u wilt gebruiken voor de doorzoekbare PDF.
- Om **Doorzoekbare PDF (\*.pdf)** te kiezen, dient u Nuance™ PaperPort™ 12SE te installeren vanop de installatie-cd-rom. Als u de MFL-Pro Suite vanop de installatie-cd-rom (>> Installatiehandleiding) hebt geïnstalleerd, dan is Nuance™ PaperPort™ 12SE ook al geïnstalleerd.

## **Documentgrootte <sup>4</sup>**

U kunt de documentgrootte selecteren in de keuzelijst. Als u een documentgrootte "1 tot 2" kiest, zoals **1 - 2 (A4)**, wordt het gescande beeld opgedeeld in twee A5-documenten.

#### <span id="page-82-0"></span>**Het gescande beeld opslaan <sup>4</sup>**

Met de knop (**Opslaan**) kunt u een afbeelding naar een map op uw harde schijf scannen in een van de bestandstypes die worden weergegeven in de lijst met bestandstypes.

- **1** Configureer de instellingen in het instelgebied PC Scan.
- **b** Klik op **(Scan**).
- c Controleer en bewerk (indien nodig) het gescande beeld in de beeldweergave.
- d Klik op (**Opslaan**).
- e Het dialoogvenster **Opslaan** wordt geopend. Selecteer de **Doelmap** en andere instellingen. Klik op **OK**.
- 6 Het beeld wordt opgeslagen in de door u gekozen map.

#### <span id="page-83-0"></span>**Het gescande beeld afdrukken <sup>4</sup>**

**a** Selecteer het tabblad Scan.

U kunt een pagina op de machine scannen en kopieën afdrukken met een van de functies van ControlCenter4 ondersteund door de printerdriver van uw Brother-machine .

2 Configureer de instellingen in het instelgebied PC Scan. c Klik op (**Scan**). **4)** Controleer en bewerk (indien nodig) het gescande beeld in de beeldweergave. **6** Klik op **After Afdrukken**).

**f** Configureer de printerinstellingen en klik vervolgens op **(Afdrukken starten**).

## <span id="page-83-1"></span>**Het gescande beeld openen in een applicatie <sup>4</sup>**

Met de knop (**Openen met toepassing**) kunt u een beeld rechtstreeks naar uw grafische toepassing voor bewerking van het beeld scannen.

- **a** Selecteer het tabblad Scan.
- b Configureer de instellingen in het instelgebied PC Scan.
- **3** Klik op  $\Rightarrow$  (Scan).
- d Controleer en bewerk (indien nodig) het gescande beeld in de beeldweergave.
- **6** Klik op **(ALI)** (Openen met toepassing).
- f Selecteer de applicatie uit de keuzelijst en klik op **OK**.
- Het beeld wordt geopend in de door u gekozen applicatie.

## <span id="page-84-0"></span>**De gescande gegevens als bijlage koppelen aan een e-mail <sup>4</sup>**

Met de knop (**E-mail verzenden**) kunt u een document naar uw standaard e-mailprogramma scannen, zodat u de gescande taak als bijlage kunt versturen.

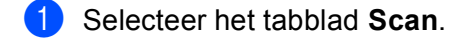

- **2** Configureer de instellingen in het instelgebied PC Scan.
- **c** Klik op  $\Rightarrow$  (Scan).
- Controleer en bewerk (indien nodig) het gescande beeld in de beeldweergave.
- **E**-mail verzenden).
- f Configureer de instellingen voor het bijgevoegde bestand en klik vervolgens op **OK**.
- **[7]** Uw standaard e-mailprogramma wordt geopend en het beeld wordt als bijlage toegevoegd aan een nieuwe, lege e-mail.

**Opmerking**

Webmaildiensten worden niet ondersteund door Scannen naar e-mail.

### <span id="page-84-1"></span>**De OCR-functie gebruiken <sup>4</sup>**

Met de knop **(IEI** (OCR) kunt u een document scannen en het omzetten in tekst. Deze tekst kan worden bewerkt met behulp van uw favoriete tekstverwerkingssoftware.

- a Selecteer het tabblad **Scan**.
- b Configureer de instellingen in het instelgebied PC Scan.
- Klik op de toets **(3can**).
- Controleer en bewerk (indien nodig) het gescande beeld in de beeldweergave.
- Klik op **(Bullet** (OCR).
- f Configureer de OCR-instellingen en klik vervolgens op **OK**.
- g Uw standaardtekstverwerker wordt geopend en geeft de geconverteerde tekstgegevens weer.

# <span id="page-85-0"></span>**Tabblad PC-FAX (voor MFC-modellen) <sup>4</sup>**

Dit onderdeel geeft een korte introductie van de functies van het tabblad **PC-FAX**. Klik op ? (Help) voor meer informatie over elke functie.

**Opmerking**

Met de PC-FAX-software kunnen alleen zwart-wit-faxdocumenten verzonden worden in A4-formaat.

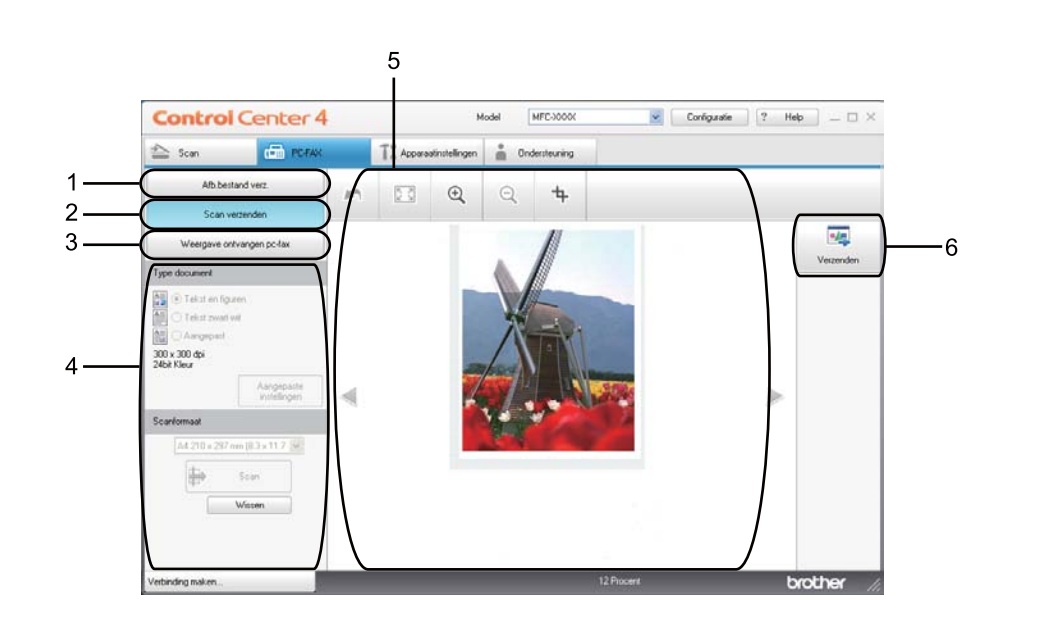

- 1 Knop **Afb.bestand verz.**
- 2 Knop **Scan verzenden**
- 3 Knop **Weergave ontvangen pc-fax**
- 4 Instelgebied PC Scan
- 5 Scanbeeldgebied
- 6 Knop **Verzenden**

## <span id="page-86-1"></span>**Een beeldbestand verzenden vanaf uw computer <sup>4</sup>**

Met de knop **Afb.bestand verz.** kunt u een beeldbestand vanaf de computer als een fax verzenden met de Brother PC-Fax-software.

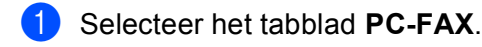

- **2** Klik op Afb.bestand verz..
- $\overline{3}$  Klik op de boomstructuur om te bladeren naar de map waar het beeld opgeslagen is dat u wilt verzenden. Selecteer vervolgens het bestand dat u wilt zenden.
- **4** Klik op **MR** (Verzenden).
- **5** Het dialoogvenster PC-Fax verzenden wordt weergegeven. Voer een faxnummer in en klik op **Afb.bestand verz.**.

#### <span id="page-86-0"></span>**Een gescand beeld verzenden <sup>4</sup>**

Met de knop **Scan verzenden** kunt u een pagina of een document scannen en het beeld automatisch vanaf de computer als een fax verzenden met de Brother PC-Fax-software.

- Selecteer het tabblad **PC-FAX**.
- **2** Klik op **Scan verzenden**.
- **3** Configureer de instellingen in het instelgebied PC Scan.
- d Klik op (**Scan**).
- **(5)** Controleer en bewerk (indien nodig) het gescande beeld in de beeldweergave.
- f Klik op (**Verzenden**).
- g Het dialoogvenster PC-Fax verzenden wordt weergegeven. Voer een faxnummer in en klik op **Start**.

## <span id="page-87-0"></span>**Ontvangen PC-FAX-gegevens bekijken en afdrukken <sup>4</sup>**

Met de knop **Weergave ontvangen pc-fax** kunt u ontvangen faxgegevens bekijken en afdrukken met de Brother PC-Fax-software. Voordat u de functie PC-FAX Ontvangen gebruikt, **moet u de optie PC-FAX ontvangen selecteren via het menu op het bedieningspaneel van de Brother-machine**. (Zie *[De software](#page-127-0)  [PC-FAX Ontvangen op uw machine activeren](#page-127-0)* >> pagina 120.)

- **a** Selecteer het tabblad **PC-FAX**.
- b Klik op **Weergave ontvangen pc-fax**.
- **3** De functie PC-Fax ontvangen wordt geactiveerd en er worden faxgegevens ontvangen van uw machine.

De ontvangen gegevens worden weergegeven. Klik op (**Weergeven**) om de gegevens te bekijken.

4) Als u de ontvangen gegevens wilt afdrukken, selecteert u de gegevens en klikt u op **[AE]** (Afdrukken).

e Configureer de printerinstellingen en klik vervolgens op (**Afdrukken starten**).

# <span id="page-88-0"></span>**Het tabblad Apparaatinstellingen <sup>4</sup>**

Dit onderdeel geeft een korte introductie van de functies van het tabblad **Apparaatinstellingen**. Klik op (**Help**) voor meer informatie over elke functie.

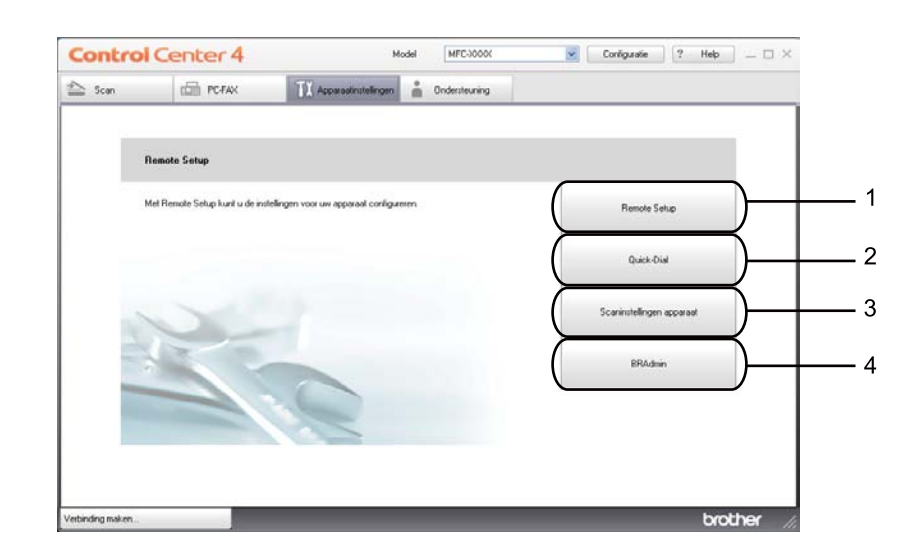

- 1 Knop **Remote Setup**
- 2 Knop **Quick-Dial**
- 3 Knop **Scaninstellingen apparaat**
- 4 Knop **BRAdmin**

#### <span id="page-88-1"></span>**Remote Setup configureren (voor MFC-modellen) <sup>4</sup>**

Met de knop **Remote Setup** kunt u het programmavenster openen waarmee u de instellingen van de machine kunt configureren.

- **abblad Apparaatinstellingen.**
- b Klik op **Remote Setup**.
- **6** Het venster van het programma Remote Setup wordt weergegeven. Zie *[Remote Setup \(voor MFC](#page-112-0)modellen)* ▶▶ [pagina 105](#page-112-0) voor meer informatie over de configuratie van Remote Setup.

## <span id="page-89-1"></span>**Quick-Dial gebruiken (voor MFC-modellen) <sup>4</sup>**

Met de toets **Quick-Dial** kunt u het venster **Adresboek** openen in het programma Remote Setup. Vervolgens kunt u op eenvoudige wijze de snelkiesnummers registreren of wijzigen vanaf uw pc.

- **abblad Apparaatinstellingen.**
- **2** Klik op **Quick-Dial**.
- **3)** Het adresboekvenster wordt weergegeven. Zie *[Remote Setup \(voor MFC-modellen\)](#page-112-0)* >> pagina 105 voor meer informatie over de configuratie van het adresboek.

### <span id="page-89-0"></span>**De instellingen van de toets Scannen configureren <sup>4</sup>**

Met de knop **Scaninstellingen apparaat** kunt u de instellingen voor de knop **SCAN** of Scannen van de machine configureren.

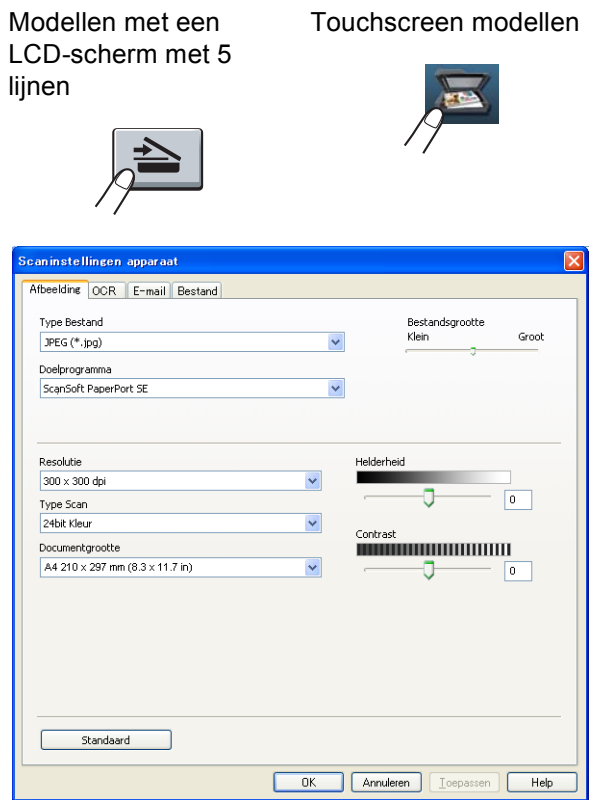

Er zijn vier scanfuncties die u kunt configureren om aan uw scaneisen te voldoen.

Selecteer het tabblad **Apparaatinstellingen** en klik vervolgens op **Scaninstellingen apparaat** om elke scanfunctie te configureren. Het dialoogvenster **Scaninstellingen apparaat** wordt geopend.

#### **Tabblad Afbeelding <sup>4</sup>**

Laat u de instellingen voor Scannen naar Afbeelding configureren door op de toets **SCAN** of Scannen te drukken op uw Brother machine.

Kies de instellingen voor **Type Bestand**, **Doelprogramma**, **Bestandsgrootte**, **Resolutie**, **Type Scan**, **Documentgrootte**, **Helderheid** en **Contrast** als nodig. Klik op **OK**.

Als u Secure PDF selecteert uit de keuzelijst **Type Bestand**, klik op de knop

(**PDF-wachtwoord instellen**). Het dialoogvenster **PDF-wachtwoord instellen** wordt geopend. Voer uw wachtwoord in in de vakken **Wachtwoord** en **Wachtwoord opnieuw** en klik vervolgens op **OK**.

#### **Opmerking**

- Secure PDF is ook beschikbaar voor Scannen naar E-mail en Scannen naar Bestand.
- U kunt de gegevenscompressieverhouding van het gescande beeld wijzigen met **Bestandsgrootte**.

#### **Tabblad OCR <sup>4</sup>**

Laat u de instellingen voor Scannen naar OCR configureren door op de toets **SCAN** of Scannen te drukken op uw Brother machine.

Kies de instellingen voor **Type Bestand**, **Doelprogramma**, **OCR-taal**, **Resolutie**, **Type Scan**, **Documentgrootte**, **Helderheid** en **Contrast** als nodig. Klik op **OK**.

#### **Tabblad E-mail <sup>4</sup>**

Laat u de instellingen voor Scannen naar E-mail configureren door op de toets **SCAN** of Scannen te drukken op uw Brother machine.

Kies de instellingen voor **Type Bestand**, **Bestandsgrootte**, **Resolutie**, **Type Scan**, **Documentgrootte**, **Helderheid** en **Contrast** als nodig. Klik op **OK**.

# **Opmerking**

U kunt de gegevenscompressieverhouding van het gescande beeld wijzigen met **Bestandsgrootte**.

#### **Tabblad Bestand <sup>4</sup>**

Laat u de instellingen voor Scannen naar E-mail configureren door op de toets **SCAN** of Scannen te drukken op uw Brother machine.

Kies de instellingen voor **Type Bestand**, **Bestandsnaam**, **Doelmap**, **Map weergeven**, **Bestandsgrootte**, **Resolutie**, **Type Scan**, **Documentgrootte**, **Helderheid** en **Contrast** als nodig. Klik op **OK**.

## **Opmerking**

- Als **Map weergeven** is geselecteerd, wordt de bestemming van het gescande beeld getoond na het scannen.
- U kunt de gegevenscompressieverhouding van het gescande beeld wijzigen met **Bestandsgrootte**.

## <span id="page-91-0"></span>**BRAdmin starten**

Als u BRAdmin Light of BRAdmin Professional 3 geïnstalleerd hebt, kunt u met de knop **BRAdmin** het programma BRAdmin Light of BRAdmin Professional 3 openen.

BRAdmin Light wordt gebruikt voor de voorbereidende installatie van op het netwerk aangesloten apparaten van Brother. Het kan tevens worden gebruikt om in een TCP/IP-omgeving te zoeken naar producten van Brother, voor het weergeven van de status en voor het configureren van algemene netwerkinstellingen, zoals het IP-adres. Voor het installeren van BRAdmin Light via de installatie-cd-rom: >> Netwerkhandleiding. Voor meer geavanceerd machinebeheer gebruikt u de meest recente versie van BRAdmin Professional 3 die u kunt downloaden op [http://solutions.brother.com/.](http://solutions.brother.com/)

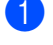

#### a Selecteer het tabblad **Apparaatinstellingen**.

**2** Klik op **BRAdmin**. Het dialoogvenster van het programma BRAdmin Light of BRAdmin Professional 3 wordt weergegeven.

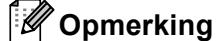

Als zowel BRAdmin Light als BRAdmin Professional geïnstalleerd zijn, zal ControlCenter 4 BRAdmin Professional 3 starten.

# <span id="page-92-0"></span>**Tabblad Ondersteuning <sup>4</sup>**

Dit onderdeel geeft een korte introductie van de functies van het tabblad **Ondersteuning**. Klik op de knop (**Help**) in ControlCenter4 voor meer informatie over elke functie.

### <span id="page-92-1"></span>**De Help van ControlCenter openen <sup>4</sup>**

Met **Help ControlCenter** kunt u het **Help**-bestand openen voor gedetailleerde informatie over ControlCenter.

- **a** Selecteer het tabblad **Ondersteuning**.
- b Klik op **Help ControlCenter**.
- c De hoofdpagina van **Help ControlCenter** wordt weergegeven.

### <span id="page-92-2"></span>**Brother Solutions Center gebruiken <sup>4</sup>**

Met de knop **Brother Solutions Center** kun u de Brother Solutions Center-website openen, waar u informatie vindt over uw Brother-product, zoals FAQ's (veelgestelde vragen), gebruikershandleidingen, driverupdates en tips voor het gebruik van uw machine.

- a Selecteer het tabblad **Ondersteuning**.
- **2** Klik op Brother Solutions Center.
- **3** De website van Brother Solutions Center wordt getoond in uw webbrowser.

#### <span id="page-92-3"></span>**Brother CreativeCenter openen <sup>4</sup>**

Klik op de knop **Brother CreativeCenter** om onze website te bezoeken voor gratis en eenvoudige onlineoplossingen voor zakelijk en thuisgebruik.

- **a** Selecteer het tabblad **Ondersteuning**.
- b Klik op **Brother CreativeCenter**. ControlCenter 4 start uw webbrowser en opent vervolgens de website van Brother CreativeCenter.

# <span id="page-93-0"></span>**ControlCenter4 gebruiken in de modus Geavanceerd <sup>4</sup>**

Dit onderdeel geeft een korte introductie van de functies van ControlCenter4 in **Geavanceerde modus**. Klik op (**Help**) voor meer informatie over elke functie.

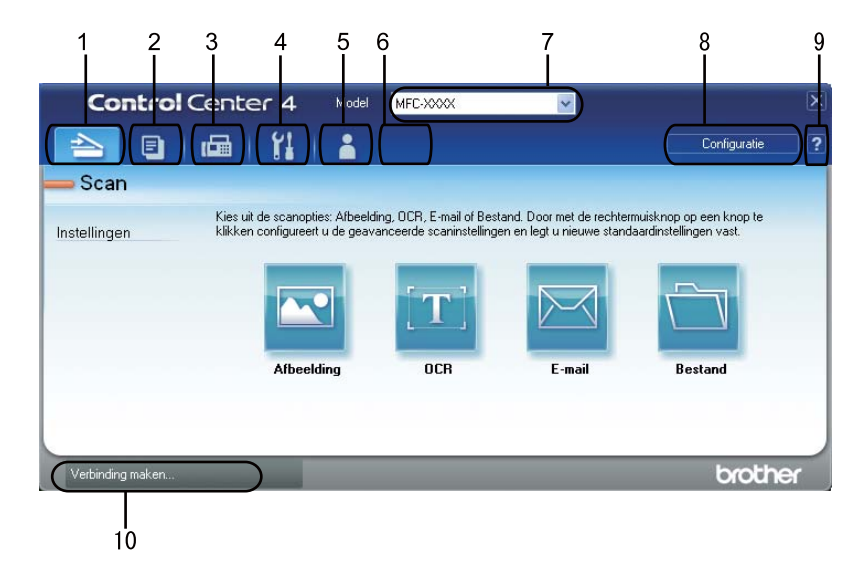

- 1 Rechtstreeks scannen naar een bestand, e-mail, tekstverwerker of grafische applicatie van uw keuze.
- 2 Toegang tot de functie **PC-kopie** via uw pc.
- 3 Toegang tot de **PC-FAX**-toepassingen op uw apparaat. (Voor MFC-modellen)
- 4 Open de beschikbare instellingen om uw apparaat te configureren.
- 5 Koppeling naar Brother Solutions Center, Brother CreativeCenter en het **Help**-bestand.
- 6 U kunt het tabblad met originele instellingen configureren door rechts te klikken op het tabblad.
- 7 U kunt selecteren welke machine verbinding maakt met ControlCenter4 in de keuzelijst **Model**.
- 8 U kunt het configuratievenster voor elke scanfunctie openen en de gebruikersinterfacemodus wijzigen.
- 9 Toegang tot het **Help**-bestand.
- 10 Toegang tot **Status Monitor** door te klikken op de knop Apparaatstatus.

### **Functies van ControlCenter4 voor gebruikers van de modus Geavanceerd <sup>4</sup>**

**Scan** (Zie [Tabblad Scannen](#page-95-0) >> pagina 88.)

- Zie *[Het gescande beeld openen in een applicatie](#page-97-0)* > **>** pagina 90.
- Zie *[De OCR-functie gebruiken](#page-98-0)* > > pagina 91.
- Zie *[De gescande gegevens als bijlage koppelen aan een e-mail](#page-98-1)* > pagina 91.
- Zie *[Het gescande beeld opslaan](#page-99-0)* > > pagina 92.

**PC-kopie** (Zie [Tabblad PC-Kopiëren](#page-100-0) >> pagina 93.)

■ Zie *[Het gescande beeld afdrukken](#page-100-1)* > > pagina 93.

**PC-FAX** (Zie *[Tabblad PC-FAX \(voor MFC-modellen\)](#page-100-2)* >> pagina 93.)

- Zie *[Een beeldbestand verzenden vanaf uw computer](#page-100-3)* > > pagina 93.
- Zie *[Een gescand beeld verzenden](#page-101-0)* > > pagina 94.
- Zie [Ontvangen PC-FAX-gegevens bekijken en afdrukken](#page-101-1) >> pagina 94.
- **Apparaatinstellingen** (Zie *[Het tabblad Apparaatinstellingen](#page-102-0)* >> pagina 95.)
- Zie *[Remote Setup configureren \(voor MFC-modellen\)](#page-102-1)* > > pagina 95.
- Zie [Quick-Dial gebruiken \(voor MFC-modellen\)](#page-102-2) >> pagina 95.
- Zie *[De instellingen van de toets Scannen configureren](#page-103-0)* > > pagina 96.
- Zie *[BRAdmin starten](#page-104-0)* > > pagina 97.

**Ondersteuning** (Zie [Tabblad Ondersteuning](#page-105-0) >> pagina 98.)

- Zie *[Brother Solutions Center gebruiken](#page-105-1)* > > pagina 98.
- Zie *[De Help van ControlCenter openen](#page-105-2)* > > pagina 98.
- Zie *[Brother CreativeCenter openen](#page-105-3)* > > pagina 98.

**Aangepast** (Zie [Tabblad Aangepast](#page-106-0) >> pagina 99.)

■ Zie *[Een tabblad Aangepast aanmaken](#page-106-1)* > > pagina 99.

# <span id="page-95-0"></span>**Tabblad Scannen <sup>4</sup>**

Er zijn vier scanopties: **Afbeelding**, **OCR**, **E-mail** en **Bestand**.

Dit onderdeel geeft een korte introductie van de functies van het tabblad **Scan**. Klik op (**Help**) voor meer informatie over elke functie.

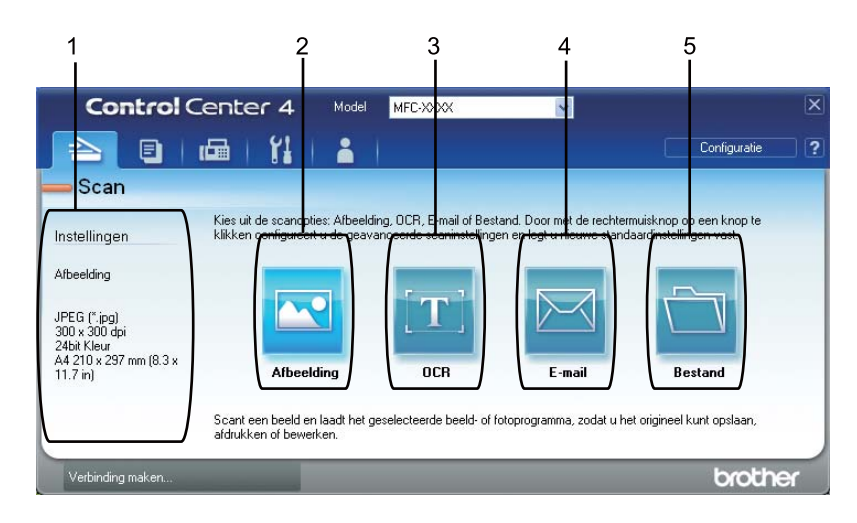

- 1 Instelgebied PC Scan
- 2 Knop **Afbeelding**
- 3 Knop **OCR**
- 4 Knop **E-mail**
- 5 Knop **Bestand**

## **Bestandstypen**

U kunt wanneer u een bestand wilt opslaan in een map, kiezen uit de volgende lijst met bestandstypes.

#### **Voor Afbeelding, E-mail en Bestand <sup>4</sup>**

- **Windows Bitmap (\*.bmp)**
- **JPEG (\*.jpg)** -Aanbevolen voor de meeste gebruikers voor het scannen van foto's.
- **TIFF (\*.tif)**
- **TIFF Multi-Page (\*.tif)**
- **Portable Network Graphics (\*.png)**
- **PDF (\*.pdf)** -Aanbevolen voor het scannen en delen van documenten.
- **Beveiligde PDF (\*.pdf)**
- **Doorzoekbare PDF (\*.pdf)**
- **XML Paper Specification (\*.xps)**

#### **Voor OCR <sup>4</sup>**

- **Text (\*.txt)**
- **HTML 3.2 (\*.htm)**
- **HTML 4.0 (\*.htm)**
- **Doorzoekbare PDF (\*.pdf)**
- **WordPad (\*.rtf)**
- **RTF Word 97 (\*.rtf)**
- **RTF Word 2000 (\*.rtf)**
- **WordPerfect 8 (\*.wpd)**
- **WordPerfect 9, 10 (\*.wpd)**
- **Microsoft Excel 97 (\*.xls)**
- Microsoft Excel 2003, XP (\*.xls)

## **Opmerking**

- XML Paper Specification is beschikbaar voor Windows Vista $^{\circledR}$  en Windows $^{\circledR}$  7 of bij gebruik van toepassingen die XML Paper Specification-bestanden ondersteunen.
- Als u het bestandstype instelt op TIFF of TIFF Multi-page, kunt u "Niet-gecomprimeerd" of "Gecomprimeerd" kiezen.
- Wanneer u de glasplaat gebruikt om meerdere pagina's van een document te scannen, raadpleeg **Handmatig meerdere pagina's scannen** en volg de instructies op het scherm.
- Een doorzoekbare PDF is een bestandsformaat dat een laag met tekstgegevens op de gescande afbeelding bevat. Deze laag zorgt ervoor dat u de tekst op de beeldgegevens kan zoeken. De OCRtaalinstelling moet worden ingesteld zodat deze overeenstemt met de zoektaal die u wilt gebruiken voor de doorzoekbare PDF.
- Om **Doorzoekbare PDF (\*.pdf)** te kiezen, dient u Nuance™ PaperPort™ 12SE te installeren vanop de installatie-cd-rom. Als u de MFL-Pro Suite vanop de installatie-cd-rom (>> Installatiehandleiding) hebt geïnstalleerd, dan is Nuance™ PaperPort™ 12SE ook al geïnstalleerd.

## **Documentgrootte <sup>4</sup>**

U kunt de documentgrootte selecteren in de keuzelijst. Als u een documentgrootte "1 tot 2" kiest, zoals **1 - 2 (A4)**, wordt het gescande beeld opgedeeld in twee A5-documenten.

#### <span id="page-97-0"></span>**Het gescande beeld openen in een applicatie <sup>4</sup>**

Met de knop (**Afbeelding**) kunt u een beeld rechtstreeks naar uw grafische toepassing voor bewerking van het beeld scannen.

- a Selecteer het tabblad **Scan**.
- **2** Als u de scaninstellingen wilt wijzigen, klikt u met de rechtermuisknop op **[Metal (Afbeelding**) en wijzigt u vervolgens de instellingen. Als u het gescande beeld wilt bekijken en configureren, vinkt u het vakje **Vooraf scannen** aan. Klik op **OK**.

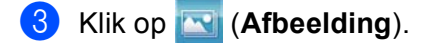

Het beeld wordt geopend in de door u gekozen applicatie.

### <span id="page-98-0"></span>**De OCR-functie gebruiken <sup>4</sup>**

Met de knop (**OCR**) kunt u een document scannen en het omzetten in tekst. Deze tekst kan worden bewerkt met behulp van uw favoriete tekstverwerkingssoftware.

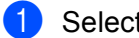

- a Selecteer het tabblad **Scan**.
- **2** Als u de scaninstellingen wilt wijzigen, klikt u met de rechtermuisknop op **(oCR)** en wijzigt u vervolgens de instellingen. Als u het gescande beeld wilt bekijken en configureren, vinkt u het vakje **Vooraf scannen** aan. Klik op **OK**.
- c Klik op (**OCR**).
- Uw standaardtekstverwerker wordt geopend en geeft de geconverteerde tekstgegevens weer.

#### <span id="page-98-1"></span>**De gescande gegevens als bijlage koppelen aan een e-mail <sup>4</sup>**

Met de knop (**E-mail**) kunt u een document naar uw standaard e-mailprogramma scannen, zodat u de gescande taak als bijlage kunt versturen.

- a Selecteer het tabblad **Scan**.
- b Als u de scaninstellingen wilt wijzigen, klikt u met de rechtermuisknop op (**E-mail**) en wijzigt u vervolgens de instellingen. Als u het gescande beeld wilt bekijken en configureren, vinkt u het vakje **Vooraf scannen** aan. Klik op **OK**.

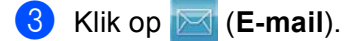

- $\overline{4}$  Uw standaard e-mailprogramma wordt geopend en het beeld wordt als bijlage toegevoegd aan een nieuwe, lege e-mail.
- **Opmerking**

Webmaildiensten worden niet ondersteund door Scannen naar e-mail.

### <span id="page-99-0"></span>**Het gescande beeld opslaan <sup>4</sup>**

Met de knop (**Bestand**) kunt u een afbeelding naar een map op uw harde schijf scannen in een van de bestandstypes die worden weergegeven in de lijst met bestandstypes.

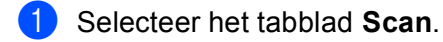

- **2** Als u de scaninstellingen wilt wijzigen, klikt u met de rechtermuisknop op **(Bestand**) en wijzigt u vervolgens de instellingen. Als u het gescande beeld wilt bekijken en configureren, vinkt u het vakje **Vooraf scannen** aan. Klik op **OK**.
- c Klik op (**Bestand**).
- Het beeld wordt opgeslagen in de door u gekozen map.

## **Hoe de standaardinstellingen van elke knop wijzigen <sup>4</sup>**

U kunt de standaardinstellingen van de knoppen (**Afbeelding**), (**OCR**), (**E-mail**) en

- (**Bestand**) wijzigen.
- **and Klik met de rechtermuisknop op de knop die u wilt configureren en klik op Knopinstellingen.** Het instellingendialoogvenster wordt geopend.
- b Selecteer waar nodig de instellingen voor **Type Bestand**, **Vooraf scannen**, **Resolutie**, **Type Scan**, **Documentgrootte**, **Helderheid**, **Contrast**, **Handmatig meerdere pagina's scannen** en **Duplex(dubbelzijdig) Scannen** (voor DCP-8155DN, DCP-8250DN, MFC-8520DN, MFC-8910DW en MFC-8950DW(T)).
- c Klik op **OK**. De nieuwe instellingen zullen worden gebruikt als standaardinstellingen.

#### **Opmerking**

Vink **Vooraf scannen** aan in het instellingendialoogvenster om het gescande beeld te bekijken en te configureren.

# <span id="page-100-0"></span>**Tabblad PC-Kopiëren <sup>4</sup>**

## <span id="page-100-1"></span>**Het gescande beeld afdrukken <sup>4</sup>**

U kunt een pagina op de machine scannen en kopieën afdrukken met een van de functies van ControlCenter4 ondersteund door de printerdriver van uw Brother-machine .

- a Selecteer het tabblad **PC-kopie**.
- **2** Als u de scaninstellingen wilt wijzigen, klikt u met de rechtermuisknop op de gewenste knop en wijzigt u de instellingen. Als u het gescande beeld wilt bekijken en configureren, vinkt u het vakje **Vooraf scannen** aan. Klik op **OK**.
- c Klik op **Kopiëren in zwart-wit**, **2 op 1 kopiëren** of **4 op 1 kopiëren**. U kunt elke knop aanpassen aan de hand van uw aangepaste instellingen.
- 4 Het gescande beeld wordt afgedrukt.

# <span id="page-100-2"></span>**Tabblad PC-FAX (voor MFC-modellen) <sup>4</sup>**

Dit onderdeel geeft een korte introductie van de functies van het tabblad **PC-FAX**. Klik op **[?]** (Help) voor meer informatie over elke functie.

#### **Opmerking**

Met de PC-FAX-software kunnen alleen zwart-wit-faxdocumenten verzonden worden in A4-formaat.

### <span id="page-100-3"></span>**Een beeldbestand verzenden vanaf uw computer <sup>4</sup>**

Met de knop (**Afb.bestand verz.**) kunt u een afbeeldingsbestand vanaf uw computer als een fax verzenden met de Brother PC-Fax-software.

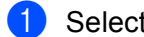

Selecteer het tabblad **PC-FAX**.

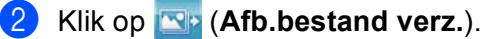

**3** Klik op de boomstructuur om te bladeren naar de map waar het beeld opgeslagen is dat u wilt verzenden. Selecteer vervolgens het bestand dat u wilt zenden.

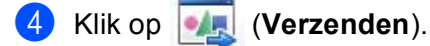

**5** Het dialoogvenster PC-Fax verzenden wordt weergegeven. Voer een faxnummer in en klik op Start.

### <span id="page-101-0"></span>**Een gescand beeld verzenden <sup>4</sup>**

Met de knop (**Scan verzenden**) kunt u een pagina of een document scannen en het beeld automatisch vanaf uw computer als een fax verzenden met de Brother PC-Fax-software.

- Selecteer het tabblad PC-FAX.
- **2** Als u de scaninstellingen wilt wijzigen, klikt u met de rechtermuisknop op **[So]** (Scan verzenden) en wijzigt u vervolgens de instellingen. Als u het gescande beeld wilt bekijken en configureren, vinkt u het vakje **Vooraf scannen** aan. Klik op **OK**.

- c Klik op (**Scan verzenden**).
- d Het dialoogvenster PC-Fax verzenden wordt weergegeven. Voer een faxnummer in en klik op **Start**.

#### <span id="page-101-1"></span>**Ontvangen PC-FAX-gegevens bekijken en afdrukken <sup>4</sup>**

Met de knop (**Weergave ontvangen pc-fax**) kunt u ontvangen faxgegevens bekijken en afdrukken met de Brother PC-Fax-software. Voordat u de functie PC-FAX ontvangen gebruikt, **moet u vanuit het menu op de machine PC-FAX Ontvangen selecteren.** (Zie *[De software PC-FAX Ontvangen op uw machine](#page-127-0)  activeren* >> [pagina 120](#page-127-0).)

- Selecteer het tabblad PC-FAX.
- b Klik op (**Weergave ontvangen pc-fax**).
- c De functie PC-Fax ontvangen wordt geactiveerd en er worden faxgegevens ontvangen van uw machine.

De ontvangen gegevens worden weergegeven. Klik op (**Weergeven**) om de gegevens te bekijken.

- Als u de ontvangen gegevens wilt afdrukken, selecteert u de gegevens en klikt u op **[AEL**] (Afdrukken).
- e Configureer de printerinstellingen en klik vervolgens op (**Afdrukken starten**).

# <span id="page-102-0"></span>**Het tabblad Apparaatinstellingen <sup>4</sup>**

Dit onderdeel geeft een korte introductie van de functies van het tabblad **Apparaatinstellingen**. Klik op (**Help**) voor meer informatie over elke functie.

### <span id="page-102-1"></span>**Remote Setup configureren (voor MFC-modellen) <sup>4</sup>**

Met de knop (**Remote Setup**) kunt u het programmavenster openen waarmee u de instellingen van de machine kunt configureren.

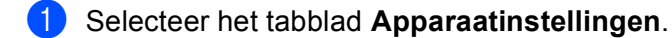

- **2** Klik op **EL** (Remote Setup).
- **3** Het venster van het programma Remote Setup wordt weergegeven. Zie *[Remote Setup \(voor MFC](#page-112-0)modellen)* ▶▶ [pagina 105](#page-112-0) voor meer informatie over de configuratie van Remote Setup.

### <span id="page-102-2"></span>**Quick-Dial gebruiken (voor MFC-modellen) <sup>4</sup>**

Met de toets (**Quick-Dial**) kunt u het venster **Adresboek** openen in het programma Remote Setup. Vervolgens kunt u op eenvoudige wijze de snelkiesnummers registreren of wijzigen vanaf uw pc.

- a Selecteer het tabblad **Apparaatinstellingen**.
- b Klik op (**Quick-Dial**).
- Het adresboekvenster wordt weergegeven. Zie *[Remote Setup \(voor MFC-modellen\)](#page-112-0)* >> pagina 105 voor meer informatie over de configuratie van het adresboek.

## <span id="page-103-0"></span>**De instellingen van de toets Scannen configureren <sup>4</sup>**

Met de knop (**Scaninstellingen apparaat**) kunt u de instellingen voor de knop **SCAN** of Scannen van de machine configureren.

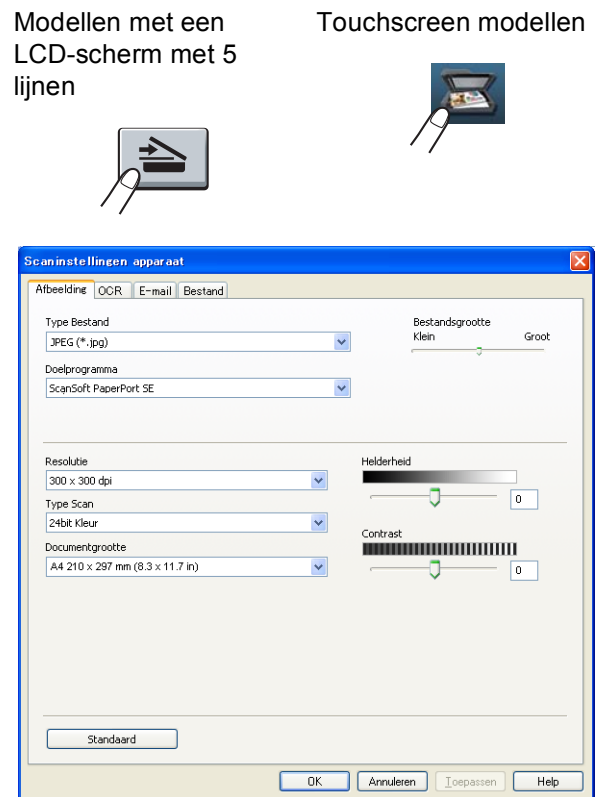

Er zijn vier scanfuncties die u kunt configureren om aan uw scaneisen te voldoen.

Selecteer het tabblad **Apparaatinstellingen** en klik vervolgens op **Scaninstellingen apparaat** om elke scanfunctie te configureren. Het dialoogvenster **Scaninstellingen apparaat** wordt geopend.

#### **Tabblad Afbeelding <sup>4</sup>**

Laat u de instellingen voor Scannen naar Afbeelding configureren door op de toets **SCAN** of Scannen te drukken op uw Brother machine.

Kies de instellingen voor **Type Bestand**, **Doelprogramma**, **Bestandsgrootte**, **Resolutie**, **Type Scan**, **Documentgrootte**, **Helderheid** en **Contrast** als nodig. Klik op **OK**.

Als u Secure PDF selecteert uit de keuzelijst **Type Bestand**, klik op de knop (**PDF-wachtwoord instellen**). Het dialoogvenster **PDF-wachtwoord instellen** wordt geopend. Voer uw wachtwoord in in de vakken **Wachtwoord** en **Wachtwoord opnieuw** en klik vervolgens op **OK**.

### **Opmerking**

• Secure PDF is ook beschikbaar voor Scannen naar E-mail en Scannen naar Bestand.

• U kunt de gegevenscompressieverhouding van het gescande beeld wijzigen met **Bestandsgrootte**.

#### ControlCenter4

#### **Tabblad OCR <sup>4</sup>**

Laat u de instellingen voor Scannen naar OCR configureren door op de toets **SCAN** of Scannen te drukken op uw Brother machine.

Kies de instellingen voor **Type Bestand**, **Doelprogramma**, **OCR-taal**, **Resolutie**, **Type Scan**, **Documentgrootte**, **Helderheid** en **Contrast** als nodig. Klik op **OK**.

#### **Tabblad E-mail <sup>4</sup>**

Laat u de instellingen voor Scannen naar E-mail configureren door op de toets **SCAN** of Scannen te drukken op uw Brother machine.

Kies de instellingen voor **Type Bestand**, **Bestandsgrootte**, **Resolutie**, **Type Scan**, **Documentgrootte**, **Helderheid** en **Contrast** als nodig. Klik op **OK**.

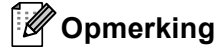

U kunt de gegevenscompressieverhouding van het gescande beeld wijzigen met **Bestandsgrootte**.

#### **Tabblad Bestand <sup>4</sup>**

Laat u de instellingen voor Scannen naar E-mail configureren door op de toets **SCAN** of Scannen te drukken op uw Brother machine.

Kies de instellingen voor **Type Bestand**, **Bestandsnaam**, **Doelmap**, **Map weergeven**, **Bestandsgrootte**, **Resolutie**, **Type Scan**, **Documentgrootte**, **Helderheid** en **Contrast** als nodig. Klik op **OK**.

#### **Opmerking**

- Als **Map weergeven** is geselecteerd, wordt de bestemming van het gescande beeld getoond na het scannen.
- U kunt de gegevenscompressieverhouding van het gescande beeld wijzigen met **Bestandsgrootte**.

#### <span id="page-104-0"></span>**BRAdmin starten <sup>4</sup>**

Als u BRAdmin Light of BRAdmin Professional 3 geïnstalleerd hebt, kunt u met de knop (**BRAdmin**) het programma BRAdmin Light of BRAdmin Professional 3 openen.

BRAdmin Light wordt gebruikt voor de voorbereidende installatie van op het netwerk aangesloten apparaten van Brother. Het kan tevens worden gebruikt om in een TCP/IP-omgeving te zoeken naar producten van Brother, voor het weergeven van de status en voor het configureren van algemene netwerkinstellingen, zoals het IP-adres. Voor het installeren van BRAdmin Light via de installatie-cd-rom: >> Netwerkhandleiding. Voor meer geavanceerd machinebeheer gebruikt u de meest recente versie van BRAdmin Professional 3 die u kunt downloaden op [http://solutions.brother.com/.](http://solutions.brother.com/)

a Selecteer het tabblad **Apparaatinstellingen**.

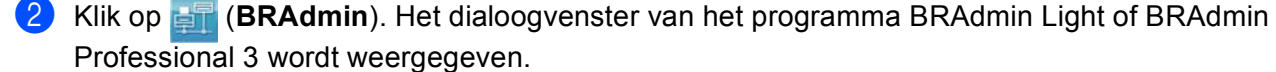

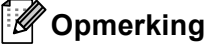

Als zowel BRAdmin Light als BRAdmin Professional geïnstalleerd zijn, zal ControlCenter 4 BRAdmin Professional 3 starten.

# <span id="page-105-0"></span>**Tabblad Ondersteuning <sup>4</sup>**

Dit onderdeel geeft een korte introductie van de functies van het tabblad **Ondersteuning**. Klik op de knop (**Help**) in ControlCenter4 voor meer informatie over elke functie.

## <span id="page-105-2"></span>**De Help van ControlCenter openen <sup>4</sup>**

Met (**Help ControlCenter**) kunt u het **Help**-bestand openen voor meer informatie over ControlCenter.

- a Selecteer het tabblad **Ondersteuning**.
- b Klik op (**Help ControlCenter**).
- c De hoofdpagina van **Help ControlCenter** wordt weergegeven.

### <span id="page-105-1"></span>**Brother Solutions Center gebruiken <sup>4</sup>**

Met de knop (**Brother Solutions Center**) kun u de Brother Solutions Center-website openen, waar u informatie vindt over uw Brother-product, zoals FAQ's (veelgestelde vragen), gebruikershandleidingen, driverupdates en tips voor het gebruik van uw machine.

- **a** Selecteer het tabblad **Ondersteuning**.
- b Klik op (**Brother Solutions Center**).
- De website van Brother Solutions Center wordt getoond in uw webbrowser.

#### <span id="page-105-3"></span>**Brother CreativeCenter openen <sup>4</sup>**

Klik op de knop (**Brother CreativeCenter**) om onze website te bezoeken voor gratis en eenvoudige onlineoplossingen voor zakelijk en thuisgebruik.

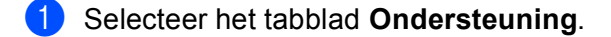

b Klik op (**Brother CreativeCenter**). ControlCenter 4 start uw webbrowser en opent vervolgens de website van Brother CreativeCenter.

# <span id="page-106-0"></span>**Tabblad Aangepast <sup>4</sup>**

Dit onderdeel geeft een korte introductie van het toevoegen van een tabblad **Aangepast**. Klik op (**Help**) voor meer informatie.

## <span id="page-106-1"></span>**Een tabblad Aangepast aanmaken <sup>4</sup>**

Met uw aangepaste instellingen kunt u tot drie aangepaste tabbladen aanmaken met tot vijf aangepaste knoppen.

**1** Klik op Configuratie en selecteer vervolgens Aangepast tabblad maken.

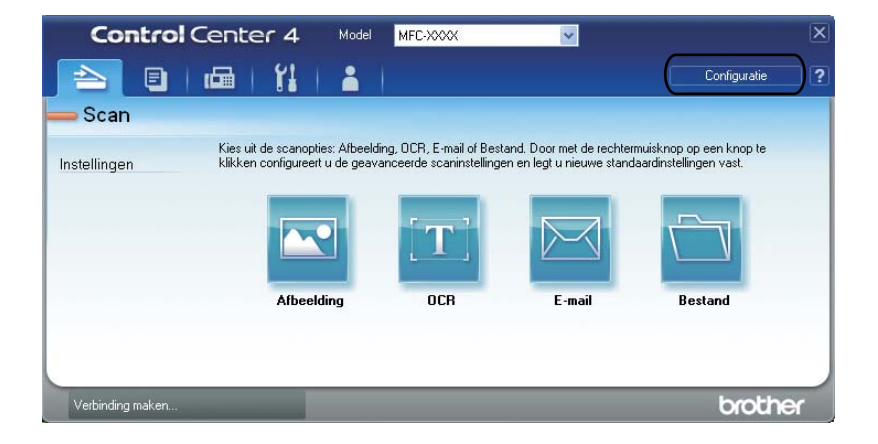

## **Een knop Aangepast aanmaken <sup>4</sup>**

**1** Klik op Configuratie en selecteer vervolgens Aangepaste knop maken. Selecteer in het menu een knop die u wilt aanmaken. Het instellingendialoogvenster wordt geopend.

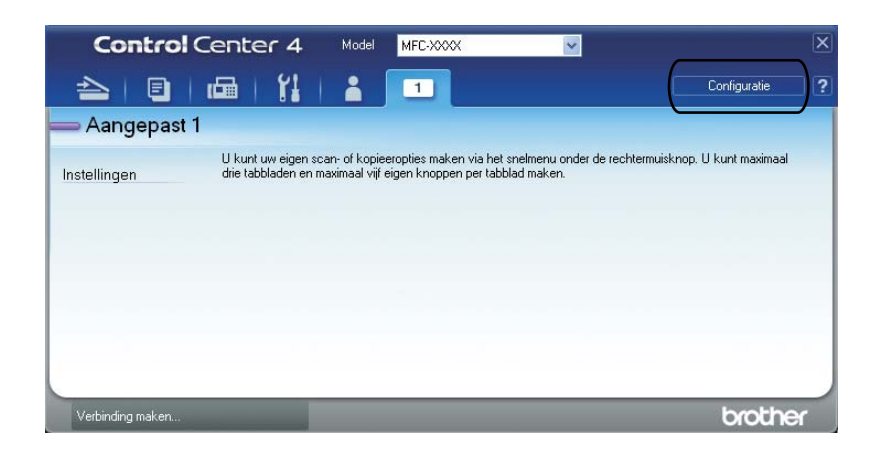

b Voer de naam in van de knop en wijzig indien nodig de instellingen. Klik op **OK**. (De instellingsopties variëren afhankelijk van de aangemaakte knop.)

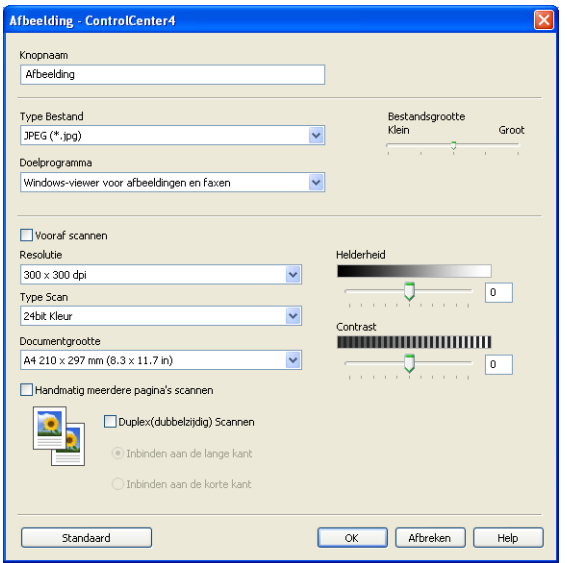

## **Opmerking**

U kunt het aangemaakte tabblad, de aangemaakte knop of de aangemaakte instellingen wijzigen of verwijderen. Klik op **Configuratie** en volg het menu.
# **Snelgids voor het scannen <sup>4</sup>**

Dit onderdeel geeft een voorbeeld van het scannen van een PDF-bestand met behulp van **(Bestand**) in **Geavanceerde modus**. Raadpleeg *[De instellingen van de toets Scannen voor het menu Scannen naar pc](#page-111-0)*  wijzigen >> [pagina 104](#page-111-0) als u de **SCAN**-toets van uw machine of Scannen op het aanraakscherm wilt wijzigen voor de instellingen van Scannen naar pc met behulp van ControlCenter4..

## **Opmerking**

Afhankelijk van uw model kan het scherm er op uw pc anders uitzien.

#### Plaats uw document.

b Open ControlCenter4 door te klikken op **start**/**Alle Programma's**/**Brother MFC-XXXX** (waarbij MFC-XXXX voor de naam van uw model staat)/**ControlCenter4**. De toepassing ControlCenter4 opent.

c Selecteer **Geavanceerde modus** voor u ControlCenter4 gebruikt.

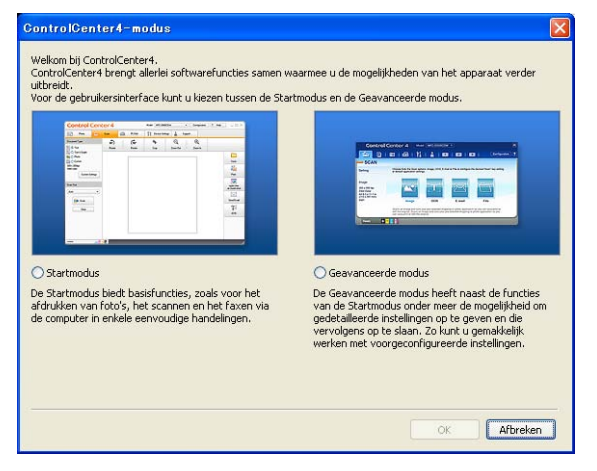

4) Zorg ervoor dat de machine die u wenst te gebruiken in de keuzelijst **Model** werd geselecteerd.

**6** Bepaal het bestandstype voor het opslaan naar een map. Klik op **Configuratie** en selecteer vervolgens **Knopinstellingen**, **Scan** en **Bestand**.

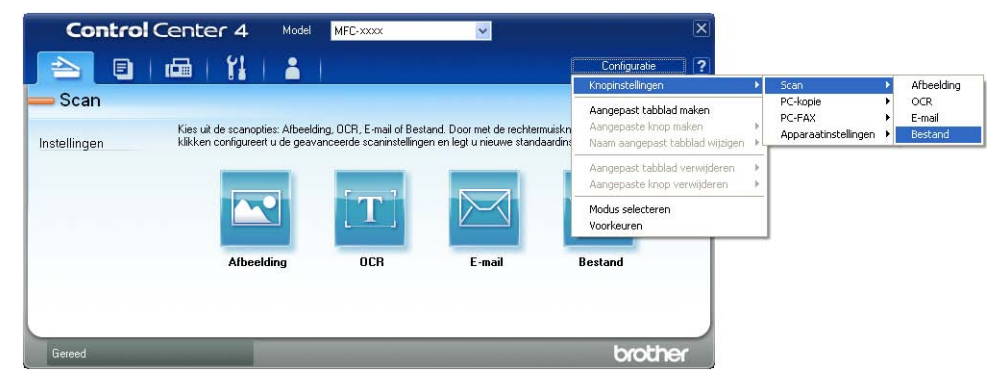

Het configuratiedialoogvenster verschijnt. U kunt de standaardinstellingen wijzigen.

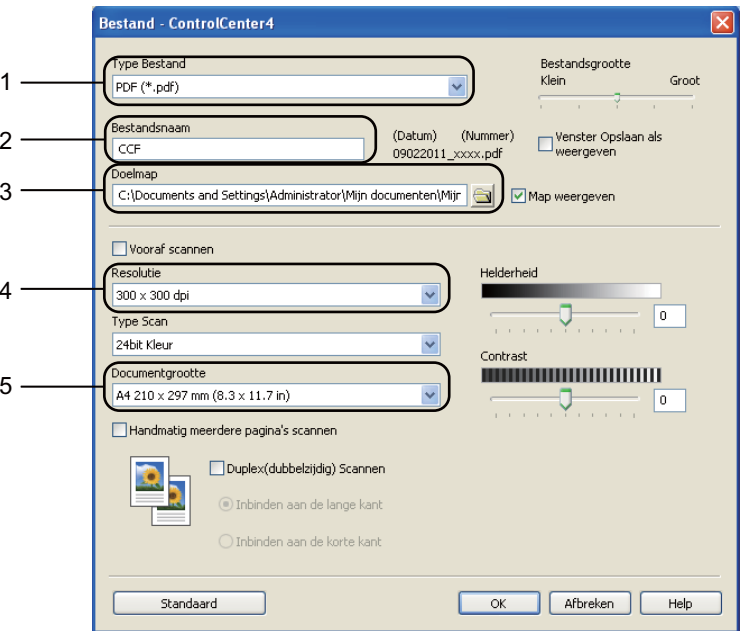

- 1 Selecteer **PDF (\*.pdf)** uit de keuzelijst **Type Bestand**.
- 2 U kunt de bestandsnaam invoeren die u voor het document wilt gebruiken.
- 3 U kunt het bestand in de standaardmap opslaan, of u kunt een andere map selecteren door op de knop (**Browse**) te klikken.
- 4 U kunt een scanresolutie selecteren in de keuzelijst **Resolutie**.
- 5 U kunt de documentgrootte selecteren in de keuzelijst **Documentgrootte**.

## **6** Klik op OK.

#### g Klik op **Bestand**.

De machine begint met scannen. De map waarin de gescande gegevens zijn bewaard, wordt automatisch geopend.

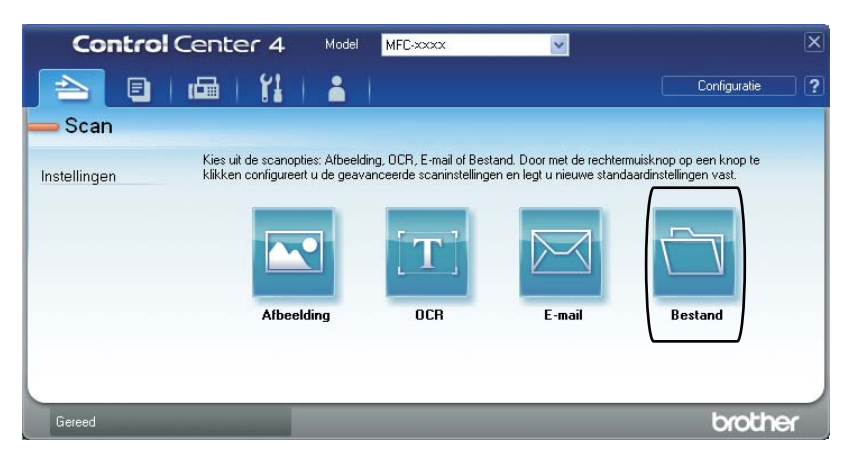

# <span id="page-111-0"></span>**De instellingen van de toets Scannen voor het menu Scannen naar pc wijzigen <sup>4</sup>**

U kunt met ControlCenter4 de toets **SCAN** van uw machine of Scannen op het aanraakscherm wijzigen voor de instellingen van Scannen naar pc.

> Modellen met een LCD-scherm met 5 liinen

Touchscreen modellen

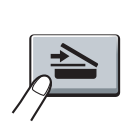

- a Open ControlCenter4 door te klikken op **start**/**Alle Programma's**/**Brother MFC-XXXX** (waarbij MFC-XXXX voor de naam van uw model staat)/**ControlCenter4**. De toepassing ControlCenter4 opent.
- **2** Zorg ervoor dat de machine die u wenst te gebruiken in de keuzelijst **Model** werd geselecteerd.
- c Klik op het tabblad **Apparaatinstellingen**.
- d Klik op **Scaninstellingen apparaat**.
- e Selecteer het tabblad **Bestand**. U kunt de standaardinstellingen wijzigen.

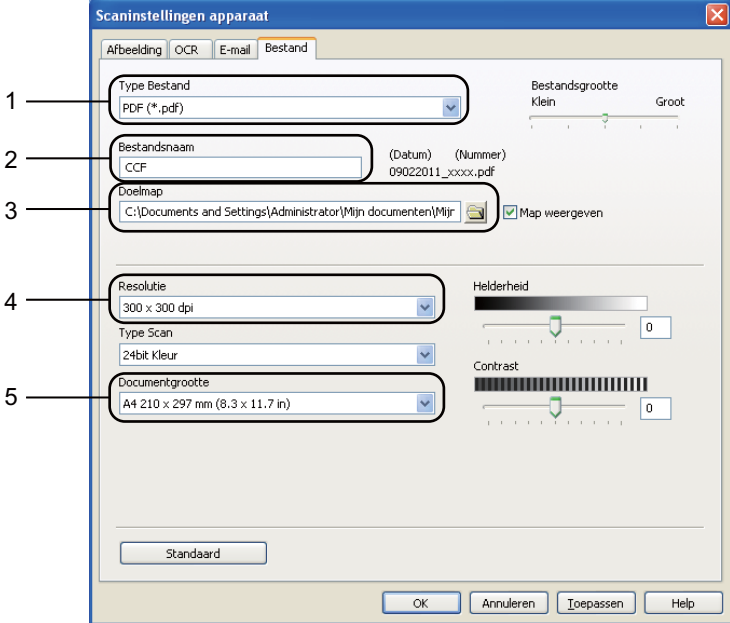

- 1 U kunt het bestandstype selecteren in de keuzelijst.
- 2 U kunt de bestandsnaam invoeren die u voor het document wilt gebruiken.
- 3 U kunt het bestand in de standaardmap opslaan, of u kunt een andere map selecteren door op de knop (**Browse**) te klikken.
- 4 U kunt een scanresolutie selecteren in de keuzelijst **Resolutie**.
- 5 U kunt de documentgrootte selecteren in de keuzelijst **Documentgrootte**.
- f Klik op **OK**.

**5**

# **Remote Setup (voor MFC-modellen) <sup>5</sup>**

# <span id="page-112-0"></span>**Remote Setup**

Met het programma Remote Setup kunt u een aantal machine-instellingen vanuit een Windows<sup>®</sup>-toepassing configureren. Wanneer u deze toepassing start, worden de instellingen op uw machine automatisch naar uw pc gedownload en op het pc-scherm weergegeven. Als u de instellingen wijzigt, kunt u ze rechtstreeks naar de machine uploaden.

Klik op de knop **start**, **Alle Programma's**, **Brother**, **MFC-XXXX** (of **MFC-XXXX LAN**) en **Remote Setup**.

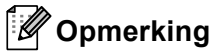

- Standaard is geen wachtwoord vereist. U kunt dit wachtwoord wijzigen met BRAdmin Light of Beheer via een webbrowser. (Zie >> Netwerkhandleiding.)
- Als uw machine op een netwerk is aangesloten, voert u een wachtwoord in indien u er een hebt ingesteld.

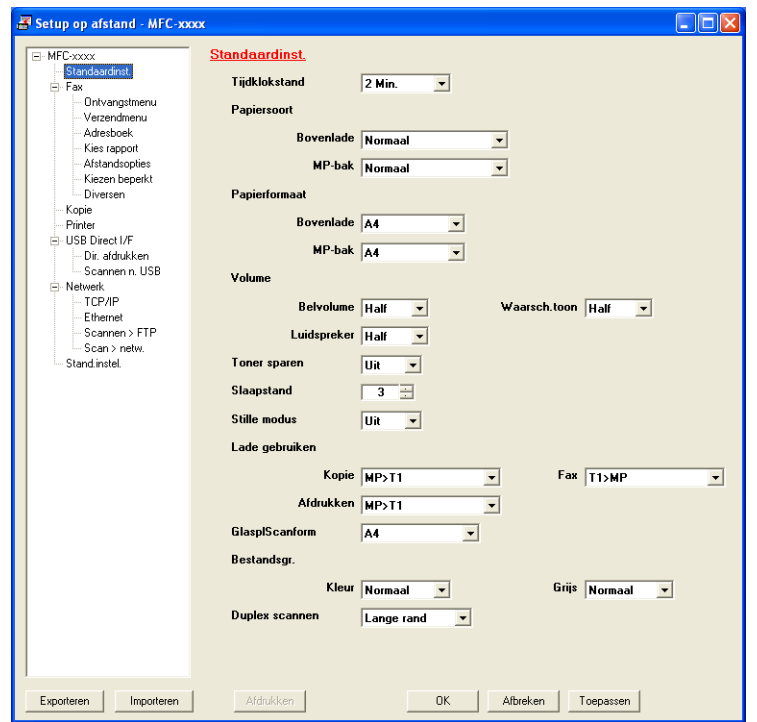

#### **OK**

Als u hierop klikt, wordt de gegevensoverdracht naar de machine gestart en wordt de toepassing Remote Setup afgesloten. Als er een foutmelding wordt weergegeven, moet u de correcte gegevens opnieuw invoeren en vervolgens op **OK** klikken.

#### **Afbreken**

Als u hierop klikt, wordt de toepassing Remote Setup afgesloten zonder gegevens naar de machine te uploaden.

Remote Setup (voor MFC-modellen)

#### ■ Toepassen

Als u hierop klikt, worden gegevens naar de machine geüpload en blijft de toepassing Remote Setup geopend.

#### **Afdrukken**

Hiermee kunt u de geselecteerde items op de machine afdrukken. U kunt gegevens pas afdrukken nadat deze naar de machine zijn geüpload. Klik op **Toepassen** om de nieuwe gegevens naar de machine over te brengen, en klik vervolgens op **Afdrukken**.

#### **Exporteren**

Hiermee kunt u de huidige configuratie-instellingen in een bestand opslaan.

#### **Importeren**

Hiermee kunt u de instellingen uit een bestand lezen.

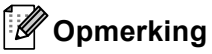

- U kunt de knop **Exporteren** gebruiken om Quick-Dial of alle instellingen voor uw machine op te slaan.
- Als uw pc door een firewall is beschermd en u **Remote Setup** niet kunt gebruiken, moet u mogelijk de instellingen van de firewall aanpassen om communicatie via poortnummer 137 en 161 mogelijk te maken. (Zie [Firewall-instellingen \(voor netwerkgebruikers\)](#page-132-0) >> pagina 125.)
- Als u de Windows® Firewall gebruikt en MFL-Pro Suite vanaf de installatie-cd-rom hebt geïnstalleerd, zijn de benodigde firewall-instellingen al ingevoerd.
- Als Secure Function Lock (voor netwerkmodellen) is ingeschakeld, kunt u **Remote Setup** niet gebruiken.

**5**

**6**

# **Brother PC-FAX Software (voor MFC-modellen) <sup>6</sup>**

# **Faxen via de pc**

Met de functie PC-Fax van Brother kunt u uw pc gebruiken om een document uit een toepassing als standaard fax te verzenden. U kunt een bestand aangemaakt met om het even welk programma op uw pc verzenden als een PC-Fax. U kunt ook een voorblad toevoegen. U hoeft alleen de ontvangende partijen in te voeren als leden of groepen in uw PC-FAX-adresboek, of u voert het adres of faxnummer van de contactpersoon in de gebruikersinterface in. Met de zoekfunctie in het adresboek kunt u snel de personen vinden aan wie u de fax wilt verzenden.

Ga voor de meest recente informatie en updates betreffende Brother PC-FAX naar <http://solutions.brother.com/>.

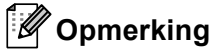

Met de PC-FAX-software kunnen alleen zwart-wit-faxdocumenten verzonden worden in A4-formaat.

## <span id="page-114-0"></span>**Een bestand verzenden als PC-FAX <sup>6</sup>**

- Maak een bestand op uw pc in een willekeurige toepassing.
- b Klik op **Bestand** en daarna op **Afdrukken**. Het dialoogvenster **Afdrukken** verschijnt:

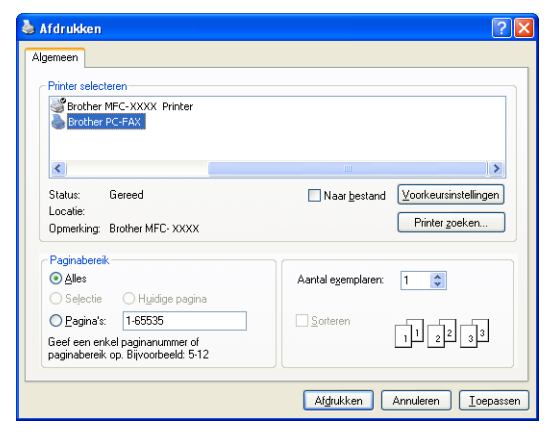

**3** Selecteer **Brother PC-FAX** als uw printer en klik daarna op **Afdrukken**. Het dialoogvenster PC-Fax verzenden wordt weergegeven:

- **Brother PC-FAX** 自? 3 Voorblad toevoegen **b** Joe Smith [ 908-555-1234 ]<br> **b** John Roller [ 908-704-2312 ] Adresboel 908-123-4567  $\Rightarrow$  into 2/50 Alles wissen  $\overline{2}$  $\overline{\mathbf{3}}$ Afbreken Herkiezen 5  $6\overline{6}$  $\overline{8}$  $\overline{9}$ Pauze Start
- 4 Voer een faxnummer op een van de volgende manieren in:
	- $\blacksquare$  Voer met de kiestoetsen het aantal in en klik vervolgens op de knop  $\blacksquare$
	- Klik op de knop **Adresboek** en selecteer vervolgens een naam of een groep uit het adresboek.
	- Als u een vergissing hebt gemaakt, kunt u alle gegevens wissen met de knop **Alles wissen**.
- **6** Om een voorblad in te voegen, klikt u op **Voorblad toevoegen**.

#### **Opmerking**

U kunt ook op het pictogram **b**y van het voorblad klikken om een voorblad te maken of te bewerken.

**6** Klik op Start om een fax te verzenden.

#### **Opmerking**

- Als u een fax wilt annuleren klikt u op **Afbreken**.
- Als u een nummer opnieuw wilt kiezen, klikt u op **Herkiezen** om door de laatste vijf faxnummers te bladeren en dan op **Start**.

# <span id="page-116-0"></span>**Gebruikersinformatie instellen <sup>6</sup>**

# **Opmerking**

U kunt de **Gebruikersinformatie** in het dialoogvenster PC-FAX Verzenden openen door op het pictogram

**that is klikken.** 

(Zie *[Een bestand verzenden als PC-FAX](#page-114-0)* >> pagina 107.)

a Klik op de knop **start**, **Alle Programma's**, **Brother**, **MFC-XXXX** (of **MFC-XXXX LAN**), **PC-FAX verzenden** en vervolgens op **PC-FAX Setup**. Het dialoogvenster **PC-FAX instelling** verschijnt:

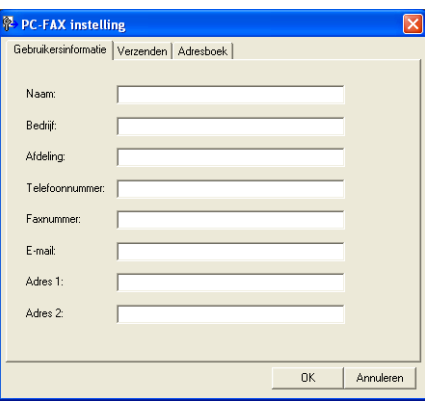

**2** Voer deze informatie in om de koptekst en het voorblad van de fax te creëren.

**3** Klik op OK om de Gebruikersinformatie op te slaan.

## **Opmerking**

U kunt de **Gebruikersinformatie** voor elke Windows®-account afzonderlijk instellen.

## **Verzenden instellen <sup>6</sup>**

Klik in het dialoogvenster **PC-FAX instelling** op het tabblad **Verzenden** om het onderstaande scherm weer te geven.

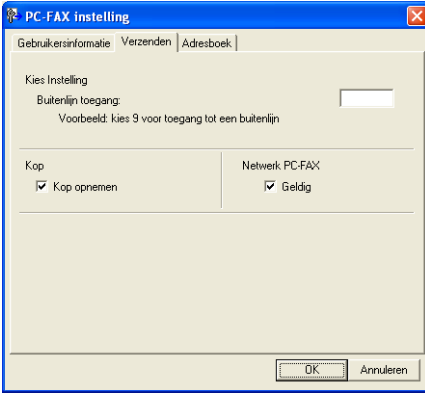

#### **Buitenlijn toegang**

Voer hier een nummer in om toegang te krijgen tot een buitenlijn. Dit nummer is soms nodig voor lokale PBX-telefoonsystemen (bijvoorbeeld het kiezen van het cijfer 9 om in uw kantoor toegang te krijgen tot een buitenlijn). Bij PC-Fax verzenden wordt dit nummer gebruikt en wordt het netnummer dat in het functiemenu is ingesteld, genegeerd.

#### **Kop opnemen**

Om de koptekst met informatie die u invulde op het tabblad **Gebruikersinformatie** bovenaan de verzonden faxpagina's toe te voegen, vinkt u het vakje **Kop opnemen** aan. (Zie *[Gebruikersinformatie](#page-116-0)  instellen* >> [pagina 109.](#page-116-0))

## **Voorblad instellen <sup>6</sup>**

Klik in het dialoogvenster PC-Fax Verzenden op het pictogram **die om toegang te krijgen tot het scherm Brother PC-FAX Voorblad Setup**.

Het dialoogvenster **Brother PC-FAX Voorblad Setup** verschijnt:

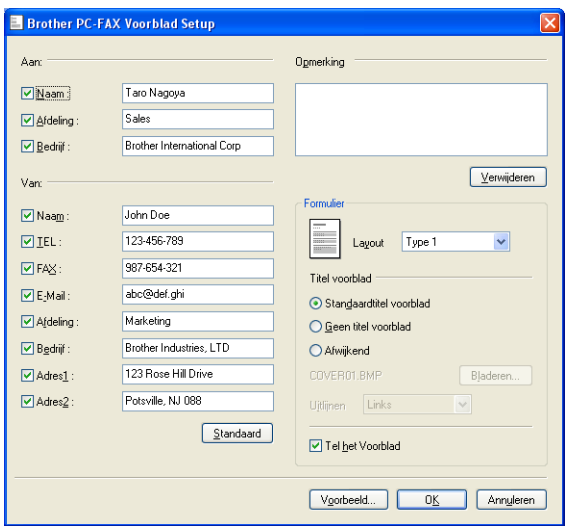

# **Informatie voor het voorblad invoeren <sup>6</sup>**

# **Opmerking**

Als u een fax naar meerdere personen verzendt, worden de gegevens van de geadresseerden niet op het voorblad afgedrukt.

#### **Aan:**

Kies de gegevens van de ontvanger die op het voorblad moeten worden afgedrukt.

**Van:**

Kies de gegevens van de afzender die op het voorblad moeten worden afgedrukt.

#### ■ Opmerking

Voer de opmerking in die op het voorblad moet worden afgedrukt.

**Formulier**

Selecteer het gewenste formaat voor het voorblad.

■ Titel voorblad

Als u **Afwijkend** selecteert, kunt u een bitmapbestand zoals uw bedrijfslogo op het voorblad plaatsen. Selecteer het BMP-bestand met behulp van de knop **Bladeren** en selecteer vervolgens de gewenste uitlijning.

**Tel het Voorblad**

Vink **Tel het Voorblad** aan om het voorblad mee te laten tellen in de paginanummering.

# **Adresboek <sup>6</sup>**

Als Outlook of Outlook Express op uw pc is geïnstalleerd, kunt u in de keuzelijst **Adressenlijst selecteren** selecteren welk adresboek moet worden gebruikt voor het faxen via de pc. Er zijn vijf types: Brotheradresboek, Outlook, Outlook Express, Windows Mail Address of Windows Contacts.

Klik op de knop **Bladeren** om de database te selecteren.

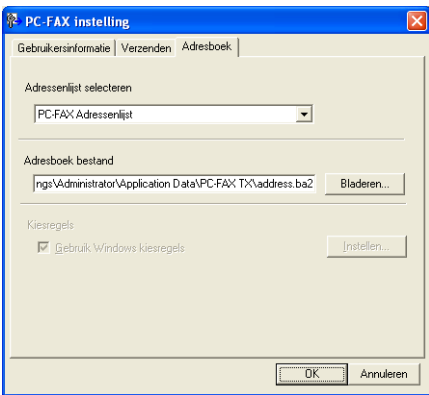

U kunt het adresboek gebruiken dat u hebt gekozen in de keuzelijst **Adressenlijst selecteren** door te klikken op de knop **Adresboek** in het dialoogvenster FAX Verzenden.

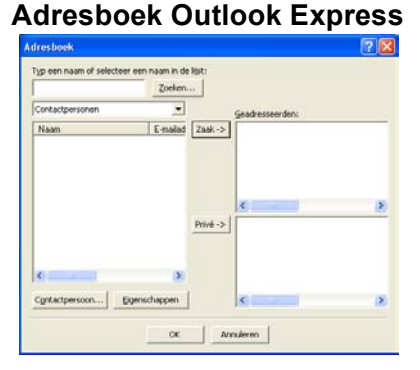

# **Opmerking**

- Als u uw Outlook-adresboek wilt gebruiken, moet Microsoft® Outlook 2000, 2002, 2003, 2007 of 2010 als uw standaard e-mailtoepassing zijn geselecteerd.
- Voor Microsoft® Outlook 2010 wordt de 64-bitversie niet ondersteund.

## **Brother Adresboek <sup>6</sup>**

**1** Klik op start, Alle Programma's, Brother, MFC-XXXX of MFC-XXXX LAN (waarbij XXXX de naam van uw model is), **PC-FAX verzenden** en daarna **PC-FAX Adresboek**. Het dialoogvenster **Adresboek** verschijnt:

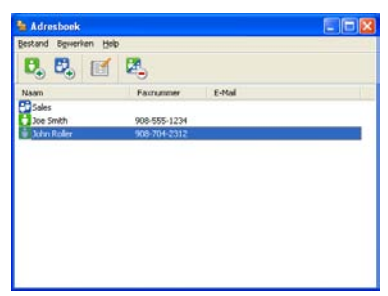

## **Iemand in het adresboek opnemen <sup>6</sup>**

In het dialoogvenster **Adresboek** kunt u namen en groepen toevoegen, bewerken of verwijderen.

Klik in het dialoogvenster Adresboek op het pictogram  $\begin{bmatrix} 1 \\ 1 \end{bmatrix}$  om een naam toe te voegen. Het dialoogvenster **Adresboek Leden Setup** verschijnt:

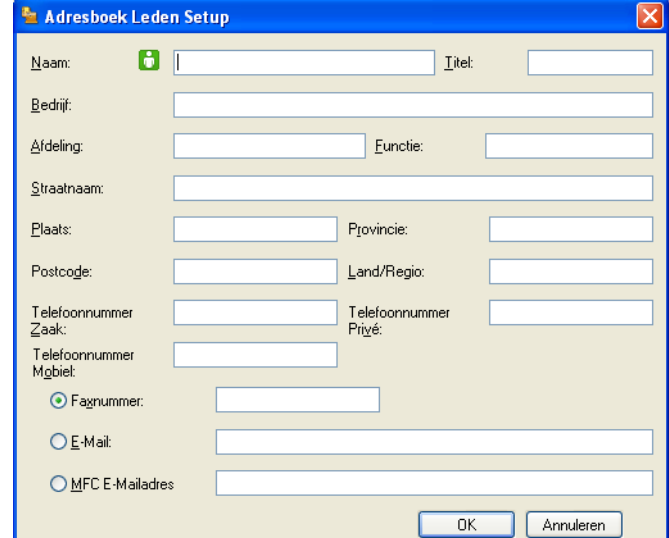

b Voer in het dialoogvenster voor de naaminstelling de gegevens van de betreffende persoon in. **Naam** is een verplicht veld. Klik op **OK** om de informatie op te slaan.

## **Een groep voor het groepsverzenden instellen <sup>6</sup>**

U kunt een groep creëren om dezelfde PC-Fax tegelijkertijd naar meerdere ontvangers te verzenden.

1 Klik in het dialoogvenster Adresboek op het pictogram **Fig.** om een groep te maken. Het dialoogvenster **Adresboek Groepen Setup** verschijnt:

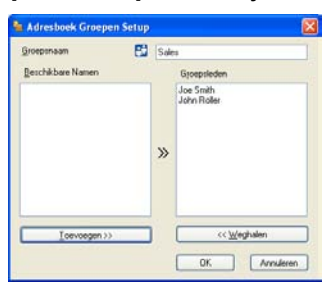

b Voer de naam van de nieuwe groep in het veld **Groepsnaam** in.

c Selecteer in het venster **Beschikbare Namen** alle namen die u in de groep wilt opnemen en klik vervolgens op **Toevoegen >>**.

De aan de groep toegevoegde namen verschijnen in het venster **Groepsleden**.

d Als alle leden aan de groep zijn toegevoegd, klikt u op **OK**.

#### **Opmerking**

Een groep kan maximaal 50 leden bevatten.

# **Gegevens van groepsleden bewerken <sup>6</sup>**

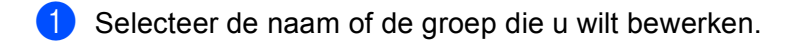

- **2** Klik op het pictogram (Bewerken).
- **C** Wijzig de gegevens van de naam of de groep.
- 4 Klik op OK.

## **Een naam of een groep verwijderen <sup>6</sup>**

- **a** Selecteer de naam of de groep die u wilt verwijderen.
- **2** Klik op het pictogram **(2** (Verwijderen).
- **3** Wanneer het dialoogvenster ter bevestiging verschijnt, klikt u op OK.

## **Het adresboek exporteren <sup>6</sup>**

U kunt het volledige adresboek als een ASCII-tekstbestand (\*.csv) exporteren. U kunt ook een vCard voor een naam in het adresboek creëren dat als bijlage wordt toegevoegd aan een uitgaande e-mail (een vCard is een elektronisch visitekaartje waarop de contactinformatie van de afzender staat). U kunt het adresboek ook exporteren als Remote Setup-kiesgegevens voor gebruik door de toepassing Remote Setup van uw machine. (Zie *[Remote Setup](#page-112-0)* >> pagina 105.) Als u een vCard wilt maken, moet u eerst in het adresboek op de naam klikken waarvoor u een vCard wilt maken.

#### **Adresboekvermeldingen exporteren <sup>6</sup>**

**Opmerking**

- Als u een vCard wilt maken, moet u eerst de persoon selecteren.
- Als u vC[a](#page-123-0)rd selecteert in stap  $\bigcirc$ , zal **Opslaan als type: vCard (\*.vcf)** zijn.

<span id="page-123-0"></span>**1** Ga op een van de volgende manieren te werk:

- Klik in het adresboek op **Bestand**, **Exporteren** en vervolgens op **Tekst**.
- Klik in h[e](#page-124-0)t adresboek op **Bestand, Exporteren** en vervolgens op **vCard**. Ga daarna naar stap **圖**.
- Klik in het adresboek op **Bestand**, **Exporteren** en vervolgens op **Kiesgegevens externe setup**. Ga daarna naar stap  $\bigcirc$ .
- b Selecteer in de kolom **Beschikbare items** de gegevensvelden die u wilt exporteren en klik vervolgens op **Toevoegen >>**.

#### **Opmerking**

Selecteer de items in de volgorde waarin ze moeten worden weergegeven.

- c Als u exporteert naar een ASCII-bestand, selecteert u **Tab** of **Komma** bij **Deelteken**. Zo geeft u aan of een **Tab** of **Komma** wordt gebruikt om de gegevensvelden van elkaar te scheiden.
- **4** Klik op **OK** om de gegevens op te slaan.

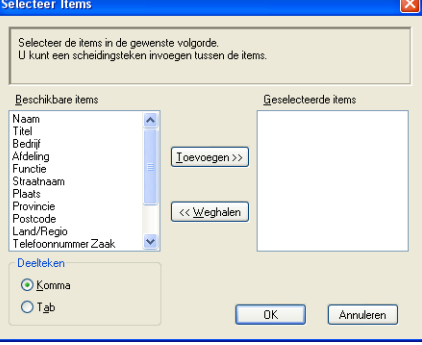

<span id="page-124-0"></span>e Voer de naam voor het bestand in, en klik vervolgens op **Opslaan**.

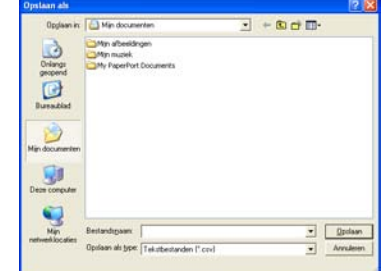

#### **In het adresboek importeren <sup>6</sup>**

U kunt ASCII-tekstbestanden (\*.csv) of vCards (elektronische visitekaartjes) of **Kiesgegevens externe setup** in uw adresboek importeren.

#### **Een ASCII-tekstbestand importeren <sup>6</sup>**

<span id="page-124-1"></span>Ga op een van de volgende manieren te werk:

- Klik in het adresboek op **Bestand**, **Importeren** en vervolgens op **Tekst**.
- Klik in h[e](#page-125-0)t adresboek op **Bestand, Importeren** en vervolgens op **vCard**. Ga daarna naar stap **圖**.
- Klik in het adresboek op **Bestand**, **Importeren** en vervolgens op **Kiesgegevens externe setup**. Ga daarna naar stap  $\bigcirc$ .

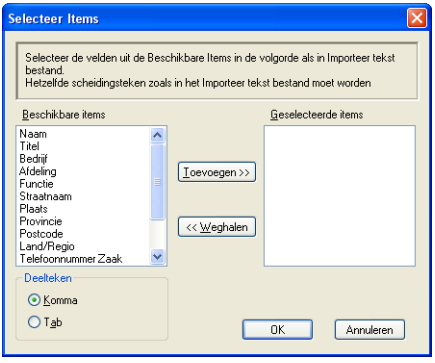

b Selecteer in de kolom **Beschikbare items** de gegevensvelden die u wilt importeren en klik vervolgens op **Toevoegen >>**.

#### **Opmerking**

Selecteer de velden uit de lijst Beschikbare items in dezelfde volgorde als die waarin ze worden opgesomd in het geïmporteerde tekstbestand.

c Selecteer bij **Tab** de optie **Komma** of **Deelteken**, afhankelijk van het bestandsformaat dat u gaat importeren.

4 Klik op OK om de gegevens te importeren.

<span id="page-125-0"></span>e Voer de naam voor het bestand in, en klik vervolgens op **Openen**.

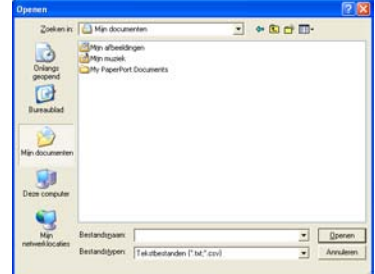

# **Opmerking**

Als u een **Tekst**-bestand hebt gekozen in stap [a](#page-124-1), zal **Bestandstypen**: **Tekstbestanden (\*.txt; \*.csv)** zijn.

# **PC-FAX ontvangen <sup>6</sup>**

Met de software Brother PC-FAX Ontvangen kunt u faxen op uw PC bekijken en opslaan. Deze wordt automatisch geïnstalleerd wanneer u de MFL-Pro Suite installeert en functioneert op machines die lokaal of via het netwerk zijn aangesloten.

Wanneer de software is geactiveerd, worden faxen in het geheugen van uw machine ontvangen. Wanneer een fax is ontvangen, wordt deze automatisch naar uw pc gestuurd.

Als u de pc uitzet, blijft uw machine faxen in het geheugen ontvangen en opslaan. Op het LCD-scherm van de machine wordt weergegeven hoeveel faxen zijn ontvangen en opgeslagen, bijvoorbeeld:

PCfaxbericht:001

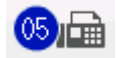

Als u uw PC inschakelt, verstuurt de software PC-FAX Ontvangen uw faxen automatisch naar uw PC.

Ga als volgt te werk om de software PC-FAX Ontvangen te activeren:

- Voordat u de functie PC-FAX ontvangen gebruikt, moet u vanuit het menu op de machine PC-FAX Ontvangen selecteren.
- De software Brother PC-FAX Ontvangen op uw PC uitvoeren. (U kunt het selectievakje Voeg toe aan map Opstarten het beste inschakelen. De software wordt dan automatisch gestart zodra u de pc opstart, en eventuele faxen worden overgebracht.)

## **Opmerking**

- Met de PC-FAX-software kunnen alleen zwart-wit-faxdocumenten ontvangen worden.
- Als uw pc door een firewall wordt beschermd en de PC-FAX-ontvangstsoftware niet kan gebruiken, moet u de firewallinstellingen mogelijk configureren om communicatie via poortnummer 54926 en 137 mogelijk te maken. (Zie [Voordat u de Brother software gebruikt](#page-132-1) >> pagina 125.)

Afhankelijk van het besturingssysteem dat u gebruikt, kunt u een veiligheidswaarschuwing ontvangen wanneer u de functie PC-FAX Ontvangen start. Om de software PC-FAX Ontvangen te activeren, moet u het programma deblokkeren.

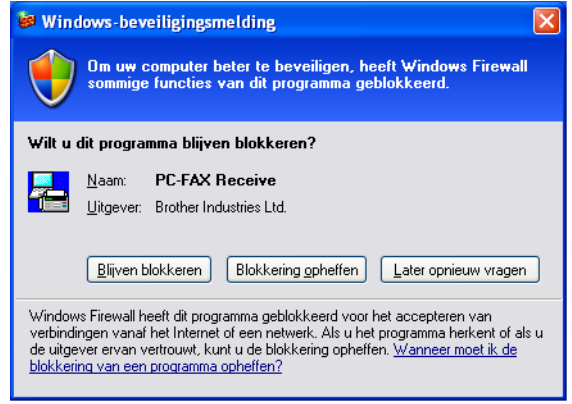

# **De software PC-FAX Ontvangen op uw machine activeren <sup>6</sup>**

U kunt desgewenst de optie Reserveafdruk inschakelen. Als u dit doet, wordt een kopie van de fax afgedrukt voordat de fax naar de pc wordt verzonden of de pc wordt uitgeschakeld.

#### **Voor modellen met een LCD-scherm met 5 lijnen <sup>6</sup>**

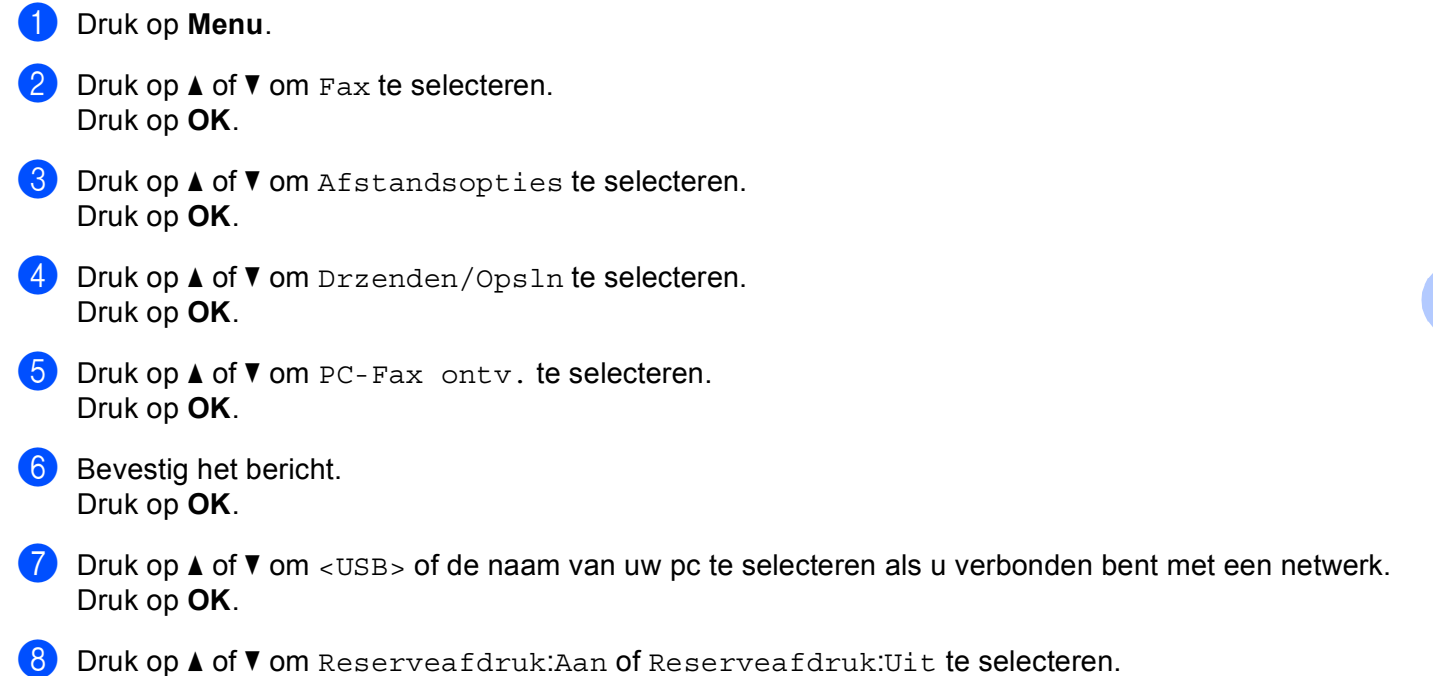

- Druk op **OK**.
- **9** Druk op Stop/Eindigen.

**6**

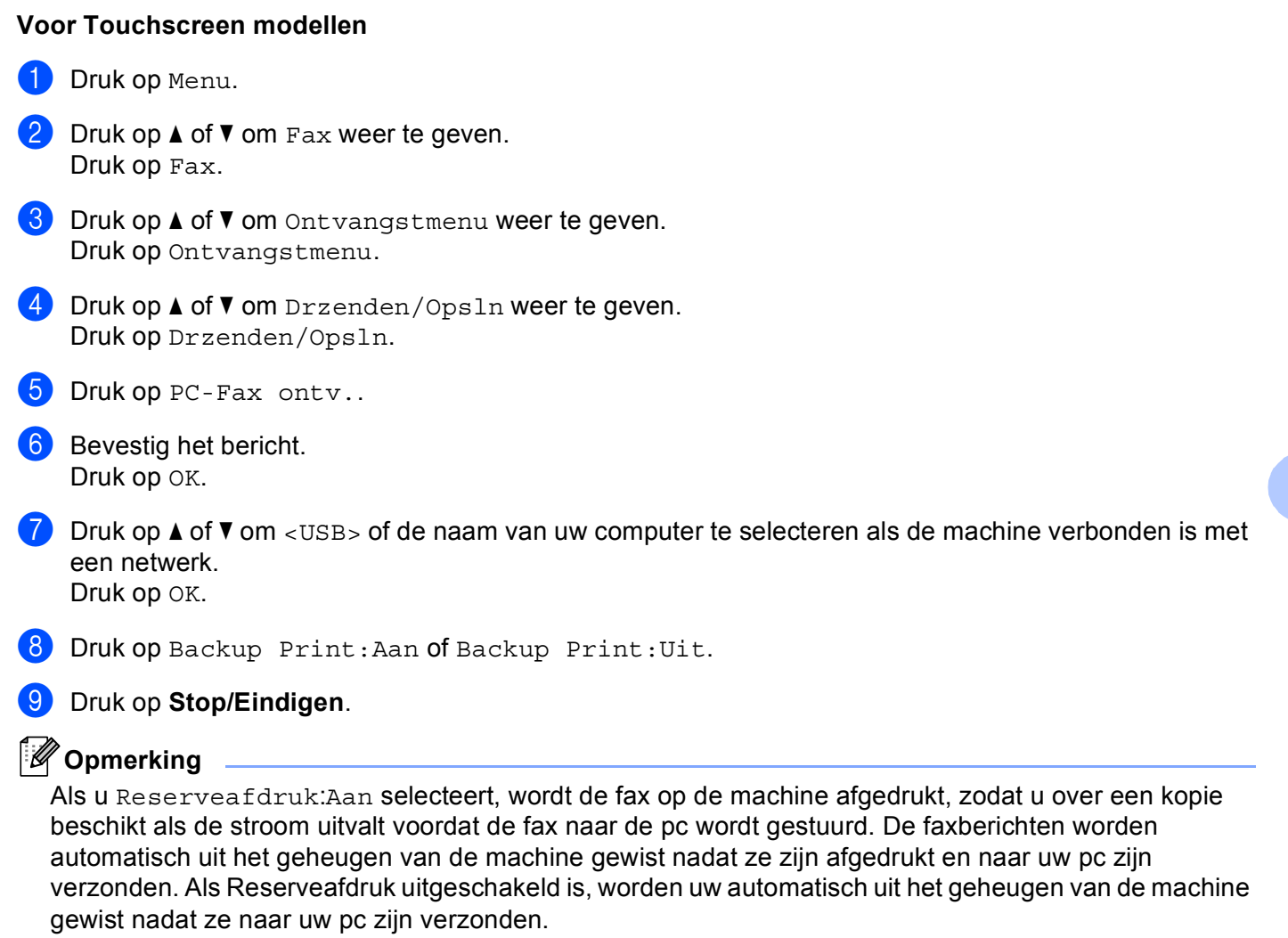

# **De software PC-FAX Ontvangen op uw PC uitvoeren <sup>6</sup>**

Klik op de knop **start**, **Alle Programma's**, **Brother**, **MFC-XXXX**/**MFC-XXXX LAN**, **PC-FAX Ontvangst** en **Ontvangen**.

Het pictogram PC-FAX verschijnt in de taakbalk van uw PC.

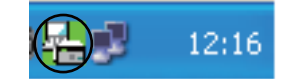

**6**

## **Uw pc instellen <sup>6</sup>**

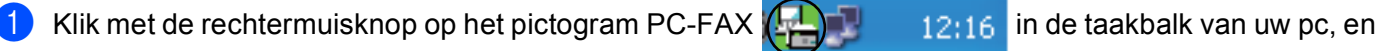

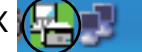

klik vervolgens op **PC-Fax Rx Setup**. Het dialoogvenster **PC-Fax Rx Setup** verschijnt:

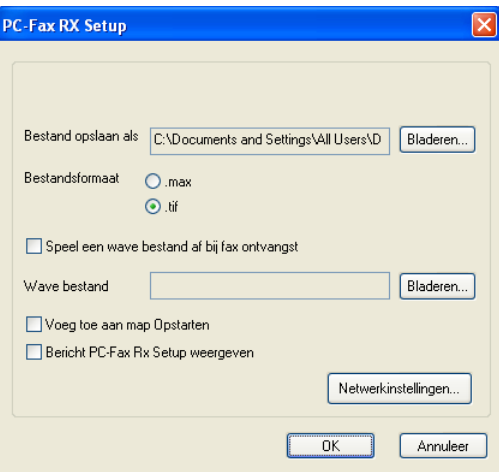

- b Klik in **Bestand opslaan als** op de knop **Bladeren** als u het pad voor het opslaan van PC-FAXbestanden wilt wijzigen.
- c Selecteer in **Bestandsformaat .tif** of **.max** als formaat voor het ontvangen document. Het standaardformaat is **.tif**.
- (4) Om wavebestanden af te spelen (.wav-geluidsbestanden) tijdens het ontvangen van een fax, selecteert u **Speel een wave bestand af bij fax ontvangst** en voert u het pad van het wavebestand in.
- 6 Om de software PC-FAX Ontvangen automatisch op te starten wanneer u Windows® opstart, vinkt u **Voeg toe aan map Opstarten** aan.
- **6** Zie [De instellingen configureren voor PC-FAX Ontvangen via het netwerk](#page-130-0) >> pagina 123 voor informatie over het gebruik van de software PC-FAX Ontvangen.

# <span id="page-130-0"></span>**De instellingen configureren voor PC-FAX Ontvangen via het netwerk <sup>6</sup>**

De instellingen voor het doorsturen van ontvangen faxen naar uw computer werden automatisch geconfigureerd tijdens de installatie van MFL-Pro Suite (Zie de >> Installatiehandleiding).

Als u niet dezelfde machine gebruikt als tijdens de installatie van de MFL-Pro Suite-software voor uw pc is geregistreerd, voert u de volgende stappen uit.

a In het dialoogvenster **PC-Fax Rx Setup** klikt u op de toets **Netwerkinstellingen**. Het dialoogvenster **Netwerkinstellingen** verschijnt.

2 U moet het IP-adres of de knooppuntnaam van uw machine opgeven.

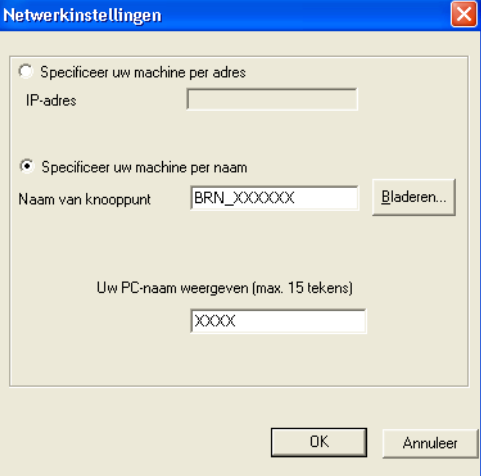

#### **Specificeer uw machine per adres**

Voer het IP-adres van de machine in **IP-adres** in.

#### **Specificeer uw machine per naam**

Voer de naam van het knooppunt van de machine in bij **Naam van knooppunt** of klik op **Bladeren** en selecteer de juiste Brother-machine die u wilt gebruiken uit de lijst.

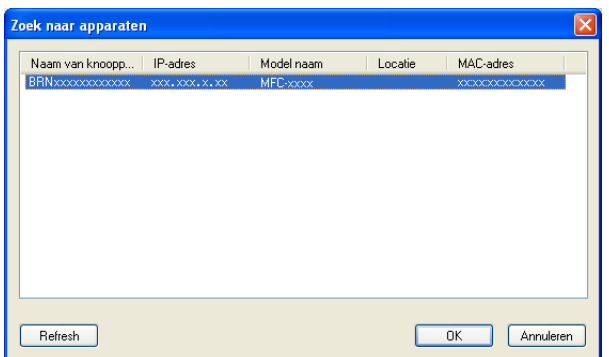

#### **Specificeer de naam van uw PC**

U kunt de pc-naam opgeven die op het display van de machine wordt weergegeven. Om de naam te wijzigen, voert u de nieuwe naam in **Uw PC-naam weergeven (max. 15 tekens)** in.

# **Nieuwe PC-FAX-berichten bekijken <sup>6</sup>**

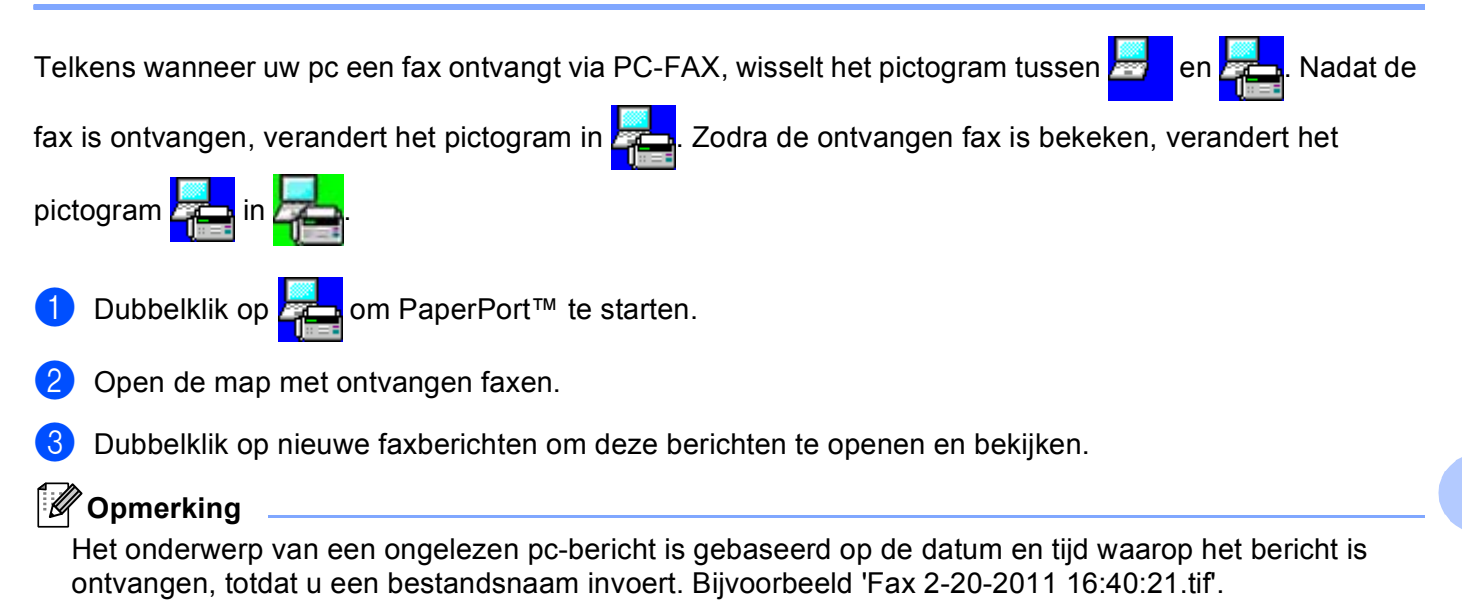

**7**

# <span id="page-132-0"></span>**Firewall-instellingen (voor netwerkgebruikers) <sup>7</sup>**

# <span id="page-132-1"></span>**Voordat u de Brother software gebruikt <sup>7</sup>**

Door de instellingen van de Windows® Firewall op uw pc kan de benodigde netwerkaansluiting voor printen via het netwerk, netwerkscannen en faxen via de pc mogelijk niet tot stand worden gebracht. Als u de Windows<sup>®</sup> Firewall gebruikt en MFL-Pro Suite vanaf de installatie-cd-rom hebt geïnstalleerd, zijn de benodigde firewall-instellingen al ingevoerd. Als u het programma niet vanaf de installatie-cd-rom hebt geïnstalleerd, volgt u de onderstaande instructies om uw Windows® Firewall te configureren. Raadpleeg de Gebruikershandleiding van uw software of neem contact op met de softwarefabrikant indien u andere een andere firewall gebruikt.

#### **Informatie over het UDP-poortnummer voor het configureren van de firewall**

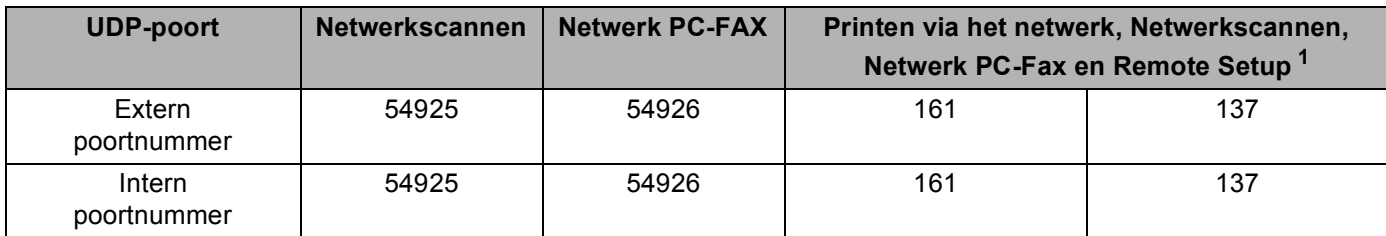

<span id="page-132-2"></span><sup>1</sup> Voeg poortnummer 137 toe als u nog steeds problemen hebt met de netwerkaansluiting nadat u poort 54925 en 54926 hebt toegevoegd. Poortnummer 137 biedt ook ondersteuning voor afdrukken via het netwerk.

# **Windows® XP SP2 of recenter <sup>7</sup>**

a Klik op de knop **start**, **Configuratiescherm**, **Netwerk- en Internet-verbindingen** en klik op **Windows Firewall**.

Controleer of **Windows Firewall** op het tabblad **Algemeen** is ingesteld op **Ingeschakeld (aanbevolen)**.

b Klik op het tabblad **Geavanceerd** en klik bij Netwerkverbindingsinstellingen op de knop **Instellingen...**.

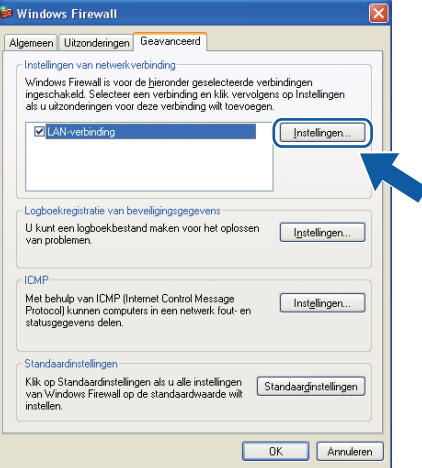

**8** Klik op Toevoegen.

4) Voeg poort **54925** voor netwerkscannen toe door de onderstaande informatie in te voeren:

- 1 Voer bij **Beschrijving van de service** een omschrijving in, bijvoorbeeld "Brother Scanner".
- 2 Voer "Localhost" in bij **Naam of IP-adres (bijvoorbeeld 192.168.0.12) van de computer die als host voor deze service optreedt**.
- 3 Voer "**54925**" in bij **Nummer van de externe poort voor deze service**.
- 4 Voer "**54925**" in bij **Nummer van de interne poort voor deze service**.
- 5 Controleer dat **UDP** is geselecteerd.
- 6 Klik op **OK**.

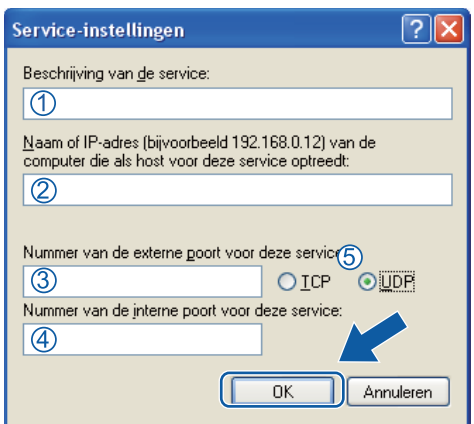

#### **6** Klik op **Toevoegen**.

- f Voeg poort **54926** voor Netwerk PC-Fax toe door de onderstaande informatie in te voeren:
	- 1 Voer bij **Beschrijving van de service**: een omschrijving in, bijvoorbeeld "Brother PC-Fax".
	- 2 Voer "Localhost" in bij **Naam of IP-adres (bijvoorbeeld 192.168.0.12) van de computer die als host voor deze service optreedt**.
	- 3 Voer "**54926**" in bij **Nummer van de externe poort voor deze service**.
	- 4 Voer "**54926**" in bij **Nummer van de interne poort voor deze service**.
	- 5 Controleer dat **UDP** is geselecteerd.
	- 6 Klik op **OK**.

g Als u nog steeds problemen met de netwerkverbinding hebt, klikt u op de knop **Toevoegen**.

- **(8)** Voeg poort **161** toe voor netwerkscannen, printen via het netwerk en PC-Fax Ontvangen via het netwerk door de volgende informatie in te voeren:
	- 1 Bij **Beschrijving van de service**: voert u een willekeurige beschrijving in, bijvoorbeeld "Brothernetwerkprinter".
	- 2 Voer "Localhost" in bij **Naam of IP-adres (bijvoorbeeld 192.168.0.12) van de computer die als host voor deze service optreedt**.
	- 3 Voer "**161**" in bij **Nummer van de externe poort voor deze service**.
	- 4 Voer "**161**" in bij **Nummer van de interne poort voor deze service**.
	- 5 Controleer dat **UDP** is geselecteerd.
	- 6 Klik op **OK**.

i Als u nog steeds problemen met de netwerkverbinding hebt, klikt u op de knop **Toevoegen**.

**10** Voeg poort **137** toe voor netwerkscannen, printen via het netwerk en PC-Fax Ontvangen via het netwerk door de volgende informatie in te voeren:

- 1 Bij **Beschrijving van de service**: voert u een willekeurige beschrijving in, bijvoorbeeld "Brothernetwerkprinter".
- 2 Voer "Localhost" in bij **Naam of IP-adres (bijvoorbeeld 192.168.0.12) van de computer die als host voor deze service optreedt**.
- 3 Geef bij **Nummer van de externe poort voor deze service**: "**137**" op.
- 4 Geef bij **Nummer van de interne poort voor deze service**: "**137**" op.
- 5 Controleer dat **UDP** is geselecteerd.
- 6 Klik op **OK**.
- **K** Controleer of de nieuwe instelling is toegevoegd en geselecteerd en klik op OK.

# **Gebruikers van Windows Vista® <sup>7</sup>**

- **4** Klik op de knop  $\bigoplus$ , Configuratiescherm, Netwerk en internet, Windows Firewall en klik op **Instellingen wijzigen**.
- **2** Wanneer het scherm Gebruikersaccountbeheer wordt geopend, doet u het volgende.
	- Gebruikers met beheerdersrechten: klikken op **Doorgaan**.

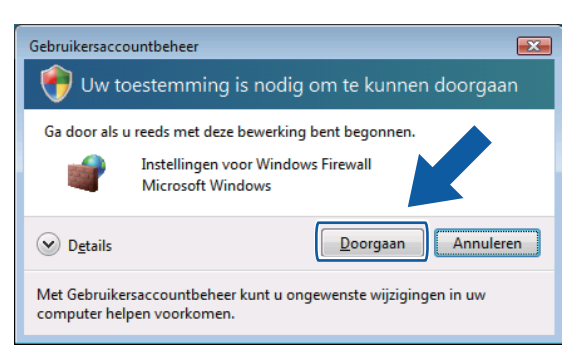

Gebruikers zonder beheerdersbevoegdheden: Voer het beheerderswachtwoord in en klik op **OK**.

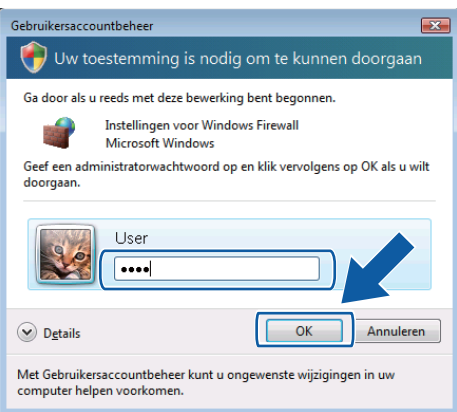

c Controleer dat **Instellingen voor Windows Firewall** in het tabblad **Algemeen** is ingesteld op Aan.

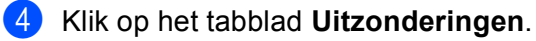

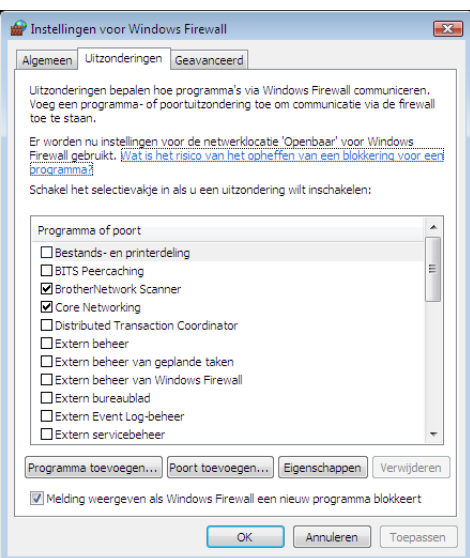

- **6** Klik op de knop **Poort toevoegen...**.
- **6** Om poort 54925 voor netwerkscannen toe te voegen, voert u de onderstaande informatie in:
	- 1 Voer bij **Naam** een omschrijving in, bijvoorbeeld "Brother Scanner".
	- 2 Voer "**54925**" in bij **Poortnummer**.
	- 3 Controleer dat **UDP** is geselecteerd. Klik vervolgens op **OK**.

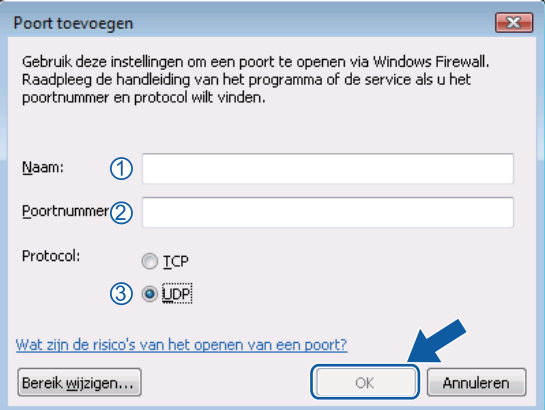

g Klik op de knop **Poort toevoegen...**.

- **8** Om poort 54926 voor Netwerk PC-Fax toe te voegen, voert u de onderstaande informatie in:
	- 1 Voer bij **Naam**: een omschrijving in, bijvoorbeeld "Brother PC-Fax".
	- 2 Voer "**54926**" in bij **Poortnummer**.
	- 3 Controleer dat **UDP** is geselecteerd. Klik vervolgens op **OK**.

**9** Controleer of de nieuwe instelling is toegevoegd en geselecteerd en klik op OK.

<sup>10</sup> Als u nog steeds problemen met de netwerkverbinding hebt, bijvoorbeeld met Netwerkscannen of Printen via het netwerk, vinkt u het vakje **Bestands-en printerdeling** aan op het tabblad **Uitzonderingen** en klikt u op **OK**.

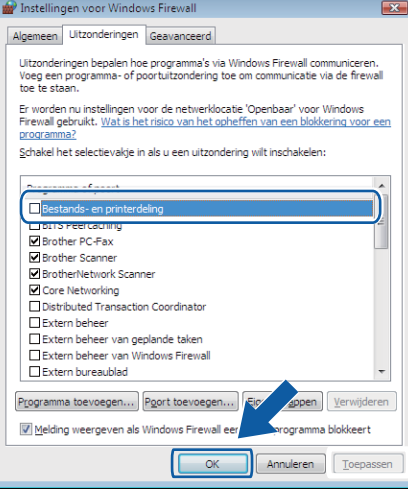

Firewall-instellingen (voor netwerkgebruikers)

# **Gebruikers van Windows® 7 <sup>7</sup>**

- **1** Klik op de knop  $\bigoplus$ , Configuratiescherm, Systeem en beveiliging en klik op Windows Firewall. Zorg ervoor dat **Status van Windows Firewall** ingesteld is op **Ingeschakeld**.
- **2** Klik op Geavanceerde instellingen. Het venster Windows Firewall met geavanceerde beveiliging wordt weergegeven.
- **3** Klik op Regels voor binnenkomende verbindingen.

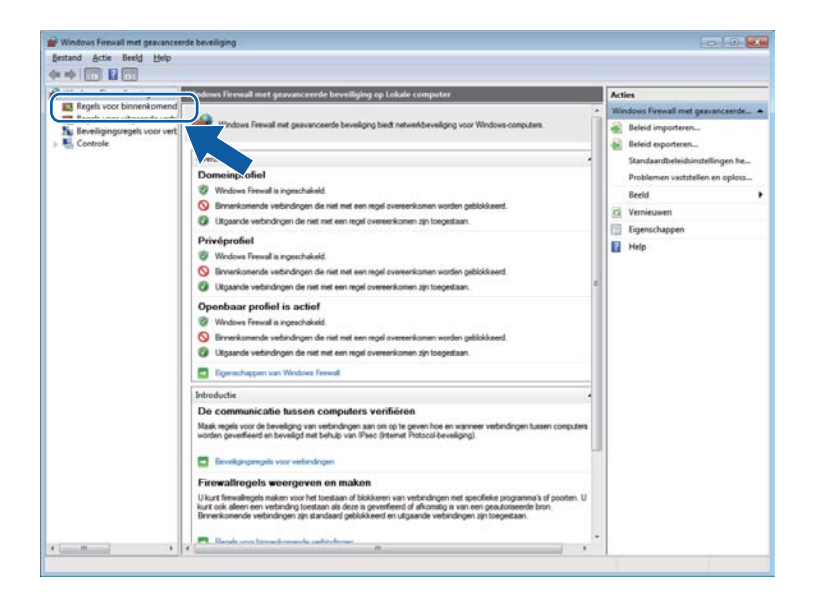

#### Klik op Nieuwe regel.

| <b>471 Regels voor binnenkomend</b><br>the transfer to the transport of the con-<br>m.<br>B/A<br>Naam<br>Ingeschakeld<br>Groep<br>Profiel<br><b>ICS</b> Regels your uitgaande verbi<br>Core Networking - Aanvraag voor neigh Core Networking<br>Ja<br><b>Ed Nieuwe regel</b><br>Alle<br>to Beveligingsreads voor verb<br>Ja.<br>Core Networking - Advertisement voor n Core Networking<br>Alle<br><b>W.</b> Controle<br>Up proties titteren<br>¥<br>Core Networking - Bestemming onbereik Core Networking<br>To<br>Alle<br>Ja<br>Op status filteren<br>v<br>Té<br>Core Networking - Bestemming onbereik Core Networking<br>Albe<br>h.<br>v<br>Op groep filteren<br>Td<br>Core Networking - Dynamic Host Config Core Networking<br>là<br>Albe<br>Tel<br>Core Networking - Dynamic Host Config Core Networking<br>Atte<br>la<br>Beeld<br>Tell<br>Core Networking - Internet Group Mana<br>Core Networking<br>Alle<br>la.<br>膏<br>Vernieuwert<br>Te<br>Core Networking - IPHTTPS (TCP-In)<br>Core Networking<br>Alfe<br>la.<br>List exporteren<br>Td<br>C Core Networking - IPv6 (IPv6-In)<br><b>Core Networking</b><br>Alle<br>Ja<br>Tć<br>Core Networking - Multicastlistener gere Core Networking<br>Alle<br>P.<br>Ja<br>Help<br>To<br>Core Networking - Pakket te groot (ICMP Core Networking<br>Alle<br>h.<br>Té<br>Core Networking - Parameterproblem (L. Core Networking<br>AIBer<br>Ja<br>Core Networking - Query voor multicastl Core Networking<br>Tel<br>AHe<br>1x<br>Core Networking - Rapport voor multica Core Networking<br>Tc.<br>Alfe<br>la.<br>Tel<br>Core Networking - Rapport voor multics Core Networking<br>Alle<br>la.<br>Core Networking - Routersanvraag (ICM Core Networking<br>Alle<br>Ja.<br>Tel<br>Core Networking - Router-advertisement Core Networking<br>Tel<br>Alfe<br>la.<br>Core Networking - Teredo (UDP-In)<br>Tri<br>Core Networking<br>Alle<br>la.<br>Té<br>Care Networking - Tiid overschreden (IC., Core Networking<br>$_{\text{Alb}}$<br>h.<br>Distributed Transaction Coordinator (RPC)<br>Distributed Transaction Coo<br>Domein<br>Tel<br>Nee<br>Distributed Transaction Coordinator (RPC)<br>Distributed Transaction Coo<br>Tć<br>Privé<br>Nee<br>Distributed Transaction Coordinator (RP.,<br>Distributed Transaction Coo<br>Tc<br>Domein<br>New<br>Distributed Transaction Coordinator (RP.,<br>Tel<br>Distributed Transaction Con<br>Privet<br>Nee<br>Distributed Transaction Coo<br>Te<br>Distributed Transaction Coordinator (TC.,<br><b>Domein</b><br>Nee<br>Distributed Transaction Coordinator (TC<br>Tc<br>Distributed Transaction Coo<br>Privé,<br>New<br>Tel<br>Extern beheer van geplande taken (RPC)<br>Extern beheer van geplande<br>Prive,<br>Nee<br>Extern beheer van geplande taken (RPC)<br>Extern beheer van geplande<br>Tel<br><b>Domein</b><br>Nee<br>Extern beheer van geplande taken (RPC-E Extern beheer van geplande<br>Tel<br>$Private-$<br>Nee<br>Tel<br>Extern beheer van geplande taken (RPC-E Extern beheer van geplande<br>Domain.<br>New<br>Tc.<br>Edem beheer van Windows Firewall (RPC)<br>Estern beheer van Windows<br>Domein<br>Nee |  |
|----------------------------------------------------------------------------------------------------|--|
|                                                                                                    |  |
|                                                                                                    |  |
|                                                                                                    |  |
|                                                                                                    |  |
|                                                                                                    |  |
|                                                                                                    |  |
|                                                                                                    |  |
|                                                                                                    |  |
|                                                                                                    |  |
|                                                                                                    |  |
|                                                                                                    |  |
|                                                                                                    |  |
|                                                                                                    |  |
|                                                                                                    |  |
|                                                                                                    |  |
|                                                                                                    |  |
|                                                                                                    |  |
|                                                                                                    |  |
|                                                                                                    |  |
|                                                                                                    |  |
|                                                                                                    |  |
|                                                                                                    |  |
|                                                                                                    |  |
|                                                                                                    |  |
|                                                                                                    |  |
|                                                                                                    |  |
|                                                                                                    |  |
|                                                                                                    |  |
|                                                                                                    |  |
|                                                                                                    |  |
|                                                                                                    |  |
| Extern beheer van Windows Firewall (RPC) Extern beheer van Windows<br>Te:<br>$Privet =$<br>New                                                                                                    |  |
| Extern beheer van Windows Firewall (RPC Extern beheer van Windows<br>$Te -$<br>$Privet$<br>Nee                                                                                                    |  |

e Selecteer **Poort** en klik op **Volgende**.

- f Voer de onderstaande informatie in om een poort toe te voegen:
	- Voor netwerkscannen

Kies **UDP** en voer "**54925**" in bij **Specifieke lokale**. Klik op **Volgende**.

**Voor Netwerk PC-Fax** 

Kies **UDP** en voer "**54926**" in bij **Specifieke lokale**.

Klik op **Volgende**.

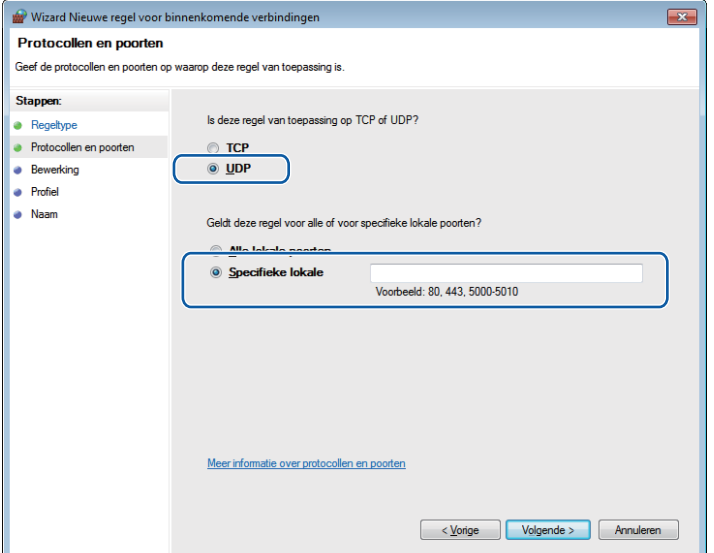

g Selecteer **De verbinding toestaan** en klik op **Volgende**.

**8** Vink de gewenste items aan en klik op Volgende.

i Voer een omschrijving in bij **Naam:** (bv. "Brother Scanner" of "Brother PC-Fax") en klik op **Voltooien**.

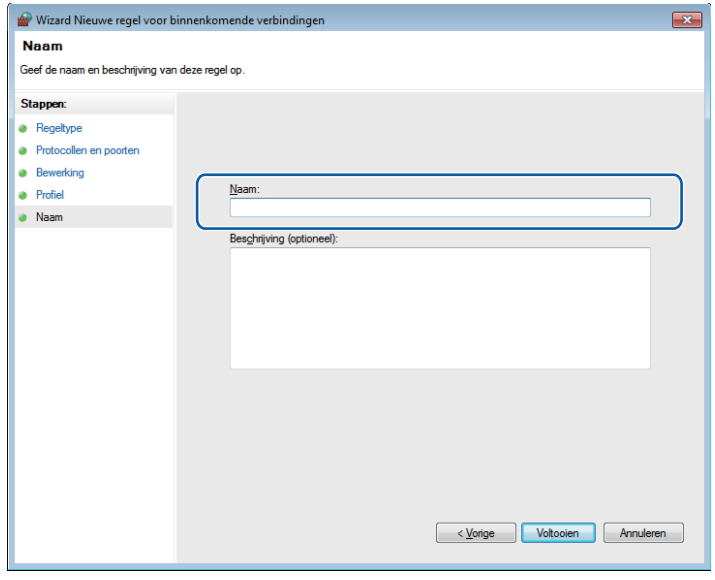

10 Controleer of de nieuwe instelling is toegevoegd en geselecteerd.

## Klik op Regels voor uitgaande verbindingen.

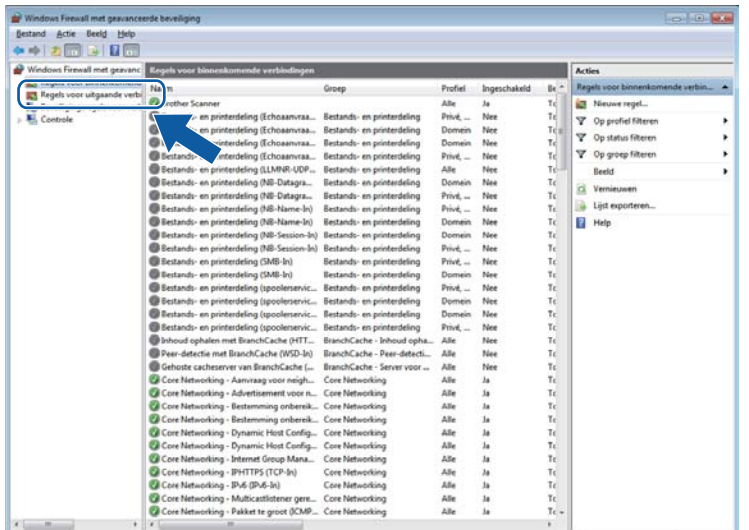

## Klik op Nieuwe regel.

| Windows Firewall met geavanc                                                                                                    | Regels voor uitgaande verbindingen                                 |                            |                     |              |      | <b>Acties</b>             |
|----------------------------------------------------------------------------------------------------|--------------------------------------------------------------------|----------------------------|---------------------|--------------|------|---------------------------|
| <b>EX</b> Regels voor binnenkomend<br><b>IC1</b> Regels voor uitgaande verbi<br>Nu Beveligingsregels voor verb<br><b>Wil, Controle</b><br>$\bullet \quad \dots \quad \  \  m \quad \  \  \, \dots$<br>٠ | <b>Nasny</b>                                                       | Groep                      | Profiel             | Ingeschakeld | B/A  |                           |
|                                                                                                    | Bestands- en printerdeling (Echoaanvraa Bestands- en printerdeling |                            | <b>Domein</b>       | Nee          |      | <b>Nieuwe regel</b>       |
|                                                                                                    | Bestands- en printerdeling (Echoaanvraa Bestands- en printerdeling |                            | Prive,              | New          |      |                           |
|                                                                                                    | Bestands- en printerdeling (Echoaanvraa Bestands- en printerdeling |                            | Domein              | Nee          | Тd   | v<br>Op profiles fatteren |
|                                                                                                    | Bestands- en printerdeling (Echoaanwaa Bestands- en printerdeling  |                            | Privet              | New          | Tell | v<br>Op status filteren   |
|                                                                                                    | Bestands- en printerdeling (LLMNR-UDP Bestands- en printerdeling   |                            | Alle                | Nee          | Tć   | v.<br>Op groep filteren   |
|                                                                                                    | Bestands- en printerdeling (NB-Datagra                             | Bestands- en printerdeling | Domein              | New          | Tel  | Beeld                     |
|                                                                                                    | Bestands- en printerdeling (NB-Datagra                             | Bestands- en printerdeling | Privé               | Nee          | Td   |                           |
|                                                                                                    | Bestands- en printerdeling (NB-Name-O.,                            | Bestands- en printerdeling | Domein              | New          | Té   | 盆<br>Vernieuwen           |
|                                                                                                    | Bestands- en printerdeling (NB-Name-O                              | Bestands- en printerdeling | Prive,              | New          | Tel  | List exporteren           |
|                                                                                                    | Bestands- en printerdeling (NB-Session-                            | Bestands- en printerdeling | $PrivA$             | New          | Tc   | P.<br>Help                |
|                                                                                                    | Bestands- en printerdeling (NB-Session-                            | Bestands- en printerdeling | Domein              | Nee          | Tc   |                           |
|                                                                                                    | Bestands- en printerdeling (SMB-Out)                               | Bestands- en printerdeling | Domein              | Nee          | Té   |                           |
|                                                                                                    | Bestands- en printerdeling (SMB-Out)                               | Bestands- en printerdeling | Prive,              | New          | Te   |                           |
|                                                                                                    | Gehoste cachecient van BranchCache DL. BranchCache - Client voor q |                            | Alle                | New          | Tc   |                           |
|                                                                                                    | Inhoud ophalen met BranchCache (HTT BranchCache - Inhoud opha      |                            | Alle                | Nee          | Tc   |                           |
|                                                                                                    | Peer-detectie met BranchCache (WSD-O., BranchCache - Peer-detecti  |                            | AHe                 | Nee          | Tel  |                           |
|                                                                                                    | Gehoste cacheserver van BranchCache ( _ BranchCache - Server voor  |                            | Alfe                | Nee          | Tel  |                           |
|                                                                                                    | Core Networking - Asnuraag voor neigh Core Networking              |                            | 3.34                | la.          | Τc   |                           |
|                                                                                                    | Core Networking - Advertisement voor n Core Networking             |                            | Alle                | 3a           | Té   |                           |
|                                                                                                    | Core Networking - Dynamic Host Config Core Networking              |                            | Alle                | Ja           | Te   |                           |
|                                                                                                    | Ca Core Networking - Dynamic Host Config Core Networking           |                            | Alle                | la           | Tć   |                           |
|                                                                                                    | Core Networking - Groepsbeleid (NP-Out) Core Networking            |                            | <b>Domein</b>       | Ja           | Tc   |                           |
|                                                                                                    | Core Networking - Groepsbeleid (TCP-O., Core Networking            |                            | Domein              | $\lambda$    | Tc   |                           |
|                                                                                                    | Core Networking - Internet Group Mana Core Networking              |                            | Alle                | Ja           | Tel  |                           |
|                                                                                                    | Core Networking - SHITIPS (TCP-Out)                                | Core Networking            | Alle                | la           | Te   |                           |
|                                                                                                    | C Core Networking - IPv6 (IPv6-Out)                                | Core Networking            | Alle                | Ja           | Υć   |                           |
|                                                                                                    | Core Networking - Multicastlistener gere Core Networking           |                            | Alle                | Ja           | Tel  |                           |
|                                                                                                    | Core Networking - Pakket te groot (ICMP Core Networking            |                            | Alle                | Ja           | Тć   |                           |
|                                                                                                    | Core Networking - Parameterprobleem (L. Core Networking            |                            | Alle                | la           | Tel  |                           |
|                                                                                                    | Core Networking - Query voor multicastl Core Networking            |                            | Alle                | Ja.          | Tc   |                           |
|                                                                                                    | Core Networking - Rapport voor multica Core Networking             |                            | $\Delta H_{\rm ff}$ | Ja           | Tc   |                           |
|                                                                                                    | Core Networking - Rapport voor multica Core Networking             |                            | Alle                | Ja           | Te + |                           |

Selecteer **Poort** en klik op **Volgende**.

- 14 Voer de onderstaande informatie in om een poort toe te voegen:
	- Voor netwerkscannen

Kies **UDP** en voer "**54925**" in bij **Specifieke poorten:**. Klik op **Volgende**.

**Voor Netwerk PC-Fax** 

Kies **UDP** en voer "**54926**" in bij **Specifieke poorten:**.

Klik op **Volgende**.

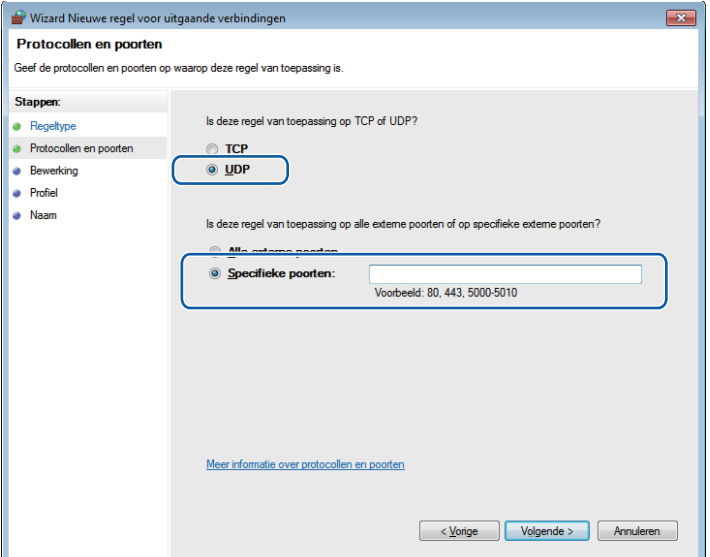

- **15** Selecteer De verbinding toestaan en klik op Volgende.
- p Vink de gewenste items aan en klik op **Volgende**.

Firewall-instellingen (voor netwerkgebruikers)

q Voer een omschrijving in bij **Naam:** (bv. "Brother Scanner" of "Brother PC-Fax") en klik op **Voltooien**.

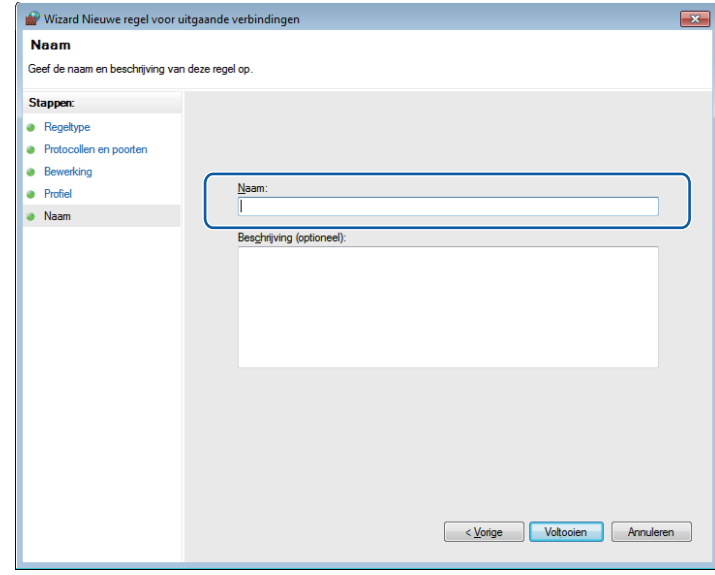

**13** Controleer of de nieuwe instelling is toegevoegd en geselecteerd.

# **Paragraaf III**

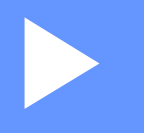

# **Apple Macintosh**

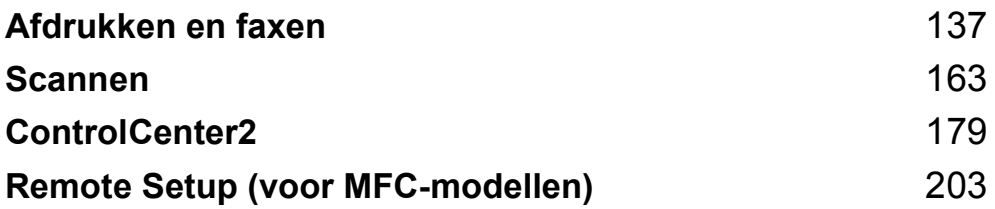
**8**

# **Afdrukken en faxen**

# <span id="page-144-0"></span>**Functies in de printerdriver (Macintosh) <sup>8</sup>**

Deze machine ondersteunt Mac OS X 10.5.8 - 10.6.x - 10.7.x.

#### **Opmerking**

De schermen die hier zijn afgebeeld, zijn afkomstig uit Mac OS X 10.5. De schermen die op uw Macintosh worden weergegeven, variëren afhankelijk van uw besturingssysteemversie.

# **Duplex printen (tweezijdig) <sup>8</sup>**

De meegeleverde printerdriver ondersteunt duplex printen.

### **Richtlijnen voor dubbelzijdig afdrukken <sup>8</sup>**

- Dun papier kan mogelijk kreukelen.
- Als papier gekruld is, draait u de stapel, strijkt u deze glad en plaatst u de stapel terug in de papierlade of in de MP-lade.
- Als het papier niet goed wordt ingevoerd, is het mogelijk gekruld. Verwijder het papier, strijk het glad en draai de stapel om.
- Wanneer u de functie Handmatig duplex gebruikt, bestaat het risico dat papier vastloopt of dat de afdrukkwaliteit beneden peil is.

Als het papier vastgelopen is:  $\rightarrow$  Beknopte gebruikershandleiding: *Fout- en onderhoudsmeldingen*. Als er een probleem is met de afdrukkwaliteit: >> Beknopte gebruikershandleiding: *De afdrukkwaliteit verbeteren*.

### **Automatisch duplexprinten <sup>8</sup>**

- Gebruik voor de automatische duplexfunctie het papierformaat A4.
- De achterklep moet gesloten zijn.
- Gekruld papier moet glad worden gestreken voordat het weer in de papierlade wordt geplaatst.
- Gebruik standaardpapier of dun papier. Gebruik GEEN briefpapier.

### **Handmatig duplex printen <sup>8</sup>**

Eerst worden alle pagina's met even nummers afgedrukt op één zijde van het papier. Strijk het papier goed glad voordat het u het terugplaatst, anders kan het vastlopen. Het gebruik van erg dun of erg dik papier wordt afgeraden.

# **Gelijktijdig scannen, afdrukken en faxen <sup>8</sup>**

Uw machine kan gegevens van uw computer afdrukken terwijl een fax in het geheugen wordt verzonden of ontvangen, of terwijl er gegevens naar de computer worden gescand. Tijdens het afdrukken via de computer wordt het versturen van de fax niet onderbroken. Als de machine echter kopieert of een fax op papier ontvangt, onderbreekt de machine het afdrukken via de computer en gaat daar pas weer mee verder nadat het kopiëren is voltooid of de hele fax is ontvangen.

## **Opties kiezen voor de pagina-instelling <sup>8</sup>**

U kunt **Papierformaat**, **Richting** en **Vergroot/verklein** instellen.

a Klik in een toepassing zoals TextEdit op **Archief** en vervolgens op **Pagina-instelling...**. Zorg ervoor dat **Brother MFC-XXXX** (waarbij XXXX de naam van uw model is) geselecteerd is in het pop-upmenu **Stel in voor**. U kunt de instellingen voor **Papierformaat**, **Richting** en **Vergroot/verklein** wijzigen. Klik daarna op **OK**.

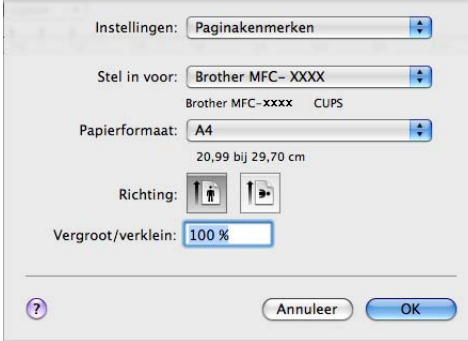

**2** Klik in een toepassing zoals TextEdit op Archief en vervolgens op Druk af om het afdrukken te starten. ■ (Mac OS X 10.5.8 tot 10.6.x)

Voor meer opties voor de pagina-instelling klikt u op de openingsdriehoek naast het pop-upmenu Printer.

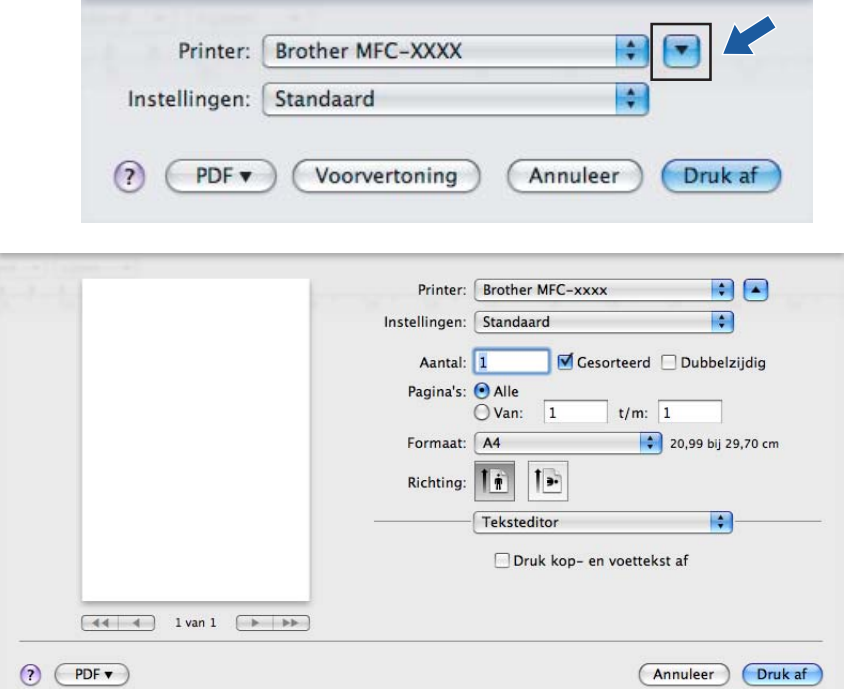

(Voor Mac OS X 10.7.x)

Klik op **Toon details** voor meer opties voor de pagina-instelling.

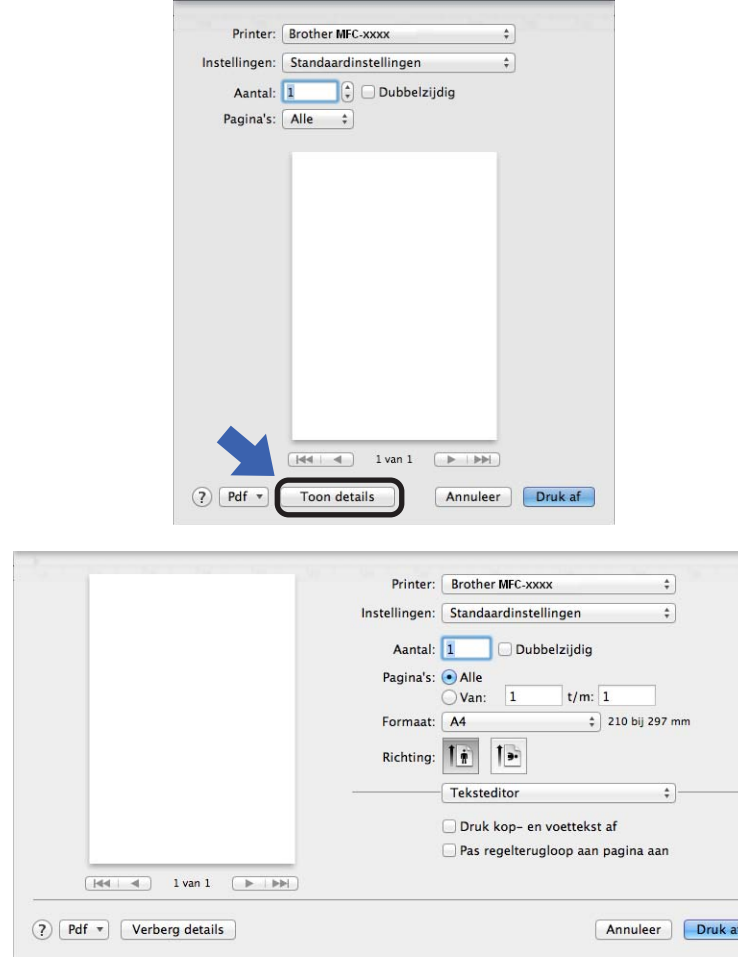

# **Opmerking**

U kunt de huidige instellingen als een voorinstelling bewaren door **Bewaar als...** te selecteren in de keuzelijst **Instellingen**.

# **Afdrukopties kiezen <sup>8</sup>**

U kunt speciale afdrukfuncties beheren door de opties die u wilt wijzigen te selecteren in het dialoogvenster Afdrukken.

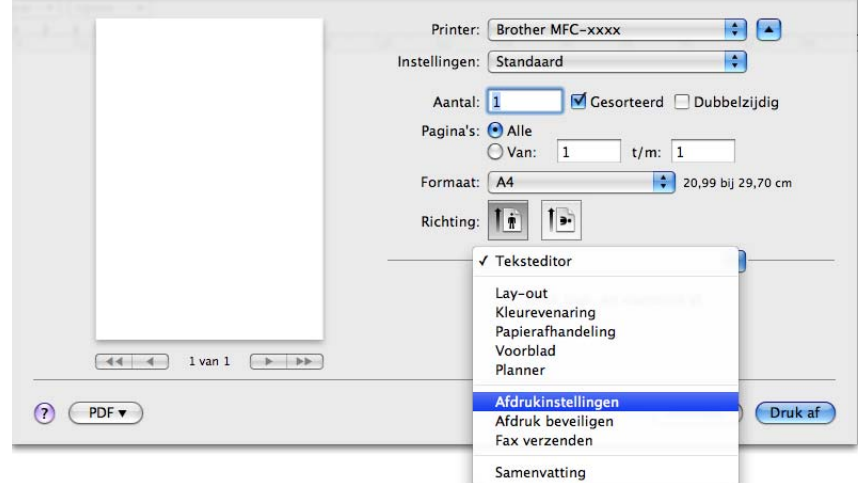

# **Voorblad <sup>8</sup>**

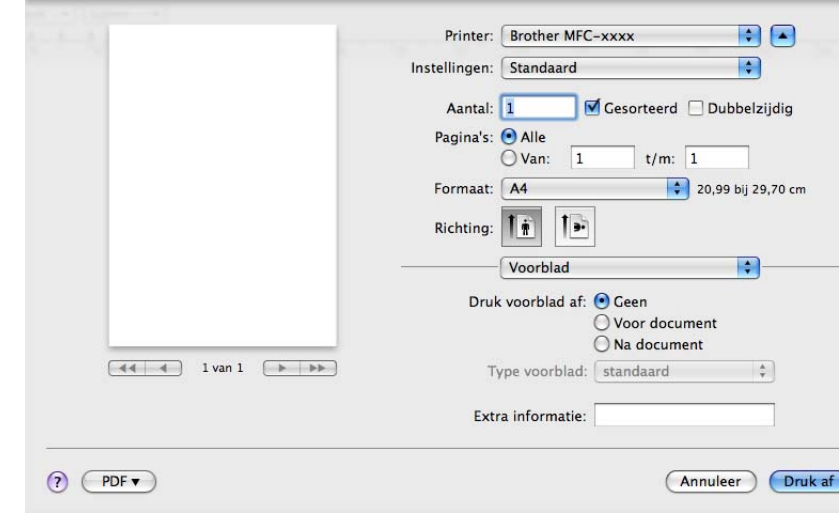

U kunt de volgende instellingen voor het voorblad selecteren:

#### **Druk voorblad af**

Gebruik deze functie als u een voorblad aan uw document wilt toevoegen.

#### **Type voorblad**

Selecteer een sjabloon voor het voorblad.

**Extra informatie**

Als u extra informatie wilt toevoegen aan het voorblad, voert u de tekst in het venster **Extra informatie** in.

# **Lay-out <sup>8</sup>**

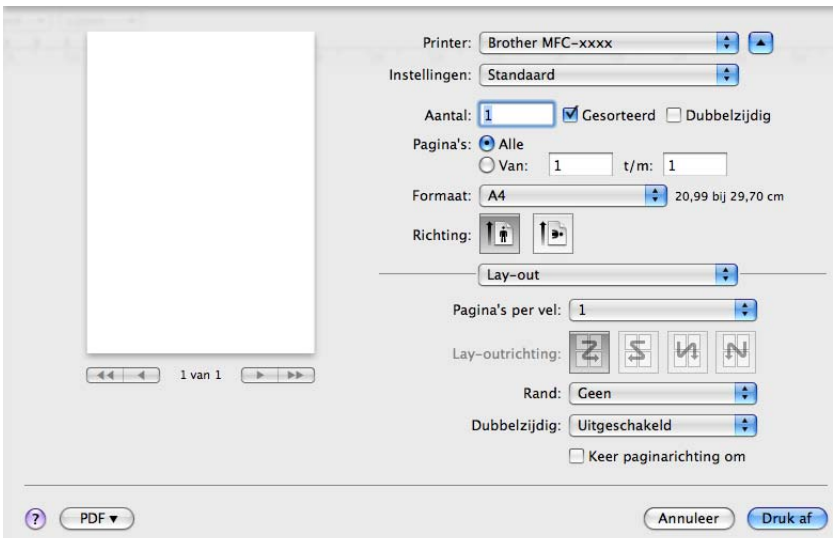

#### ■ Pagina's per vel

De optie **Pagina's per vel** kan het beeld van een pagina verkleinen zodat er meerdere pagina's op één vel papier kunnen worden afgedrukt.

**Lay-outrichting**

Als u het aantal pagina's per vel opgeeft, kunt u ook de richting van de lay-out opgeven.

**Rand**

Gebruik deze functie als u een rand wilt toevoegen.

**Dubbelzijdig**

Zie [Duplex printen](#page-155-0) >> pagina 148.

**Keer paginarichting om**

Schakel **Keer paginarichting om** in als u de gegevens van boven naar onderen wilt omkeren.

■ **Spiegel horizontaal** (Mac OS X 10.6.x tot 10.7.x)

Schakel **Spiegel horizontaal** in om af te drukken als een spiegelbeeld dat van links naar rechts is omgedraaid.

# **Afdruk beveiligen <sup>8</sup>**

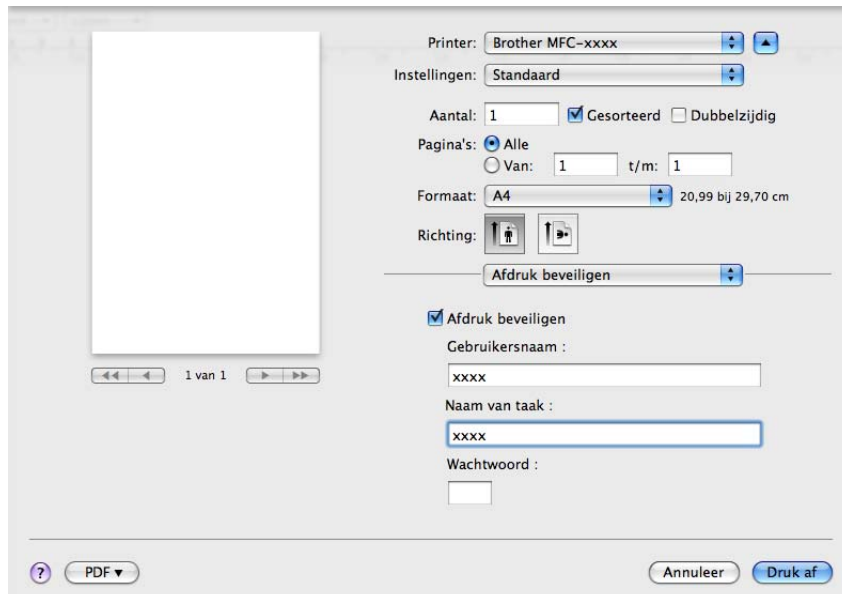

#### **Afdruk beveiligen**:

Beveiligde documenten zijn documenten die bij verzending naar de machine met een wachtwoord zijn beveiligd. Alleen degenen die op de hoogte zijn van het wachtwoord, kunnen deze documenten afdrukken. Aangezien de documenten in de machine worden beveiligd, moet u het wachtwoord via het bedieningspaneel van de machine invoeren om deze documenten af te drukken.

Een beveiligd document verzenden:

#### **4 Vink Afdruk beveiligen aan.**

- b Voer uw wachtwoord, gebruikersnaam en de naam van de taak in en klik op **Druk af**.
- c U moet het beveiligde document via het bedieningspaneel van de machine afdrukken. (Zie *[Afdruk](#page-9-0)  [beveiligen-toets](#page-9-0)* >> pagina 2.)

U kunt een beveiligd document alleen verwijderen via het bedieningspaneel van de machine. (Zie *[Afdruk](#page-9-0)  [beveiligen-toets](#page-9-0)* >> pagina 2.)

# **Afdrukinstellingen <sup>8</sup>**

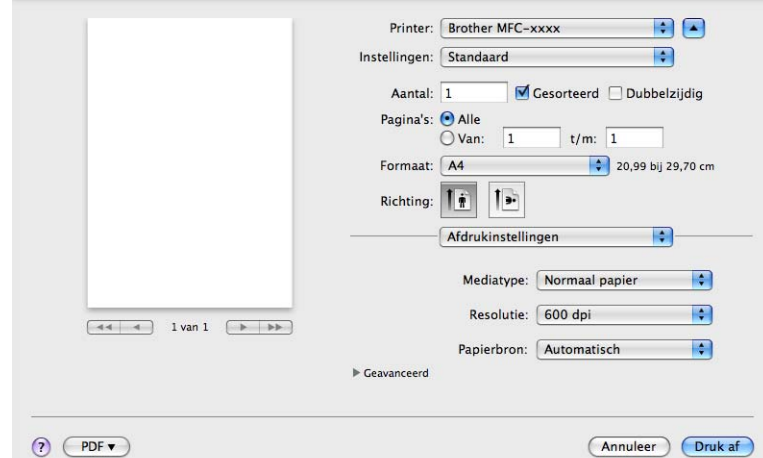

U kunt de instellingen wijzigen door een instelling in de lijst **Afdrukinstellingen** te selecteren:

#### **Mediatype**

U kunt een van de volgende papiersoorten selecteren:

- **Normaal papier**
- **Dun papier**
- **Dik papier**
- **Dikker papier**
- **Briefpapier**
- **Enveloppen**
- **Env. Dik**
- **Env. Dun**
- **Kringlooppapier**
- **Label**

#### **Resolutie**

U kunt de resolutie als volgt wijzigen:

- **300 dpi**
- **600 dpi**
- **HQ 1200**
- **1200 dpi**
- **Papierbron**

## U kunt **Automatisch**, **Lade1**, **Lade2** [1](#page-152-0) [2,](#page-152-1) **MF lade** of **Handmatig** kiezen.

- <span id="page-152-0"></span><sup>1</sup> Beschikbaar als de optionele lade is geplaatst.
- <span id="page-152-1"></span><sup>2</sup> **Lade2** is standaard op MFC-8950DWT.

#### ■ Ondersteuning

Ga naar het Brother Solutions Center [\(http://solutions.brother.com/\)](http://solutions.brother.com/) en onze website voor

originele/legitieme Brother-verbruiksartikelen door te klikken op de knop ?. Het

Brother Solutions Center is een website waar u informatie vindt over uw Brother-product, zoals FAQ's (veelgestelde vragen), gebruikershandleidingen, driverupdates en tips voor het gebruik van uw machine.

#### **Geavanceerd** afdrukinstellingen

Wanneer u op de driehoek ( $\blacktriangleright$ ) naast Geavanceerd klikt, verschijnen de geavanceerde printerinstellingen.

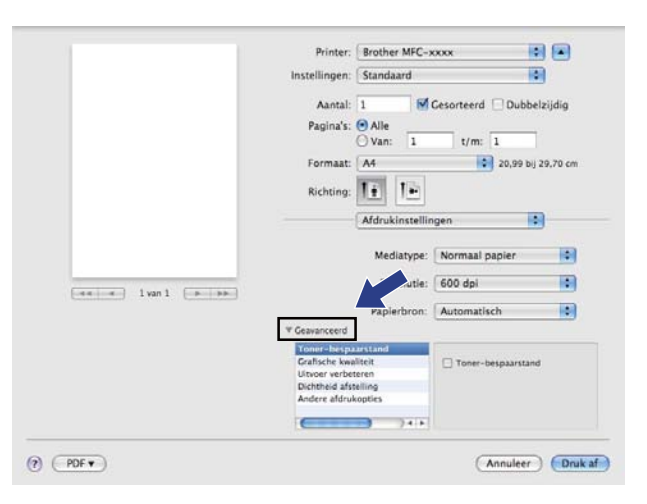

#### **Toner-bespaarstand**

Met deze functie kunt u toner besparen. Wanneer u **Toner-bespaarstand** instelt op Aan, wordt er lichter afgedrukt. De standaardinstelling is Uit.

### **Opmerking**

- U kunt **Toner-bespaarstand** beter niet gebruiken voor het afdrukken van foto's of afbeeldingen met grijstinten.
- **Toner-bespaarstand** is niet beschikbaar voor **HQ 1200** en **1200 dpi** resoluties.

#### **Grafische kwaliteit**

U kunt de afdrukkwaliteit als volgt wijzigen:

• **Grafisch**

De Grafische modus geeft prioriteit aan contrast. Selecteer deze instelling voor het afdrukken van tekst en afbeeldingen, zoals zakelijke documenten en presentaties. U kunt scherpe contrasten tussen grijze gedeeltes weergeven.

#### • **Tekst**

Dit is de beste modus om tekstdocumenten af te drukken.

Afdrukken en faxen

#### **Uitvoer verbeteren**

Met deze functie kunt u de afdrukkwaliteit zo nodig verbeteren.

#### • **Omkrullen van papier voorkomen**

Door deze instelling te selecteren, kunt u het omkrullen van papier tegengaan.

Als u slechts enkele pagina's afdrukt, hoeft u deze instelling niet te selecteren. Wij raden u aan de instelling van de printerdriver bij **Mediatype** te wijzigen in een dunne instelling.

## **Opmerking**

Deze bewerking verlaagt de temperatuur van het smeltproces van de machine.

#### • **Tonerhechting verbeteren**

Door deze instelling te selecteren, kunt u de hechting van de toner op het papier verbeteren. Als de kwaliteit met deze functie niet voldoende wordt verbeterd, wijzigt u de instelling van de printerdriver bij **Mediatype** naar een dikke instelling.

### **Opmerking**

Deze bewerking verhoogt de temperatuur van het smeltproces van de machine.

#### • **Minder wazige herhaalde beelden**

Als u de machine gebruikt in een bijzonder vochtige omgeving, kan deze instelling ghosting op het papier verminderen. Gebruik deze instelling nooit als de omgevingsvochtigheid onder 30% ligt, zoniet kan er meer ghosting optreden.

## **Opmerking**

Deze functie reduceert ghosting niet op alle soorten papier. Doe eerst een test om er zeker van te zijn dat het papier geschikt is, voordat u een hele hoop papier koopt.

#### **Dichtheid afstelling**

De afdrukdichtheid vergroten of verkleinen.

#### **Andere afdrukopties**

#### • **Lege pagina overslaan**

Als **Lege pagina overslaan** aangevinkt is, neemt de printerdriver automatisch blanco pagina's waar en worden deze overgeslagen tijdens het afdrukken.

### <span id="page-155-0"></span>**Duplex printen <sup>8</sup>**

**Automatisch duplexprinten**

Selecteer **Lay-out**.

Selecteer **Lange kant binden** of **Korte kant binden** bij **Dubbelzijdig**.

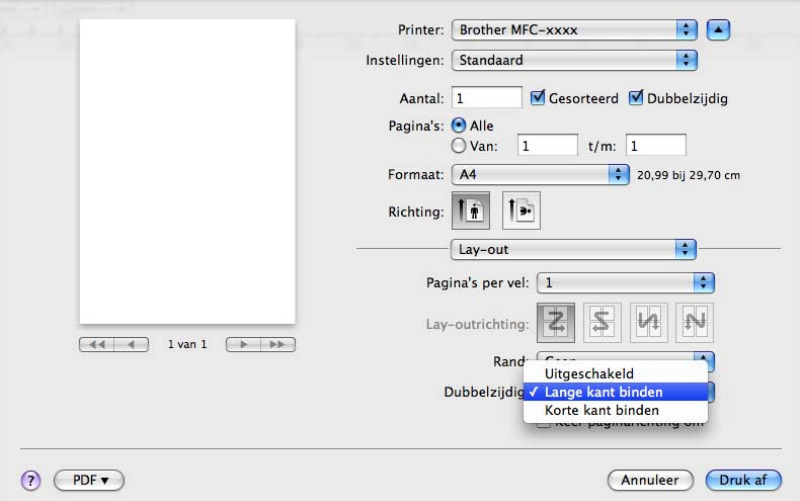

### **Handmatig duplex**

Selecteer **Papierafhandeling**.

Selecteer **Alleen even** en druk af. Plaats vervolgens het gedrukte papier opnieuw in de lade (lege zijde naar onder in Lade 1 of Lade 2, of lege zijde naar boven in de MP-lade). Selecteer **Alleen oneven** en druk af.

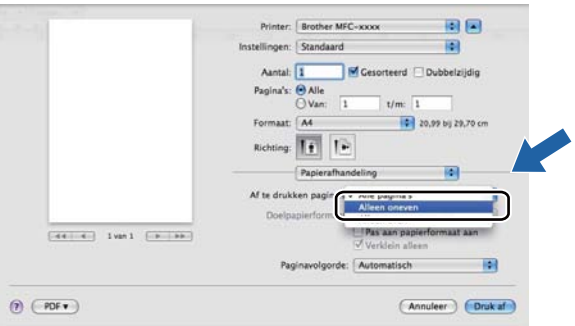

# **De printerdriver voor Macintosh verwijderen <sup>8</sup>**

**b** Log in als 'Administrator' (beheerder).

**2** Selecteer Systeemvoorkeuren in het Apple-menu. Klik op Afdrukken en faxen of **Afdrukken en scannen** en kies vervolgens de printer die u wilt verwijderen. Verwijder deze door op de knop **-** te klikken.

# **Functies in de BR-Script3-printerdriver (met PostScript® 3™-taalemulatie) <sup>8</sup>**

Dit onderdeel beschrijft de specifieke handelingen van de BR-Script3-printerdriver. Voor de basishandelingen van de BR-Script3-printerdriver raadpleegt u *[Functies in de printerdriver \(Macintosh\)](#page-144-0)* uu [pagina 137](#page-144-0) voor **Pagina-instelling...**, **Voorblad**, **Papierinvoer** en **Lay-out**.

# **Opmerking**

- De BR-Script3-printerdriver biedt geen ondersteuning voor PC-Fax Verzenden.
- Als u de PS-driver (BR-Script3-printerdriver) wilt toevoegen, gaat u naar het Brother Solutions Center op <http://solutions.brother.com/>en gaat u naar de FAQ-pagina met instructies voor uw model.

## **Afdrukopties kiezen <sup>8</sup>**

U kunt speciale afdrukfuncties beheren door **Printerfuncties** te selecteren in het dialoogvenster Afdrukken.

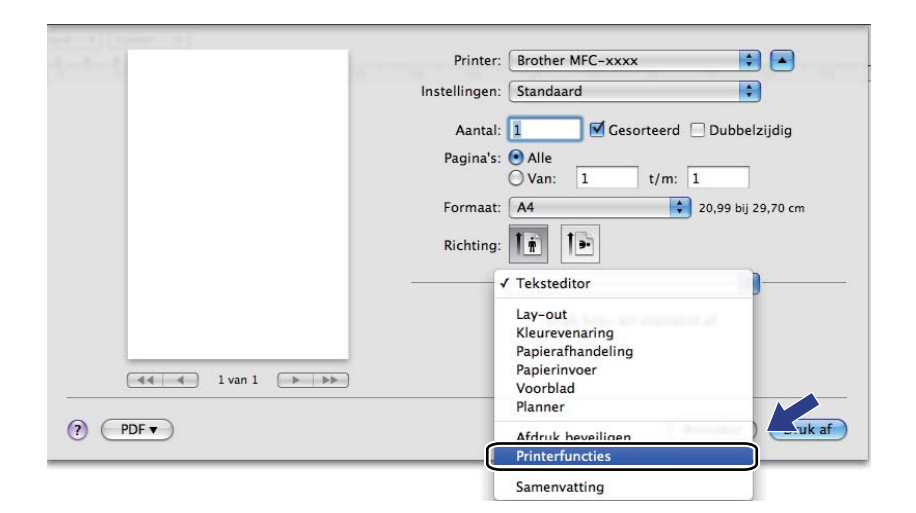

## **Printerfuncties <sup>8</sup>**

### **Functiesets: General 1**

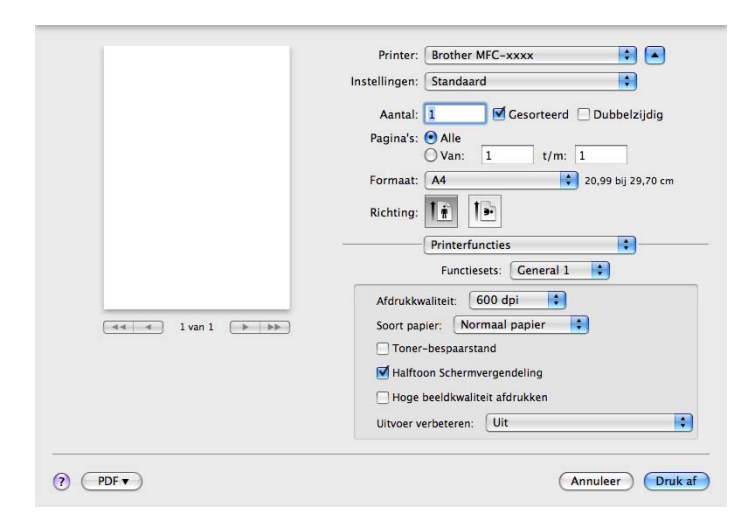

#### **Afdrukkwaliteit**

U kunt de volgende instellingen voor de afdrukkwaliteit selecteren.

- **300 dpi**
- **600 dpi**
- **HQ 1200**
- **1200 dpi**
- Soort papier

U kunt een van de volgende papiersoorten selecteren:

- **Normaal papier**
- **Dun papier**
- **Dik papier**
- **Dikker papier**
- **Briefpapier**
- **Enveloppen**
- **Env. Dik**
- **Env. Dun**
- **Kringlooppapier**
- **Label**
- **Hagaki** [1](#page-158-0)

<span id="page-158-0"></span><sup>1</sup> Briefkaart met het gespecificeerde formaat van Japan Post Service Co., LTD

#### **Toner-bespaarstand**

Met deze functie kunt u toner besparen. Wanneer u **Toner-bespaarstand** aanvinkt, wordt er lichter afgedrukt. De standaardinstelling is Uit.

#### **Opmerking**

Wij raden het gebruik van de **Toner-bespaarstand** af voor het afdrukken van foto's of afbeeldingen met grijstinten.

#### **Halftoon Schermvergendeling**

Hiermee voorkomt u dat de instellingen voor halftoon door andere toepassingen worden gewijzigd. Deze optie is standaard ingeschakeld.

#### **Hoge beeldkwaliteit afdrukken**

U kunt de beeldkwaliteit van afdrukken verhogen. Als u **Hoge beeldkwaliteit afdrukken** op Aan instelt, neemt de afdruksnelheid af.

#### **Uitvoer verbeteren**

Met deze functie kunt u de afdrukkwaliteit zo nodig verbeteren.

#### • **Omkrullen van papier voorkomen**

Door deze instelling te selecteren, kunt u het omkrullen van papier tegengaan.

Als u slechts enkele pagina's afdrukt, hoeft u deze instelling niet te selecteren. Wij raden u aan de instelling van de printerdriver bij **Soort papier** te wijzigen in een dunne instelling.

### **Opmerking**

Deze bewerking verlaagt de temperatuur van het smeltproces van de machine.

#### • **Tonerhechting verbeteren**

Door deze instelling te selecteren, kunt u de hechting van de toner op het papier verbeteren. Als de kwaliteit met deze functie niet voldoende wordt verbeterd, wijzigt u de instelling van de printerdriver bij **Soort papier** naar een dikke instelling.

### **Opmerking**

Deze bewerking verhoogt de temperatuur van het smeltproces van de machine.

### **Functiesets: General 2**

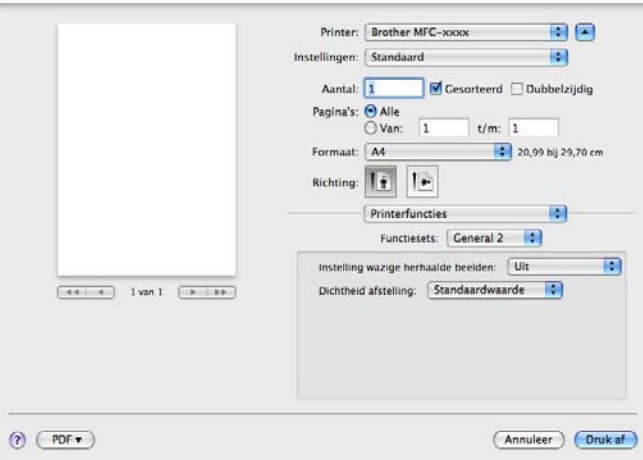

#### **Instelling wazige herhaalde beelden**

Als u de machine gebruikt in een bijzonder vochtige omgeving, kan deze instelling ghosting op het papier verminderen. Gebruik deze instelling nooit als de omgevingsvochtigheid onder 30% ligt, zoniet kan er meer ghosting optreden.

## **Opmerking**

Deze functie reduceert ghosting niet op alle soorten papier. Doe eerst een test om er zeker van te zijn dat het papier geschikt is, voordat u een hele hoop papier koopt.

#### **Dichtheid afstelling**

De afdrukdichtheid vergroten of verkleinen.

# **Afdruk beveiligen <sup>8</sup>**

Beveiligde documenten zijn documenten die bij verzending naar de machine met een wachtwoord zijn beveiligd. Alleen degenen die op de hoogte zijn van het wachtwoord, kunnen deze documenten afdrukken. Aangezien de documenten in de machine worden beveiligd, moet u het wachtwoord via het bedieningspaneel van de machine invoeren om deze documenten af te drukken.

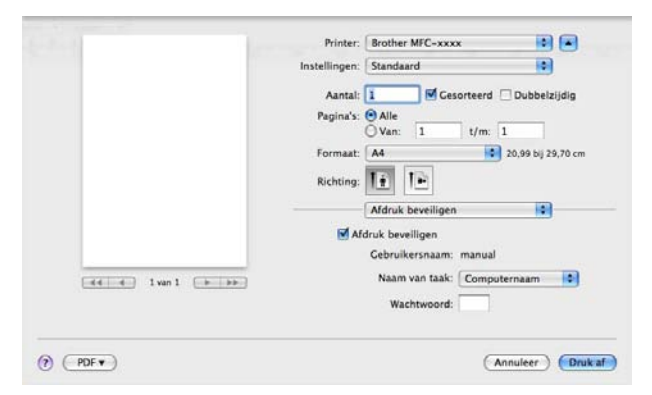

Als u een beveiligde afdruktaak wilt aanmaken, klikt u op **Afdruk beveiligen** en vinkt u **Afdruk beveiligen** aan. Voer een wachtwoord in in het vak **Wachtwoord** en klik op **Druk af**.

(Zie *[Afdruk beveiligen-toets](#page-9-0)* >> pagina 2 voor meer informatie over Afdruk beveiligen.)

# **Status Monitor**

Het hulpprogramma **Status Monitor** is een softwareprogramma dat u zelf kunt configureren en waarmee u de status van de machine kunt controleren. U kunt hiermee met vooraf ingestelde intervallen foutmeldingen bekijken, waarin bijvoorbeeld wordt gemeld dat het papier op is of is vastgelopen. U kunt ook Beheer via een webbrowser openen. Voordat u het hulpprogramma kunt gebruiken, moet u uw machine selecteren in het pop-upmenu **Model** in ControlCenter2. U kunt de status van het apparaat controleren met de Brother Status Monitor. Volg deze stappen:

- Voor Mac OS X 10.5.8
	- **1** Voer Systeemvoorkeuren uit, selecteer Afdrukken en faxen en kies vervolgens de machine.
	- b Klik op **Open afdrukwachtrij...** en daarna op **Hulpprogramma**. Status Monitor zal opstarten.
- $\blacksquare$  Voor Mac OS X 10.6 x tot 10.7 x
	- a Voer **Systeemvoorkeuren** uit, selecteer **Afdrukken en faxen** of **Afdrukken en scannen** en kies vervolgens de machine.
	- b Klik op **Open afdrukwachtrij...** en daarna op **Printerconfiguratie**. Selecteer het tabblad **Onderhoud** en klik daarna op **Open Printerhulpprogramma**. Status Monitor zal opstarten.

### **De status van de machine updaten <sup>8</sup>**

Als u de meest recente status van de machine wilt bekijken terwijl het venster **Status Monitor** is geopend,

klikt u op het pictogram . U kunt instellen met welk interval de statusinformatie van de machine door de

software wordt bijgewerkt. Ga naar de menubalk, **Brother Status Monitor** en kies **Voorkeuren**.

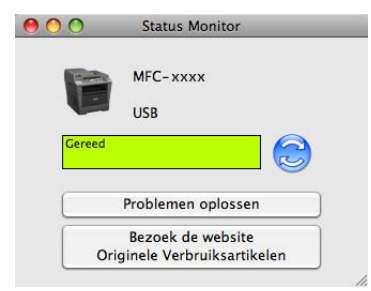

## **Het venster weergeven of verbergen <sup>8</sup>**

Na het opstarten van de **Status Monitor** kunt u het venster verbergen of weergeven. Om het venster te verbergen gaat u naar de menubalk, **Brother Status Monitor** en kiest u **Verberg Status Monitor**. Klik op het pictogram **Brother Status Monitor** in het hulpvenster om het venster weer te geven.

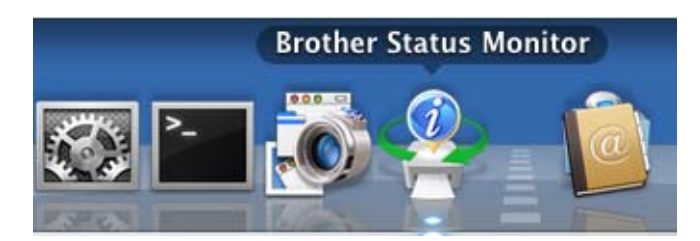

### **Het venster afsluiten <sup>8</sup>**

Klik op **Brother Status Monitor** op de menubalk en selecteer vervolgens **Stop Status Monitor** in het popupmenu.

### **Beheer via een webbrowser (alleen met een netwerkaansluiting) <sup>8</sup>**

U kunt het systeem Beheer via een webbrowser openen door op het pictogram van de machine op het scherm **Status Monitor** te klikken. U kunt een standaardwebbrowser gebruiken om uw machine met HTTP (Hyper Text Transfer Protocol) te beheren. Meer informatie over Beheer via een webbrowser: >> Netwerkhandleiding: Beheer via een webbrowser.

# **Een fax verzenden (voor MFC-modellen) <sup>8</sup>**

U kunt rechtstreeks vanuit een Macintosh-toepassing een fax verzenden.

# **Opmerking**

Faxdocumenten worden alleen in zwart-wit verzonden.

**1** Maak een document in een Macintosh-toepassing.

**2** Klik in een toepassing zoals TextEdit op Archief en vervolgens op Druk af.

 $M_$  (Mac OS X 10.5.8 tot 10.6.x)

Voor meer opties voor de pagina-instelling klikt u op de openingsdriehoek naast het pop-upmenu Printer.

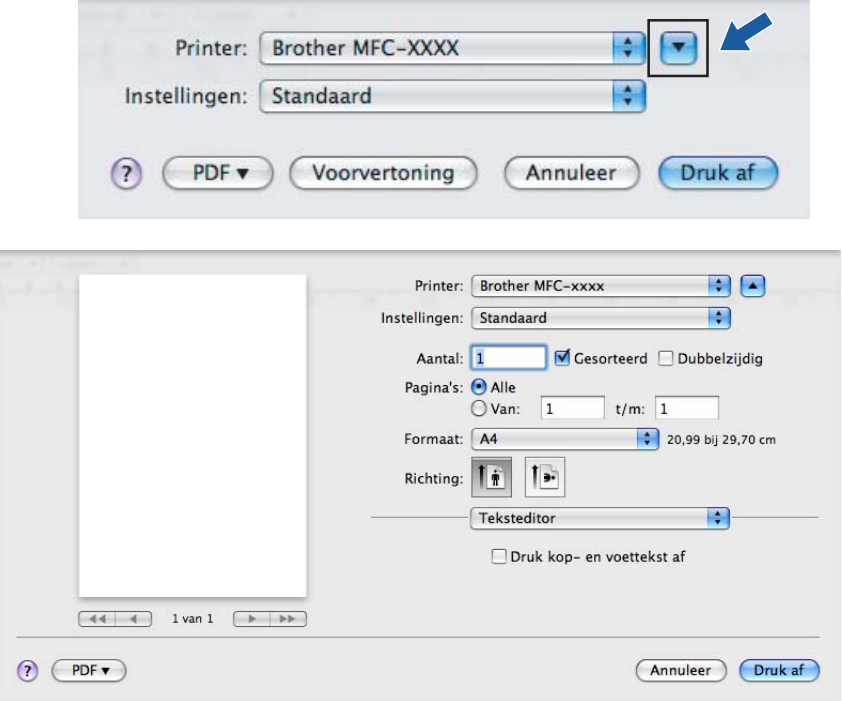

(Voor Mac OS X 10.7.x)

Klik op **Toon details** voor meer opties voor de pagina-instelling.

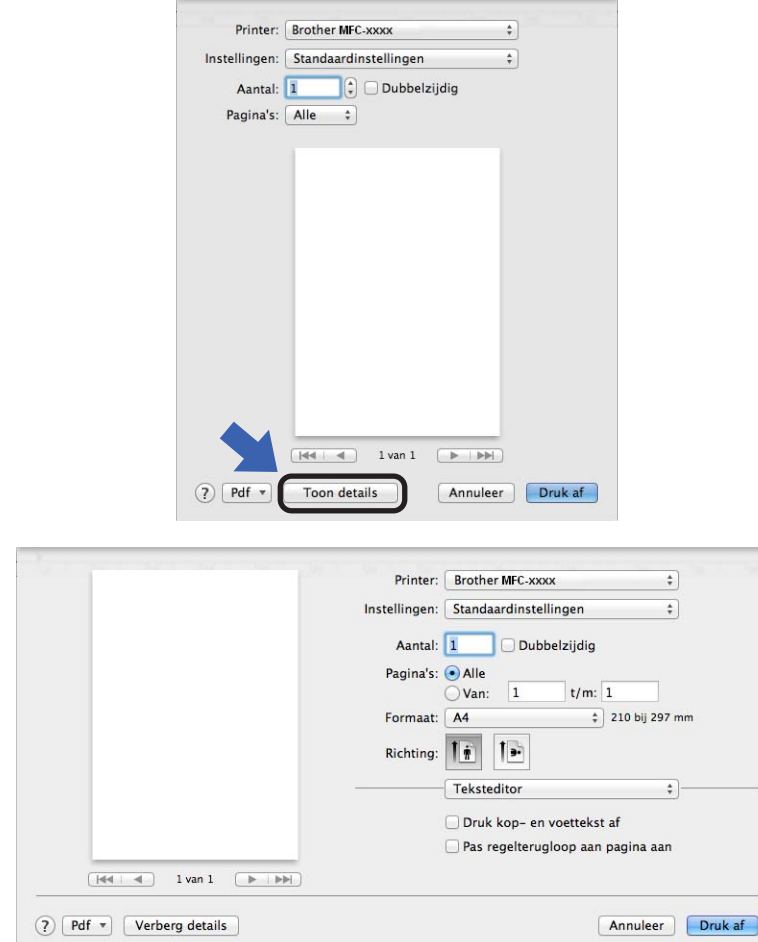

**8** Selecteer **Fax verzenden** in het pop-upmenu.

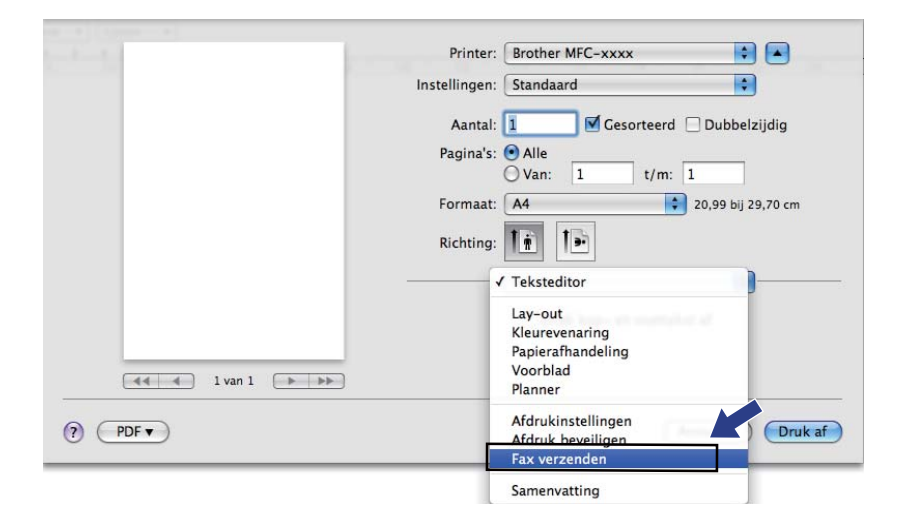

d Selecteer **Fax** in het pop-upmenu **Uitvoer**.

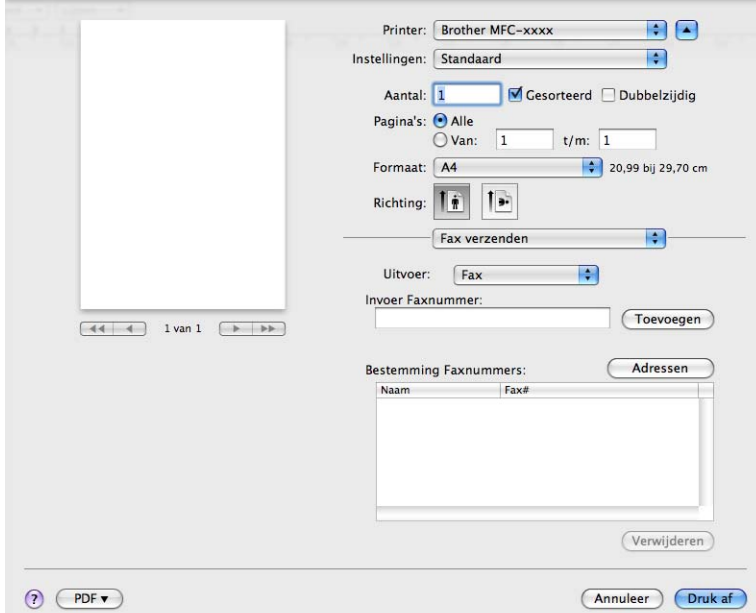

e Voer een faxnummer in in het vakje **Invoer Faxnummer** en klik vervolgens op **Druk af** om de fax te verzenden.

# **Opmerking**

 $\mathcal{L}^{\text{max}}_{\text{max}}$  , and  $\mathcal{L}^{\text{max}}_{\text{max}}$ 

Als u een fax naar meerdere nummers wilt verzenden, klikt u op **Toevoegen** nadat u het eerste faxnummer hebt ingevoerd. De bestemmingsfaxnummers worden weergegeven in het dialoogvenster.

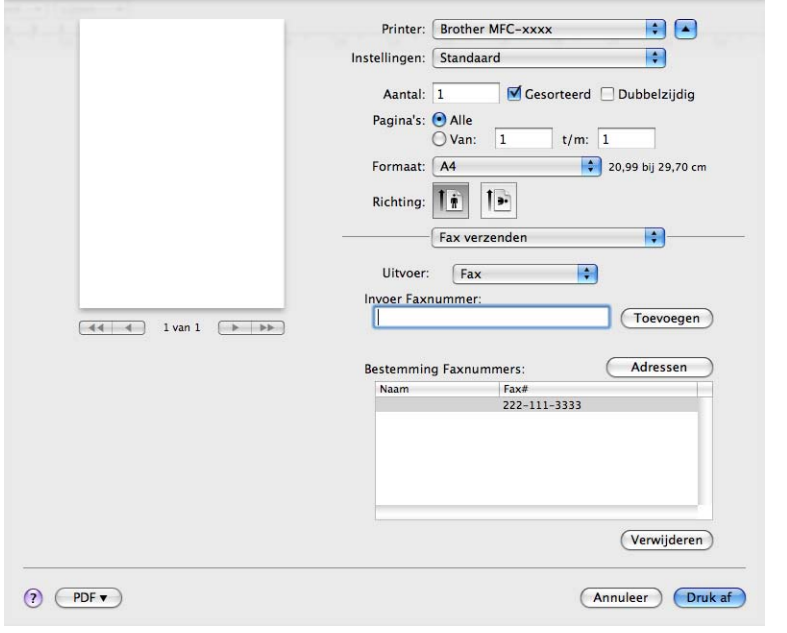

## **Het paneel Adressen gebruiken <sup>8</sup>**

U kunt een fax adresseren met behulp van de knop **Adressen**.

**1** Klik op Adressen.

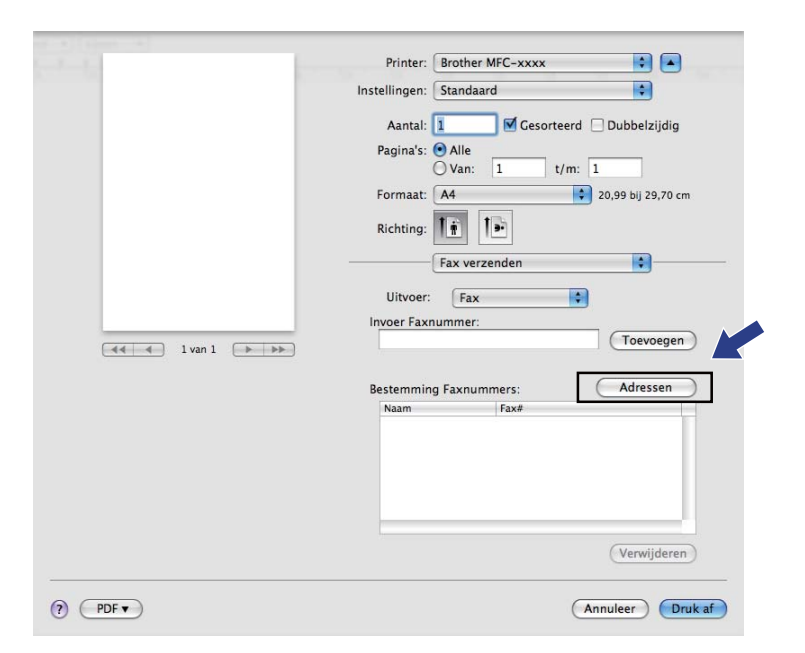

b Selecteer het faxnummer in het paneel **Adressen** en klik op **Aan**.

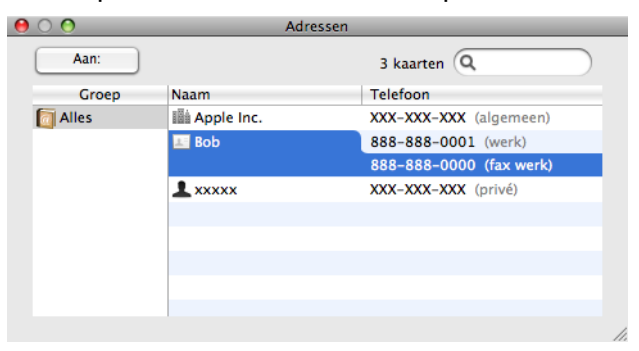

Wanneer u de geadresseerde van de fax hebt ingesteld, klikt u op Druk af.

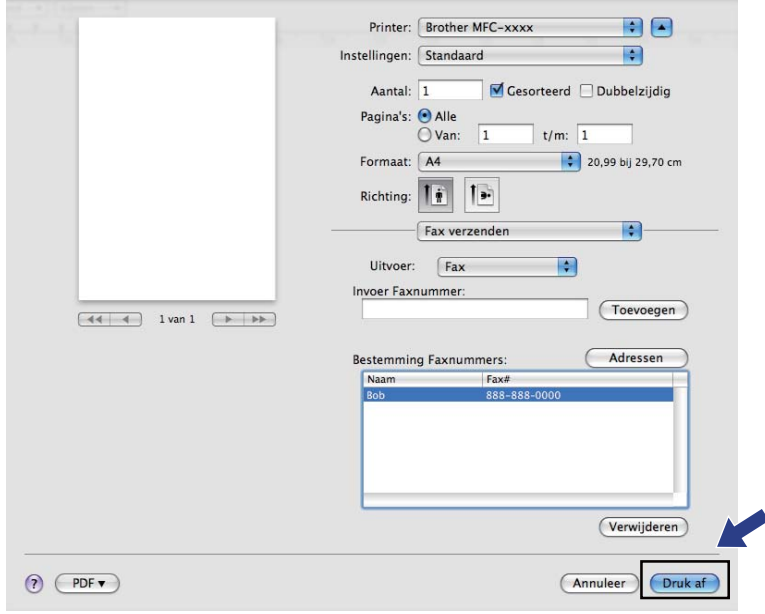

**9**

**Scannen** 

# **Een document scannen met de TWAIN-driver**

De software van de Brother-machine wordt geleverd met een TWAIN-scannerdriver voor Macintosh. U kunt deze TWAIN-scannerdriver voor Macintosh gebruiken met alle toepassingen die de TWAIN-specificaties ondersteunen.

Voor het scannen van een document kunt u de ADF (automatische documentinvoer) of de glasplaat gebruiken. Meer informatie over het laden van documenten: >> Beknopte gebruikershandleiding: *Documenten laden*.

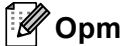

**Opmerking**

Als u wilt scannen vanaf een machine die is aangesloten op een netwerk, selecteert u de netwerkmachine in de toepassing Device Selector in

**Macintosh HD**/**Bibliotheek**/**Printers**/**Brother**/**Utilities**/**DeviceSelector** of in het pop-upmenu **Model** van ControlCenter2.

Start de met TWAIN compatibele toepassing op uw Macintosh. Als u voor de eerste keer de Brother TWAINdriver gebruikt, stelt u deze in als de standaard driver door **Select Source** (Selecteren van de bron) te kiezen. Kies **Acquire Image Data** (Ontvangen van het beeld) of **Acquire** (Verwerven) voor elk document dat u hierna wilt scannen. De menuoptie waarmee u de scannerdriver kunt selecteren, kan variëren afhankelijk van uw toepassing.

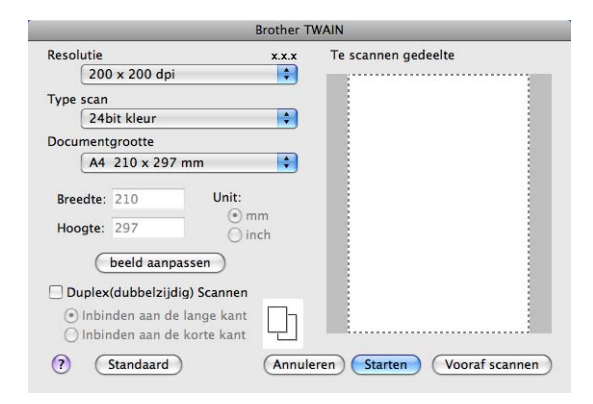

### **Opmerking**

De methode voor het selecteren van de standaard driver of het scannen van een document kan variëren, afhankelijk van de toepassing die u gebruikt.

## **Een afbeelding naar uw Macintosh scannen <sup>9</sup>**

U kunt een hele pagina scannen, of een deel van een pagina nadat u het document vooraf hebt gescand.

### **Een hele pagina scannen <sup>9</sup>**

**1** Plaats uw document.

**2** Kies, indien nodig, de volgende instellingen in het dialoogvenster voor het instellen van de scanner:

- **Resolutie**
- **Type scan**
- Documentgrootte
- **beeld aanpassen**
	- **Helderheid**
	- **Contrast**

### 8 Klik op Starten.

Nadat het scannen is voltooid, wordt het beeld in uw grafische toepassing weergegeven.

# **Een duplexdocument scannen (voor DCP-8155DN, DCP-8250DN, MFC-8520DN, MFC-8910DW en MFC-8950DW(T)) <sup>9</sup>**

**D** Plaats uw document.

b Vink **Duplex(dubbelzijdig) Scannen** aan en kies **Inbinden aan de lange kant** of **Inbinden aan de korte kant**.

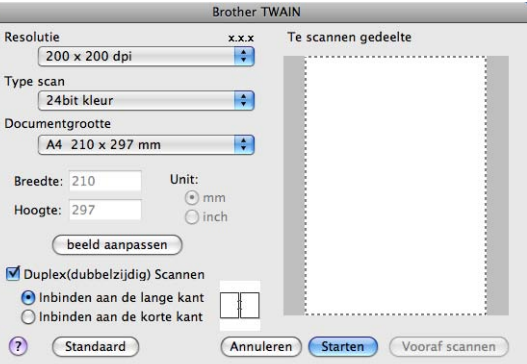

8 Kies, indien nodig, de volgende instellingen in het dialoogvenster voor het instellen van de scanner:

- **Resolutie**
- **Type scan**
- Documentgrootte
- **beeld aanpassen**
	- **Helderheid**
	- **Contrast**

Klik op Starten.

#### **Opmerking**

- U kunt het scangebied niet aanpassen.
- U kunt enkel Duplex Scan gebruiken via de ADF.

# **Een afbeelding vooraf scannen <sup>9</sup>**

De knop **Vooraf scannen** wordt gebruikt om een voorbeeld van het beeld te bekijken, en stelt u ook in staat om alle ongewenste delen bij te snijden. Wanneer u ervan overtuigd bent dat u het juiste gedeelte aan het scannen bent, klikt u op de knop **Starten** in het dialoogvenster voor het instellen van de scanner om het beeld te scannen.

<span id="page-173-0"></span>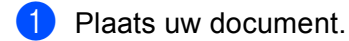

#### **2** Klik op **Vooraf scannen**.

Het hele beeld wordt naar uw Macintosh gescand en verschijnt in het **Te scannen gedeelte**.

**3** Sleep de muisaanwijzer over het gedeelte dat u wilt scannen.

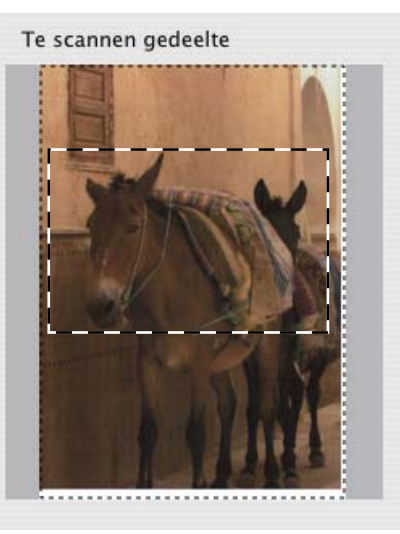

4 Plaats het document opnieuw in de ADF.

### **Opmerking**

Als u het document in st[a](#page-173-0)p  $\bigcirc$  op de glasplaat hebt geplaatst, kunt u deze stap overslaan.

**6** Pas indien nodig de instellingen aan voor Resolutie, Type scan, Helderheid en Contrast in het dialoogvenster voor het instellen van de scanner.

#### **6** Klik op **Starten**.

Nu wordt alleen het geselecteerde gedeelte van het document weergegeven in het venster van de toepassing.

U kunt het beeld met uw bewerkingssoftware verbeteren.

## **Instellingen in het scannervenster <sup>9</sup>**

#### **Resolutie <sup>9</sup>**

U kunt de scanresolutie wijzigen in het pop-upmenu **Resolutie**. Hogere resoluties nemen meer geheugen in beslag en vergen meer overdrachtstijd, maar leveren een preciezer gescand beeld. In onderstaande tabel wordt aangegeven welke resoluties u kunt selecteren en welke kleuren beschikbaar zijn.

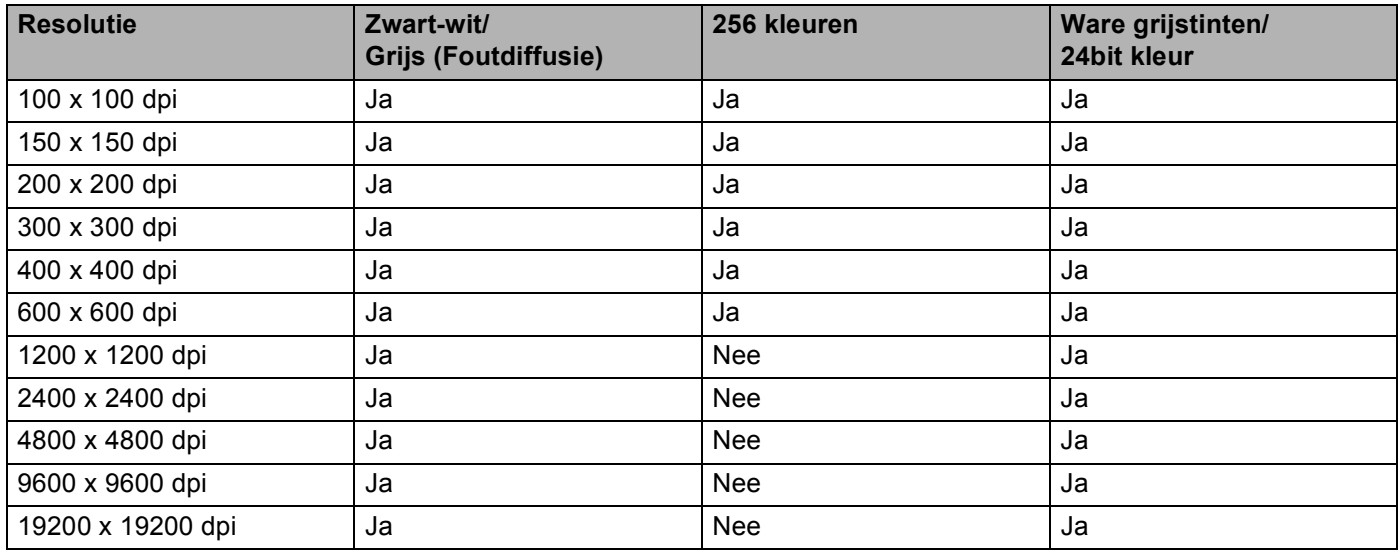

### **Type Scan**

#### ■ Zwart-wit

Gebruiken voor tekst of lijntekeningen.

#### **Grijs (Foutdiffusie)**

Gebruiken voor fotografische beelden of grafische afbeeldingen. (Foutdiffusie is een methode waarbij beelden met gesimuleerde grijstinten worden gemaakt, zonder grijze stippen te gebruiken. Zwarte stippen worden in een specifieke matrix geplaatst zodat het beeld grijs lijkt.)

#### **Ware grijstinten**

Gebruiken voor fotografische beelden of grafische afbeeldingen. Deze modus is exacter omdat hij tot 256 tinten grijs gebruikt.

#### **256 kleuren**

Gebruikt tot 256 kleuren om het beeld te scannen.

#### **24bit kleur**

Gebruikt tot 16,8 miljoen kleuren om het beeld te scannen.

Hoewel het gebruik van **24bit kleur** een beeld met de meest nauwkeurige kleuren oplevert, zal het beeldbestand ongeveer drie keer groter zijn dan een bestand dat met de optie **256 kleuren** wordt gecreëerd. Deze modus vergt het meeste geheugen en de langste overdrachtstijd.

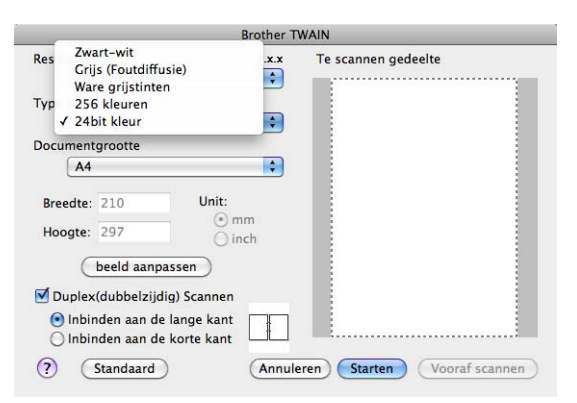

#### **Documentgrootte <sup>9</sup>**

Kies een van de volgende documentformaten:

- **A4 210 x 297 mm**
- **JIS B5 182 x 257 mm**
- **Letter 215.9 x 279.4 mm**
- **Legal 215.9 x 355.6 mm**
- **A5 148 x 210 mm**
- **Executive 184.1 x 266.7 mm**
- **Business Card 90 x 60 mm**

Als u visitekaartjes wilt scannen, selecteert u het formaat **Business Card** en legt u het visitekaartje linksboven op de glasplaat, met de bedrukte zijde naar beneden.

- 10 x 15 cm
- 13 x 20 cm
- 9 x 13 cm
- 13 x 18 cm
- **Briefkaart 100 x 148 mm**
- **Briefkaart 2 (dubbel) 148 x 200 mm**
- **Afwijkende** (door de gebruiker aan te passen van 8,9 × 8,9 mm tot 215,9 × 355,6 mm.)

Als u een afwijkend formaat hebt gekozen, kunt u het te scannen gedeelte bijstellen. Klik en sleep met ingedrukte muisknop om het beeld bij te snijden.

**Breedte:** Voer de aangepaste breedte in.

**Hoogte:** Voer de aangepaste hoogte in.

Scannen

### **Het beeld bijstellen <sup>9</sup>**

#### **Helderheid**

Stel de instelling voor helderheid bij (-50 tot 50) tot u het beste resultaat krijgt. De standaard ingestelde waarde is 0, wat als een 'gemiddelde' wordt beschouwd en meestal voor algemene beelden geschikt is.

U kunt de **Helderheid** instellen door de schuifbalk naar rechts of naar links te slepen om het beeld lichter of donkerder te maken. U kunt ook een waarde in het vakje invoeren om het niveau in te stellen.

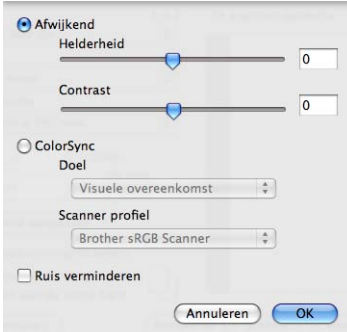

Als het gescande beeld te licht is, moet u voor de **Helderheid** een lagere waarde opgeven en het document nogmaals scannen.

Als het gescande beeld te donker is, moet u voor de **Helderheid** een hogere waarde opgeven en het beeld nogmaals scannen.

## **Opmerking**

De instelling **Helderheid** is niet beschikbaar voor **256 kleuren**.

#### ■ Contrast

U kunt het contrast verhogen of verlagen door de schuifbalk naar links of rechts te slepen. Het verhogen van het contrast benadrukt de donkere en lichte gedeelten van het beeld, terwijl het verlagen ervan meer detail weergeeft in de grijze zones. U kunt ook een waarde in het vakje invoeren om het **Contrast** in te stellen.

### **Opmerking**

De instelling **Contrast** is alleen beschikbaar als u **Type scan** hebt ingesteld op **Grijs (Foutdiffusie)**, **Ware grijstinten** of **24bit kleur**.

#### **Ruis verminderen**

Met deze instelling kunt u de kwaliteit van gescande beelden verbeteren. De instelling **Ruis verminderen** is beschikbaar wanneer u 24bit kleur en scanresoluties van 300 × 300 dpi, 400 × 400 dpi of 600 × 600 dpi gebruikt.

Als u foto's of andere beelden scant die u in een tekstverwerker of een andere grafische applicatie wilt gebruiken, probeert u verschillende instellingen uit voor **Resolutie**, **Type scan**, **Helderheid** en **Contrast** om te zien welke instelling het best in uw behoeften voorziet.

# **Een document scannen met de ICA-driver (Mac OS X 10.6.x of later) <sup>9</sup>**

U kunt een document scannen met de ICA-driver. Als u de MFL-Pro Suite vanop de installatie-cd-rom hebt geïnstalleerd, dan is de ICA-driver al op uw Macintosh geïnstalleerd. Als u uw machine niet in de lijst **Afdrukken en faxen** of **Afdrukken en scannen** kunt zien, kunt u uw machine toevoegen door te klikken op de knop **+**.

# **Opmerking**

De schermafbeeldingen in dit onderdeel zijn van Mac OS X 10.6.x. De schermafbeeldingen op uw Macintosh kunnen er anders uitzien, afhankelijk van uw besturingssysteem.

**1** Verbind uw Brother-machine met de Macintosh via een USB-kabel. U kunt ook uw Brother-machine aansluiten op hetzelfde LAN (als u een netwerkmodel gebruikt) waarop de Macintosh is aangesloten.

**Start Fotolader.** 

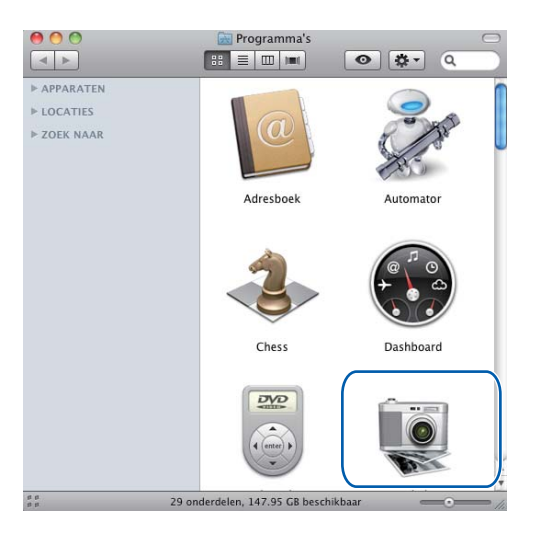

**6** Selecteer de machine in de lijst aan de linkerkant van het scherm.

Als u de Brother-machine hebt verbonden met de Macintosh via een USB-kabel, wordt de machine weergegeven in het gebied **APPARATEN**. Als u verbinding hebt gemaakt via LAN, wordt deze weergegeven in het gebied **GEDEELD**.

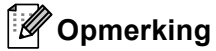

# (Voor Mac OS X 10.7.x)

Als u de machine niet kunt zien in het gebied **APPARATEN** of het gebied **GEDEELD**, beweegt u de muisaanwijzer over het gebied en klikt u vervolgens op **Verberg**.

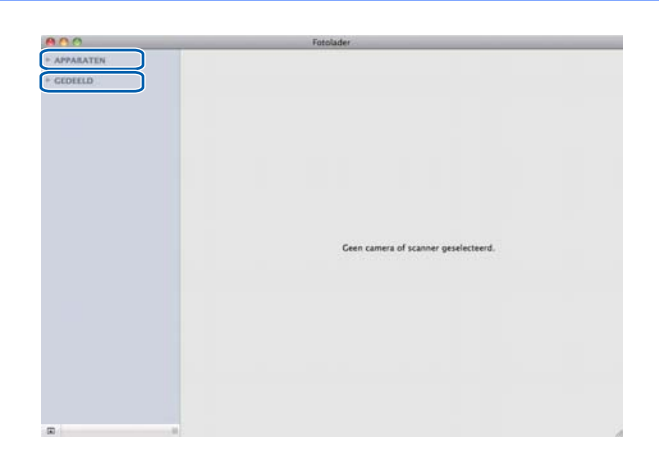

4 Plaats uw document in de ADF of op de glasplaat.

Als u het document in de ADF plaatst, selecteert u **Documentlade** voor **Modus** en het formaat van uw document voor **Scangrootte**.

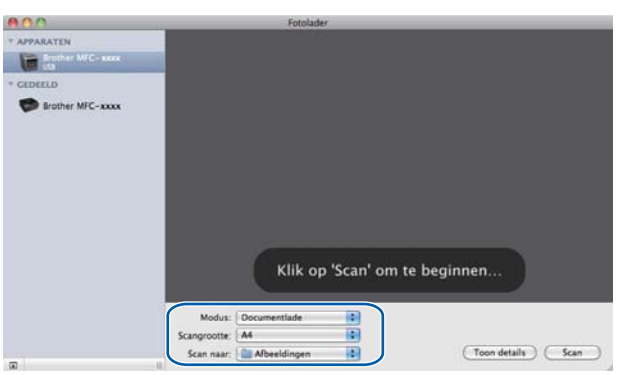

Als u het document op de glasplaat plaatst, selecteert u **Flatbed** voor **Modus**.

# **Opmerking**

• (Mac OS X 10.6.x)

Wanneer het vakje **Detecteer aparte onderdelen** niet ingeschakeld is, wordt het document als één item gescand en opgeslagen als één bestand. Wanneer het vakje **Detecteer aparte onderdelen** ingeschakeld is, zal het programma elk beeld registreren en opslaan als een apart bestand. Als het programma het document niet automatisch zoals gewenst bijsnijdt, kunt u dit handmatig doen door de muisaanwijzer te slepen over het deel dat u wilt scannen via het dialoogvenster dat u kunt openen door te klikken op **Toon details**.

• (Mac OS X 10.7.x)

Wanneer **Detecteer omvattende vak** geselecteerd is voor **Scangrootte**, wordt het document als één item gescand en opgeslagen als één bestand. Wanneer **Detecteer aparte onderdelen** geselecteerd is voor **Scangrootte**, zal het programma elk beeld registreren en opslaan als een apart bestand. Als het programma het document niet automatisch zoals gewenst bijsnijdt, kunt u dit handmatig doen door de muisaanwijzer te slepen over het deel dat u wilt scannen via het dialoogvenster dat u kunt openen door te klikken op **Toon details**.

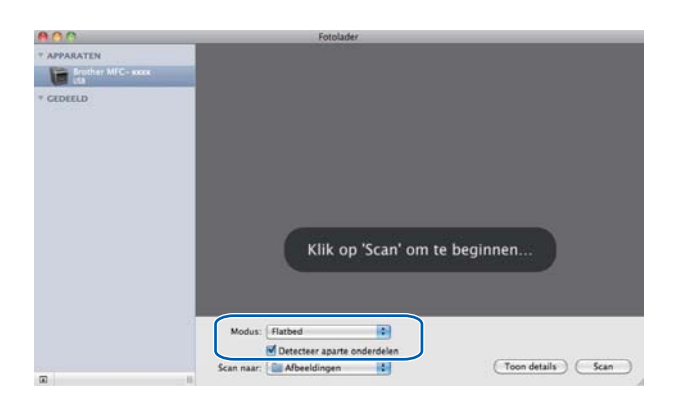
e Selecteer de bestemmingsmap of de bestemmingsapplicatie voor **Scan naar**.

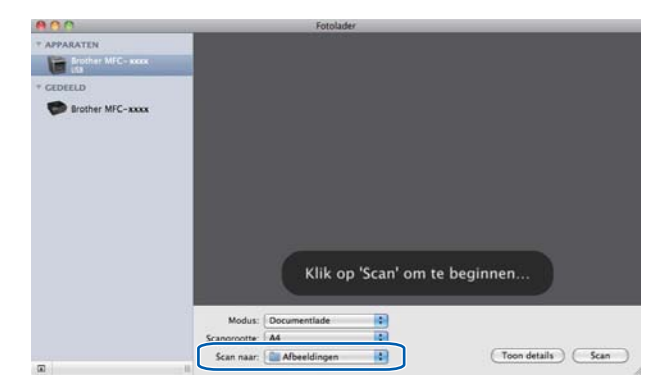

U kunt de volgende instellingen indien nodig aanpassen in het dialoogvenster dat u hebt geopend door te klikken op **Toon details**. Merk op dat de naam van het item en de toewijsbare waarde kunnen variëren afhankelijk van de machine.

- **Scanmodus**: kies Documentinvoer of Flatbed.
- **Soort**: kies tussen kleur, zwart-wit of tekst.
- **Resolutie**: kies de resolutie waarmee u het document wilt scannen.
- **Gebruik aangepaste grootte** (Mac OS X 10.7.x): vink dit vakje aan om de grootte van het document aan te passen.
- **Scangrootte** of **Grootte**: selecteer het papierformaat van het document dat wordt gescand via de Documentinvoer of het scangebied van de Flatbed.
- **Richting** of **Rotatiehoek**: selecteer de oriëntatie van het document van de Documentinvoer of de scanhoek van de flatbed.
- **Automatische selectie** (Mac OS X 10.7.x): als u **Gebruik aangepaste grootte** aanvinkt bij gebruik van de Flatbed, kunt u de functies voor automatische detectie van de scannerdriver selecteren.

#### Scannen

- **Dubbelzijdig** (Voor DCP-8155DN, DCP-8250DN, MFC-8520DN, MFC-8910DW en MFC-8950DW(T)): vink dit vakje aan bij gebruik van de functie duplexscannen van de Documentinvoer.
- **Scan naar:** selecteer de bestemmingsmap of de bestemmingsapplicatie.
- **Naam**: voer de naam in voor het gescande beeld.
- **Structuur**: selecteer de bestandsindeling voor de gescande gegevens.
- **Combineer tot één document** (Mac OS X 10.7.x): wanneer u PDF of TIFF kiest als bestandsformaat, vinkt u dit vakje aan om een document als één item te scannen en als één bestand op te slaan.
- **Beeldcorrectie**: u kunt de helderheid, het contrast (alleen Mac OS X 10.7.x), de tint, de temperatuur, de drempel en de verzadiging handmatig aanpassen.

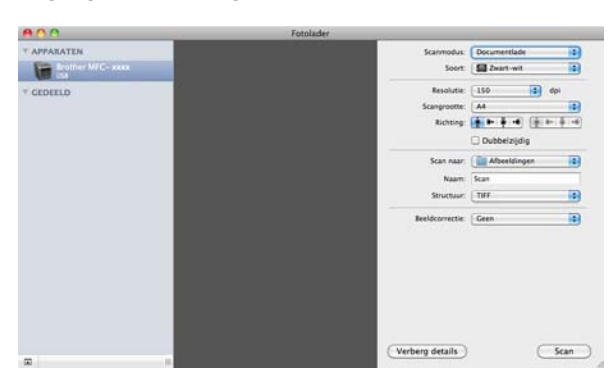

**6** Klik op **Scan** om het scannen te starten.

#### Scannen

## **Uw machine kiezen uit Print & Fax of Print & Scan <sup>9</sup>**

- **1** Verbind uw Brother-machine met de Macintosh via een USB-kabel. U kunt ook uw Brother-machine aansluiten op hetzelfde LAN (als u een netwerkmodel gebruikt) waarop de Macintosh is aangesloten.
- **2** Selecteer **Systeemvoorkeuren** in het menu Apple.
- c Klik op **Afdrukken en faxen** of **Afdrukken en scannen**.
- d Selecteer de machine in de lijst aan de linkerkant van het scherm en klik op **Open afdrukwachtrij**.

#### **Opmerking**

Als het tabblad **Scannen** niet weergegeven wordt op het scherm, verwijdert u de machine door te klikken op de knop **-** in de lijst **Afdrukken en faxen** of **Afdrukken en scannen**. Voeg vervolgens de machine toe door te klikken op de knop **+**.

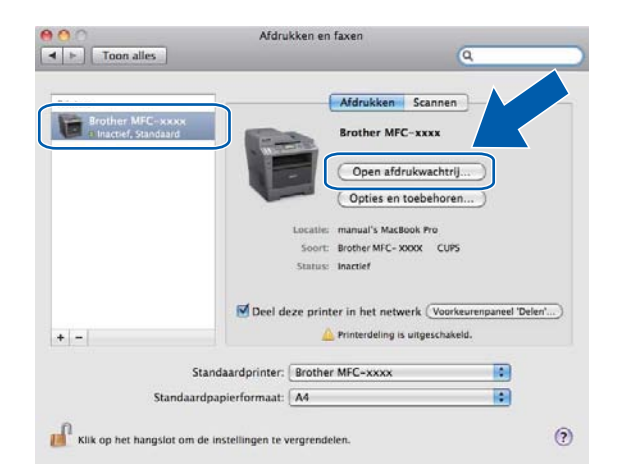

## e Klik op **Scanner**.

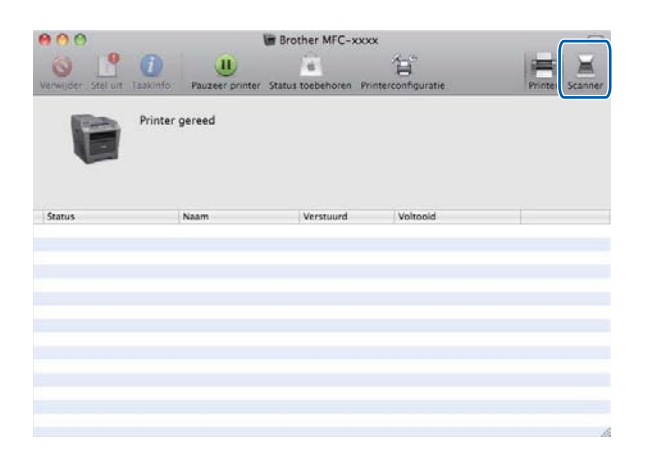

**6** Ga naar stap **@** van *Een [d](#page-179-0)ocument scannen met de ICA-driver (Mac OS X 10.6.x of later)* >> [pagina 170](#page-177-0) om verder te gaan.

Het scherm varieert naargelang de scanmethode die u gebruikt.

# <span id="page-183-0"></span>**Presto! PageManager gebruiken <sup>9</sup>**

Presto! PageManager is een toepassing voor het beheren van documenten in uw Macintosh. Omdat het compatibel is met de meeste beeldbewerkings- en tekstverwerkingsprogramma's, biedt Presto! PageManager u ongekende controle over uw Macintosh-bestanden. U kunt eenvoudig uw documenten beheren en uw e-mail en bestanden lezen met de ingebouwde OCR-software van Presto! PageManager.

Indien u de machine als scanner gebruikt, adviseren wij u Presto! PageManager te installeren. U kunt Presto! PageManager downloaden via

[http://nj.newsoft.com.tw/download/brother/PM9SEinstaller\\_BR\\_multilang.dmg](http://nj.newsoft.com.tw/download/brother/PM9SEinstaller_BR_multilang.dmg) Om Presto! PageManager te  $installeren:$  >> Installatiehandleiding.

## **Opmerking**

De complete NewSoft Presto! PageManager 9 Gebruikershandleiding kan worden bekeken via het menu **Help** in de software.

## **Functies <sup>9</sup>**

- OCR: In één stap een afbeelding scannen, tekst herkennen en bewerken met een tekstverwerker.
- Beeldbewerking: afbeeldingen verbeteren, bewerken en draaien, of openen met een beeldbewerkingsprogramma van uw keuze.
- Noot: Verwijderbare notities, stempels en tekeningen toevoegen aan afbeeldingen.
- Mapvenster: uw maphiërarchie bekijken en indelen voor eenvoudige toegang.
- Weergavevenster: bestanden bekijken als miniaturen, in een lijst of Cover Flow voor eenvoudige identificatie.

## **Systeemvereisten voor Presto! PageManager <sup>9</sup>**

- Mac OS X 10.5.8 10.6.x 10.7.x
- Harde schijf met minimaal 400 MB beschikbare schijfruimte voor installatie

# **NewSoft Technische ondersteuning <sup>9</sup>**

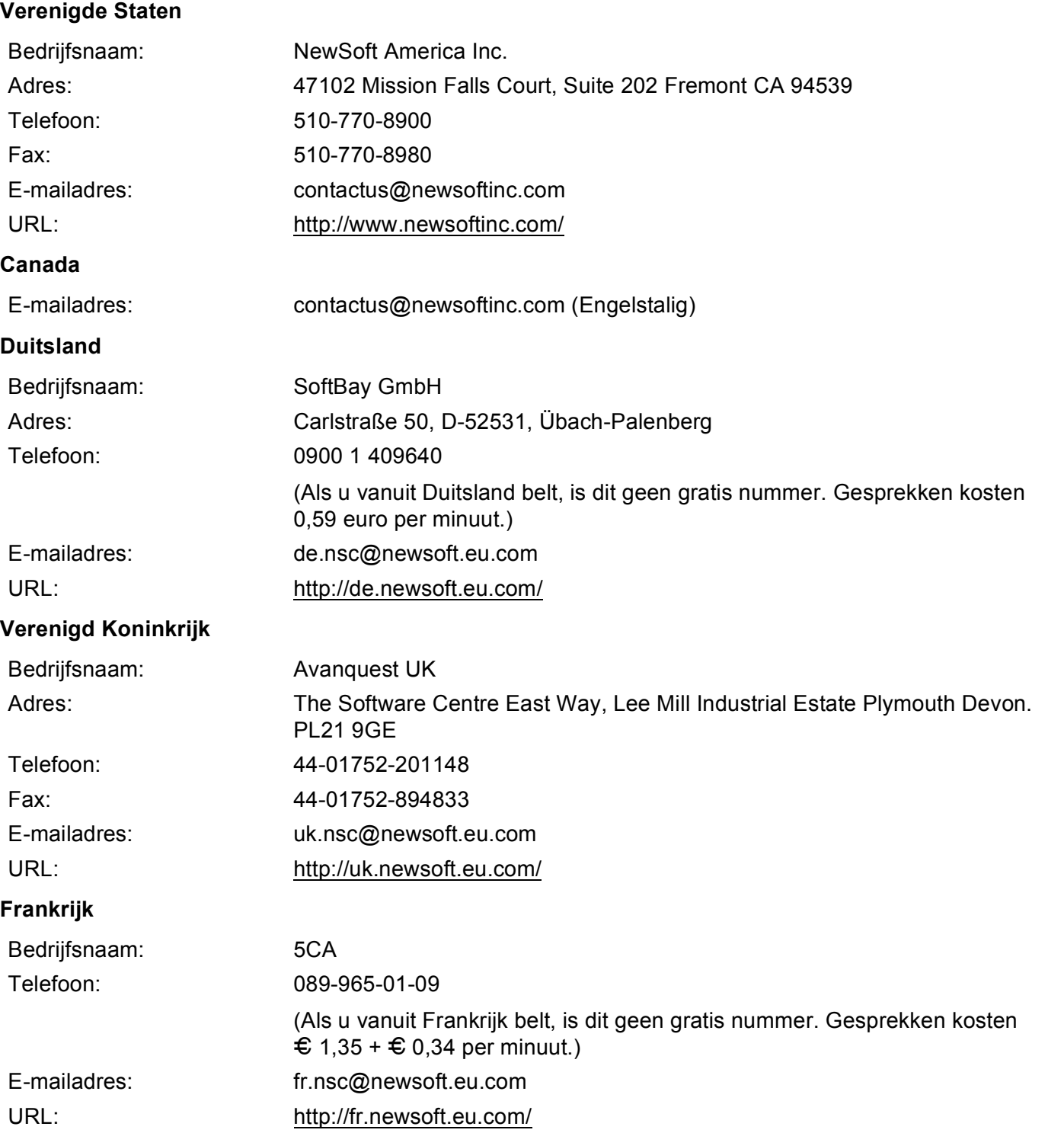

#### Scannen

#### **Italië <sup>9</sup>**

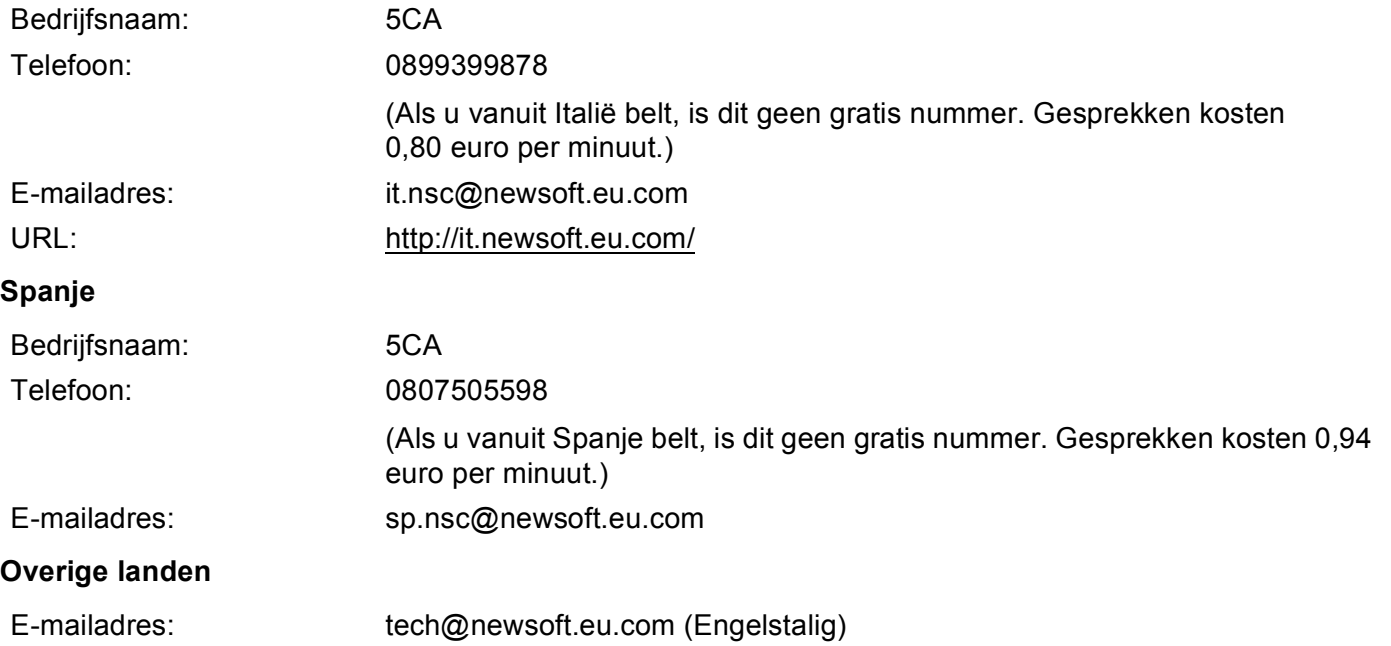

# <span id="page-186-0"></span>**10 ControlCenter2 <sup>10</sup>**

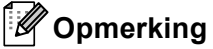

De functies die tot uw beschikking staan in ControlCenter2 kunnen variëren al naargelang het modelnummer van uw machine.

# **ControlCenter2 gebruiken <sup>10</sup>**

ControlCenter2 is een softwarehulpprogramma waarmee u snel en eenvoudig toegang hebt tot uw meest gebruikte programma's. Met ControlCenter2 worden specifieke toepassingen automatisch geladen. Het pictogram verschijnt op de menubalk. Als u het venster ControlCenter2 wilt openen, klikt op u op het

pictogram **et al.** en kiest u Open. ControlCenter2 beschikt over de volgende opties:

- a Rechtstreeks scannen naar een bestand, e-mail, tekstverwerker of grafische applicatie van uw keuze. (1)
- 2) U kunt programmeerbare scanknoppen configureren om aan de vereisten van uw eigen toepassing te voldoen. (2)
- **3** Toegang tot de kopieerfuncties via uw Macintosh en toegang tot de PC-Fax-toepassingen op uw apparaat. (3)
- $\left(4\right)$  Open de beschikbare instellingen om uw apparaat te configureren. (4)
- e Selecteer welke machine verbinding maakt met ControlCenter2 in het pop-upmenu **Model**. (5) U kunt het venster **Device Selector** ook openen door het selecteren van **Andere...** via het pop-upmenu **Model**.
- f U kunt het configuratievenster voor elke functie ook openen door op de knop **Configuratie** te klikken. (6)

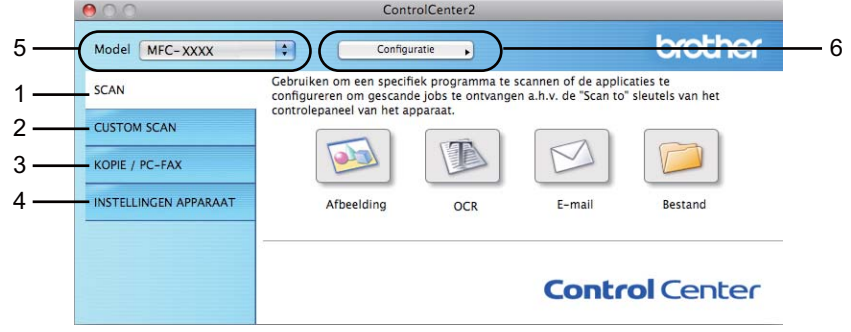

## **Automatisch laden uitschakelen <sup>10</sup>**

Als u niet wilt dat ControlCenter2 automatisch wordt gestart wanneer u uw Macintosh opstart, doet u het volgende.

**1** Klik op het pictogram ControlCenter2 in de menubalk en selecteer **VOORKEUREN**. Het voorkeurvenster van ControlCenter2 verschijnt.

**2** Vink Start het ControlCenter op de computer startup uit.

**3** Klik op OK om het venster te sluiten.

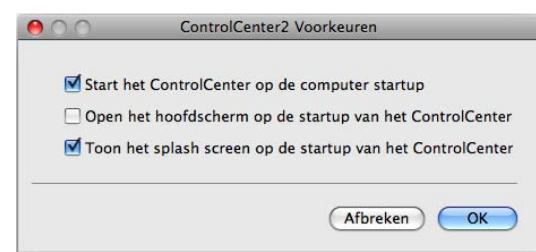

#### **Opmerking**

Het pictogram van ControlCenter2 kunt u vinden via **Macintosh HD**/**Bibliotheek**/**Printers**/**Brother**/**Utilities**/**ControlCenter**.

# <span id="page-188-0"></span>**SCANNEN**

Er zijn vier scanknoppen voor de applicaties **Scannen naar Afbeelding**, **Scannen naar OCR**, **Scannen naar E-mail** en **Scannen naar Bestand**.

**Afbeelding** *(Standaard: Apple Preview)*

Hiermee kunt u een pagina rechtstreeks naar een grafische viewer/bewerkingstoepassing scannen. U kunt selecteren naar welke toepassing de scan wordt overgebracht, zoals Adobe<sup>®</sup> PhotoShop<sup>®</sup> of een andere beeldbewerkingstoepassing op uw Macintosh.

**OCR** *(Standaard: TextEdit)*

Hiermee kunt u een pagina of document scannen, de OCR-toepassing automatisch starten en de tekst (niet een grafische afbeelding) naar een tekstverwerker overbrengen. U kunt zelf de gewenste

tekstverwerker selecteren, zoals Microsoft® Word of een andere tekstverwerker op uw Macintosh. U dient Presto! PageManager te downloaden en te installeren op uw Macintosh. Zie *[Presto! PageManager](#page-183-0)*  gebruiken >> [pagina 176](#page-183-0) voor meer informatie over de installatie.

**E-mail** *(Standaard: uw standaard e-mailsoftware)*

Hiermee kunt u een pagina of document als een normale bijlage rechtstreeks naar een e-mailapplicatie scannen. U kunt het bestandstype en de resolutie voor de bijlage selecteren.

■ Bestand

Hiermee kunt u rechtstreeks naar een schijfbestand scannen. U kunt het bestandstype en de map van bestemming wijzigen, indien nodig.

Met ControlCenter2 kunt u de toets **SCAN** of Scannen op uw machine en de softwareknop ControlCenter2 voor elke scanfunctie configureren. Als u de toets **SCAN** of Scannen op uw machine wilt configureren, selecteert u de **Bedieningsknop Apparaat** (klik op elke ControlCenter-knop terwijl u de toets **Ctrl** ingedrukt houdt en selecteer **Bedieningsknop Apparaat**) in het configuratiemenu voor elk van de **SCAN**-knoppen. Als u de softwareknop in ControlCenter2 wilt configureren, selecteert u het tabblad **Bedieningsknop Software** (klik op elke ControlCenter-knop terwijl u **Ctrl** ingedrukt houdt en selecteer **Bedieningsknop Software**) in het configuratiemenu voor elk van de **SCAN**-knoppen.

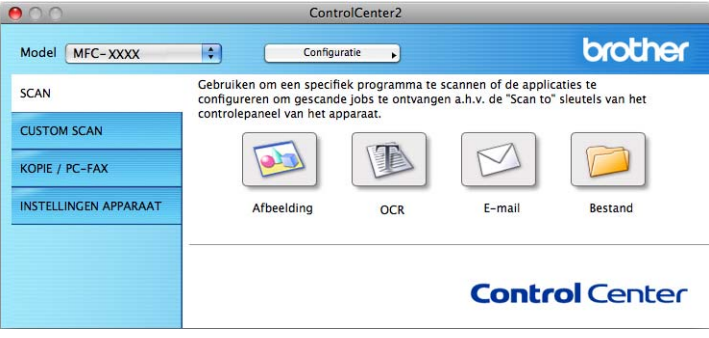

## <span id="page-189-0"></span>**Bestandstypen**

U kunt kiezen uit de volgende lijst met bestandstypes als bijlagen of om in een map op te slaan.

Selecteer in het pop-upmenu in welk soort bestand de gescande beelden moeten worden opgeslagen.

#### **Voor Afbeelding, E-mail en Bestand <sup>10</sup>**

- **Windows Bitmap (\*.bmp)**
- **JPEG (\*.jpg)** -Aanbevolen voor de meeste gebruikers voor het scannen van foto's.
- **TIFF (\*.tif)**
- **TIFF Multi-Page (\*.tif)**
- **Portable Network Graphics (\*.png)**
- **PDF (\*.pdf)** -Aanbevolen voor het scannen en delen van documenten.
- **Beveiligde PDF (\*.pdf)**

#### **Voor OCR <sup>10</sup>**

- **Text (\*.txt)**
- **Rich Text Format (\*.rtf)**
- **HTML (\*.htm)**
- **Excel 97 (\*.xls)**

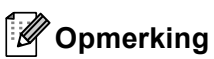

- Als u het bestandstype instelt op TIFF of TIFF Multi-page, kunt u "Niet-gecomprimeerd" of "Gecomprimeerd" kiezen.
- Wanneer u de glasplaat gebruikt om meerdere pagina's van een document te scannen, raadpleeg **Handmatig meerdere pagina's scannen** en volg de instructies op het scherm.

## **Documentgrootte**

U kunt de documentgrootte selecteren in de keuzelijst. Als u een documentgrootte "1 tot 2" kiest, zoals **1 - 2 (A4)**, wordt het gescande beeld opgedeeld in twee A5-documenten.

## **Afbeelding (voorbeeld: Apple PreView) <sup>10</sup>**

Met de functie **Scannen naar Afbeelding** kunt u een beeld rechtstreeks naar uw grafische applicatie voor bewerking van het beeld scannen. Als u de standaardinstellingen wilt wijzigen, klikt u op de knop terwijl u **Ctrl** ingedrukt houdt en selecteert u **Bedieningsknop Software**.

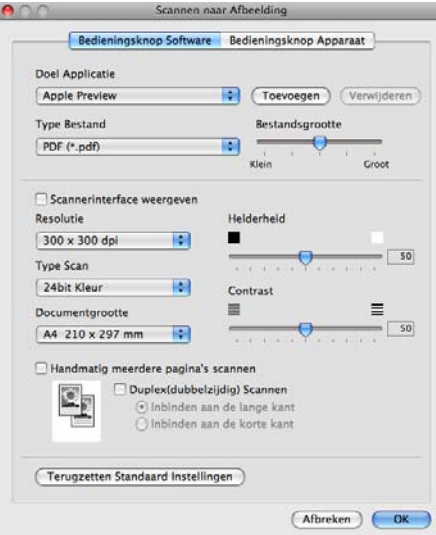

Wanneer u een deel van een pagina wilt scannen en vervolgens wilt bijsnijden nadat u het document snel vooraf hebt gescand, vinkt u het vakje **Scannerinterface weergeven** aan.

Wanneer u de glasplaat gebruikt om meerdere pagina's van een document te scannen, vink het selectievakje **Handmatig meerdere pagina's scannen** aan.

Als u een duplexdocument wilt scannen, vinkt u **Duplex(dubbelzijdig) Scannen** aan en selecteert u **Inbinden aan de lange kant** of **Inbinden aan de korte kant**. (Voor DCP-8155DN, DCP-8250DN, MFC-8520DN, MFC-8910DW en MFC-8950DW(T))

U kunt de andere instellingen ook wijzigen.

Als u de doeltoepassing wilt wijzigen, selecteert u de doeltoepassing in het pop-upmenu **Doel Applicatie**. U kunt een toepassing aan de lijst toevoegen door op **Toevoegen** te klikken.

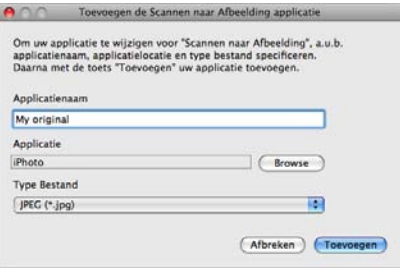

Voer de **Applicatienaam** in (max. 30 tekens) en selecteer de gewenste applicatie door te klikken op **Browse**. Selecteer ook **Type Bestand** in het pop-upmenu.

U kunt een toepassing die u hebt toegevoegd ook weer verwijderen. Selecteer daarvoor de **Applicatienaam** en klik op de knop **Verwijderen**.

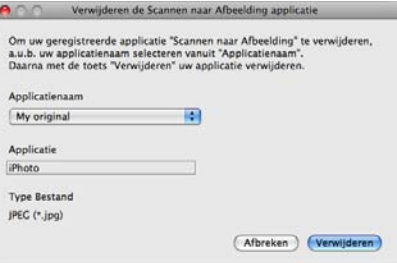

## **Opmerking**

Deze functie is ook beschikbaar voor **Scannen naar E-mail** en **Scannen naar OCR**. Het venster kan afhankelijk van de functie variëren.

Als u **Beveiligde PDF** selecteert uit de lijst **Type Bestand**, verschijnt het dialoogvenster **PDF-wachtwoord instellen**. Voer uw wachtwoord in in het vak **Wachtwoord** en **Wachtwoord opnieuw** en klik daarna op **OK**.

#### **Opmerking**

**Beveiligde PDF** is ook beschikbaar voor Scannen naar E-mail en Scannen naar Bestand.

## **OCR (tekstverwerkingsprogramma) <sup>10</sup>**

**Scannen naar OCR** converteert de gegevens van het grafische beeld naar tekst die in een tekstverwerkingsapplicatie kan worden bewerkt. U kunt de standaard tekstverwerkingstoepassing wijzigen.

Als u **Scannen naar OCR** wilt configureren, klikt u op de knop terwijl u **Ctrl** ingedrukt houdt en selecteert u **Bedieningsknop Software**.

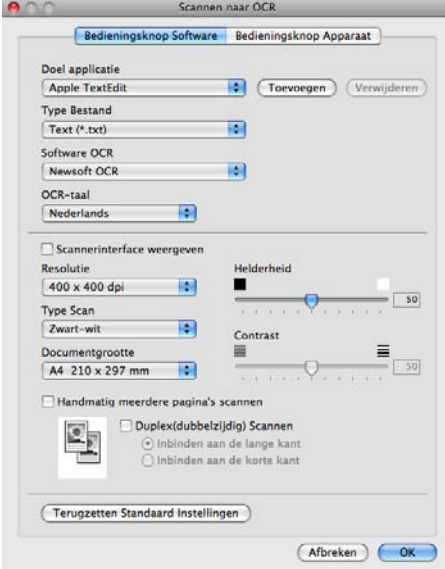

Als u de tekstverwerkingstoepassing wilt wijzigen, selecteert u de juiste tekstverwerkingstoepassing in het pop-upmenu **Doel applicatie**. U kunt een applicatie aan de lijst toevoegen door op de knop **Toevoegen** te klikken. Om een programma te verwijderen, klikt u op de knop **Verwijderen**.

Wanneer u een deel van een pagina wilt scannen en vervolgens wilt bijsnijden nadat u het document snel vooraf hebt gescand, vinkt u het vakje **Scannerinterface weergeven** aan.

Wanneer u de glasplaat gebruikt om meerdere pagina's van een document te scannen, vink het selectievakje **Handmatig meerdere pagina's scannen** aan.

Als u een duplexdocument wilt scannen, vinkt u **Duplex(dubbelzijdig) Scannen** aan en selecteert u **Inbinden aan de lange kant** of **Inbinden aan de korte kant**. (Voor DCP-8155DN, DCP-8250DN, MFC-8520DN, MFC-8910DW en MFC-8950DW(T))

## **Opmerking**

De functie Scannen naar OCR is beschikbaar in het Engels, Frans, Duits, Nederlands, Italiaans, Spaans, Braziliaans Portugees, Deens, Zweeds, Japans, Koreaans, traditioneel Chinees en vereenvoudigd Chinees.

#### **E-mail <sup>10</sup>**

Met **Scannen naar E-mail** kunt u een document naar uw standaard e-mailprogramma scannen, zodat u de gescande taak als bijlage kunt versturen. Als u het standaard e-mailprogramma of het standaardbestandstype van de bijlage wilt wijzigen, klikt u op de knop terwijl u **Ctrl** ingedrukt houdt en selecteert u **Bedieningsknop Software**.

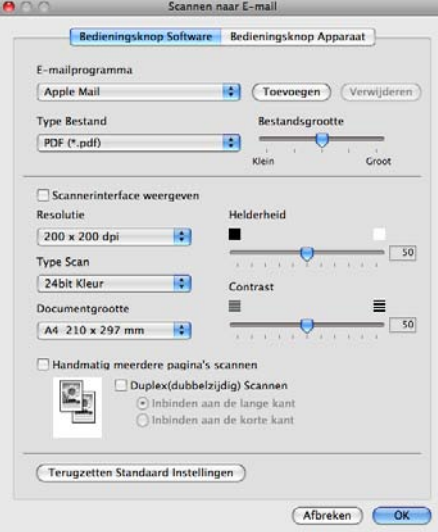

Om het e-mailprogramma te wijzigen, selecteert u het gewenste e-mailprogramma in het pop-upmenu **E-mailprogramma**. U kunt een toepassing aan de lijst toevoegen door op **Toevoegen** [1](#page-193-0) te klikken. Om een toepassing te verwijderen, klikt u op **Verwijderen**.

<span id="page-193-0"></span>1 Wanneer u ControlCenter2 voor de eerste keer opstart, verschijnt er een standaardlijst met compatibele e-mailapplicaties in het pop-upmenu. Als u bij ControlCenter2 problemen hebt met het gebruiken van een aangepaste toepassing, zou u een toepassing uit de lijst moeten kiezen.

Wanneer u een deel van een pagina wilt scannen en vervolgens wilt bijsnijden nadat u het document snel vooraf hebt gescand, vinkt u het vakje **Scannerinterface weergeven** aan.

Wanneer u de glasplaat gebruikt om meerdere pagina's van een document te scannen, vink het selectievakje **Handmatig meerdere pagina's scannen** aan.

Als u een duplexdocument wilt scannen, vinkt u **Duplex(dubbelzijdig) Scannen** aan en selecteert u **Inbinden aan de lange kant** of **Inbinden aan de korte kant**. (Voor DCP-8155DN, DCP-8250DN, MFC-8520DN, MFC-8910DW en MFC-8950DW(T))

## **Opmerking**

Webmaildiensten worden niet ondersteund door Scannen naar e-mail.

## **Bestand <sup>10</sup>**

Met de functie **Scannen naar Bestand** kunt u een afbeelding naar een map op uw harde schijf scannen en in een bepaalde bestandsformaat opslaan. Zo kunt u uw papieren documenten op eenvoudige wijze archiveren. Om het bestandstype en de map te configureren, klikt u op de knop terwijl u **Ctrl** ingedrukt houdt en selecteert u **Bedieningsknop Software**.

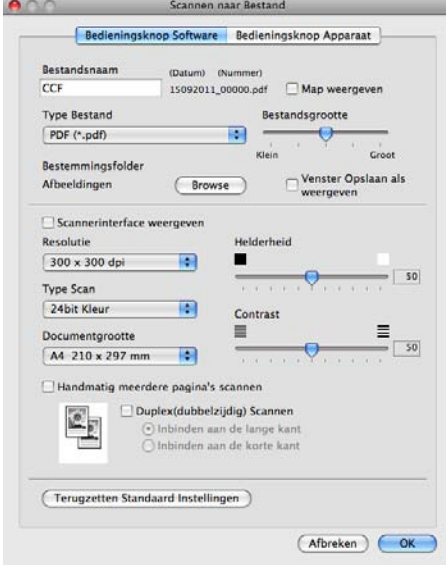

U kunt de bestandsnaam wijzigen. Voer de bestandsnaam in die u wilt gebruiken voor het document (maximaal 100 tekens) in het vak **Bestandsnaam**. De bestandsnaam bestaat dan uit de bestandsnaam die u hebt opgeslagen, de huidige datum en het opeenvolgende nummer.

Selecteer het bestandstype voor het opgeslagen beeld in het pop-upmenu **Type Bestand**. U kunt het bestand in de standaardmap opslaan, of u kunt een andere map selecteren door op de knop **Browse** te klikken.

Vink het vakje **Map weergeven** aan om te laten weergeven waar het gescande beeld is opgeslagen nadat het scannen is beëindigd. Als u de bestemming van de gescande afbeelding elke keer wilt opgeven, vinkt u **Venster Opslaan als weergeven** aan.

Wanneer u een deel van een pagina wilt scannen en vervolgens wilt bijsnijden nadat u het document snel vooraf hebt gescand, vinkt u het vakje **Scannerinterface weergeven** aan.

Wanneer u de glasplaat gebruikt om meerdere pagina's van een document te scannen, vink het selectievakje **Handmatig meerdere pagina's scannen** aan.

Als u een duplexdocument wilt scannen, vinkt u **Duplex(dubbelzijdig) Scannen** aan en selecteert u **Inbinden aan de lange kant** of **Inbinden aan de korte kant**. (Voor DCP-8155DN, DCP-8250DN, MFC-8520DN, MFC-8910DW en MFC-8950DW(T))

## **Opmerking**

Raadpleeg *[Bestandstypen](#page-189-0)* ▶▶ pagina 182 voor informatie over ondersteunde bestandstypen.

# **CUSTOM SCAN**

Er zijn vier knoppen die u kunt configureren om aan uw scaneisen te voldoen.

Als u een knop wilt aanpassen, klikt u op de knop terwijl u de **Ctrl**-toets ingedrukt houdt. Het configuratievenster verschijnt. Er zijn vier scanfuncties: **Scannen naar Afbeelding**, **Scannen naar OCR**, **Scannen naar E-mail** en **Scannen naar Bestand**.

#### ■ Scannen naar Afbeelding

Hiermee kunt u een pagina rechtstreeks naar een viewer/bewerkingssoftware scannen. U kunt elk type beeldbewerkingstoepassing op uw Macintosh als bestemming selecteren.

#### **Scannen naar OCR**

Gescande documenten worden omgezet in bewerkbare tekstbestanden. U kunt de toepassing selecteren voor bewerkbare tekst. U dient Presto! PageManager te downloaden en te installeren op uw Macintosh. Zie [Presto! PageManager gebruiken](#page-183-0) > > pagina 176 voor meer informatie over de installatie.

#### **Scannen naar E-mail**

Gescande beelden worden als bijlage aan e-mailberichten gekoppeld. U kunt ook het bestandstype voor de bijlage selecteren en een lijst samenstellen van e-mailadressen uit het standaard adresboek van uw emailapplicatie, zodat u de bijlage sneller kunt verzenden.

#### **Scannen naar Bestand**

Hiermee kunt u een gescand bestand opslaan in een map op de harde schijf van een lokale computer of netwerkcomputer. U kunt ook het bestandstype selecteren.

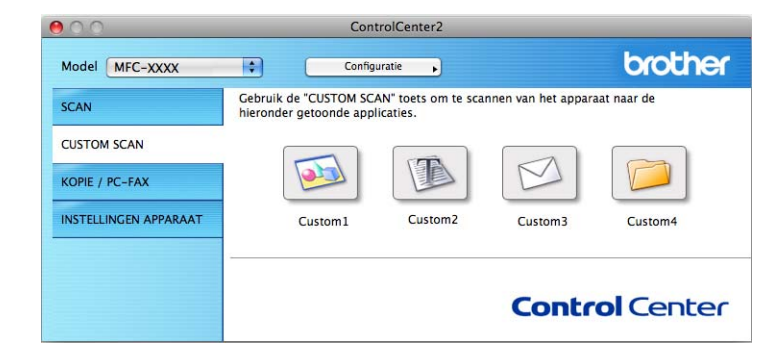

## **Bestandstypen**

U kunt kiezen uit de volgende lijst met bestandstypes als bijlagen of om in een map op te slaan.

Selecteer in het pop-upmenu in welk soort bestand de gescande beelden moeten worden opgeslagen.

#### **Voor Afbeelding, E-mail en Bestand <sup>10</sup>**

- **Windows Bitmap (\*.bmp)**
- **JPEG (\*.jpg)** -Aanbevolen voor de meeste gebruikers voor het scannen van foto's.
- **TIFF (\*.tif)**
- **TIFF Multi-Page (\*.tif)**
- **Portable Network Graphics (\*.png)**
- **PDF (\*.pdf)** -Aanbevolen voor het scannen en delen van documenten.
- **Beveiligde PDF (\*.pdf)**

#### **Voor OCR <sup>10</sup>**

- **Text (\*.txt)**
- **Rich Text Format (\*.rtf)**
- **HTML (\*.htm)**
- **Excel 97 (\*.xls)**

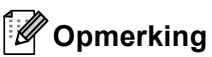

- Als u het bestandstype instelt op TIFF of TIFF Multi-page, kunt u "Niet-gecomprimeerd" of "Gecomprimeerd" kiezen.
- Wanneer u de glasplaat gebruikt om meerdere pagina's van een document te scannen, raadpleeg **Handmatig meerdere pagina's scannen** en volg de instructies op het scherm.

## **Documentgrootte**

U kunt de documentgrootte selecteren in de keuzelijst. Als u een documentgrootte "1 tot 2" kiest, zoals **1 - 2 (A4)**, wordt het gescande beeld opgedeeld in twee A5-documenten.

## **Door de gebruiker programmeerbare knop <sup>10</sup>**

Als u een knop wilt aanpassen, klikt u op de knop terwijl u de **Ctrl**-toets ingedrukt houdt. Het configuratievenster verschijnt. Volg deze richtlijnen voor de configuratie van de knoppen.

## **Scannen naar Afbeelding**

#### Tabblad **Algemeen**

Voer een naam in **Naam voor Custom** (max. 30 tekens) in om de knopnaam te creëren. Selecteer het type scan in het veld **Scanactie**.

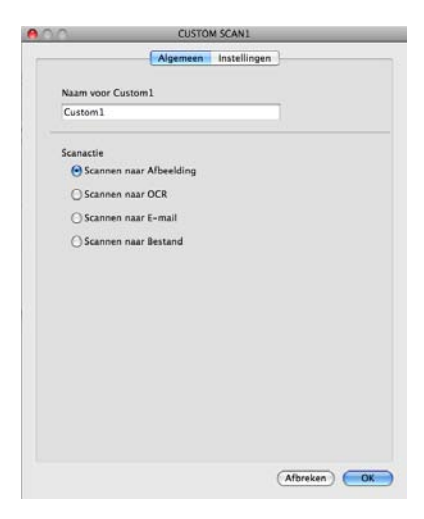

#### Tabblad **Instellingen**

Selecteer de instellingen voor **Doel applicatie**, **Type Bestand**, **Resolutie**, **Type Scan**, **Documentgrootte**, **Handmatig meerdere pagina's scannen**, **Duplex(dubbelzijdig) Scannen** (voor DCP-8155DN, DCP-8250DN, MFC-8520DN, MFC-8910DW en MFC-8950DW(T)), **Scannerinterface weergeven**, **Helderheid** en **Contrast**.

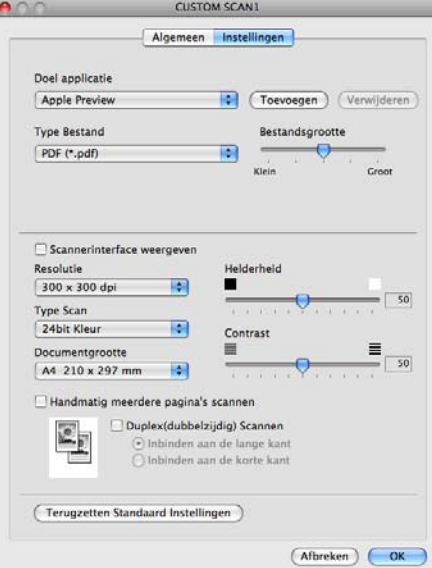

Als u **Beveiligde PDF** selecteert uit de lijst **Type Bestand**, verschijnt het dialoogvenster **PDF-wachtwoord instellen**. Voer uw wachtwoord in in het vak **Wachtwoord** en **Wachtwoord opnieuw** en klik daarna op **OK**.

## **Opmerking**

**Beveiligde PDF** is ook beschikbaar voor Scannen naar E-mail en Scannen naar Bestand.

## **Scannen naar OCR**

#### Tabblad **Algemeen**

Voer een naam in **Naam voor Custom** (max. 30 tekens) in om de knopnaam te creëren. Selecteer het type scan in het veld **Scanactie**.

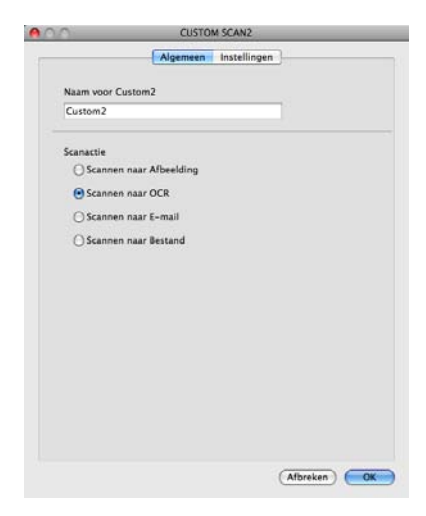

#### Tabblad **Instellingen**

Selecteer de instellingen voor **Doel Applicatie**, **Type Bestand**, **Software OCR**, **OCR-taal**, **Resolutie**, **Type Scan**, **Documentgrootte**, **Handmatig meerdere pagina's scannen**,

**Duplex(dubbelzijdig) Scannen** (voor DCP-8155DN, DCP-8250DN, MFC-8520DN, MFC-8910DW en MFC-8950DW(T)), **Scannerinterface weergeven**, **Helderheid** en **Contrast**.

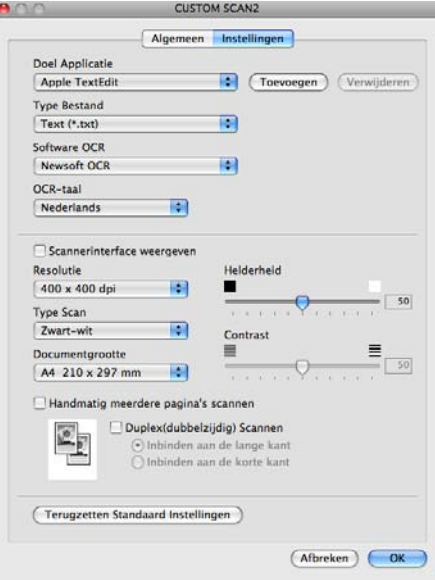

#### **Opmerking**

De functie Scannen naar OCR is beschikbaar in het Engels, Frans, Duits, Nederlands, Italiaans, Spaans, Braziliaans Portugees, Deens, Zweeds, Japans, Koreaans, traditioneel Chinees en vereenvoudigd Chinees.

## **Scannen naar e-mail <sup>10</sup>**

#### Tabblad **Algemeen**

Voer een naam in **Naam voor Custom** (max. 30 tekens) in om de knopnaam te creëren. Selecteer het type scan in het veld **Scanactie**.

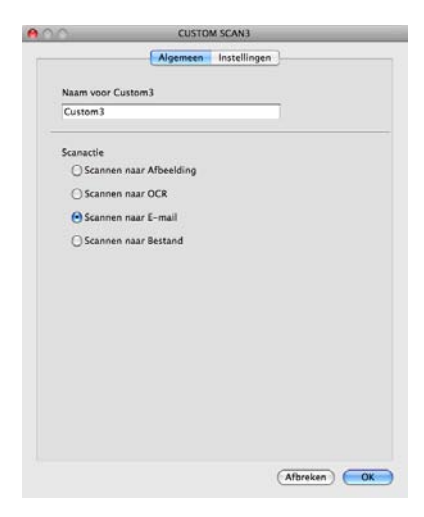

#### Tabblad **Instellingen**

Selecteer de instellingen voor **E-mailprogramma**, **Type Bestand**, **Resolutie**, **Type Scan**, **Documentgrootte**, **Handmatig meerdere pagina's scannen**, **Duplex(dubbelzijdig) Scannen** (voor DCP-8155DN, DCP-8250DN, MFC-8520DN, MFC-8910DW en MFC-8950DW(T)), **Scannerinterface weergeven**, **Helderheid** en **Contrast**.

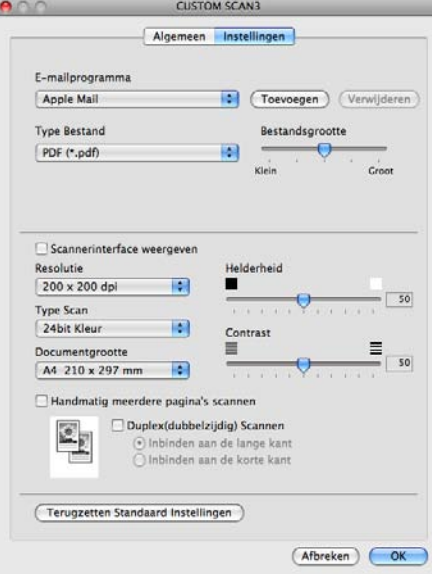

## **Opmerking**

Webmaildiensten worden niet ondersteund door Scannen naar e-mail.

## **Scannen naar Bestand**

#### Tabblad **Algemeen**

Voer een naam in **Naam voor Custom** (max. 30 tekens) in om de knopnaam te creëren. Selecteer het type scan in het veld **Scanactie**.

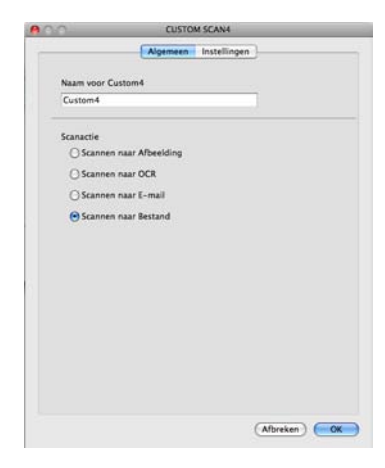

#### Tabblad **Instellingen**

Selecteer het bestandsformaat in het pop-upmenu **Type Bestand**. Sla het bestand in de standaardmap op, of selecteer een andere map door op de knop **Browse** te klikken.

Selecteer de instellingen voor **Resolutie**, **Type Scan**, **Documentgrootte**, **Handmatig meerdere pagina's scannen**, **Duplex(dubbelzijdig) Scannen** (voor DCP-8155DN, DCP-8250DN, MFC-8520DN, MFC-8910DW en MFC-8950DW(T)), **Scannerinterface weergeven**, **Helderheid** en **Contrast** en voer de bestandsnaam in als u deze wilt wijzigen.

Als u de bestemming van het gescande beeld iedere keer wilt specificeren, vinkt u het vakje **Venster Opslaan als weergeven** aan.

Wanneer u een deel van een pagina wilt scannen en vervolgens wilt bijsnijden nadat u het document snel vooraf hebt gescand, vinkt u het vakje **Scannerinterface weergeven** aan.

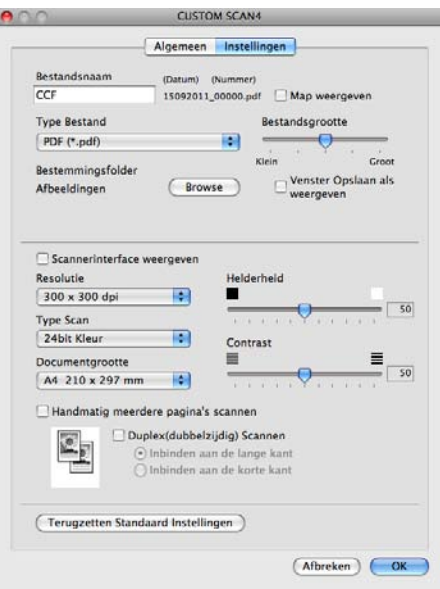

# **KOPIE / PC-FAX (Mac OS X 10.5.8 en 10.6.x, PC-FAX uitsluitend voor MFC-modellen) <sup>10</sup>**

KOPIE - Hiermee kunt u uw Macintosh en een printerdriver voor geavanceerde kopieerbewerkingen gebruiken. U kunt een pagina op de machine scannen en de kopieën afdrukken met een van de functies van de printerdriver voor de machine, of u kunt de kopieën naar een standaardprinterdriver verzenden die op uw Macintosh is geïnstalleerd (inclusief netwerkprinters).

PC-FAX - Hiermee kunt u een pagina of een document scannen en het beeld automatisch als fax vanaf de Macintosh verzenden.

U kunt de gewenste instellingen op maximaal vier knoppen configureren.

De knoppen **Kopie1** tot **Kopie4** kunnen worden aangepast zodat u geavanceerde kopieer- en faxfuncties kunt gebruiken zoals N in 1-afdrukken.

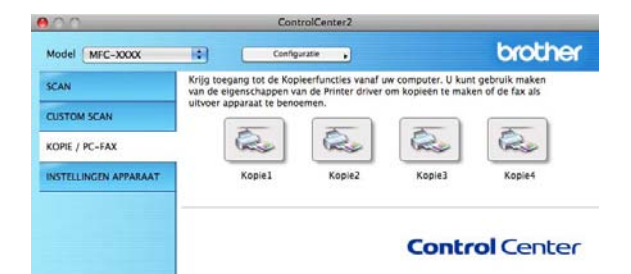

Voordat u de **Kopie**-knoppen kunt gebruiken, moet u de printerdriver configureren door op de knop te klikken terwijl u de **Ctrl**-toets ingedrukt houdt.

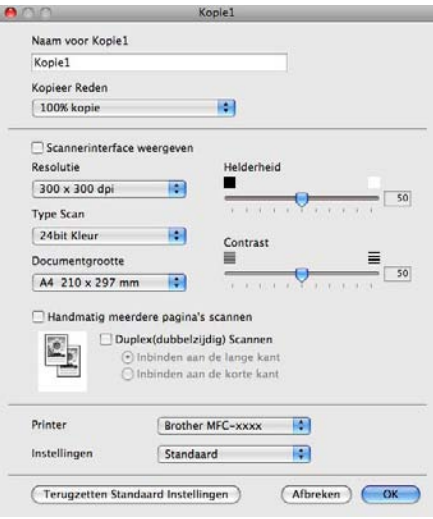

Voer een naam in in **Naam voor Kopie** (max. 30 tekens).

Selecteer de te gebruiken instellingen voor **Kopieer Reden**, **Resolutie**, **Type Scan**, **Documentgrootte**, **Handmatig meerdere pagina's scannen**, **Duplex(dubbelzijdig) Scannen** (voor DCP-8155DN, DCP-8250DN, MFC-8520DN, MFC-8910DW en MFC-8950DW(T)), **Scannerinterface weergeven**, **Helderheid** en **Contrast**.

Voordat de configuratie van de knop **Kopie** voltooid is, moet u de **Printer** selecteren. Selecteer vervolgens uw printerinstellingen in het pop-upmenu **Instellingen**, en klik vervolgens op **OK** om het dialoogvenster te sluiten. Als u op de geconfigureerde kopieerknop klikt, openen de afdrukinstellingen.

Klik op het driehoekje naast het pop-upmenu Printer voor meer opties.

Klik op de toets **Druk af** om te kopiëren.

Klik op het driehoekje naast het pop-upmenu Printer en selecteer **Fax verzenden** in het pop-upmenu. (Zie *[Een fax verzenden \(voor MFC-modellen\)](#page-164-0)* >> pagina 157.)

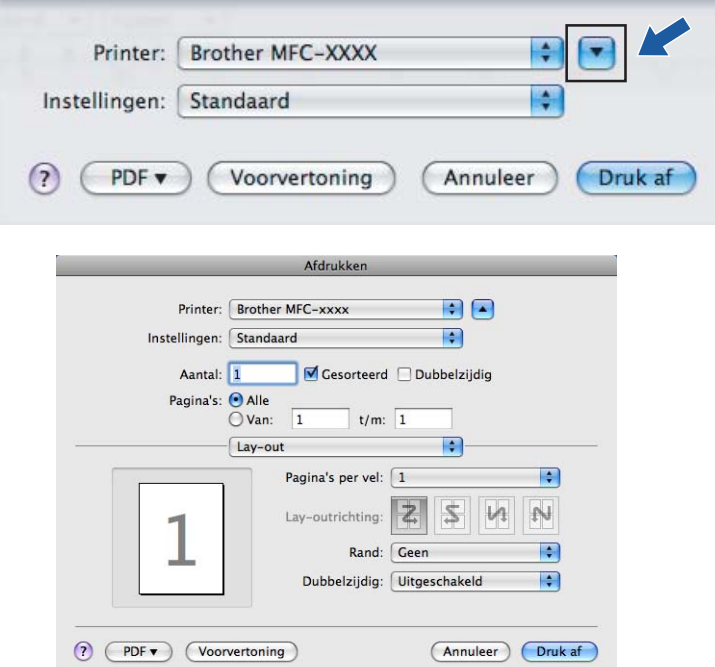

# **INSTELLINGEN APPARAAT <sup>10</sup>**

U kunt de machine-instellingen configureren of controleren.

■ Remote Setup (voor MFC-modellen)

Hiermee kunt u het programma Remote Setup openen. (Zie *[Remote Setup \(voor MFC-modellen\)](#page-210-0)*  $\rightarrow$  [pagina 203](#page-210-0).)

**Quick-Dial** (voor MFC-modellen)

Hiermee kunt u het venster Quick-Dial instellen van Remote Setup openen. (Zie *[Remote Setup \(voor](#page-210-0)  [MFC-modellen\)](#page-210-0)* >> pagina 203.)

#### ■ Status Monitor

Hiermee kunt u het hulpprogramma Status Monitor openen.

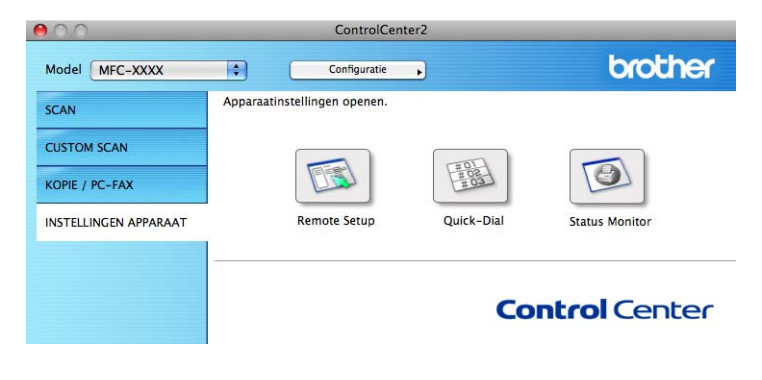

## **Remote Setup (voor MFC-modellen) <sup>10</sup>**

Met de knop **Remote Setup** kunt u het programmavenster openen waarmee u de instellingen van de machine kunt configureren.

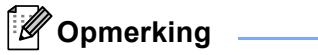

Zie [Remote Setup \(voor MFC-modellen\)](#page-210-0) >> pagina 203 voor meer informatie.

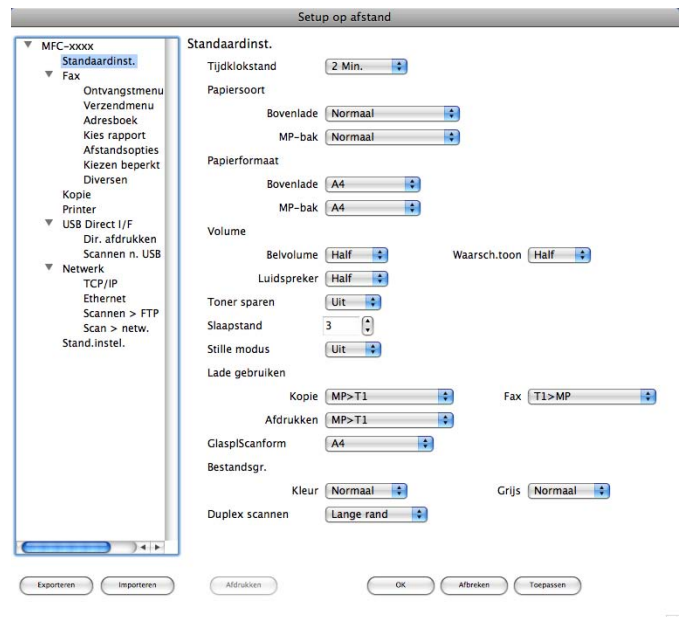

## **Quick-Dial (voor MFC-modellen) <sup>10</sup>**

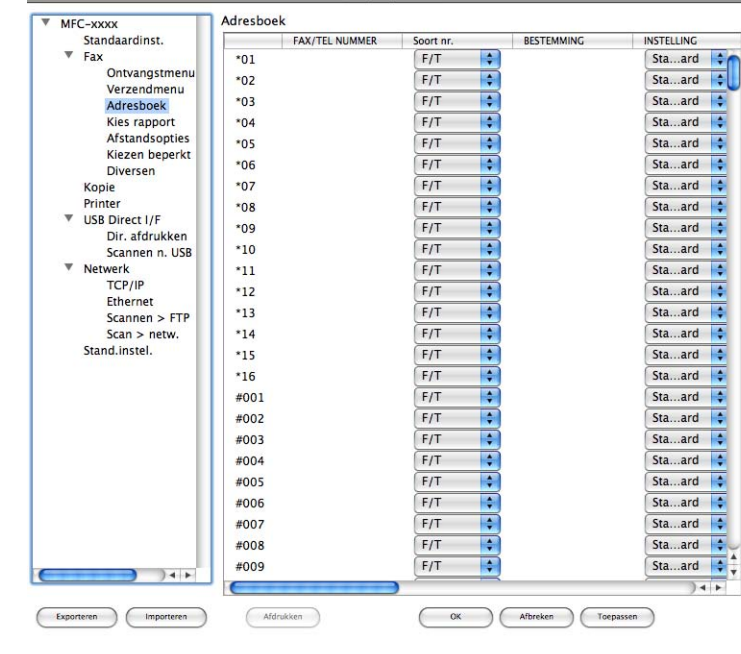

Met de toets **Quick-Dial** kunt u het venster **Adresboek** openen in het Programma Remote Setup zodat u de Quick-Dialnummers op uw Macintosh eenvoudig kunt registreren of wijzigen.

Setup op afstand

#### **Status Monitor**

Met de knop **Status Monitor** kunt u de status van een of meerdere apparaten controleren, zodat u direct op de hoogte wordt gesteld van fouten, bijvoorbeeld wanneer het papier is vastgelopen. (Zie *[Status Monitor](#page-162-0)*  $\rightarrow$  [pagina 155](#page-162-0).)

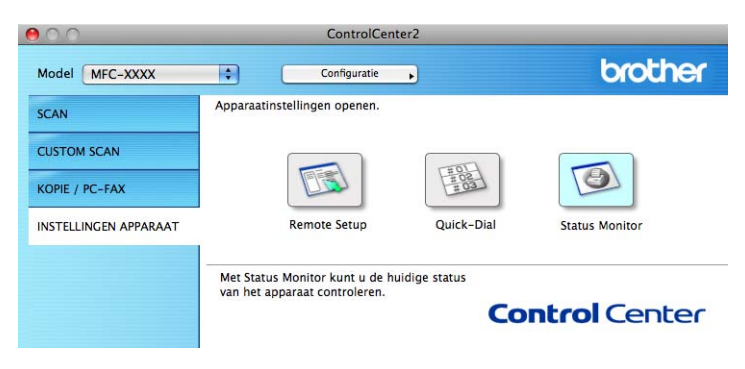

## <span id="page-210-0"></span>**11 Remote Setup (voor MFC-modellen) <sup>11</sup>**

# **Remote Setup**

Met behulp van de applicatie **Remote Setup** kunt u verscheidene machine- en netwerkinstellingen configureren vanuit een Macintosh-applicatie. Wanneer u deze toepassing opent, worden de instellingen op uw machine automatisch naar uw Macintosh gedownload en op het Macintosh-scherm weergegeven. Als u de instellingen wijzigt, kunt u ze rechtstreeks naar de machine uploaden.

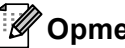

## **Opmerking**

- Het pictogram van **RemoteSetup** kunt u vinden via **Macintosh HD**/**Bibliotheek**/**Printers**/**Brother**/**Utilities**.
- Standaard is geen wachtwoord vereist. U kunt dit wachtwoord wijzigen met BRAdmin Light of Beheer via een webbrowser. (Zie >> Netwerkhandleiding.)
- Als uw machine op een netwerk is aangesloten, voert u een wachtwoord in indien u er een hebt ingesteld.

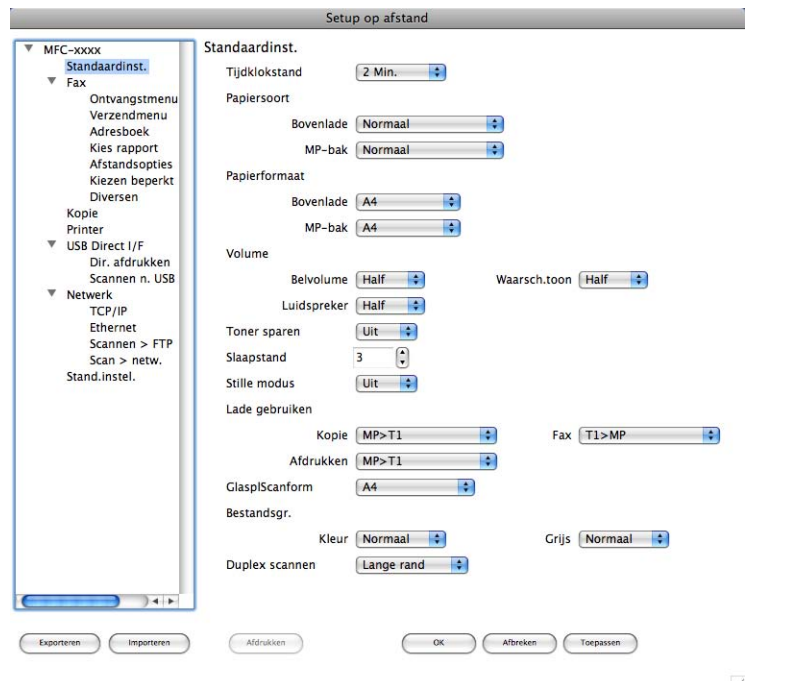

# **11**

#### **OK**

Als u hierop klikt, wordt de gegevensoverdracht naar de machine gestart en wordt de toepassing Remote Setup afgesloten. Als er een foutmelding wordt weergegeven, moet u de correcte gegevens opnieuw invoeren en vervolgens op **OK** klikken.

#### **Afbreken**

Als u hierop klikt, wordt de toepassing Remote Setup afgesloten zonder gegevens naar de machine te uploaden.

Remote Setup (voor MFC-modellen)

#### ■ **Toepassen**

Als u hierop klikt, worden gegevens naar de machine geüpload en blijft de toepassing Remote Setup geopend.

#### **Afdrukken**

Hiermee kunt u de geselecteerde items op de machine afdrukken. U kunt gegevens pas afdrukken nadat deze naar de machine zijn geüpload. Klik op **Toepassen** om de nieuwe gegevens naar de machine over te brengen, en klik vervolgens op **Afdrukken**.

#### **Exporteren**

Hiermee kunt u de huidige configuratie-instellingen in een bestand opslaan.

#### **Importeren**

Hiermee kunt u de instellingen uit een bestand lezen.

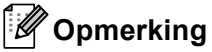

- U kunt de knoppen **Exporteren** en **Importeren** gebruiken om Quick-Dial of alle instellingen voor uw machine op te slaan.
- Als u de machine wilt wijzigen die tijdens de installatie van MFL-Pro Suite (zie >> Installatiehandleiding) voor uw Macintosh is geregistreerd, of als de netwerkomgeving is veranderd, moet u de nieuwe machine opgeven. Open **Device Selector** en selecteer de nieuwe machine. (Alleen voor netwerkgebruikers.)
- Als Secure Function Lock (voor netwerkmodellen) is ingeschakeld, kunt u Externe installatie niet gebruiken.

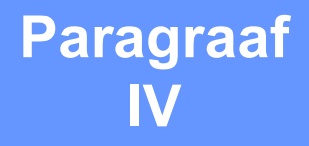

# **De scantoets gebruiken**

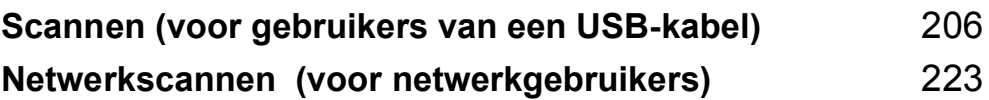

# <span id="page-213-0"></span>**De scantoets gebruiken**

#### **Opmerking**

Zie [Netwerkscannen \(voor netwerkgebruikers\)](#page-230-0) >> pagina 223 als u de **SCAN**-toets of Scannen wilt gebruiken terwijl u op een netwerk bent aangesloten.

U kunt  $\sum |\text{SCAN}\rangle$  op het bedieningspaneel of Scannen op het aanraakschermgebruiken om documenten rechtstreeks naar uw tekstverwerkings-, grafische of e-mailprogramma of naar een map op uw computer te scannen.

Voordat u  $\triangleright$  (SCAN) of Scannen kunt gebruiken, moet u de Brother MFL-Pro Suite installeren en de machine aansluiten op uw computer. Als u de MFL-Pro-suite hebt geïnstalleerd vanaf de meegeleverde installatie-cd-rom, zijn de juiste drivers en ControlCenter4 of ControlCenter2 geïnstalleerd. Als u scant met

 $\triangle$ (**SCAN**) of Scannen wordt uitgegaan van de configuratie op het scherm **Scaninstellingen apparaat**

van ControlCenter4 of het tabblad **Bedieningsknop Apparaat** van ControlCenter2. (Voor Windows® raadpleegt u [De instellingen van de toets Scannen configureren](#page-89-0) >> pagina 82 voor **Startmodus** of De *[instellingen van de toets Scannen configureren](#page-103-0)* ▶▶ pagina 96 voor Geavanceerde modus. Zie *[SCANNEN](#page-188-0)* >> [pagina 181](#page-188-0) voor Macintosh.) Zie *[ControlCenter4](#page-77-0)* >> pagina 70 of *[ControlCenter2](#page-186-0)* >> pagina 179 voor meer informatie over het configureren van de scaninstellingen van de ControlCenter4- of ControlCenter2-

knoppen en over het starten van de gewenste toepassing met  $\sum_{n=1}^{\infty}$  (**SCAN**) of Scannen.

## **Opmerking**

- Als u een document wilt scannen met de functie duplexscannen, moet u het document in de ADF invoeren en daarna 2zijdig (L)rand of 2zijdig (S)rand (voor DCP-8155DN, MFC-8520DN en MFC-8910DW) of DuplexScan : lange zijde of DuplexScan : korte zijde (voor DCP-8250DN en MFC-8950DW(T)) selecteren, afhankelijk van de lay-out van uw document.
- Kies de lay-out van uw document uit de volgende tabel:

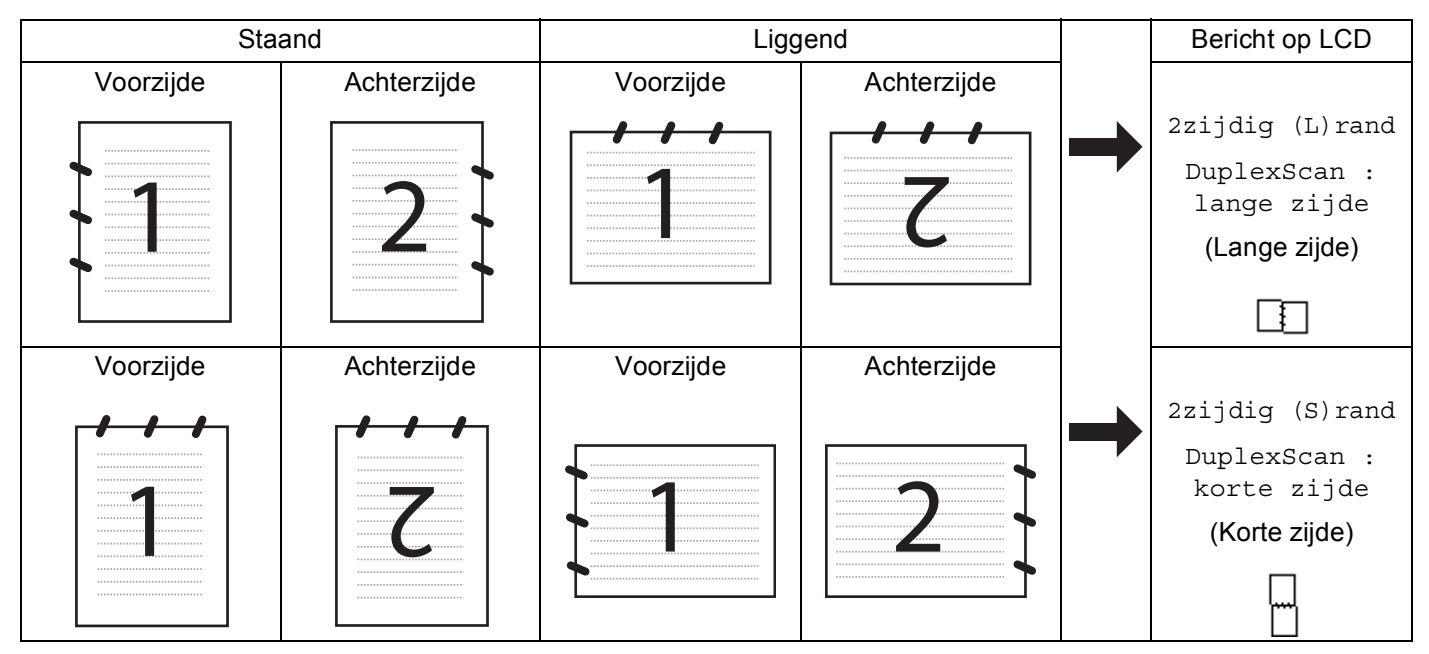

#### **Tabel met documentlay-out**

- Duplexscannen wordt ondersteund door de DCP-8155DN, DCP-8250DN, MFC-8520DN, MFC-8910DW en MFC-8950DW(T).
- U kunt enkel Duplex Scan gebruiken via de ADF.
- Het bestandsformaat XPS kan worden gebruikt bij Windows Vista $^{\circledR}$  en Windows $^{\circledR}$  7, of wanneer u toepassingen gebruikt die XML Paper Specification-bestanden ondersteunen.

## **Scannen naar USB**

U kunt documenten in zwart-wit en kleur rechtstreeks naar een USB-flashstation scannen. Zwartwitdocumenten worden opgeslagen in het bestandsformaat TIFF (\*.TIF), PDF (\*.PDF), PDF/A (\*.PDF), Secure PDF (\*.PDF) of Signed PDF (\*.PDF). Kleurendocumenten kunnen worden opgeslagen in het bestandsformaat JPEG (\*.JPG), PDF (\*.PDF), PDF/A (\*.PDF), Secure PDF (\*.PDF), Signed PDF (\*.PDF) of XPS (\*.XPS). De standaardbestandsnamen zijn gebaseerd op de huidige datum. U kunt de kleur, kwaliteit en bestandsnaam wijzigen.

## **Opmerking**

- PDF/A, Beveiligde PDF, Ondertekende PDF en XPS-bestandsformaten zijn niet beschikbaar in landen waar exportregels van toepassing zijn.
- PDF/A is een PDF-bestandsindeling voor langetermijnopslag. Deze indeling bevat alle nodige informatie om het document opnieuw op te vragen na een lange opslagtermijn.
- Secure PDF is een PDF-bestandsindeling met wachtwoordbeveiliging.
- Een Signed PDF is een PDF-bestandsindeling dat knoeien met gegevens en het zich vals voordoen als een auteur door een digitaal certificaat te integreren in het document, voorkomt.
- Als u Ondertek. PDF kiest, moet u een certificaat installeren en vervolgens configureren op uw machine met Beheer via een webbrowser.

Raadpleeg Certificaten gebruiken ter beveiliging van de machine (>> Netwerkhandleiding) voor meer informatie over het installeren van certificaten.

Na de installatie kunt u het certificaat configureren via de volgende stappen.

**1** Start uw webbrowser en voer "http://xxx.xxx.xxx.xxx" (waarbij xxx.xxx.xxx.xxx het IP-adres van de machine is) in in uw browser.

#### **2** Klik op **Beheerder**.

3) Standaard is geen wachtwoord vereist. Voer een wachtwoord in als u er een hebt ingesteld en druk  $op \rightarrow$ .

**4** Kies **Ondertek. PDF** voor de configuratie.
Scannen (voor gebruikers van een USB-kabel)

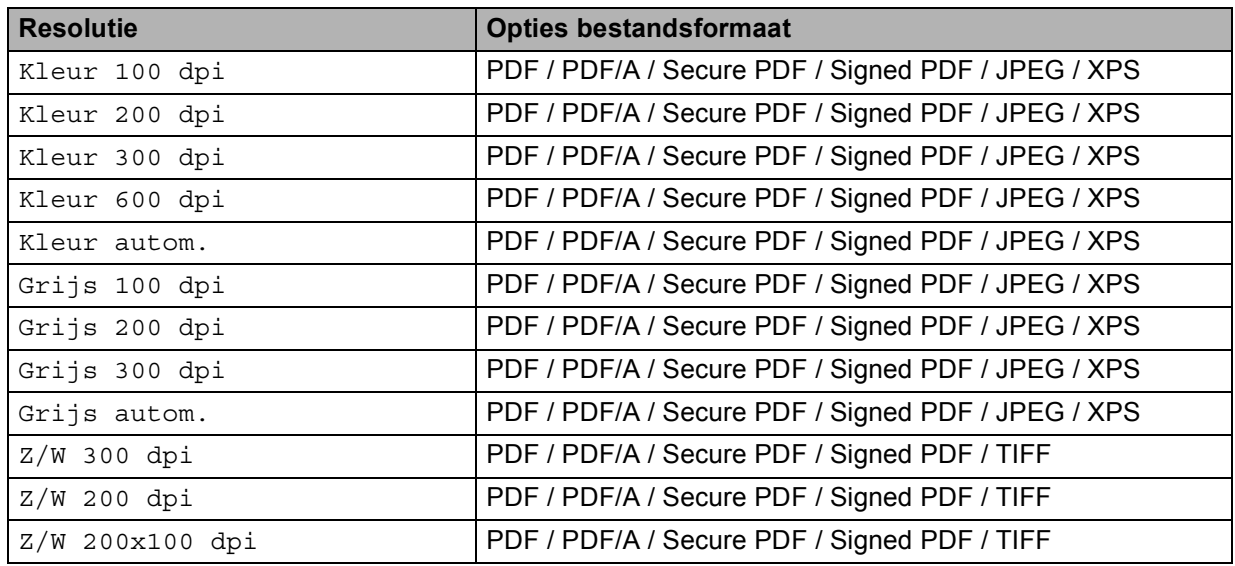

#### **Voor modellen met een LCD-scherm met 5 lijnen <sup>12</sup>**

- $\bullet$  Druk op  $\geq$  (SCAN).
- **2** Plaats een USB-flashstation in uw machine.
- **3** Plaats uw document.
- 4 Druk op  $\blacktriangle$  of  $\blacktriangledown$  om Scannen n. USB te selecteren. Druk op **OK**. Als uw machine Duplex Scan niet ondersteunt, gaat u naar stap  $\bigcirc$ . Als uw machin[e](#page-216-1) Duplex Scan ondersteunt, gaat u naar stap  $\bigcirc$ .
- <span id="page-216-1"></span>**b** Druk op  $\triangle$  of  $\nabla$  om 1-zijdig, 2zijdig (L) rand of 2zijdig (S) rand te selecteren. Druk op **OK**.
- <span id="page-216-0"></span>6 Kies een van de volgende opties:
	- Als u de instelling wilt wijzigen, drukt u op **A** of **V** om Instelling wijz te selecteren. Druk op OK en [g](#page-216-2)a naar stap  $\bullet$ .
	- Om het scannen te starten zonder bijkomende instellingen te wijzigen, selecteer Scannen starten. Dru[k](#page-217-0) op OK en ga naar stap **1**.
- <span id="page-216-2"></span>**7** Druk op  $\triangle$  of  $\blacktriangledown$  om de gewenste kwaliteit te selecteren. Druk op **OK**.
- **8** Druk op  $\triangle$  of  $\blacktriangledown$  om het gewenste bestandstype te selecteren. Druk op **OK**. Als u kleur of gr[i](#page-217-1)js selecteert bij de resolutie-instelling, gaat u verder met stap  $\bullet$ .

Als u monochroom selecteert bi[j](#page-217-2) de resolutie-instelling, gaat u verder met stap  $\mathbf{\Phi}$ .

# **Opmerking**

- Als u kleur of grijs selecteert bij de resolutie-instelling, kunt u TIFF niet selecteren.
- Als u monochroom selecteert bij de resolutie-instelling, kunt u JPEG of XPS niet selecteren.
- Als u Beveiligde PDF selecteert, wordt u gevraagd een wachtwoord van 4 cijfers (tussen 0 en 9) op de machine in te voeren voordat met scannen wordt begonnen.
- <span id="page-217-1"></span>**9** Druk op  $\triangle$  of  $\blacktriangledown$  om de gewenste bestandsgrootte te selecteren. Druk op OK en ga naar stap **10**.
- <span id="page-217-2"></span>j De bestandsnaam wordt automatisch ingesteld. U kunt echter een naam van uw keuze aanmaken met behulp van de kiestoetsen (maximaal 64 tekens). Druk op **OK**.

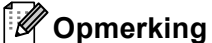

Druk op **Wis** om de ingevoerde letters te verwijderen.

<span id="page-217-0"></span>**k Druk op Start** om met scannen te beginnen.

# **A VOORZICHTIG**

Tijdens het lezen van de gegevens wordt Bezig met scannen. Laat apparaat in sleuf. op het LCD-scherm weergegeven. Trek het netsnoer NIET uit het stopcontact en verwijder het USB-flashstation NIET uit de machine terwijl de gegevens worden gelezen. Hierdoor kunnen gegevens verloren gaan of kan het USB-flashstation beschadigd raken.

### **De standaardbestandsgrootte wijzigen <sup>12</sup>**

U kunt uw eigen standaardinstelling voor de bestandsgrootte opgeven. Kies de grote bestandsgrootte voor een scan van hogere kwaliteit. Kies de kleine bestandsgrootte om kleinere bestanden op te slaan.

- **1** Druk op **Menu**.
- **2** Druk op ▲ of  $\blacktriangledown$  om Standaardinst. te selecteren. Druk op OK.
- Druk op **A** of ▼ om Document scan. te selecteren. Druk op OK.
- **4** Druk op **∆** of  $\blacktriangledown$  om Bestandsgr. te selecteren. Druk op OK.
- **b** Druk op **A** of **V** om Kleur of Grijs te selecteren. Druk op **OK**.
- **6** Druk op ▲ of  $\blacktriangledown$  om Normaal, Groot en Klein te selecteren. Druk op **OK**.
- g Druk op **Stop/Eindigen**.

### **Opmerking**

U kunt de bestandsgrootte niet selecteren wanneer u een zwart-witdocument scant. Zwart-witdocumenten worden opgeslagen als TIFF-bestanden en de gegevens worden niet gecomprimeerd.

Scannen (voor gebruikers van een USB-kabel)

#### **De standaardresolutie en het standaardbestandstype wijzigen <sup>12</sup>**

**a** Druk op **Menu**. **2** Druk op **∆** of  $\blacktriangledown$  om USB Direct I/F te selecteren. Druk op **OK**. **3** Druk op **∆** of  $\blacktriangledown$  om Scannen n. USB te selecteren. Druk op **OK**. **4** Druk op **∆** of  $\blacktriangledown$  om Resolutie te selecteren. Druk op OK. **5** Druk op  $\triangle$  of  $\nabla$  om Kleur 100 dpi, Kleur 200 dpi, Kleur 300 dpi, Kleur 600 dpi, Kleur autom., Grijs 100 dpi, Grijs 200 dpi, Grijs 300 dpi, Grijs autom.,  $Z/W$  300 dpi,  $Z/W$  200 dpi of  $Z/W$  200x100 dpi te selecteren. Druk op **OK**. **6** Ga op een van de volgende manieren te werk: Voor zwart-witbestanden: Druk op ▲ of  $\P$  om PDF, PDF/A, Beveiligde PDF, Ondertek. PDF of TIFF te selecteren. Druk op **OK**. ■ Voor bestanden in kleur of met grijstinten: Druk op  $\triangle$  of  $\nabla$  om PDF, PDF/A, Beveiligde PDF, Ondertek. PDF, JPEG of XPS te selecteren. Druk op **OK**. g Druk op **Stop/Eindigen**. **De standaardbestandsnaam wijzigen <sup>12</sup>**

**a** Druk op **Menu**.

- **2** Druk op  $\triangle$  of  $\nabla$  om USB Direct I/F te selecteren. Druk op OK.
- **3** Druk op **∆** of **V** om Scannen n. USB te selecteren. Druk op OK.
- **4** Druk op ▲ of  $\blacktriangledown$  om Bestandsnaam te selecteren. Druk op OK.
- **b** Voer de bestandsnaam in (maximaal 64 tekens). Druk op **OK**.

### **Opmerking**

U kunt geen spatie gebruiken als eerste teken.

f Druk op **Stop/Eindigen**.

**12**

Scannen (voor gebruikers van een USB-kabel)

### **De foutmeldingen begrijpen <sup>12</sup>**

Zodra u vertrouwd bent met de soorten fouten die zich kunnen voordoen bij het gebruik van de functie Scannen naar USB, kunt u problemen eenvoudig opsporen en oplossen.

Beveiligd app.

Deze melding wordt weergegeven als de schrijfbeveiliging van het USB-flashstation ingeschakeld is.

Hernoem bestand

Deze melding wordt weergegeven als er zich reeds een bestand op het USB-flashstation bevindt met dezelfde naam als het bestand dat u wilt opslaan.

Onbruikb. app.

Dit bericht wordt weergegeven als een defect USB-apparaat, een niet-ondersteund USB-apparaat of een USB-apparaat dat veel energie verbruikt werd aangesloten op de rechtstreekse USB-interface.

#### **Voor Touchscreen modellen**

- **1** Druk op Scannen.
- **Plaats een USB-flashstation in uw machine.**
- **3** Plaats uw document.
- 4 Druk op Scan naar USB.

Ga op een van de volgende manieren te werk:

- Als u d[e](#page-219-0) kwaliteit wilt wijzigen, gaat u naar stap  $\bullet$ .
- Druk op **Start** om met scannen te beginnen zonder bijkomende instellingen te wijzigen. Ga naar stap [k](#page-220-0).
- <span id="page-219-0"></span>**b** Druk op  $\triangleleft$  of  $\triangleright$  om Kwaliteit weer te geven. Druk op Kwaliteit en druk vervolgens op de gewenste kwaliteit.

Ga op een van de volgende manieren te werk:

- Als u het bestandstype wilt wijzigen, gaat u naar stap  $\odot$ .
- Druk op **Start** om met scannen te beginnen zonder bijkomende instellingen te wijzigen. Ga naar stap **c.**
- <span id="page-219-1"></span>**6** Druk op  $\triangleleft$  of  $\triangleright$  om Bestandstype weer te geven. Druk op Bestandstype en druk vervolgens op het gewenste bestandstype.

Ga op een van de volgende manieren te werk:

- Als u de instellin[g](#page-220-1) voor Duplex Scan wilt wijzigen, gaat u naar stap  $\bullet$ .
- Druk op **Start** om met scannen te beginnen zonder bijkomende instellingen te wijzigen. Ga naar stap [k](#page-220-0).

# **Opmerking**

- Als u kleur of grijs selecteert bij de kwaliteitsinstelling, kunt u TIFF niet selecteren.
- Als u zwart-wit selecteert bij de kwaliteitsinstelling, kunt u JPEG of XPS niet selecteren.
- Als u Veilige PDF selecteert, wordt u gevraagd een wachtwoord van 4 cijfers (tussen 0 en 9) op de machine in te voeren voordat met scannen wordt begonnen.

<span id="page-220-1"></span>T Druk op  $\triangleleft$  of  $\triangleright$  om Duplex scannen weer te geven. Druk op Duplex scannen en druk vervolgens op de gewenste instelling.

Ga op een van de volgende manieren te werk:

- Als u de bestandsnaam wilt wijzigen, gaat u naar stap  $\odot$ .
- Druk op **Start** om met scannen te beginnen zonder bijkomende instellingen te wijzigen. Ga naar stap **in**.
- <span id="page-220-2"></span>8 De bestandsnaam wordt automatisch ingesteld. U kunt echter een naam van uw keuze creëren met behulp van de tekentoetsen op het bedieningspaneel.

Druk op ◀ of ▶ om Bestandsnaam weer te geven. Druk op Bestandsnaam en voer vervolgens de bestandsnaam in. (maximaal 64 tekens). Druk op OK.

**Opmerking**

Druk op  $\left\langle \right\rangle$  om de ingevoerde letters te verwijderen.

Ga op een van de volgende manieren te werk:

- Als u de [i](#page-220-3)nstelling voor de glasplaat wilt wijzigen, gaat u naar stap  $\odot$ .
- Druk op **Start** om met scannen te beginnen zonder bijkomende instellingen te wijzigen. Ga naar stap **c.**
- <span id="page-220-3"></span>**9)** Druk op  $\triangleleft$  of  $\triangleright$  om Scanformaat glas weer te geven. Druk op Scanformaat glas en druk vervolgens op de gewenste instelling.

Ga op een van de volgende manieren te werk:

- Als u kleur of gri[j](#page-220-4)s selecteert bij de resolutie-instelling, gaat u verder met stap  $\mathbf{\Phi}$ .
- Druk op **Start** om met scannen te beginnen zonder bijkomende instellingen te wijzigen. Ga naar stap **c.**
- <span id="page-220-4"></span>10 Druk op ◀ of ▶ om Bestands- grootte weer te geven. Druk op Bestands- grootte en druk vervolgens op de gewenste instelling. Dru[k](#page-220-0) op **Start** om met scannen te beginnen zonder bijkomende instellingen te wijzigen. Ga naar stap **6**.
- <span id="page-220-0"></span>**k Als u de glasplaat gebruikt, wordt** Media laten zitten. Volgende Pagina? weergegeven op het LCD-scherm. Wanneer u klaar bent met scannen, dient u Nee te selecteren voor u het USB-geheugen

# **A VOORZICHTIG**

verwijdert uit de machine.

Tijdens het lezen van de gegevens wordt Scanner is bezig op het LCD-scherm weergegeven. Trek het netsnoer NIET uit het stopcontact en verwijder het USB-flashstation NIET uit de machine terwijl de gegevens worden gelezen. Hierdoor kunnen gegevens verloren gaan of kan het USB-flashstation beschadigd raken.

#### **De nieuwe standaardwaarde instellen <sup>12</sup>**

- **1** Druk op Scannen.
- 2 Druk op Scan naar USB.
- **3** Druk en kies de nieuwe instelling. Herhaal deze stap voor iedere instelling die u wilt wijzigen.
- $\overline{4}$  Na het wijzigen van de laatste instelling, drukt u op  $\overline{4}$  of  $\overline{6}$  om Nieuwe standaard weer te geven. Druk op Nieuwe standaard.
- $\overline{5}$  Druk op Ja om te bevestigen.
- **6** Druk op Stop/Eindigen.

#### **Fabrieksinstellingen <sup>12</sup>**

- **1** Druk op Scannen.
- 2 Druk op Scan naar USB.
- **3** Druk op  $\triangleleft$  of  $\triangleright$  om Fabrieks- instellingen weer te geven. Druk op Fabrieks- instellingen.
- $\left(4\right)$  Druk op Ja om te bevestigen.
- **b** Druk op Stop/Eindigen.

### **De foutmeldingen begrijpen**

Zodra u vertrouwd bent met de soorten fouten die zich kunnen voordoen bij het gebruik van de functie Scannen naar USB, kunt u problemen eenvoudig opsporen en oplossen.

Beveiligd app.

Deze melding wordt weergegeven als de schrijfbeveiliging van het USB-flashstation ingeschakeld is.

Hernoem bestand

Deze melding wordt weergegeven als er zich reeds een bestand op het USB-flashstation bevindt met dezelfde naam als het bestand dat u wilt opslaan.

■ Onbruikb. app.

Dit bericht wordt weergegeven als een defect USB-apparaat, een niet-ondersteund USB-apparaat of een USB-apparaat dat veel energie verbruikt werd aangesloten op de rechtstreekse USB-interface.

# **Scannen naar e-mail**

U kunt een document in zwart-wit of kleur als een bijlage naar uw e-mailapplicatie scannen.

#### **Voor modellen met een LCD-scherm met 5 lijnen <sup>12</sup>**

**1** Plaats uw document.

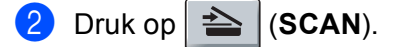

- **3** Druk op  $\triangle$  of  $\blacktriangledown$  om Scannen > pc te selecteren. Druk op **OK**.
- **d** Druk op  $\triangle$  of  $\nabla$  om  $E$ -mail te selecteren. Druk op **OK**. Als uw machine Duplex Scan niet ondersteunt, gaat u naar stap  $\odot$ . Als uw machin[e](#page-222-1) Duplex Scan ondersteunt, gaat u naar stap  $\bigcirc$ .

<span id="page-222-1"></span>**b** Druk op  $\triangle$  of  $\nabla$  om 1-zijdig, 2zijdig (L) rand of 2zijdig (S) rand te selecteren. Druk op **OK**.

- <span id="page-222-0"></span>6 Druk op  $\blacktriangle$  of  $\blacktriangledown$  om Scannen starten te selecteren. Druk op **OK**.
- **d** Druk op Start.

De machine begint met het scannen van het document, creëert een bijlage en start uw e-mailapplicatie met een nieuw e-mailbericht dat nog niet is geadresseerd.

- $\blacksquare$  Plaats uw document.
- **Druk op Scannen.**
- Druk op Scan naar pc.
- $\overline{4}$  Druk op E-mail.

Ga op een van de volgende manieren te werk:

- Als u de duplexinstelling wilt wijzigen, drukt u op  $D_{\text{uplex}}$  scannen en vervolgens op  $U_{\text{u}}$ t, Dupl[e](#page-223-0)xScan : lange zijde of DuplexScan : korte zijde. Ga naar stap  $\bigcirc$ .
- $\blacksquare$  $\blacksquare$  Om het scannen te starten zonder bijkomende instellingen te wijzigen, gaat u naar stap  $\spadesuit$ .
- <span id="page-223-0"></span>**6** Druk op Start.

De machine begint met het scannen van het document, creëert een bijlage en start uw e-mailapplicatie met een nieuw e-mailbericht dat nog niet is geadresseerd.

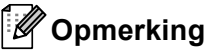

- Het scantype hangt af van de instellingen van het scherm **Scaninstellingen apparaat** van het ControlCenter4-configuratievenster of het tabblad **Bedieningsknop Apparaat** van het ControlCenter2 configuratievenster.
- Als u wilt schakelen tussen scannen in kleur en in zwart-wit, kiest u kleur of zwart-wit bij de optie voor het type scan op het scherm **Scaninstellingen apparaat** van het ControlCenter4-configuratievenster of het tabblad **Bedieningsknop Apparaat** van het ControlCenter2-configuratievenster. (Voor Windows® raadpleegt u [De instellingen van de toets Scannen configureren](#page-89-0) >> pagina 82 voor **Startmodus** of De *[instellingen van de toets Scannen configureren](#page-103-0)* ▶▶ pagina 96 voor Geavanceerde modus. Zie *SCANNEN* >> [pagina 181](#page-188-0) voor Macintosh.)
- Als u de standaardbestandsgrootte voor JPEG, PDF of Beveiligde PDF wilt wijzigen, selecteert u de gewenste grootte door de schuifregelaar op het scherm **Scaninstellingen apparaat** van het ControlCenter4-configuratievenster of het tabblad **Bedieningsknop Apparaat** van het ControlCenter2 configuratievenster te verslepen.
- Webmaildiensten worden niet ondersteund door Scannen naar e-mail.

# **Scannen naar Afbeelding**

U kunt een zwart-wit- of kleurendocument naar uw grafische toepassing scannen en het vervolgens bekijken en bewerken.

#### **Voor modellen met een LCD-scherm met 5 lijnen <sup>12</sup>**

**1** Plaats uw document. **2** Druk op  $\geq$  (SCAN). **3** Druk op  $\triangle$  of  $\blacktriangledown$  om Scannen > pc te selecteren. Druk op **OK**.  $\overline{4}$  Druk op  $\overline{\phantom{a}}$  of  $\overline{\phantom{a}}$  om Afbeelding te selecteren. Druk op **OK**. Als uw machine Duplex Scan niet ondersteunt, gaat u naar stap  $\bigcirc$ . Als uw machin[e](#page-224-1) Duplex Scan ondersteunt, gaat u naar stap  $\bigcirc$ . **b** Druk op  $\triangle$  of  $\nabla$  om 1-zijdig, 2zijdig (L) rand of 2zijdig (S) rand te selecteren. Druk op **OK**.  $\boxed{6}$  Druk op  $\blacktriangle$  of  $\nabla$  om Scannen starten te selecteren. Druk op **OK**.

<span id="page-224-1"></span><span id="page-224-0"></span>**7** Druk op Start. De machine begint met scannen.

- **1** Plaats uw document.
- **Druk op Scannen.**
- Druk op Scan naar pc.
- 4 Druk op Beeld.

Ga op een van de volgende manieren te werk:

- Als u de duplexinstelling wilt wijzigen, drukt u op  $D_{\text{uplex}}$  scannen en vervolgens op  $U_{\text{upnt}}$ , Dupl[e](#page-225-0)xScan : lange zijde of DuplexScan : korte zijde. Ga naar stap  $\bigcirc$ .
- $\blacksquare$  $\blacksquare$  Om het scannen te starten zonder bijkomende instellingen te wijzigen, gaat u naar stap  $\spadesuit$ .
- <span id="page-225-0"></span>**6** Druk op **Start**.

De machine begint met scannen.

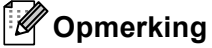

- Het scantype hangt af van de instellingen van het scherm **Scaninstellingen apparaat** van het ControlCenter4-configuratievenster of het tabblad **Bedieningsknop Apparaat** van het ControlCenter2 configuratievenster.
- Als u wilt schakelen tussen scannen in kleur en in zwart-wit, kiest u kleur of zwart-wit bij de optie voor het type scan op het scherm **Scaninstellingen apparaat** van het ControlCenter4-configuratievenster of het tabblad **Bedieningsknop Apparaat** van het ControlCenter2-configuratievenster. (Voor Windows® raadpleegt u [De instellingen van de toets Scannen configureren](#page-89-0) >> pagina 82 voor Startmodus of De *[instellingen van de toets Scannen configureren](#page-103-0)* >> pagina 96 voor Geavanceerde modus. Zie *SCANNEN* >> [pagina 181](#page-188-0) voor Macintosh.)
- Als u de standaardbestandsgrootte voor JPEG, PDF of Beveiligde PDF wilt wijzigen, selecteert u de gewenste grootte door de schuifregelaar op het scherm **Scaninstellingen apparaat** van het ControlCenter4-configuratievenster of het tabblad **Bedieningsknop Apparaat** van het ControlCenter2 configuratievenster te verslepen.

# **Scannen naar OCR**

Als het document een tekstdocument is, kunt u Nuance™ PaperPort™ 12SE of Presto! PageManager gebruiken om het document te scannen en het te converteren naar een tekstbestand dat vervolgens kan worden bewerkt in uw favoriete tekstverwerkingssoftware.

### **Voor modellen met een LCD-scherm met 5 lijnen <sup>12</sup>**

<span id="page-226-1"></span><span id="page-226-0"></span>Plaats uw document.  $\boxed{2}$  Druk op  $\boxed{\triangle}$  (SCAN). **C** Druk op  $\triangle$  of  $\blacktriangledown$  om Scannen > pc te selecteren. Druk op **OK**. **4** Druk op  $\triangle$  of  $\triangledown$  om OCR te selecteren. Druk op **OK**. Als uw machine Duplex Scan niet ondersteunt, gaat u naar stap  $\bigcirc$ . Als uw machin[e](#page-226-1) Duplex Scan ondersteunt, gaat u naar stap  $\bigcirc$ . **b** Druk op  $\triangle$  of  $\nabla$  om 1-zijdig, 2zijdig (L) rand of 2zijdig (S) rand te selecteren. Druk op **OK**. 6 Druk op  $\triangle$  of  $\nabla$  om Scannen starten te selecteren. Druk op **OK**. **d** Druk op Start. De machine begint met scannen.

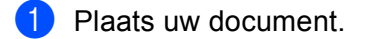

- **Druk op Scannen.**
- Druk op Scan naar pc.
- $\overline{4}$  Druk op OCR.

Ga op een van de volgende manieren te werk:

- Als u de duplexinstelling wilt wijzigen, drukt u op  $D_{\text{uplex}}$  scannen en vervolgens op  $U_{\text{upnt}}$ , Dupl[e](#page-227-0)xScan : lange zijde of DuplexScan : korte zijde. Ga naar stap  $\bigcirc$ .
- $\blacksquare$  $\blacksquare$  Om het scannen te starten zonder bijkomende instellingen te wijzigen, gaat u naar stap  $\spadesuit$ .
- <span id="page-227-0"></span>**6** Druk op **Start**.

De machine begint met scannen.

# **Opmerking**

Het scantype hangt af van de instellingen van het scherm **Scaninstellingen apparaat** van het ControlCenter4-configuratievenster of het tabblad **Bedieningsknop Apparaat** van het ControlCenter2 configuratievenster.

### **(Windows®) •**

- Als u wilt schakelen tussen scannen in kleur en in zwart-wit, kiest u kleur of zwart-wit bij de optie voor het type scan op het scherm **Scaninstellingen apparaat** van ControlCenter4. (Zie *[De instellingen van](#page-89-0)  [de toets Scannen configureren](#page-89-0)* ▶▶ pagina 82 voor **Startmodus** of *De instellingen van de toets [Scannen configureren](#page-103-0)* >> pagina 96 voor **Geavanceerde modus**.)
- Nuance™ PaperPort™ moet op uw pc zijn geïnstalleerd.

#### **(Macintosh) •**

- Presto! PageManager moet op uw Macintosh zijn geïnstalleerd om de OCR-functie te kunnen gebruiken via de **SCAN**-toets, via Scannen of via ControlCenter2. (Zie *[Presto! PageManager](#page-183-0)  gebruiken* >> [pagina 176.](#page-183-0))
- De functie Scannen naar OCR is beschikbaar in het Engels, Frans, Duits, Nederlands, Italiaans, Spaans, Braziliaans Portugees, Deens, Zweeds, Japans, Koreaans, traditioneel Chinees en vereenvoudigd Chinees.

# **Scannen naar Bestand**

U kunt een document in zwart-wit of kleur naar uw computer scannen en het vervolgens als bestand opslaan in een map van uw keuze. Welk type bestand en welke map worden gebruikt, is afhankelijk van de instellingen die u hebt gekozen in het scherm **Scaninstellingen apparaat** van ControlCenter4 of het scherm **Scannen naar Bestand** van ControlCenter2. (Voor Windows® raadpleegt u *[De instellingen van de toets](#page-89-0)  [Scannen configureren](#page-89-0)* >> pagina 82 voor **Startmodus** of *[De instellingen van de toets Scannen configureren](#page-103-0)* >> [pagina 96](#page-103-0) voor Geavanceerde modus. Zie *SCANNEN* >> [pagina 181](#page-188-0) voor Macintosh.)

**Voor modellen met een LCD-scherm met 5 lijnen <sup>12</sup>**

Plaats uw document.

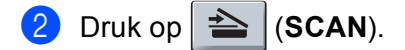

- **C** Druk op  $\triangle$  of  $\nabla$  om Scannen > pc te selecteren. Druk op **OK**.
- $\Box$  Druk op  $\blacktriangle$  of  $\nabla$  om Bestand te selecteren. Druk op **OK**. Als uw machine Duplex Scan niet ondersteunt, gaat u naar stap  $\odot$ . Als uw machin[e](#page-228-1) Duplex Scan ondersteunt, gaat u naar stap  $\bigcirc$ .
- <span id="page-228-1"></span>**b** Druk op  $\triangle$  of  $\nabla$  om 1-zijdig, 2zijdig (L) rand of 2zijdig (S) rand te selecteren. Druk op **OK**.
- <span id="page-228-0"></span> $\boxed{6}$  Druk op  $\blacktriangle$  of  $\nabla$  om Scannen starten te selecteren. Druk op **OK**.
- **g** Druk op Start. De machine begint met scannen.

- **1** Plaats uw document.
- **Druk op Scannen.**
- Druk op Scan naar pc.

#### 4 Druk op Bestand.

Ga op een van de volgende manieren te werk:

- Als u de duplexinstelling wilt wijzigen, drukt u op  $D_{\text{uplex}}$  scannen en vervolgens op  $U_{\text{upnt}}$ , Dupl[e](#page-229-0)xScan : lange zijde of DuplexScan : korte zijde. Ga naar stap  $\bigcirc$ .
- $\blacksquare$  $\blacksquare$  Om het scannen te starten zonder bijkomende instellingen te wijzigen, gaat u naar stap  $\spadesuit$ .
- <span id="page-229-0"></span>**6** Druk op **Start**.

De machine begint met scannen.

# **Opmerking**

- Het scantype hangt af van de instellingen van het scherm **Scaninstellingen apparaat** van het ControlCenter4-configuratievenster of het tabblad **Bedieningsknop Apparaat** van het ControlCenter2 configuratievenster.
- Als u wilt schakelen tussen scannen in kleur en in zwart-wit, kiest u kleur of zwart-wit bij de optie voor het type scan op het scherm **Scaninstellingen apparaat** van het ControlCenter4-configuratievenster of het tabblad **Bedieningsknop Apparaat** van het ControlCenter2-configuratievenster. (Voor Windows® raadpleegt u [De instellingen van de toets Scannen configureren](#page-89-0) >> pagina 82 voor Startmodus of De *[instellingen van de toets Scannen configureren](#page-103-0)* >> pagina 96 voor Geavanceerde modus. Zie *SCANNEN* >> [pagina 181](#page-188-0) voor Macintosh.)
- Als u het venster met de map na het scannen van het document wilt laten weergeven, selecteert u **Map weergeven** op het scherm **Scaninstellingen apparaat** van het ControlCenter4-configuratievenster of het tabblad **Bedieningsknop Apparaat** van het ControlCenter2-configuratievenster.
- Als u de bestandsnaam van gescande documenten wilt wijzigen, typt u de bestandsnaam in het vak **Bestandsnaam** op het scherm **Scaninstellingen apparaat** van het ControlCenter4-configuratievenster of het tabblad **Bedieningsknop Apparaat** van het ControlCenter2-configuratievenster.
- Als u de standaardbestandsgrootte voor JPEG, PDF of Beveiligde PDF wilt wijzigen, selecteert u de gewenste grootte door de schuifregelaar op het scherm **Scaninstellingen apparaat** van het ControlCenter4-configuratievenster of het tabblad **Bedieningsknop Apparaat** van het ControlCenter2 configuratievenster te verslepen.

# **13 Netwerkscannen (voor netwerkgebruikers) <sup>13</sup>**

Om de machine te gebruiken als netwerkscanner moet deze geconfigureerd zijn met een TCP/IP-adres. U kunt de adresinstellingen instellen of wijzigen vanaf het bedieningspaneel (zie >> Netwerkhandleiding: *Het netwerkconfiguratierapport afdrukken*) of met behulp van de BRAdmin Professional-software. Als u de machine hebt geïnstalleerd volgens de instructies voor een netwerkgebruiker in de  $(\triangleright\triangleright$  Installatiehandleiding), is de machine al voor uw netwerk geconfigureerd.

# **Opmerking**

- Er kunnen maximaal 25 gebruikers op een machine binnen een netwerk zijn aangesloten voor netwerkscannen. Wanneer er bijvoorbeeld 30 gebruikers tegelijk een verbinding proberen te maken, worden er 5 hiervan niet weergegeven op het LCD-scherm.
- **(Voor Windows®)** Als uw pc door een firewall wordt beschermd en netwerkscannen onmogelijk is, moet u de firewallinstellingen mogelijk configureren om communicatie via poortnummer 54925 en 137 mogelijk te maken. (Zie [Voordat u de Brother software gebruikt](#page-132-0) >> pagina 125.)

# **Voordat u netwerkscannen gebruikt <sup>13</sup>**

# **Netwerklicentie (Windows®) <sup>13</sup>**

Bij dit product is een pc-licentie voor maximaal 5 gebruikers inbegrepen.

Deze licentie ondersteunt de installatie van de MFL-Nuance™ PaperPort™ 12SE op maximaal 5 pc's voor gebruik in een netwerk.

Wanneer u meer dan 5 pc's met Nuance™ PaperPort™ 12SE wilt installeren, koop dan Brother NL-5; dit is een pakket met een meervoudige pc-licentieovereenkomst voor maximaal 5 extra gebruikers. Neem contact op met uw Brother-dealer om het NL-5-pakket te kopen.

# **Netwerkscannen configureren (Windows®) <sup>13</sup>**

Als u niet dezelfde machine gebruikt als oorspronkelijk tijdens de installatie van de MFL-Pro Suite-software voor uw pc is geregistreerd (zie de >> Installatiehandleiding), voert u de volgende stappen uit.

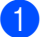

# $\bigcap$  (Windows<sup>®</sup> XP)

Klik op de knop **start**, **Configuratiescherm**, **Printers en andere hardware** en vervolgens op **Scanners en camera's** (of **Configuratiescherm**, **Scanners en camera's**).

(Windows Vista $^{\circledR}$ )

Klik op , **Configuratiescherm**, **Hardware en geluiden** en daarna op **Scanners en camera's**. (Windows $^{\circledR}$  7)

Klik op de knop (+), Alle Programma's, Brother, MFC-xxxx LAN, Instellingen Scanner, en vervolgens op **Scanners en camera's**.

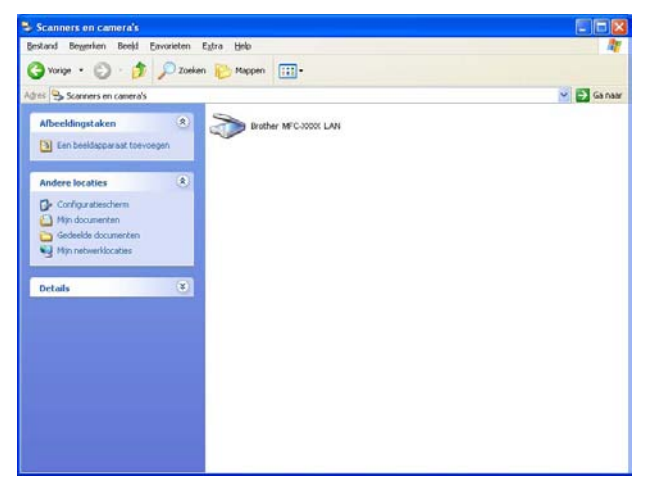

2 Ga op een van de volgende manieren te werk:

- (Windows<sup>®</sup> XP) Klik met de rechtermuisknop op het pictogram Scanner en kies **Eigenschappen**. Het dialoogvenster Eigenschappen netwerkscanner verschijnt.
- (Windows Vista® en Windows® 7) Klik op de knop **Eigenschappen**.

# **Opmerking**

(Windows Vista®en Windows® 7) Wanneer het scherm **Gebruikersaccountbeheer** wordt weergegeven, doet u het volgende.

• (Windows Vista®) Gebruikers met beheerdersrechten: klikken op **Doorgaan**.

(Windows® 7) Gebruikers met beheerdersrechten: klikken op **Ja**.

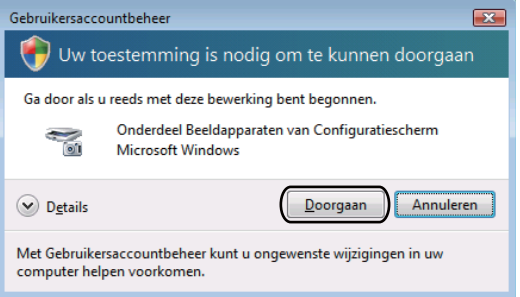

• (Windows Vista®) Gebruikers zonder beheerdersbevoegdheden: voer het beheerderswachtwoord in en klik op **OK**.

(Windows® 7) Gebruikers zonder beheerdersbevoegdheden: voer het beheerderswachtwoord in en klik op **Ja**.

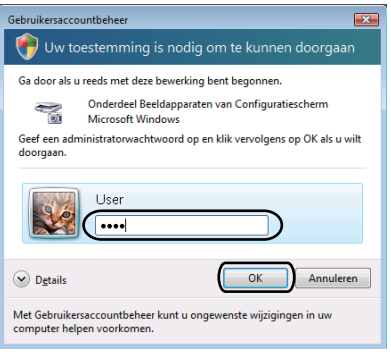

**13**

**3** Klik op het tabblad **Netwerk instellingen** en kies de gewenste verbindingsmethode.

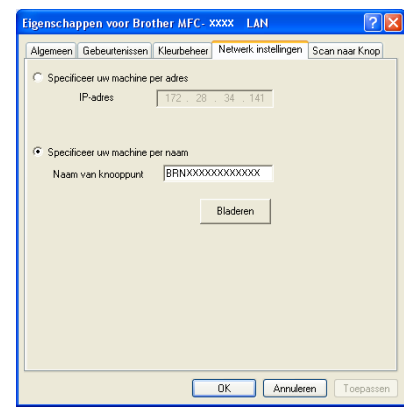

#### **Specificeer uw machine per adres**

Voer het IP-adres van de machine in **IP-adres** in en klik daarna op **Toepassen**.

#### **Specificeer uw machine per naam**

Typ de naam van het machineknooppunt in het vak **Naam van knooppunt** of klik op **Bladeren** en selecteer het gewenste apparaat. Klik vervolgens op **OK**.

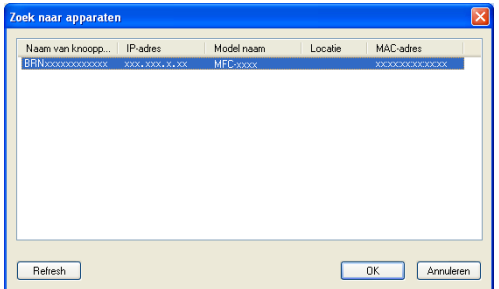

**4** Klik op het tabblad **Scan naar Knop** en voer de naam van uw pc in in het veld **Display naam (max. 15 karakters)**. Het LCD-scherm van de machine geeft de naam weer die u invoert. De standaardinstelling is de naam van uw PC. U kunt elke gewenste naam invoeren (maximaal 15 tekens).

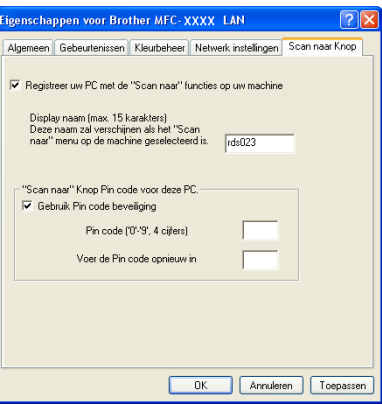

**(5)** Als u het ontvangen van ongewenste documenten wilt vermijden, voert u een pincode van 4 cijfers in het veld **Pin code** en **Voer de Pin code opnieuw in** in. Als u gegevens wilt verzenden naar een pc die is beveiligd met een pincode, wordt u via het LCD-scherm gevraagd om de pincode in te voeren voordat het document kan worden gescand en naar de pc kan worden verzonden. (Zie *[De scantoets gebruiken](#page-235-0)  [op uw netwerk](#page-235-0)* >> pagina 228.)

# **Netwerkscannen configureren (Macintosh) <sup>13</sup>**

Als u wilt scannen vanaf een machine die is aangesloten op een netwerk, selecteert u de netwerkmachine in de toepassing Device Selector in **Macintosh HD**/**Bibliotheek**/**Printers**/**Brother**/**Utilities**/**DeviceSelector** of in de keuzelijst **Model** op het hoofdscherm van ControlCenter2. Als u de MFL-Pro Suite-software al hebt geïnstalleerd volgens de stappen van de netwerkinstallatie ( $\triangleright$ ) Installatiehandleiding), dan zou deze selectie al moeten zijn gemaakt.

Om de machine te gebruiken als netwerkscanner moet deze geconfigureerd zijn met een TCP/IP-adres. U kunt de adresinstellingen via het bedieningspaneel instellen of wijzigen. >> Netwerkhandleiding: *Bedieningspaneel instellen*

a Bij **Bibliotheek** kiest u **Printers**, **Brother**, **Utilities** en **DeviceSelector**. Dubbelklik daarna op **Device Selector**.

Het venster **Device Selector** wordt weergegeven. U kunt dit venster ook openen vanuit ControlCenter2. Zie [ControlCenter2 gebruiken](#page-186-0) >> pagina 179 voor meer informatie.

2) Geef uw machine op door middel van het IP-adres of een mDNS-servicenaam. Voer het nieuwe IP-adres in om het IP-adres te wijzigen. U kunt ook een machine selecteren uit de lijst met beschikbare machines. Klik op **Bladeren** om de lijst te tonen.

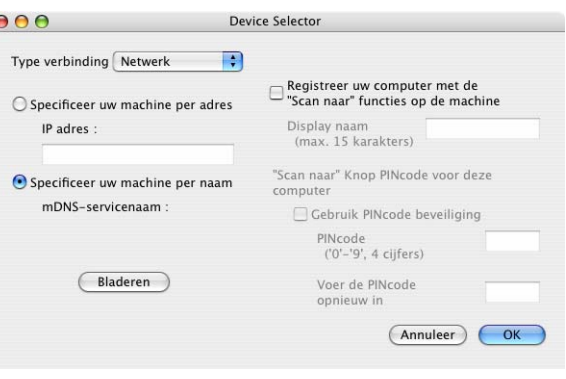

# 8 Klik op OK.

# **Opmerking**

- Om functies van de knop 'Scan naar' op de machine te gebruiken, klikt u op het selectievakje voor **Registreer uw computer met de "Scan naar" functies op de machine**. Voer vervolgens de naam in die u op het LCD-scherm van de machine wilt weergeven voor uw Macintosh. U kunt maximaal 15 tekens gebruiken.
- U kunt het ontvangen van ongewenste documenten vermijden door een pincode van 4 cijfers in te stellen. Voer uw pincode in in het veld **PINcode** en **Voer de PINcode opnieuw in**. Om gegevens te verzenden naar een computer die is beveiligd met een pincode, wordt u via het LCD-scherm gevraagd de pincode in te voeren voordat het document kan worden gescand en naar de computer wordt verzonden. (Zie *[De](#page-235-0)*  [scantoets gebruiken op uw netwerk](#page-235-0) >> pagina 228.)

# <span id="page-235-0"></span>**De scantoets gebruiken op uw netwerk <sup>13</sup>**

U kunt  $\sum |\text{SCAN}\rangle$  op het bedieningspaneel of Scannen op het aanraakschermgebruiken om documenten rechtstreeks naar uw tekstverwerkings-, grafische of e-mailprogramma of naar een map op uw computer te scannen.

Voordat u  $\left| \triangleq \right|$  (SCAN) of Scannen kunt gebruiken, moet u de Brother MFL-Pro Suite installeren en de machine aansluiten op uw computer. Als u de MFL-Pro-suite hebt geïnstalleerd vanaf de meegeleverde installatie-cd-rom, zijn de juiste drivers en ControlCenter4 of ControlCenter2 geïnstalleerd. Als u scant met

 $\geq$   $\mid$ (**SCAN**) of Scannen wordt uitgegaan van de configuratie op het scherm **Scaninstellingen apparaat**

van ControlCenter4 of het tabblad **Bedieningsknop Apparaat** van ControlCenter2. (Voor Windows® raadpleegt u *[De instellingen van de toets Scannen configureren](#page-89-0)*  $\rightarrow \rightarrow$  pagina 82 voor **Startmodus** of *De [instellingen van de toets Scannen configureren](#page-103-0)* >> pagina 96 voor Geavanceerde modus. Zie *[SCANNEN](#page-188-0)* >> [pagina 181](#page-188-0) voor Macintosh.) Zie *[ControlCenter4](#page-77-0)* >> pagina 70 of *[ControlCenter2](#page-186-1)* >> pagina 179 voor meer informatie over het configureren van de scaninstellingen van de ControlCenter4- of ControlCenter2-

knoppen en over het starten van de gewenste toepassing met  $\sum_{n=1}^{\infty}$  (**SCAN**) of Scannen.

**13**

# **Opmerking**

- Als u een document wilt scannen met de functie duplexscannen, moet u het document in de ADF invoeren en daarna 2zijdig (L)rand of 2zijdig (S)rand (voor DCP-8155DN, MFC-8520DN en MFC-8910DW) of DuplexScan : lange zijde of DuplexScan : korte zijde (voor DCP-8250DN en MFC-8950DW(T)) selecteren, afhankelijk van de lay-out van uw document.
- Kies de lay-out van uw document uit de volgende tabel:

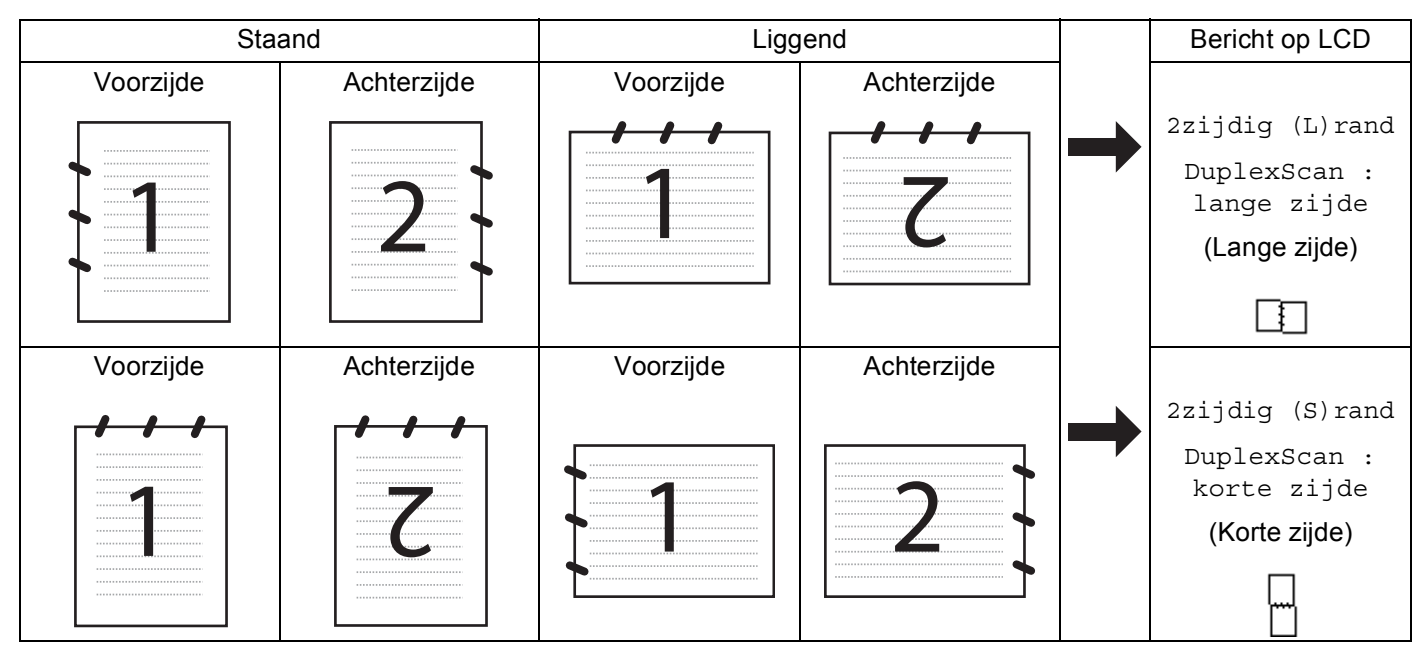

### **Tabel met documentlay-out**

- Duplexscannen wordt ondersteund door de DCP-8155DN, DCP-8250DN, MFC-8520DN, MFC-8910DW en MFC-8950DW(T).
- U kunt enkel Duplex Scan gebruiken via de ADF.
- Het bestandsformaat XPS kan worden gebruikt bij Windows Vista $^{\circledR}$  en Windows $^{\circledR}$  7, of wanneer u toepassingen gebruikt die XML Paper Specification-bestanden ondersteunen.

# **Scannen naar e-mail <sup>13</sup>**

Wanneer u Scannen naar e-mail (PC) selecteert, wordt uw document gescand en direct naar de computer verzonden die u in het netwerk hebt ingesteld. ControlCenter4 of ControlCenter2 activeert het standaard emailprogramma op de ingestelde computer. U kunt een zwart-wit- of kleurendocument als bijlage vanaf de computer scannen en verzenden.

#### **Voor modellen met een LCD-scherm met 5 lijnen <sup>13</sup>**

<span id="page-237-1"></span>**1** Plaats uw document.  $2$  Druk op  $\geq$  (SCAN). **C** Druk op  $\triangle$  of  $\triangledown$  om Scannen > pc te selecteren. Druk op **OK**. **4** Druk op  $\triangle$  of  $\triangledown$  om  $E$ -mail te selecteren. Druk op **OK**. Als uw machine Duplex Scan niet ondersteunt, gaat u naar stap  $\bigcirc$ . Als uw machin[e](#page-237-1) Duplex Scan ondersteunt, gaat u naar stap  $\bigcirc$ . **b** Druk op  $\triangle$  of  $\nabla$  om 1-zijdig, 2zijdig (L) rand of 2zijdig (S) rand te selecteren. Druk op **OK**. 6 Druk op  $\blacktriangle$  of  $\blacktriangledown$  om de computer te kiezen die u wilt gebruiken voor het e-mailen van het document. Druk op **OK**. Wanneer u via het LCD-scherm wordt gevraagd om een pincode in te voeren, voert u via het bedieningspaneel de 4 cijfers van de pincode voor de betreffende computer in. Druk op **OK**.  $\blacksquare$  Druk op  $\blacktriangle$  of  $\blacktriangledown$  om Scannen starten te selecteren. Druk op **OK**. 8 Druk op Start.

<span id="page-237-0"></span>De machine begint met scannen.

**13**

- **1** Plaats uw document.
- **Druk op Scannen.**
- Druk op Scan naar pc.
- $\overline{4}$  Druk op E-mail.
- **5** Druk op  $\triangle$  of  $\nabla$  om de computer te kiezen die u wilt gebruiken voor het e-mailen van het document. Druk op OK.

Wanneer u via het LCD-scherm wordt gevraagd om een pincode in te voeren, voert u via het LCDscherm de 4 cijfers van de pincode voor de betreffende computer in. Druk op OK.

**6** Ga op een van de volgende manieren te werk:

- Als u de duplexinstelling wilt wijzigen, drukt u op  $D_{\text{uplex}}$  scannen en vervolgens op  $U_{\text{upnt}}$ , DuplexScan : lan[g](#page-238-0)e zijde of DuplexScan : korte zijde. Ga naar stap  $\bigcirc$ .
- $\blacksquare$  Om het scannen te starten zonder bijkomende instellin[g](#page-238-0)en te wijzigen, gaat u naar stap  $\lozenge$ .
- <span id="page-238-0"></span>7 Druk op **Start**.

De machine begint met scannen.

# **Opmerking**

- Het scantype hangt af van de instellingen van het scherm **Scaninstellingen apparaat** van het ControlCenter4-configuratievenster of het tabblad **Bedieningsknop Apparaat** van het ControlCenter2 configuratievenster.
- Als u wilt schakelen tussen scannen in kleur en in zwart-wit, kiest u kleur of zwart-wit bij de optie voor het type scan op het scherm **Scaninstellingen apparaat** van het ControlCenter4-configuratievenster of het tabblad **Bedieningsknop Apparaat** van het ControlCenter2-configuratievenster. (Voor Windows® raadpleegt u [De instellingen van de toets Scannen configureren](#page-89-0) >> pagina 82 voor **Startmodus** of De *[instellingen van de toets Scannen configureren](#page-103-0)* ▶▶ pagina 96 voor Geavanceerde modus. Zie *SCANNEN* >> [pagina 181](#page-188-0) voor Macintosh.)
- Als u de standaardbestandsgrootte voor JPEG, PDF of Beveiligde PDF wilt wijzigen, selecteert u de gewenste grootte door de schuifregelaar op het scherm **Scaninstellingen apparaat** van het ControlCenter4-configuratievenster of het tabblad **Bedieningsknop Apparaat** van het ControlCenter2 configuratievenster te verslepen.
- Webmaildiensten worden niet ondersteund door Scannen naar e-mail.

# **Scannen naar E-mail (E-mail Server, voor DCP-8250DN, MFC-8910DW en**  MFC-8950DW(T): standaard, MFC-8510DN en MFC-8520DN: kunt u downloaden)

Er kan een e-mailadres worden toegewezen aan MFC-8510DN en MFC-8520DN waarmee u documenten kunt verzenden, ontvangen of doorsturen op een LAN of via het internet naar computers of andere internetfaxmachines. Om deze functie te kunnen gebruiken, dient u de nodige software te downloaden van het Brother Solutions Center [\(http://solutions.brother.com/\)](http://solutions.brother.com/).

Wanneer u Scannen naar e-mail (e-mailserver) selecteert, kunt u een zwart-wit- of kleurendocument scannen en dit direct naar een e-mailadres versturen vanaf machine. U kunt PDF, PDF/A, Secure PDF, Signed PDF of TIFF kiezen voor zwart-wit en PDF/A, Secure PDF, Signed PDF, XPS of JPEG voor kleur.

# **Opmerking**

- PDF/A is een PDF-bestandsindeling voor langetermijnopslag. Deze indeling bevat alle nodige informatie om het document opnieuw op te vragen na een lange opslagtermijn.
- Secure PDF is een PDF-bestandsindeling met wachtwoordbeveiliging.
- Een Signed PDF is een PDF-bestandsindeling dat knoeien met gegevens en het zich vals voordoen als een auteur door een digitaal certificaat te integreren in het document, voorkomt.
- Als u Ondert. PDF kiest, moet u een certificaat installeren en vervolgens configureren op uw machine met Beheer via een webbrowser.

Raadpleeg Certificaten gebruiken ter beveiliging van de machine  $(\triangleright\triangleright)$  Netwerkhandleiding) voor meer informatie over het installeren van certificaten.

Na de installatie kunt u het certificaat configureren via de volgende stappen.

<sup>1</sup> Start uw webbrowser en voer "http://xxx.xxx.xxx.xxx" (waarbij xxx.xxx.xxx.xxx het IP-adres van de machine is) in in uw browser.

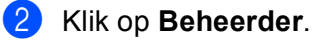

**3** Standaard is geen wachtwoord vereist. Voer een wachtwoord in als u er een hebt ingesteld en druk  $op \rightarrow$ .

4 Kies Ondertek. PDF voor de configuratie.

#### **Voor modellen met een LCD-scherm met 5 lijnen <sup>13</sup>**

<span id="page-240-5"></span><span id="page-240-4"></span><span id="page-240-3"></span><span id="page-240-2"></span><span id="page-240-1"></span><span id="page-240-0"></span>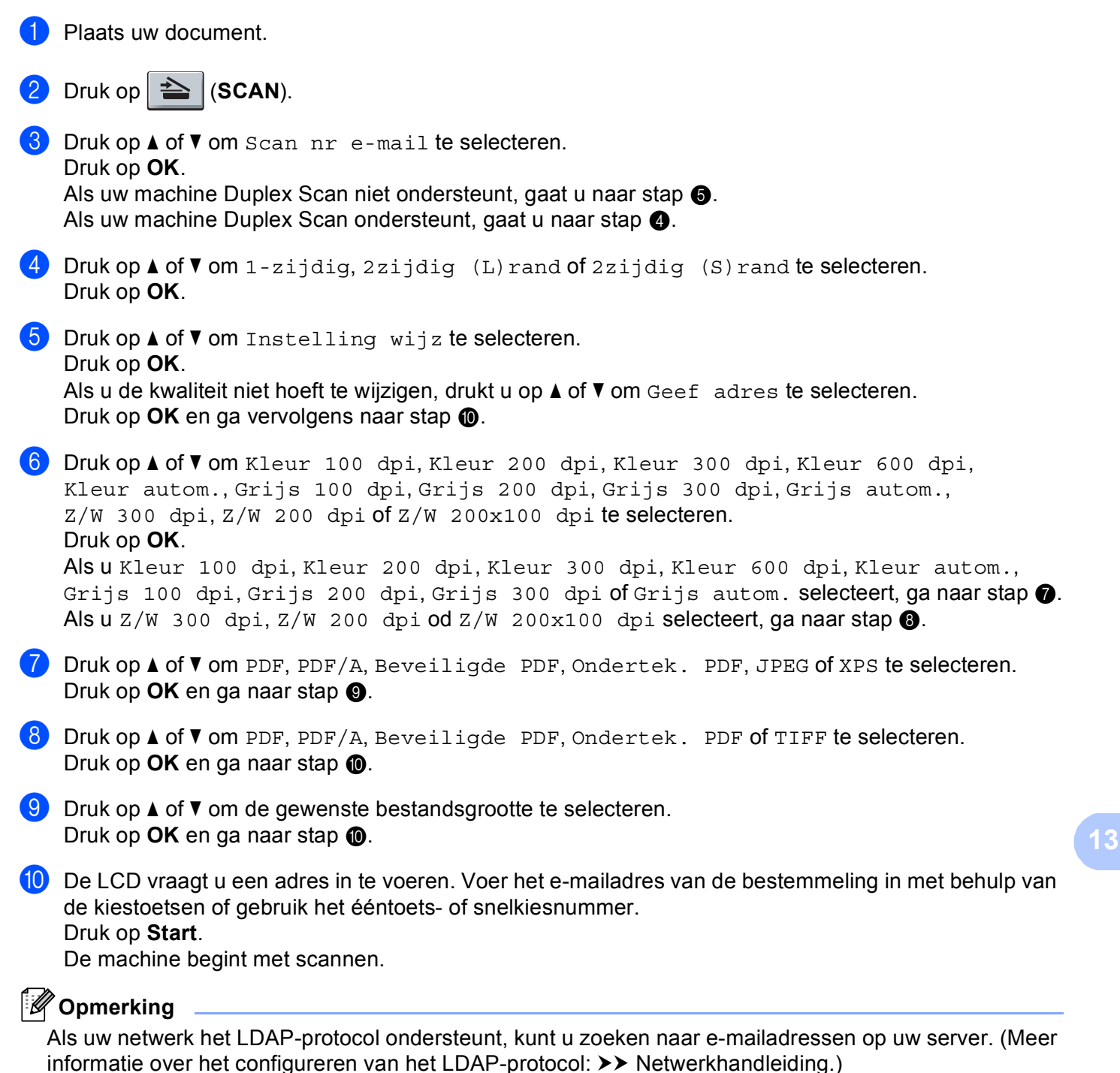

#### **Een ééntoetsnummer of snelkiesnummer gebruiken <sup>13</sup>**

U kunt een document ook rechtstreeks naar een adres scannen dat u hebt opgeslagen onder een ééntoetsof snelkiesnummer. Wanneer u het document scant, worden de instellingen die u hebt geregistreerd met het ééntoets- of snelkiesnummer gebruikt voor de kwaliteit en het bestandstype. U kunt slechts één ééntoets- of snelkiesnummer gebruiken voor een geregistreerd e-mailadres wanneer u gegevens scant met behulp van een ééntoets- of snelkiesnummer. (I-Fax-adressen kunnen niet gebruikt worden.)

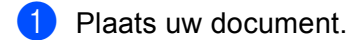

- **b** Druk op  $\geq$  (**SCAN**).
- **3** Kies ééntoets- of snelkiesnummer. Als u machine duplexscannen ondersteunt en u beide kanten van uw document wilt scannen, druk op **Dubbelzijdig**.
- 4 Druk op **Start**. De machine begint met scannen.

### **Opmerking**

U kunt de scanresolutie (scanprofiel) voor ieder opgeslagen e-mailadres opslaan in een ééntoets- of snelkiesnummer. (Zie >> Beknopte gebruikershandleiding.)

#### **Voor Touchscreen modellen <sup>13</sup>**

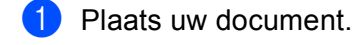

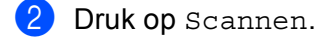

- 3) Druk op Scan nr e-mail.
- 4 Voer het e-mailadres van de ontvanger in. Ga op een van de volgende manieren te werk:
	- $\blacksquare$  $\blacksquare$  Om het e-mailadres handmatig in te voeren, drukt u op  $\text{Handmatrix}$  en gaat u naar stap  $\spadesuit$ .
	- Als u het e-mailadres opgeslagen hebt in het adresboek van de machine, drukt u op Adresboek en qaat u naar stap  $\bigcirc$ .

# **Opmerking**

Als uw netwerk het LDAP-protocol ondersteunt, kunt u zoeken naar e-mailadressen op uw server. (Meer informatie over het configureren van het LDAP-protocol: >> Netwerkhandleiding.)

<span id="page-241-0"></span>**b** Voer het e-mailadres in.

Druk op  $|A|$  t  $\emptyset$  om cijfers, letters of speciale tekens te kiezen. Druk op OK.

Bevesti[g](#page-242-1) het e-mailadres. Druk op OK en ga naar stap  $\bigcirc$ . (Meer informatie over het invoeren van tekst: >> Beknopte gebruikershandleiding.)

<span id="page-242-0"></span>**6** Druk op  $\triangle$  of  $\blacktriangledown$  om het e-mailadres te selecteren.

U kunt eveneens de volgende zoekoptie gebruiken.

Druk op  $\parallel$  #001 A om op alfabetische of numerieke volgorde te zoeken. Druk op OK.

Bevesti[g](#page-242-1) het e-mailadres. Druk op OK en ga naar stap  $\bullet$ . (Meer informatie over het gebruik van het adresboek: >> Beknopte gebruikershandleiding.)

<span id="page-242-1"></span>**Druk op**  $\triangleleft$  **of**  $\triangleright$  **om Kwaliteit weer te geven.** 

Druk op Kwaliteit en druk vervolgens op de gewenste kwaliteit. Ga op een van de volgende manieren te werk:

- Als u [h](#page-242-2)et bestandstype wilt wijzigen, gaat u naar stap  $\odot$ .
- Druk op **Start** om met scannen te beginnen zonder bijkomende instellingen te wijzigen. Ga naar stap  $\mathbf{D}$ .
- <span id="page-242-2"></span>**8** Druk op  $\triangleleft$  of  $\triangleright$  om Bestandstype weer te geven. Druk op Bestandstype en druk vervolgens op het gewenste bestandstype. Ga op een van de volgende manieren te werk:
	- Als u de duplex[i](#page-242-3)nstelling wilt wijzigen, gaat u naar stap  $\bullet$ .
	- Druk op **Start** om met scannen te beginnen zonder bijkomende instellingen te wijzigen. Ga naar stap  $\mathbf{D}$  .

# **Opmerking**

- Als u kleur of grijs selecteert bij de kwaliteitsinstelling, kunt u TIFF niet selecteren.
- Als u zwart-wit selecteert bij de kwaliteitsinstelling, kunt u JPEG of XPS niet selecteren.
- Als u Veilige PDF selecteert, wordt u gevraagd een wachtwoord van 4 cijfers (tussen 0 en 9) op de machine in te voeren voordat met scannen wordt begonnen.
- <span id="page-242-3"></span>**9** Druk op  $\triangleleft$  of  $\triangleright$  om Duplex scannen weer te geven. Druk op Duplex scannen en vervolgens op Uit, DuplexScan : lange zijde of DuplexScan : korte zijde. Ga op een van de volgende manieren te werk:
	- Als u de instelling voor de glasplaat wilt wi[j](#page-242-4)zigen, gaat u naar stap  $\circled{n}$ .
	- Druk op **Start** om met scannen te beginnen zonder bijkomende instellingen te wijzigen. Ga naar stap  $\mathbf{D}$ .
- <span id="page-242-4"></span>10 Druk op ◀ of ▶ om Scanformaat qlas weer te geven. Druk op Scanformaat glas en druk vervolgens op de gewenste instelling.

Ga op een van de volgende manieren te werk:

- Als u [k](#page-243-1)leur of grijs selecteert bij de resolutie-instelling, gaat u verder met stap  $\mathbf{\Phi}$ .
- Druk op **Start** om met scannen te beginnen zonder bijkomende instellingen te wijzigen. Ga naar stap  $\mathbf{D}$ .

### **Opmerking**

Scanformaat glas is niet beschikbaar wanneer u de ADF gebruikt.

vervolgens op de gewenste instelling.

Druk op **Start** om met scannen te beginnen. Ga naar stap **@**.

<span id="page-243-0"></span>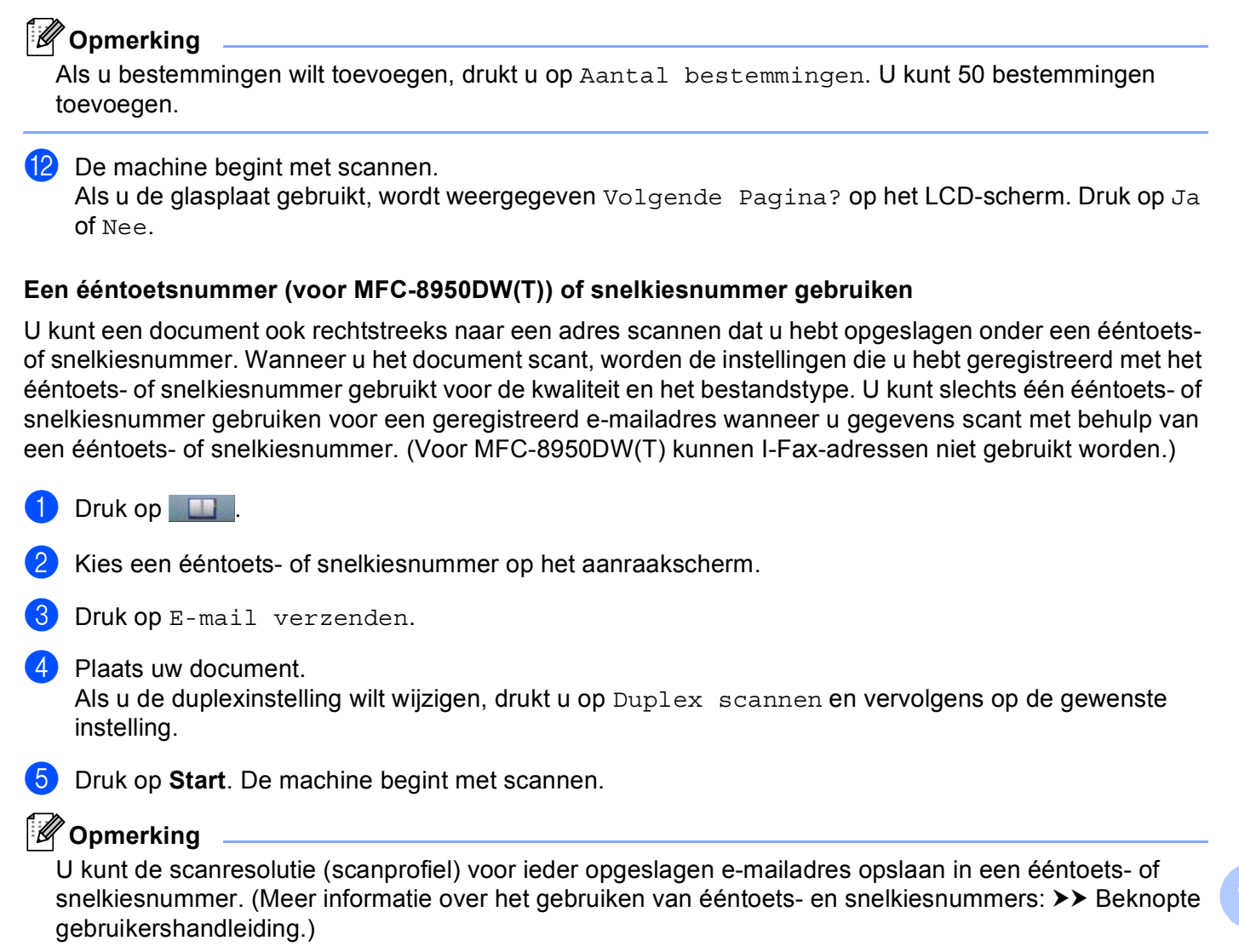

<span id="page-243-1"></span>10 Druk op ◀ of ▶ om Bestands- grootte weer te geven. Druk op Bestands- grootte en druk

# **Scannen naar Afbeelding**

Wanneer u Scannen naar afbeelding selecteert, wordt uw document gescand en direct naar de computer verzonden die u in het netwerk hebt ingesteld. ControlCenter4 of ControlCenter2 activeert het grafische standaardprogramma op de ingestelde computer.

#### **Voor modellen met een LCD-scherm met 5 lijnen <sup>13</sup>**

<span id="page-244-1"></span>Plaats uw document.  $\boxed{2}$  Druk op  $\boxed{\triangleq}$  (SCAN). **3** Druk op  $\triangle$  of  $\blacktriangledown$  om Scannen > pc te selecteren. Druk op **OK**.  $\overline{4}$  Druk op  $\overline{\triangle}$  of  $\overline{v}$  om Afbeelding te selecteren. Druk op **OK**. Als uw machine Duplex Scan niet ondersteunt, gaat u naar stap  $\bigcirc$ . Als uw machin[e](#page-244-1) Duplex Scan ondersteunt, gaat u naar stap  $\bigcirc$ . **5** Druk op  $\triangle$  of  $\blacktriangledown$  om 1-zijdig, 2zijdig (L) rand of 2zijdig (S) rand te selecteren. Druk op **OK**. **6** Druk op  $\triangle$  of  $\blacktriangledown$  om de gewenste computer te selecteren waarheen u wilt zenden. Druk op **OK**. Wanneer u via het LCD-scherm wordt gevraagd om een pincode in te voeren, voert u via het bedieningspaneel de 4 cijfers van de pincode voor de betreffende computer in. Druk op **OK**. **Druk op**  $\blacktriangle$  **of**  $\blacktriangledown$  **om Scannen starten te selecteren.** Druk op **OK**. 8 Druk op Start.

<span id="page-244-0"></span>De machine begint met scannen.

- **1** Plaats uw document.
- **Druk op Scannen.**
- Druk op Scan naar pc.
- 4 Druk op Beeld.
- **5** Druk op  $\triangle$  of  $\nabla$  om de gewenste computer te selecteren waarheen u wilt zenden. Druk op OK.

Wanneer u via het LCD-scherm wordt gevraagd om een pincode in te voeren, voert u via het bedieningspaneel de 4 cijfers van de pincode voor de betreffende computer in. Druk op OK.

6 Ga op een van de volgende manieren te werk:

- Als u de duplexinstelling wilt wijzigen, drukt u op  $D_{\text{uplex}}$  scannen en vervolgens op  $U_{\text{upnt}}$ , DuplexScan : lan[g](#page-245-0)e zijde of DuplexScan : korte zijde. Ga naar stap  $\bigcirc$ .
- $\blacksquare$  Om het scannen te starten zonder bijkomende instellin[g](#page-245-0)en te wijzigen, gaat u naar stap  $\lozenge$ .
- <span id="page-245-0"></span>7 Druk op **Start**.

De machine begint met scannen.

# **Opmerking**

- Het scantype hangt af van de instellingen van het scherm **Scaninstellingen apparaat** van het ControlCenter4-configuratievenster of het tabblad **Bedieningsknop Apparaat** van het ControlCenter2 configuratievenster.
- Als u wilt schakelen tussen scannen in kleur en in zwart-wit, kiest u kleur of zwart-wit bij de optie voor het type scan op het scherm **Scaninstellingen apparaat** van het ControlCenter4-configuratievenster of het tabblad **Bedieningsknop Apparaat** van het ControlCenter2-configuratievenster. (Voor Windows® raadpleegt u [De instellingen van de toets Scannen configureren](#page-89-0) >> pagina 82 voor Startmodus of De *[instellingen van de toets Scannen configureren](#page-103-0)* ▶▶ pagina 96 voor Geavanceerde modus. Zie *SCANNEN* >> [pagina 181](#page-188-0) voor Macintosh.)
- Als u de standaardbestandsgrootte voor JPEG, PDF of Beveiligde PDF wilt wijzigen, selecteert u de gewenste grootte door de schuifregelaar op het scherm **Scaninstellingen apparaat** van het ControlCenter4-configuratievenster of het tabblad **Bedieningsknop Apparaat** van het ControlCenter2 configuratievenster te verslepen.

# **Scannen naar OCR**

Als het document een tekstdocument is, kunt u Nuance™ PaperPort™ 12SE of Presto! PageManager gebruiken om het document te scannen en het te converteren naar een tekstbestand dat vervolgens kan worden bewerkt in uw favoriete tekstverwerkingssoftware.

#### **Voor modellen met een LCD-scherm met 5 lijnen <sup>13</sup>**

<span id="page-246-1"></span>Plaats uw document.  $\boxed{2}$  Druk op  $\boxed{\triangle}$  (SCAN). **3** Druk op  $\triangle$  of  $\blacktriangledown$  om Scannen > pc te selecteren. Druk op **OK**. **4** Druk op  $\triangle$  of  $\triangledown$  om OCR te selecteren. Druk op **OK**. Als uw machine Duplex Scan niet ondersteunt, gaat u naar stap  $\bigcirc$ . Als uw machin[e](#page-246-1) Duplex Scan ondersteunt, gaat u naar stap  $\bigcirc$ . **5** Druk op  $\triangle$  of  $\blacktriangledown$  om 1-zijdig, 2zijdig (L) rand of 2zijdig (S) rand te selecteren. Druk op **OK**. **6** Druk op  $\triangle$  of  $\blacktriangledown$  om de gewenste computer te selecteren waarheen u wilt zenden. Druk op **OK**. Wanneer u via het LCD-scherm wordt gevraagd om een pincode in te voeren, voert u via het bedieningspaneel de 4 cijfers van de pincode voor de betreffende computer in. Druk op **OK**. **Druk op**  $\blacktriangle$  **of**  $\blacktriangledown$  **om Scannen starten te selecteren.** Druk op **OK**. 8 Druk op Start.

<span id="page-246-0"></span>De machine begint met scannen.

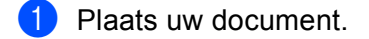

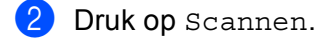

- Druk op Scan naar pc.
- $\overline{4}$  Druk op OCR.
- **5** Druk op  $\triangle$  of  $\nabla$  om de gewenste computer te selecteren waarheen u wilt zenden. Druk op OK.

Wanneer u via het LCD-scherm wordt gevraagd om een pincode in te voeren, voert u via het bedieningspaneel de 4 cijfers van de pincode voor de betreffende computer in. Druk op OK.

**6** Ga op een van de volgende manieren te werk:

- Als u de duplexinstelling wilt wijzigen, drukt u op  $D_{\text{uplex}}$  scannen en vervolgens op  $U_{\text{upnt}}$ , DuplexScan : lan[g](#page-247-0)e zijde of DuplexScan : korte zijde. Ga naar stap  $\bigcirc$ .
- $\blacksquare$  Om het scannen te starten zonder bijkomende instellin[g](#page-247-0)en te wijzigen, gaat u naar stap  $\lozenge$ .
- <span id="page-247-0"></span>7 Druk op **Start**.

De machine begint met scannen.

# **Opmerking**

Het scantype hangt af van de instellingen van het scherm **Scaninstellingen apparaat** van het ControlCenter4-configuratievenster of het tabblad **Bedieningsknop Apparaat** van het ControlCenter2 configuratievenster.

# **(Windows®) •**

- Als u wilt schakelen tussen scannen in kleur en in zwart-wit, kiest u kleur of zwart-wit bij de optie voor het type scan op het scherm **Scaninstellingen apparaat** van ControlCenter4. (Zie *[De instellingen van](#page-89-0)  [de toets Scannen configureren](#page-89-0)* ▶▶ pagina 82 voor Startmodus of *De instellingen van de toets [Scannen configureren](#page-103-0)* >> pagina 96 voor **Geavanceerde modus**.)
- Nuance™ PaperPort™ moet op uw pc zijn geïnstalleerd.

#### **(Macintosh) •**

- **Presto! PageManager moet op uw Macintosh zijn geïnstalleerd om de OCR-functie te kunnen** gebruiken via de **SCAN**-toets, via Scannen of via ControlCenter2. (Zie *[Presto! PageManager](#page-183-0)  gebruiken* >> [pagina 176.](#page-183-0))
- De functie Scannen naar OCR is beschikbaar in het Engels, Frans, Duits, Nederlands, Italiaans, Spaans, Braziliaans Portugees, Deens, Zweeds, Japans, Koreaans, traditioneel Chinees en vereenvoudigd Chinees.

# **Scannen naar Bestand**

Wanneer u Scannen naar Bestand selecteert, kunt u een zwart-wit- of kleurendocument scannen en dit direct naar een aangewezen computer in uw netwerk verzenden. Het bestand wordt opgeslagen in de map en in het bestandsformaat dat u in het scherm **Scaninstellingen apparaat** van ControlCenter4 of het scherm **Scannen naar Bestand** van ControlCenter2 hebt geconfigureerd. U kunt de scanconfiguratie wijzigen. (Voor Windows<sup>®</sup> raadpleegt u [De instellingen van de toets Scannen configureren](#page-89-0) >> pagina 82 voor Startmodus of *[De instellingen van de toets Scannen configureren](#page-103-0)* >> pagina 96 voor Geavanceerde modus. Zie *SCANNEN* >> [pagina 181](#page-188-0) voor Macintosh.)

### **Voor modellen met een LCD-scherm met 5 lijnen <sup>13</sup>**

<span id="page-248-1"></span><span id="page-248-0"></span>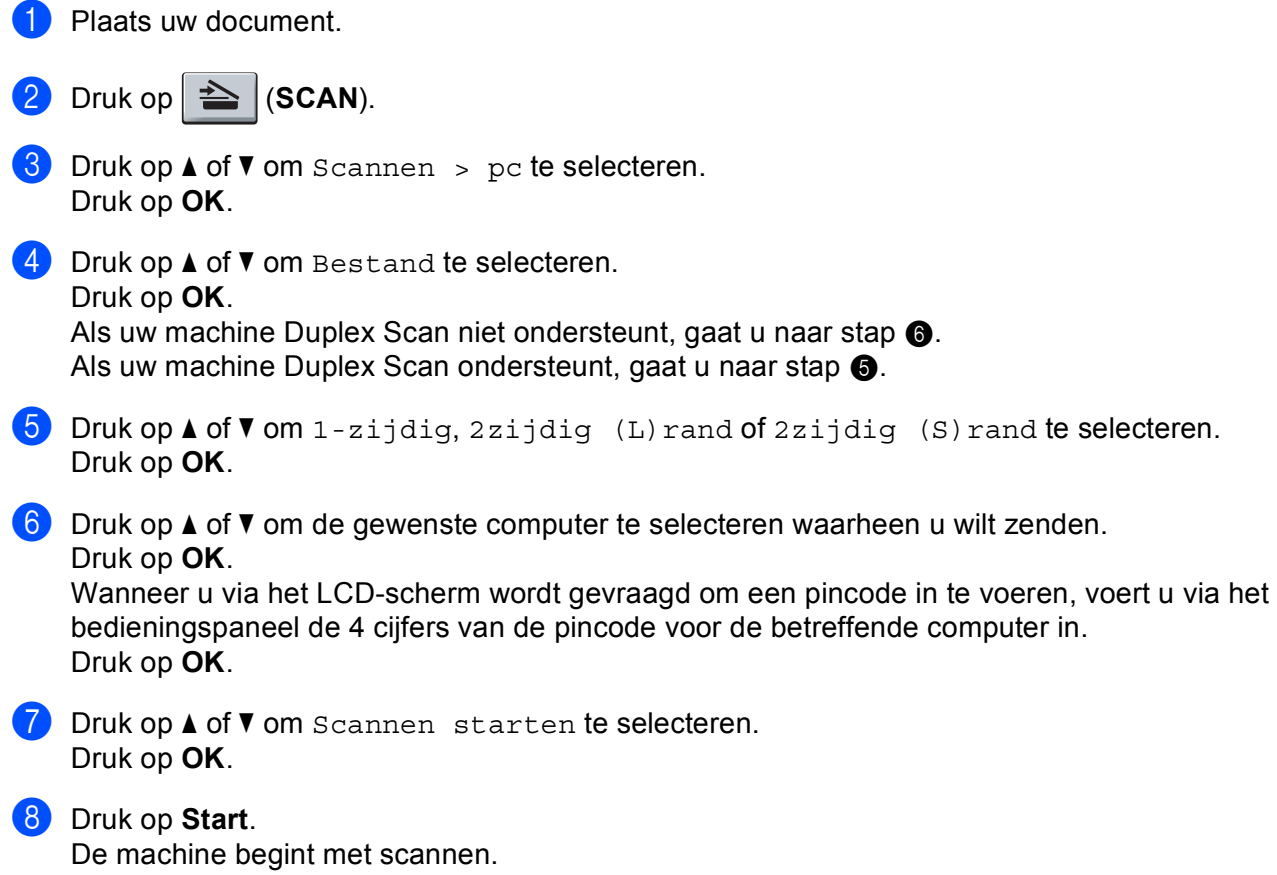

- **1** Plaats uw document.
- **Druk op Scannen.**
- Druk op Scan naar pc.
- 4 Druk op Bestand.
- **5** Druk op  $\triangle$  of  $\nabla$  om de gewenste computer te selecteren waarheen u wilt zenden. Druk op OK.

Wanneer u via het LCD-scherm wordt gevraagd om een pincode in te voeren, voert u via het bedieningspaneel de 4 cijfers van de pincode voor de betreffende computer in. Druk op OK.

6 Ga op een van de volgende manieren te werk:

- Als u de duplexinstelling wilt wijzigen, drukt u op  $D_{\text{uplex}}$  scannen en vervolgens op  $U_{\text{upnt}}$ , DuplexScan : lan[g](#page-249-0)e zijde of DuplexScan : korte zijde. Ga naar stap  $\bigcirc$ .
- $\blacksquare$  Om het scannen te starten zonder bijkomende instellin[g](#page-249-0)en te wijzigen, gaat u naar stap  $\lozenge$ .
- <span id="page-249-0"></span>7 Druk op **Start**.

De machine begint met scannen.

# **Opmerking**

- Het scantype hangt af van de instellingen van het scherm **Scaninstellingen apparaat** van het ControlCenter4-configuratievenster of het tabblad **Bedieningsknop Apparaat** van het ControlCenter2 configuratievenster.
- Als u wilt schakelen tussen scannen in kleur en in zwart-wit, kiest u kleur of zwart-wit bij de optie voor het type scan op het scherm **Scaninstellingen apparaat** van het ControlCenter4-configuratievenster of het tabblad **Bedieningsknop Apparaat** van het ControlCenter2-configuratievenster. (Voor Windows® raadpleegt u [De instellingen van de toets Scannen configureren](#page-89-0) >> pagina 82 voor Startmodus of De *[instellingen van de toets Scannen configureren](#page-103-0)* ▶▶ pagina 96 voor Geavanceerde modus. Zie *SCANNEN* >> [pagina 181](#page-188-0) voor Macintosh.)
- Als u de bestandsnaam van gescande documenten wilt wijzigen, typt u de bestandsnaam in het vak **Bestandsnaam** op het scherm **Scaninstellingen apparaat** van het ControlCenter4-configuratievenster of het tabblad **Bedieningsknop Apparaat** van het ControlCenter2-configuratievenster.
- Als u de standaardbestandsgrootte voor JPEG, PDF of Beveiligde PDF wilt wijzigen, selecteert u de gewenste grootte door de schuifregelaar op het scherm **Scaninstellingen apparaat** van het ControlCenter4-configuratievenster of het tabblad **Bedieningsknop Apparaat** van het ControlCenter2 configuratievenster te verslepen.

# **Scan naar FTP**

Als u Scan naar FTP selecteert, kunt u een zwart-wit- of kleurendocument rechtstreeks naar een FTP-server in uw lokale netwerk of op internet scannen.

U kunt de gegevens voor het gebruik van Scannen naar FTP invoeren met Beheer via een webbrowser. Op deze manier kunt u deze gegevens vooraf configureren en opslaan in een FTP-profiel.

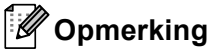

- Scan naar FTP is beschikbaar wanneer FTP-profielen zijn geconfigureerd met Beheer via een webbrowser.
- Wij raden u aan Windows® Internet Explorer<sup>®</sup> 7.0/8.0 of Firefox® 3.6 voor Windows® en Safari 4.0/5.0 voor Macintosh te gebruiken. Verder dienen JavaScript en cookies altijd te zijn geactiveerd, ongeacht welke browser u gebruikt. Wanneer een andere webbrowser wordt gebruikt, dient u te controleren dat deze compatibel is met HTTP 1.0 en HTTP 1.1.

Om Beheer via een webbrowser te gebruiken, voert u "http://xxx.xxx.xxx.xxx" (waarbij xxx.xxx.xxx.xxx het IPadres van uw machine is) in uw browser in, en vervolgens kunt u de instellingen in de **Scannen naar FTP/netwerk** op het tabblad **Scannen** configureren of wijzigen. U kunt maximaal tien FTP-serverprofielen configureren en u kunt kiezen welke profielnummers (1 tot 10) u wilt gebruiken voor de Scan naar FTPinstellingen in **Scannen naar FTP/netwerkprofiel**.

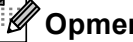

### **Opmerking**

Als u het IP-adres van uw machine wilt achterhalen: **>>** Netwerkhandleiding: *Het i netwerkconfiguratierapport afdrukken*.

Behalve de zeven voorgeprogrammeerde bestandsnamen kunt u ook twee door de gebruiker gedefinieerde bestandsnamen opslaan die voor het maken van een FTP-serverprofiel kunnen worden gebruikt.

Selecteer **Scannen naar FTP/netwerk** in Beheer via een webbrowser. In **Creëer DoorGebr Gedef Bestnaam** voert u in een van de twee door de gebruiker gedefinieerde velden de bestandsnaam in en klikt u op **Indienen**. In elk van de door de gebruiker gedefinieerde naamvelden kunnen maximaal 15 single byte tekens worden ingevoerd.

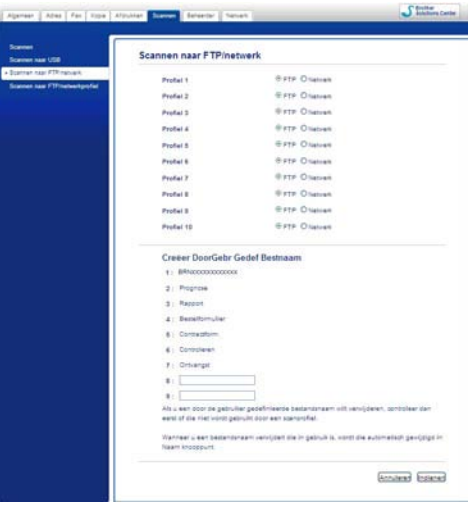

# **Opmerking**

Wanneer u bepaalde tekens of symbolen gebruikt in een bestandsnaam, kan dit problemen veroorzaken voor het openen van het bestand. Wij raden u aan alleen combinaties van de volgende tekens te gebruiken in een bestandsnaam.

> 1234567890 ABCDEFGHIJKLMNOPQRSTUVWXYZ abcdefghijklmnopqrstuvwxyz  $!$  # \$ % & '() -, @ ^ \_ '{} ~

> > **13**
### **De standaard-FTP-instellingen configureren <sup>13</sup>**

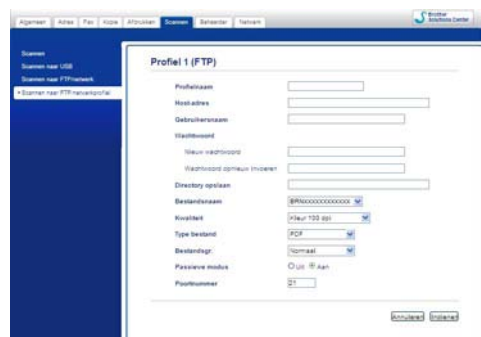

U kunt **Passieve modus** instellen op **Uit** of **Aan** afhankelijk van de configuratie van uw FTP-server en netwerkfirewall. Standaard is deze instelling **Aan**. U kunt ook het poortnummer voor toegang tot de FTPserver wijzigen. Het standaardpoortnummer is 21. In de meeste gevallen kunt u deze twee instellingen aanhouden.

- a Selecteer **FTP** bij **Scannen naar FTP/netwerk** op het tabblad **Scannen**. Druk op **Indienen**.
- b Kies het profiel dat u wenst te configureren in **Scannen naar FTP/netwerkprofiel**.
- **63** Typ de naam die u voor het profiel van de FTP-server wilt gebruiken. Deze naam wordt weergegeven op het LCD-scherm van de machine en mag maximaal 15 tekens lang zijn.
- 4) Host-adres staat voor de domeinnaam van de FTP-server. Voer het hostadres (bijvoorbeeld mijnpc.voorbeeld.com; maximaal 64 tekens) of het IP-adres in (bijvoorbeeld 192.23.56.189).
- **6** Typ de gebruikersnaam die bij de FTP-server voor de machine is geregistreerd (maximaal 32 tekens).
- f Typ het wachtwoord voor toegang tot de FTP-server (maximaal 32 tekens).
- <sup>7</sup> Geef op in welke map uw document op de FTP-server moet worden opgeslagen (bijvoorbeeld brother\abc) (maximaal 60 tekens).
- **8** Kies de bestandsnaam die u voor het gescande document wilt gebruiken. U hebt de keuze uit zeven vooraf ingestelde en twee door de gebruiker gedefinieerde bestandsnamen. De bestandsnaam die voor uw document wordt gebruikt, bestaat uit de door u geselecteerde bestandsnaam plus de laatste 6 cijfers van de flatbed-/ADF-scannerteller, gevolgd door de bestandsextensie (bijvoorbeeld Estimate098765.pdf). U kunt ook handmatig een bestandsnaam van maximaal 15 single byte tekens invoeren.
- i Selecteer de scankwaliteit in de vervolgkeuzelijst. U kunt **Kleur 100 dpi**, **Kleur 200 dpi**, **Kleur 300 dpi**, **Kleur 600 dpi**, **Kleur automatisch**, **Grijs 100 dpi**, **Grijs 200 dpi**, **Grijs 300 dpi**, **Grijs automatisch**, **Zwart-wit 300 dpi**, **Zwart-wit 200 dpi**, **Zwart-wit 200 x 100 dpi** of **Selectie gebruiker** selecteren.

j Selecteer het bestandstype voor het document in de vervolgkeuzelijst. U kunt **PDF**, **PDF/A**, **Beveiligde PDF**, **Ondertek. PDF**, **JPEG**, **XPS** of **Selectie gebruiker** kiezen voor documenten in kleur of grijstinten en **PDF**, **PDF/A**, **Beveiligde PDF**, **Ondertek. PDF**, **TIFF** of **Selectie gebruiker** voor zwartwitdocumenten.

# **Opmerking**

- Als u **Beveiligde PDF** selecteert, wordt u gevraagd een wachtwoord van 4 cijfers (tussen 0 en 9) op de machine in te voeren voordat met scannen wordt begonnen.
- PDF/A is een PDF-bestandsindeling voor langetermijnopslag. Deze indeling bevat alle nodige informatie om het document opnieuw op te vragen na een lange opslagtermijn.
- Secure PDF is een PDF-bestandsindeling met wachtwoordbeveiliging.
- Een Signed PDF is een PDF-bestandsindeling dat knoeien met gegevens en het zich vals voordoen als een auteur door een digitaal certificaat te integreren in het document, voorkomt. Als u **Ondertek. PDF** kiest, moet u een certificaat installeren op uw machine met Beheer via een webbrowser. Selecteer **Ondertek. PDF** bij **Beheerder** in Beheer via een webbrowser. (Informatie over het installeren van certificaten vindt u bij  $\rightarrow \rightarrow$  Netwerkhandleiding.)
- k (Voor Touchscreen modellen) Als u de glasplaat gebruikt, selecteert u **A4**, **Letter** of **Legal/Folio** voor **Scangrootte glasplaat**.
- 12 Als u kleur of grijstinten selecteert in de scankwaliteit, kiest u in de keuzelijst de bestandsgrootte voor het document. U kunt **Groot**, **Half**, **Klein** of **Selectie gebruiker** kiezen.

### **Opmerking**

Als u **Selectie gebruiker** kiest voor scankwaliteit, bestandstype of bestandsgrootte, moet u deze instellingen selecteren via het bedieningspaneel van de machine.

### **Scannen naar FTP met FTP-serverprofielen**

#### **Voor modellen met een LCD-scherm met 5 lijnen <sup>13</sup>**

Plaats uw document.

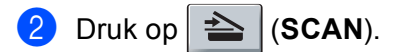

**C** Druk op  $\triangle$  of  $\blacktriangledown$  om Scan nr FTP te selecteren. Druk op **OK**. Als uw machin[e](#page-254-0) Duplex Scan niet ondersteunt, gaat u naar stap  $\bigcirc$ . Als uw machine Duplex Scan on[d](#page-253-0)ersteunt, gaat u naar stap  $\bullet$ .

<span id="page-253-0"></span>**4** Druk op  $\triangle$  of  $\nabla$  om 1-zijdig, 2zijdig (L) rand of 2zijdig (S) rand te selecteren. Druk op **OK**.

- <span id="page-254-0"></span>**b** Druk op ▲ of ▼ om een van de weergegeven FTP-serverprofielen te selecteren. Druk op OK.
	- Als het Scan naar FTP-profiel compleet is, gaat u automatisch naar stap  $\mathbf{\Phi}$ .
	- Als **Selectie gebruiker** met Beheer via een webbrowsers werd geconfigureerd, wordt u gevraagd om de scankwaliteit, het bestandstype en bestandsgrootte te kiezen met het bedieningspaneel.
	- Als het Scan naar FTP-profiel niet compleet is, omdat bijvoorbeeld geen kwaliteit of bestandstype is opgegeven, wordt u gevraagd de ontbrekende gegevens in te voeren in de volgende stappen.
- 6 Kies een van de volgende opties:
	- Druk op A of V om Kleur 100 dpi, Kleur 200 dpi, Kleur 300 dpi, Kleur 600 dpi, Kleur autom., Grijs 100 dpi, Grijs 200 dpi, Grijs 300 dpi of Grijs autom. te selecteren. Druk op OK en [g](#page-254-2)a naar stap **@**.
	- **Druk op A of V** om  $Z/W$  300 dpi,  $Z/W$  200 dpi of  $Z/W$  200 $x100$  dpi te selecteren. Druk op **OK** en ga naar stap  $\mathbf{\odot}$  $\mathbf{\odot}$  $\mathbf{\odot}$ .
- <span id="page-254-2"></span>7) Druk op  $\blacktriangle$  of  $\nabla$  om PDF, PDF/A, Beveiligde PDF, Ondertek. PDF, JPEG of XPS te selecteren. Druk op OK en ga naar stap **@**.
- <span id="page-254-3"></span>8) Druk op  $\blacktriangle$  of  $\nabla$  om PDF, PDF/A, Beveiligde PDF, Ondertek. PDF of TIFF te selecteren. Druk op **OK** en ga naar stap **1**.

### **Opmerking**

- Als u Beveiligde PDF selecteert, wordt u gevraagd een wachtwoord van 4 cijfers (tussen 0 en 9) op de machine in te voeren voordat met scannen wordt begonnen.
- Als u Ondertek. PDF kiest, moet u een certificaat installeren en vervolgens configureren op uw machine met Beheer via een webbrowser.
- <span id="page-254-4"></span>**9** Druk op  $\triangle$  of  $\nabla$  om Klein, Normaal of Groot te selecteren. Druk op OK en ga naar stap **@**.
- <span id="page-254-1"></span>**10** Ga op een van de volgende manieren te werk:
	- Als u wilt beginnen [m](#page-254-5)et scannen, drukt u op **Start** en gaat u naar stap **@**.
	- Als u de bestandsnaam wilt wijzigen, gaat u naar stap  $\oplus$ .
- <span id="page-254-6"></span>**k Druk op ▲ of**  $\blacktriangledown$  **om de gewenste bestandsnaam te selecteren en druk op <b>OK**. Druk op **Start** en ga naar stap  $\mathbf{\circledB}$  $\mathbf{\circledB}$  $\mathbf{\circledB}$ .

#### **Opmerking**

A[l](#page-254-7)s u de bestandsnaam handmatig wilt wijzigen, gaat u naar stap  $\bigcirc$ .

<span id="page-254-7"></span>l Druk op a of b om <Handmatig> te selecteren. Druk op **OK**. Voer de gewenste bestandsnaam in (maximaal 32 tekens) en druk op **OK**. Druk op **Start**.

<span id="page-254-5"></span>13 Op het LCD-scherm wordt Aansluiten bezig weergegeven. Zodra de verbinding met de FTP-server tot stand is gebracht, begint de machine met scannen.

Netwerkscannen (voor netwerkgebruikers)

#### **Voor Touchscreen modellen <sup>13</sup>**

- **1** Plaats uw document.
- Druk op Scannen.
- c Druk op Scan nr FTP.
- Druk op ▲ of ▼ om een van de weergegeven FTP-serverprofielen te selecteren.
	- Als het Scan naar FTP-profiel compleet is, gaat u automatisch naar stap  $\mathbf{\Phi}$ .
	- Als het Scan naar FTP-profiel niet compleet is, omdat bijvoorbeeld geen kwaliteit of bestandstype is opgegeven, wordt u gevraagd de ontbrekende gegevens in te voeren in de volgende stappen.
- **5** Druk op Kwaliteit en kies een van de volgende opties:
	- Druk op < of b om Kleur 100 dpi, Kleur 200 dpi, Kleur 300 dpi, Kleur 600 dpi, Kleur autom., Grijs 100 dpi, Grijs 200 dpi, Grijs 300 dpi of Grijs autom. te selecteren. Ga naar stap  $\bigcirc$ .
	- Druk op  $\triangleleft$  of  $\triangleright$  om  $Z/W$  300 dpi,  $Z/W$  200 dpi of  $Z/W$  200x100 dpi te selecteren. Ga naar stap  $\bullet$
- <span id="page-255-0"></span>6 Druk op Bestandstype en selecteer vervolgens PDF, PDF/A, Veilige PDF, Ondert. PDF, JPEG of XPS.

Ga naar stap  $\mathbf{\oplus}$ .

<span id="page-255-1"></span>**7** Druk op Bestandstype en selecteer vervolgens PDF, PDF/A, Veilige PDF, Ondert. PDF of TIFF. Ga naar stap  $\mathbf{\Omega}$ .

### **Opmerking**

- Als u Veilige PDF selecteert, wordt u gevraagd een wachtwoord van 4 cijfers (tussen 0 en 9) op de machine in te voeren voordat met scannen wordt begonnen.
- Als u Ondert. PDF kiest, moet u een certificaat installeren en vervolgens configureren op uw machine met Beheer via een webbrowser.

 $\boxed{8}$  Als u de glasplaat gebruikt, drukt u om A4, Letter of Legal/Folio te selecteren voor de instelling van de glasplaat. Ga naar stap  $\bullet$ .

<span id="page-256-4"></span><span id="page-256-3"></span><span id="page-256-2"></span><span id="page-256-1"></span><span id="page-256-0"></span>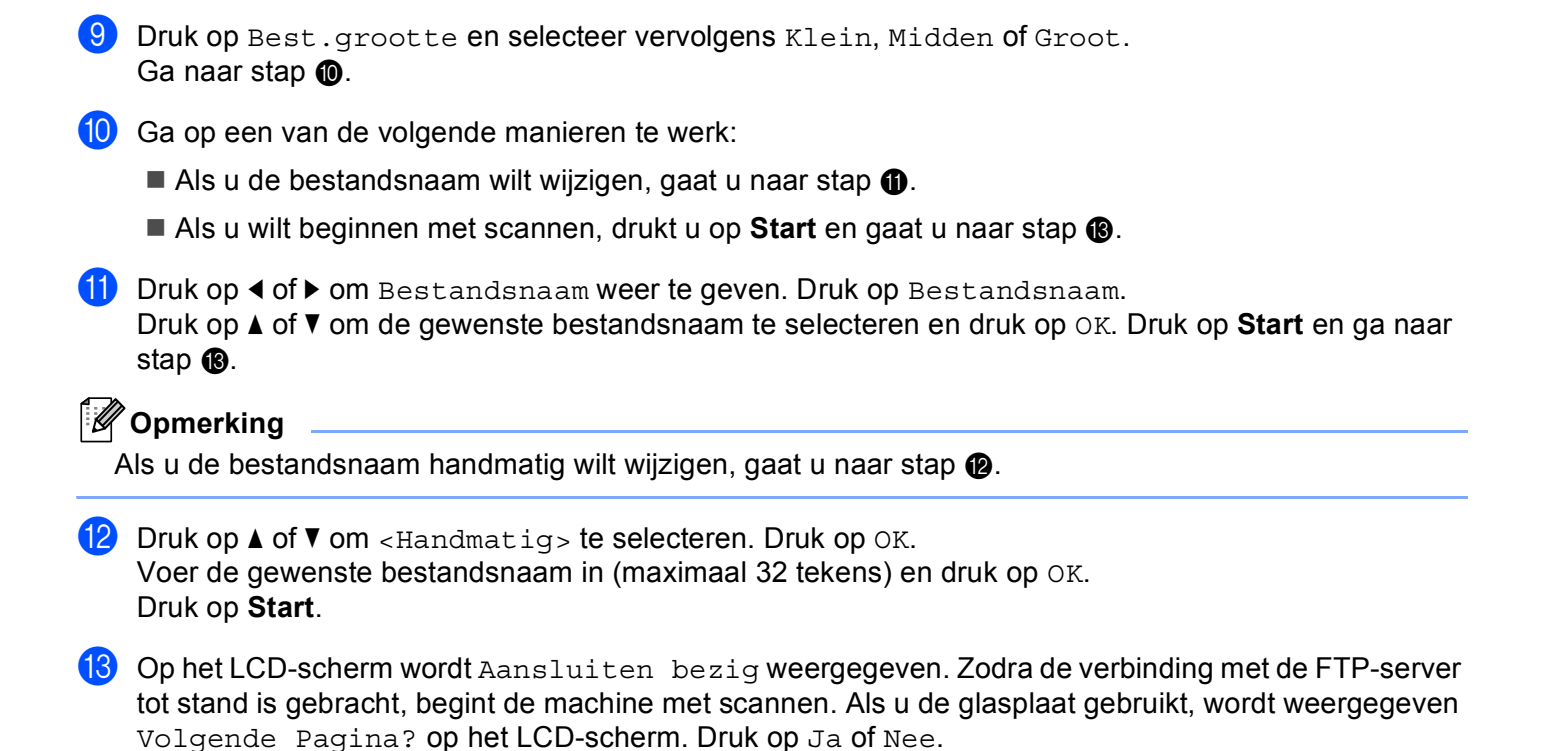

**13**

# **Scan naar netwerk (Windows®) <sup>13</sup>**

Wanneer u Scan naar netwerk selecteert, kunt u documenten rechtstreeks naar een gedeelde map op een CIFS-server in uw lokale netwerk of op internet scannen. (Meer informatie over CIFS-servers: >> Netwerkhandleiding.) De functie Scan naar netwerk ondersteunt Kerberos- en NTLMv2-verificatie.

U kunt de gegevens voor het gebruik van Scannen naar netwerk invoeren met Beheer via een webbrowser. Op deze manier kunt u deze gegevens vooraf configureren en opslaan in een Scannen naar netwerk-profiel. Het Scan naar netwerk-profiel bevat gebruikersgegevens en configuratie-instellingen voor gebruik op een netwerk of internet.

# **Opmerking**

- Scan naar netwerk is beschikbaar wanneer Scan naar netwerk-profielen zijn geconfigureerd met Beheer via een webbrowser.
- U moet het SNTP-protocol configureren (netwerktijdserver) of u moet de datum, tijd en tijdzone correct instellen voor verificatie. Meer informatie:  $\rightarrow \rightarrow$  Netwerkhandleiding.
- Wij raden u aan Windows® Internet Explorer<sup>®</sup> 7.0/8.0 of Firefox® 3.6 voor Windows® en Safari 4.0/5.0 voor Macintosh te gebruiken. Verder dienen JavaScript en cookies altijd te zijn geactiveerd, ongeacht welke browser u gebruikt. Wanneer een andere webbrowser wordt gebruikt, dient u te controleren dat deze compatibel is met HTTP 1.0 en HTTP 1.1.

Om Beheer via een webbrowser te gebruiken, voert u "http://xxx.xxx.xxx.xxx" (waarbij xxx.xxx.xxx.xxx het IPadres van uw machine is) in uw browser in, en vervolgens kunt u de instellingen in de **Scannen naar FTP/netwerk** op het tabblad **Scannen** configureren of wijzigen. U kunt maximaal tien Scan naar netwerkprofielen configureren en u kunt kiezen welke profielnummers (1 tot 10) u wilt gebruiken voor de Scan naar netwerk-instellingen in **Scannen naar FTP/netwerkprofiel**.

Behalve de zeven voorgeprogrammeerde bestandsnamen kunt u ook twee door de gebruiker gedefinieerde bestandsnamen opslaan waarmee een Scan naar netwerk-profiel kan worden gemaakt.

Selecteer **Scannen naar FTP/netwerk** in Beheer via een webbrowser. In **Creëer DoorGebr Gedef Bestnaam** voert u in een van de twee door de gebruiker gedefinieerde velden de bestandsnaam in en klikt u op **Indienen**. In elk van de door de gebruiker gedefinieerde naamvelden kunnen maximaal 15 single byte tekens worden ingevoerd.

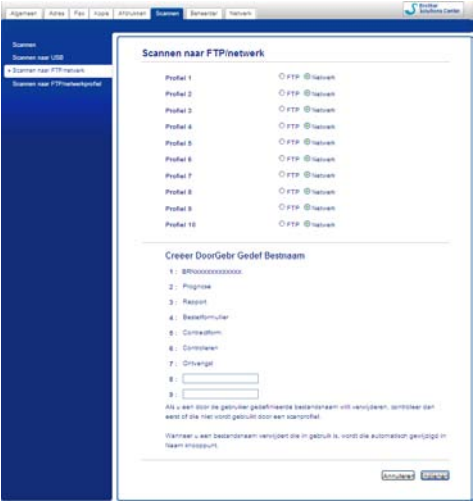

# **Opmerking**

Wanneer u bepaalde tekens of symbolen gebruikt in een bestandsnaam, kan dit problemen veroorzaken voor het openen van het bestand. Wij raden u aan alleen combinaties van de volgende tekens te gebruiken in een bestandsnaam.

> 1234567890 ABCDEFGHIJKLMNOPQRSTUVWXYZ abcdefghijklmnopgrstuvwxyz  $!$  # \$ % & '() -, @ ^ '{}

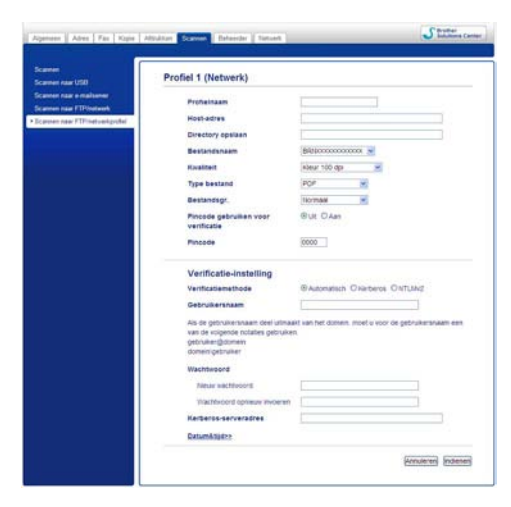

#### **De standaardinstellingen voor Scan naar netwerk configureren <sup>13</sup>**

- a Selecteer **Netwerk** bij **Scannen naar FTP/netwerk** op het tabblad **Scannen**. Druk op **Indienen**.
- b Kies het profiel dat u wenst te configureren in **Scannen naar FTP/netwerkprofiel**.
- 3) Typ de naam die u wilt gebruiken voor het Scan naar netwerk-profiel. Deze naam wordt weergegeven op het LCD-scherm van de machine en mag maximaal 15 tekens lang zijn.
- d Host-adres staat voor de domeinnaam van de CIFS-server. Voer het hostadres (bijvoorbeeld mijnpc.voorbeeld.com; maximaal 64 tekens) of het IP-adres in (bijvoorbeeld 192.23.56.189).
- 6 Geef op in welke map uw document op de CIFS-server moet worden opgeslagen (bijvoorbeeld brother\abc) (maximaal 60 tekens).
- **6** Kies de bestandsnaam die u voor het gescande document wilt gebruiken. U hebt de keuze uit zeven vooraf ingestelde en twee door de gebruiker gedefinieerde bestandsnamen. De bestandsnaam die voor uw document wordt gebruikt, bestaat uit de door u geselecteerde bestandsnaam plus de laatste 6 cijfers van de flatbed-/ADF-scannerteller, gevolgd door de bestandsextensie (bijvoorbeeld Estimate098765.pdf). U kunt ook handmatig een bestandsnaam van maximaal 15 tekens typen.
- g Selecteer de scankwaliteit in de vervolgkeuzelijst. U kunt **Kleur 100 dpi**, **Kleur 200 dpi**, **Kleur 300 dpi**, **Kleur 600 dpi**, **Kleur automatisch**, **Grijs 100 dpi**, **Grijs 200 dpi**, **Grijs 300 dpi**, **Grijs automatisch**, **Zwart-wit 300 dpi**, **Zwart-wit 200 dpi**, **Zwart-wit 200 x 100 dpi** of **Selectie gebruiker** selecteren.

h Selecteer het bestandstype voor het document in de vervolgkeuzelijst. U kunt **PDF**, **PDF/A**, **Beveiligde PDF**, **Ondertek. PDF**, **JPEG**, **XPS** of **Selectie gebruiker** kiezen voor documenten in kleur of grijstinten en **PDF**, **PDF/A**, **Beveiligde PDF**, **Ondertek. PDF**, **TIFF** of **Selectie gebruiker** voor zwartwitdocumenten.

# **Opmerking**

- Als u **Beveiligde PDF** selecteert, wordt u gevraagd een wachtwoord van 4 cijfers (tussen 0 en 9) op de machine in te voeren voordat met scannen wordt begonnen.
- PDF/A is een PDF-bestandsindeling voor langetermijnopslag. Deze indeling bevat alle nodige informatie om het document opnieuw op te vragen na een lange opslagtermijn.
- Secure PDF is een PDF-bestandsindeling met wachtwoordbeveiliging.
- Een Signed PDF is een PDF-bestandsindeling dat knoeien met gegevens en het zich vals voordoen als een auteur door een digitaal certificaat te integreren in het document, voorkomt. Als u **Ondertek. PDF** kiest, moet u een certificaat installeren op uw machine met Beheer via een webbrowser. Selecteer **Ondertek. PDF** bij **Beheerder** in Beheer via een webbrowser. (Informatie over het installeren van certificaten vindt u bij  $\rightarrow \rightarrow$  Netwerkhandleiding.)
- i (Voor Touchscreen modellen) Als u de glasplaat gebruikt, selecteert u **A4**, **Letter** of **Legal/Folio** voor **Scangrootte glasplaat**.
- **10** Als u kleur of grijstinten selecteert in de scankwaliteit, kiest u in de keuzelijst de bestandsgrootte voor het document. U kunt **Groot**, **Normaal**, **Klein** of **Selectie gebruiker** kiezen.

### **Opmerking**

Als u **Selectie gebruiker** kiest voor scankwaliteit, bestandstype of bestandsgrootte, moet u deze instellingen selecteren via het bedieningspaneel van de machine.

k Als u het profiel wilt beveiligen, vinkt u **Pincode gebruiken voor verificatie** aan en voert u een pincode van 4 cijfers in in **Pincode**.

**12** Kies de verificatiemethode. De opties zijn Automatisch, Kerberos en NTLMv2. Als u Automatisch selecteert, wordt de verificatiemethode automatisch gedetecteerd.

- 13 Voer de gebruikersnaam in die bij de CIFS-server voor de machine is geregistreerd (maximaal 96 tekens).
- n Typ het wachtwoord voor toegang tot de CIFS-server (maximaal 32 tekens).
- <sup>15</sup> Als u het Kerberos-serveradres handmatig wilt instellen, voert u het Kerberos-serveradres in (bijvoorbeeld mijnpc.voorbeeld.com; maximaal 64 tekens).

### **Scannen naar netwerk met Scan naar netwerk-profielen**

#### **Voor modellen met een LCD-scherm met 5 lijnen <sup>13</sup>**

**D** Plaats uw document.

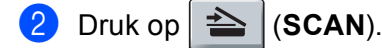

- **3** Druk op **A** of ▼ om Scannen > netw. te selecteren. Druk op OK. Als uw machin[e](#page-261-0) Duplex Scan niet ondersteunt, gaat u naar stap  $\bigcirc$ . Als uw machine Duplex Scan on[d](#page-261-1)ersteunt, gaat u naar stap  $\bullet$ .
- <span id="page-261-1"></span>**4)** Druk op  $\blacktriangle$  of  $\nabla$  om 1-zijdig, 2zijdig (L) rand of 2zijdig (S) rand te selecteren. Druk op **OK**.
- <span id="page-261-0"></span>**b** Druk op **∆** of **▼** om een van de weergegeven profielen te selecteren. Druk op OK.
- f Als u **Pincode gebruiken voor verificatie** aanvinkt bij **Scannen naar FTP/netwerkprofiel** van Beheer via een webbrowser, wordt op het LCD-scherm een melding gegeven om een pincode in te voeren. Voer de viercijferige pincode in en druk op **OK**.
	- Als het profiel compleet is, gaat u automatisch naar stap  $\oplus$ .
	- Als **Selectie gebruiker** met Beheer via een webbrowsers werd geconfigureerd, wordt u gevraagd om de scankwaliteit, het bestandstype en bestandsgrootte te kiezen met het bedieningspaneel.
	- Als het profiel niet compleet is, omdat bijvoorbeeld geen kwaliteit of bestandstype is opgegeven, wordt u gevraagd de ontbrekende gegevens in te voeren in de volgende stappen.
- 7 Kies een van de volgende opties:
	- Druk op A of V om Kleur 100 dpi, Kleur 200 dpi, Kleur 300 dpi, Kleur 600 dpi, Kleur autom., Grijs 100 dpi, Grijs 200 dpi, Grijs 300 dpi of Grijs autom. te selecteren. Druk op **OK** en ga naar stap **@**.
	- Druk op **A** of **V** om  $Z/W$  300 dpi,  $Z/W$  200 dpi of  $Z/W$  200x100 dpi te selecteren. Druk op OK en ga naar stap  $\mathbf{\Theta}$ .
- <span id="page-261-2"></span>**8** Druk op  $\triangle$  of  $\nabla$  om PDF, PDF/A, Beveiligde PDF, Ondertek. PDF, JPEG of XPS te selecteren. Druk op OK en ga naar stap **10**.

<span id="page-262-1"></span>

**i** Druk op  $\blacktriangle$  of  $\blacktriangledown$  om PDF, PDF/A, Beveiligde PDF, Ondertek. PDF of TIFF te selecteren. Druk op **OK** en ga naar stap **1**.

### **Opmerking**

- Als u Beveiligde PDF selecteert, wordt u gevraagd een wachtwoord van 4 cijfers (tussen 0 en 9) op de machine in te voeren voordat met scannen wordt begonnen.
- Als u Ondertek. PDF kiest, moet u een certificaat installeren en vervolgens configureren op uw machine met Beheer via een webbrowser.
- <span id="page-262-2"></span> $\Box$  Druk op  $\angle$  of  $\nabla$  om Klein, Normaal of Groot te selecteren. Druk op **OK** en ga naar stap [k](#page-262-0).
- <span id="page-262-0"></span>**k** Ga op een van de volgende manieren te werk:
	- Als u wilt beginnen met scannen, drukt u op **Start**.
	- A[l](#page-262-3)s u de bestandsnaam wilt wijzigen, gaat u naar stap  $\circledR$ .
- <span id="page-262-3"></span>l Druk op a of b om de gewenste bestandsnaam te selecteren en druk op **OK**. Druk op **Start**.

**Opmerking**

Als u de bestandsnaa[m](#page-262-4) handmatig wilt wijzigen, gaat u naar stap  $\circledR$ .

<span id="page-262-4"></span>**13** Druk op ▲ of  $\blacktriangledown$  om <Handmatig> te selecteren. Druk op OK. Voer de gewenste bestandsnaam in (maximaal 32 tekens) en druk op **OK**. Druk op **Start**.

#### **Voor Touchscreen modellen <sup>13</sup>**

- Plaats uw document.
- Druk op Scannen.
- Druk op Scan naar netwerk.
- **4** Druk op  $\triangle$  of  $\blacktriangledown$  om een van de weergegeven profielen te selecteren.
- e Als u **Pincode gebruiken voor verificatie** aanvinkt bij **Scannen naar FTP/netwerkprofiel** van Beheer via een webbrowser, wordt op het LCD-scherm een melding gegeven om een pincode in te voeren. Voer de viercijferige pincode in en druk op OK.
	- Als het profiel compleet is, gaat u automatisch naar stap  $\bigcirc$ .
	- Als het profiel niet compleet is, omdat bijvoorbeeld geen kwaliteit of bestandstype is opgegeven, wordt u gevraagd de ontbrekende gegevens in te voeren in de volgende stappen.
- 6 Druk op Kwaliteit en kies een van de volgende opties:
	- Druk op < of bom Kleur 100 dpi, Kleur 200 dpi, Kleur 300 dpi, Kleur 600 dpi, Kleur autom., Grijs 100 dpi, Grijs 200 dpi, Grijs 300 dpi of Grijs autom. te selecteren. Ga naar stap  $\bullet$ .
	- Druk op  $\triangleleft$  of  $\triangleright$  om  $\mathbb{Z}/\mathbb{W}$  300 dpi,  $\mathbb{Z}/\mathbb{W}$  200 dpi of  $\mathbb{Z}/\mathbb{W}$  200x100 dpi te selecteren. Ga naar stap **e**.
- <span id="page-263-1"></span>**7** Druk op Bestandstype en selecteer vervolgens PDF, PDF/A, Veilige PDF, Ondert. PDF, JPEG of XPS.

Ga naar stap  $\mathbf{\circled{2}}$  $\mathbf{\circled{2}}$  $\mathbf{\circled{2}}$ .

<span id="page-263-2"></span> $\delta$  Druk op Bestandstype en selecteer vervolgens PDF, PDF/A, Veilige PDF, Ondert. PDF of TIFF. Ga naar stap  $\mathbf{\circledR}$  $\mathbf{\circledR}$  $\mathbf{\circledR}$ .

#### **Opmerking**

- Als u Veilige PDF selecteert, vraagt de machine u een wachtwoord van 4 cijfers (tussen 0 en 9) in te voeren voordat met scannen wordt begonnen.
- Als u Ondert. PDF kiest, moet u een certificaat installeren en vervolgens configureren op uw machine met Beheer via een webbrowser.
- **9** Als u de glasplaat gebruikt, drukt u om A4, Letter of Legal/Folio te selecteren voor de instelling van de glasplaat. Ga naar stap  $\circledR$ .
- <span id="page-263-5"></span>10 Druk op Best.grootte en selecteer vervolgens Klein, Midden of Groot. Ga naar stap  $\mathbf{\oplus}.$
- <span id="page-263-0"></span>**k** Ga op een van de volgende manieren te werk:
	- Als u wilt beginnen met scannen, drukt u op **Start**.
	- A[l](#page-263-3)s u de bestandsnaam wilt wijzigen, gaat u naar stap  $\bullet$ .
- <span id="page-263-3"></span>**12** Druk op  $\triangleleft$  of  $\triangleright$  om Bestandsnaam weer te geven. Druk op Bestandsnaam. Druk op **∆** of **V** om de gewenste bestandsnaam te selecteren en druk op OK. Druk op **Start**.

#### **Opmerking**

Als u de bestandsnaa[m](#page-263-4) handmatig wilt wijzigen, gaat u naar stap  $\circledR$ .

<span id="page-263-4"></span>**13** Druk op  $\triangle$  of  $\nabla$  om <Handmatig> te selecteren. Druk op OK. Voer de gewenste bestandsnaam in (maximaal 32 tekens) en druk op OK. Druk op **Start**.

n Op het LCD-scherm wordt Aansluiten bezig weergegeven. Zodra de verbinding met de netwerkserver tot stand is gebracht, begint de machine met scannen. Als u de glasplaat gebruikt, wordt weergegeven Volgende Pagina? op het LCD-scherm. Druk op Ja of Nee.

### **Een nieuwe standaardwaarde voor de bestandsgrootte instellen (Scannen naar E-mail (E-mailserver), FTP en netwerk, voor modellen met een LCD-scherm met 5 lijnen)**

U kunt uw eigen standaardinstelling voor de bestandsgrootte opgeven. Kies de grote bestandsgrootte voor een scan van hogere kwaliteit. Kies de kleine bestandsgrootte voor een scan van lagere kwaliteit.

- De functie Scannen naar e-mail (e-mailserver) is beschikbaar voor MFC-8910DW: standaard, MFC-8510DN en MFC-8520DN: beschikbaar als download.
- De functies Scannen naar FTP en netwerk zijn beschikbaar voor DCP-8110DN, DCP-8155DN, MFC-8510DN, MFC-8520DN en MFC-8910DW.
- **a** Druk op **Menu**.
- **2** Druk op  $\triangle$  of  $\nabla$  om Standaardinst. te selecteren. Druk op OK.
- **3** Druk op ▲ of  $\blacktriangledown$  om Document scan. te selecteren. Druk op OK.
- **4** Druk op **A** of ▼ om Bestandsgr. te selecteren. Druk op OK.
- **b** Druk op **∆** of **V** om Kleur of Grijs te selecteren. Druk op OK.
- **6** Druk op  $\blacktriangle$  of  $\blacktriangledown$  om Klein, Normaal of Groot te selecteren. Druk op OK.
- g Druk op **Stop/Eindigen**.

#### **Opmerking**

U kunt de bestandsgrootte niet selecteren wanneer u een zwart-witdocument scant. Zwart-witdocumenten worden opgeslagen als TIFF-bestanden en de gegevens worden niet gecomprimeerd.

### **Een nieuwe standaardwaarde instellen voor Scannen naar e-mail (e-mailserver, voor DCP-8250DN en MFC-8950DW(T)) <sup>13</sup>**

U kunt uw eigen standaardinstellingen kiezen.

#### **De nieuwe standaardwaarde instellen <sup>13</sup>**

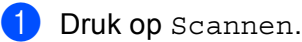

- <sup>2</sup> Druk op Scan nr e-mail.
- **3** Voer het e-mailadres van de ontvanger in. Ga op een van de volgende manieren te werk:
	- $\blacksquare$  Om het e-maila[d](#page-265-0)res handmatig in te voeren, drukt u op  $\text{Handmatrix}$  en gaat u naar stap  $\spadesuit$ .
	- Als u het e-mailadres opgeslagen hebt in het adresboek van de machine, drukt u op Adresboek en gaat u naar stap  $\bigcirc$ .

### **Opmerking**

Als uw netwerk het LDAP-protocol ondersteunt, kunt u zoeken naar e-mailadressen op uw server. (Meer informatie over het configureren van het LDAP-protocol: >> Netwerkhandleiding.)

<span id="page-265-0"></span>4 Voer het e-mailadres in.

Druk op  $|A|$  i @ om cijfers, letters of speciale tekens te kiezen. Druk op OK.

Bevestig het e-mailadres. Druk op OK en ga naar stap  $\odot$ . (Meer in[f](#page-265-2)ormatie over het invoeren van tekst: >> Beknopte gebruikershandleiding.)

<span id="page-265-1"></span>**b** Druk op  $\triangle$  of  $\blacktriangledown$  om het e-mailadres te selecteren.

U kunt eveneens de volgende zoekoptie gebruiken.

Druk op  $\parallel$ #001  $\parallel$  A  $\parallel$  om op alfabetische of numerieke volgorde te zoeken. Druk op OK.

Bevestig het e-mailadres. Druk op  $\circ$ K en ga naar stap  $\odot$ . (Meer in[f](#page-265-2)ormatie over het gebruik van het adresboek: >> Beknopte gebruikershandleiding.)

- <span id="page-265-2"></span>f Druk en kies de nieuwe instelling. Herhaal deze stap voor iedere instelling die u wilt wijzigen.
- 7) Na het wijzigen van de laatste instelling, drukt u op  $\triangleleft$  of  $\triangleright$  om Nieuwe standaard weer te geven. Druk op Nieuwe standaard.
- $\left| \begin{array}{c} 8 \end{array} \right|$  Druk op Ja om te bevestigen.
- **9** Druk op **Stop/Eindigen**.

**13**

### **Fabrieksinstellingen <sup>13</sup>**

U kunt de fabrieksinstellingen herstellen.

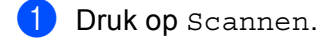

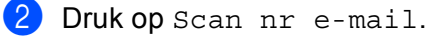

**3** Voer het e-mailadres van de ontvanger in. Ga op een van de volgende manieren te werk:

- $\blacksquare$  Om het e-maila[d](#page-266-0)res handmatig in te voeren, drukt u op  $\text{Handmatrix}$  en gaat u naar stap  $\spadesuit$ .
- Als u het e-mailadres opgeslagen hebt in het adresboek van de machine, drukt u op Adresboek en gaat u naar stap  $\bigcirc$ .

**Opmerking**

Als uw netwerk het LDAP-protocol ondersteunt, kunt u zoeken naar e-mailadressen op uw server. (Meer informatie over het configureren van het LDAP-protocol:  $\rightarrow \rightarrow$  Netwerkhandleiding.)

<span id="page-266-0"></span>4 Voer het e-mailadres in.

Druk op  $\mathbf{A}$  1  $\mathbf{0}$  om cijfers, letters of speciale tekens te kiezen. Druk op OK.

Bevestig het e-mailadres. Druk op OK en ga naar stap  $\odot$ . (Meer in[f](#page-266-2)ormatie over het invoeren van tekst: >> Beknopte gebruikershandleiding.)

<span id="page-266-1"></span>**b** Druk op  $\triangle$  of  $\blacktriangledown$  om het e-mailadres te selecteren. U kunt eveneens de volgende zoekoptie gebruiken.

Druk op  $\parallel$   $\parallel$  0  $\parallel$   $\parallel$  0  $\parallel$  om op alfabetische of numerieke volgorde te zoeken. Druk op  $\circ$  K.

Bevestig het e-mailadres. Druk op OK en ga naar stap . (Meer in[f](#page-266-2)ormatie over het gebruik van het adresboek: >> Beknopte gebruikershandleiding.)

- <span id="page-266-2"></span>**6** Druk op  $\triangleleft$  of  $\triangleright$  om Fabrieks- instellingen weer te geven. Druk op Fabrieks- instellingen.
- $\overline{7}$  Druk op Ja om te bevestigen.
- 8 Druk op **Stop/Eindigen.**

**13**

### <span id="page-267-0"></span>**Web Services gebruiken om te scannen op uw netwerk (Windows Vista® SP2 of later en Windows® 7) <sup>13</sup>**

Met het Web Services-protocol kunnen gebruikers van Windows Vista® (SP2 of later) en Windows® 7 met een Brother machine op het netwerk scannen. U dient de driver via Web Services te installeren. Meer informatie over het installeren van drivers voor Web Services:  $\rightarrow \rightarrow$  Netwerkhandleiding: *Drivers installeren die gebruikt worden voor afdrukken en scannen via WebServices (Windows Vista® en Windows®7)*.

# **Opmerking**

- Er kunnen maximaal 20 gebruikers op een machine binnen het netwerk zijn aangesloten voor netwerkscannen. Wanneer er bijvoorbeeld 30 gebruikers tegelijk een verbinding proberen te maken, worden er 10 hiervan niet weergegeven op het LCD-scherm.
- 20 gebruikers kunnen aan de lijst op de LCD worden toegevoegd. Als er al 20 gebruikers op de lijst staan, kunt u bijkomende gebruikers toevoegen door eerst de installatie van Web Services te verwijderen bij één of meer van de gebruikers op de LCD, Web Services te installeren op de computer van de gebruiker die u wenst toe te voegen, en vervolgens de Brother machine opnieuw op te starten.
- Als uw computer door een firewall wordt beschermd en scannen via het netwerk onmogelijk is, moet u de firewallinstellingen mogelijk configureren. Zie *[Firewall-instellingen \(voor netwerkgebruikers\)](#page-132-0)*  $\rightarrow$  [pagina 125](#page-132-0) voor meer informatie.
- U kunt meerdere documenten scannen via de ADF (automatische documentinvoer). Wanneer u de ADF gebruikt, dient u **Papierinvoer (enkelzijdig scannen)** te selecteren uit de bronkeuzelijst in het scandialoogvenster.

### **Web Services gebruiken om te scannen op uw netwerk vanop een computer (Windows Vista® SP2 of later en Windows® 7) <sup>13</sup>**

Scannen met het Web Services-protocol is ook mogelijk vanop uw computer. U kunt Windows Photo Gallery en Windows Fax en Scan gebruiken. Zie *[Een document scannen met de WIA-driver \(Windows Photo Gallery](#page-70-0)  [en Windows Fax & Scan\)](#page-70-0)* >> pagina 63 voor informatie over het scannen vanop uw computer.

### **Opmerking**

- Als de LCD Geheugen vol toont, verminder de instelling **Papierformaat** of de instelling **Resolutie (dpi)**.
- Bepaalde tekens in de berichten op de LCD kunnen vervangen zijn door spaties wanneer de taalinstellingen van uw besturingssysteem en uw Brother machine verschillend zijn. Zie *[De](#page-269-0)*  [scaninstellingen configureren voor Web Services](#page-269-0) >> pagina 262 voor meer informatie.

### <span id="page-268-0"></span>**Web Services gebruiken met de machine van Brother (Windows Vista® SP2 of later en Windows® 7) <sup>13</sup>**

Het menu waarmee u Web Services kunt gebruiken om te scannen, wordt weergegeven op het LCD-scherm van uw Brother machine als u de driver voor het scannen via Web Services hebt geïnstalleerd. Raadpleeg > > Netwerkhandleiding: *Drivers installeren die worden gebruikt voor afdrukken en scannen via Web Services (Windows Vista® en Windows® 7).*

# **Opmerking**

- Als de LCD Geheugen vol toont, verminder de instelling **Papierformaat** of de instelling **Resolutie (dpi)**.
- Bepaalde tekens in de berichten op de LCD kunnen vervangen zijn door spaties wanneer de taalinstellingen van uw besturingssysteem en uw Brother machine verschillend zijn. Zie *[De](#page-269-0)*  [scaninstellingen configureren voor Web Services](#page-269-0) >> pagina 262 voor meer informatie.

#### **Voor modellen met een LCD-scherm met 5 lijnen <sup>13</sup>**

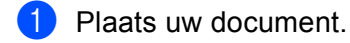

- $\bullet$  Druk op  $\geq$  (SCAN).
- **3** Druk op  $\triangle$  of  $\blacktriangledown$  om Webservice te selecteren. Druk op **OK**.
- **4** Druk op  $\triangle$  of  $\blacktriangledown$  om het scantype te selecteren dat u wenst uit te voeren. Druk op **OK**.
- **b** Druk op  $\triangle$  of  $\blacktriangledown$  om de gewenste computer te selecteren waarheen u wilt zenden. Druk op **OK**.
- **6** Druk op **Start**. De machine begint met scannen.

#### **Voor Touchscreen modellen**

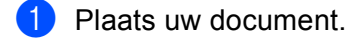

- Druk op Scannen.
- **3** Druk op Webservice.
- **4** Druk op  $\triangle$  of  $\blacktriangledown$  om het scantype dat u wenst uit te voeren weer te geven. Druk op het scantype.
- **EXT** Druk op  $\triangle$  of  $\blacktriangledown$  om de gewenste computer weer te geven waarheen u wilt zenden. Druk op de gewenste computer.
- **6** Druk op Start. De machine begint met scannen.

#### <span id="page-269-0"></span>**De scaninstellingen configureren voor Web Services <sup>13</sup>**

Als de LCD Geheugen vol toont, verminder de instelling **Papierformaat** of de instelling **Resolutie (dpi)**.

 $\bigoplus$  (Windows Vista<sup>®</sup>) Klik op  $\bigoplus$ , Configuratiescherm, Hardware en geluiden en daarna op Scanners en camera's. (Windows $^{\circledR}$  7)

Klik op de knop **(\*)**, Alle Programma's, Brother, MFC-xxxx LAN, Instellingen Scanner en vervolgens op **Scanners en camera's**.

- **2** Klik op uw machine en klik vervolgens op de knop **Profielen voor scannen**. Het dialoogvenster **Profielen voor scannen** wordt geopend.
- **63** Kies het scanprofiel dat u wilt gebruiken. Zorg ervoor dat de in **Scanner** geselecteerde scanner een Brother machine is die Web Services voor scannen ondersteunt. Klik op **Als standaard instellen**.
- d Klik op **Bewerken**. Het dialoogvenster **Standaardprofiel bewerken** wordt geopend.
- e Kies de instellingen voor **Invoer**, **Papierformaat**, **Kleurenindeling**, **Bestandstype**, **Resolutie (dpi)**, **Helderheid** en **Contrast**.
- **6** Klik op **Profiel opslaan**. De instellingen worden toegepast wanneer u scant met het Web Servicesprotocol.

#### **Opmerking**

Als u wordt gevraagd een softwaretoepassingen te selecteren om te scannen, selecteert u Windows $^{\circledR}$  Fax en Scan of Windows® Photo Gallery uit de lijst.

# Index A

### A

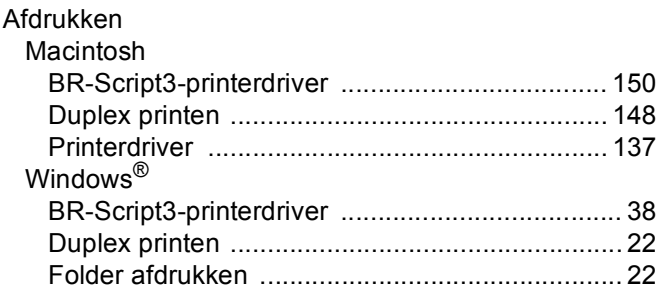

### C

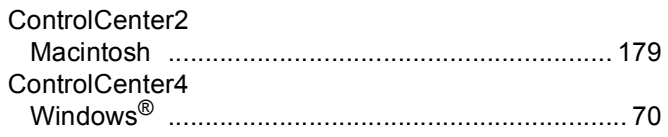

# D

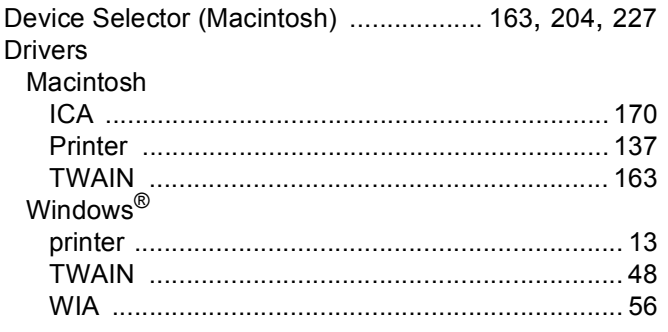

### Е

#### Emulatie

# F

#### FAX (PC-FAX) Windows<sup>®</sup>

### FAX (PC-FAX)

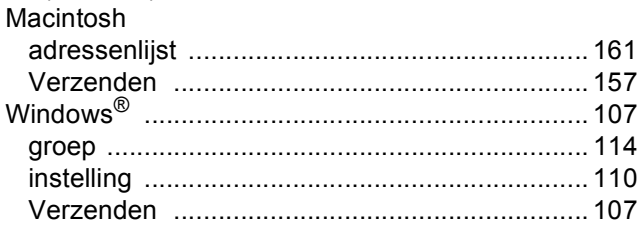

### P

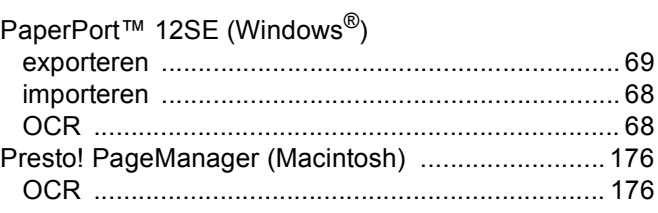

### R

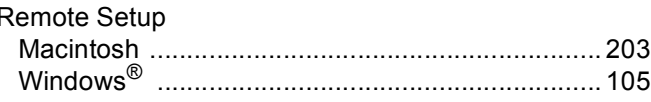

### S

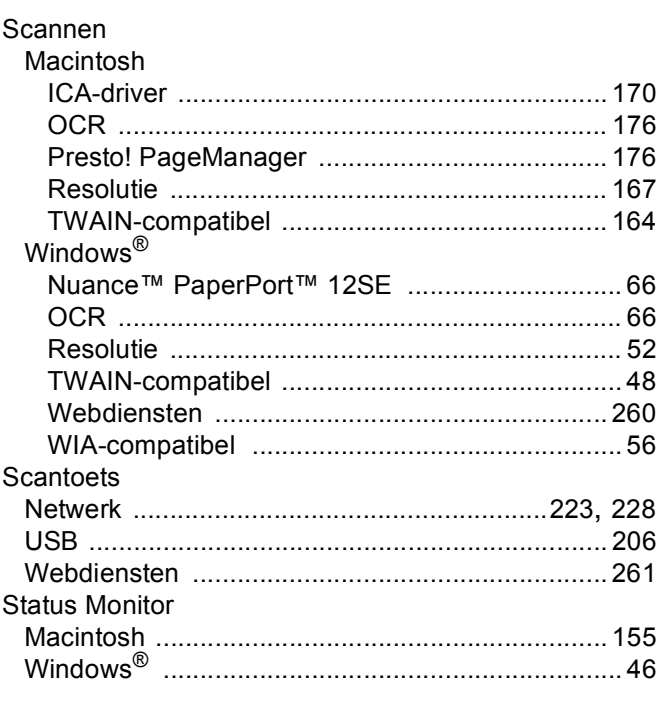

# W

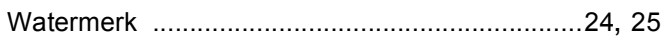

Ā

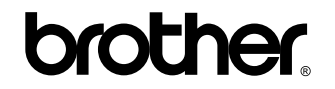

**Bezoek ons op het world wide web <http://www.brother.com/>**

Deze machines zijn enkel goedgekeurd voor gebruik in het land van aankoop. Plaatselijke Brother-bedrijven of hun dealers verlenen alleen service aan machines die in hun eigen landen zijn aangekocht.